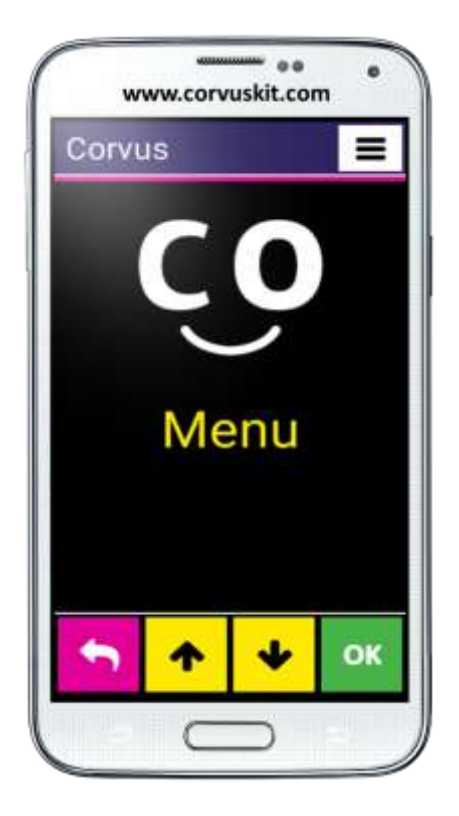

# **Corvus – Accessible Kit for Android**

# **Rodina aplikácií sprístupňujúcich mobilné telefóny s operačným systémom Android nevidiacim a slabozrakým používateľom**

**Používateľská príručka programu**

**Verzia používateľskej príručky – jún 2024 Príručka kompatibilná s verziou programu Corvus v. 11.0.0 © 2014 – 2024 Touch&Speech n. o.**

# 1. Obsah

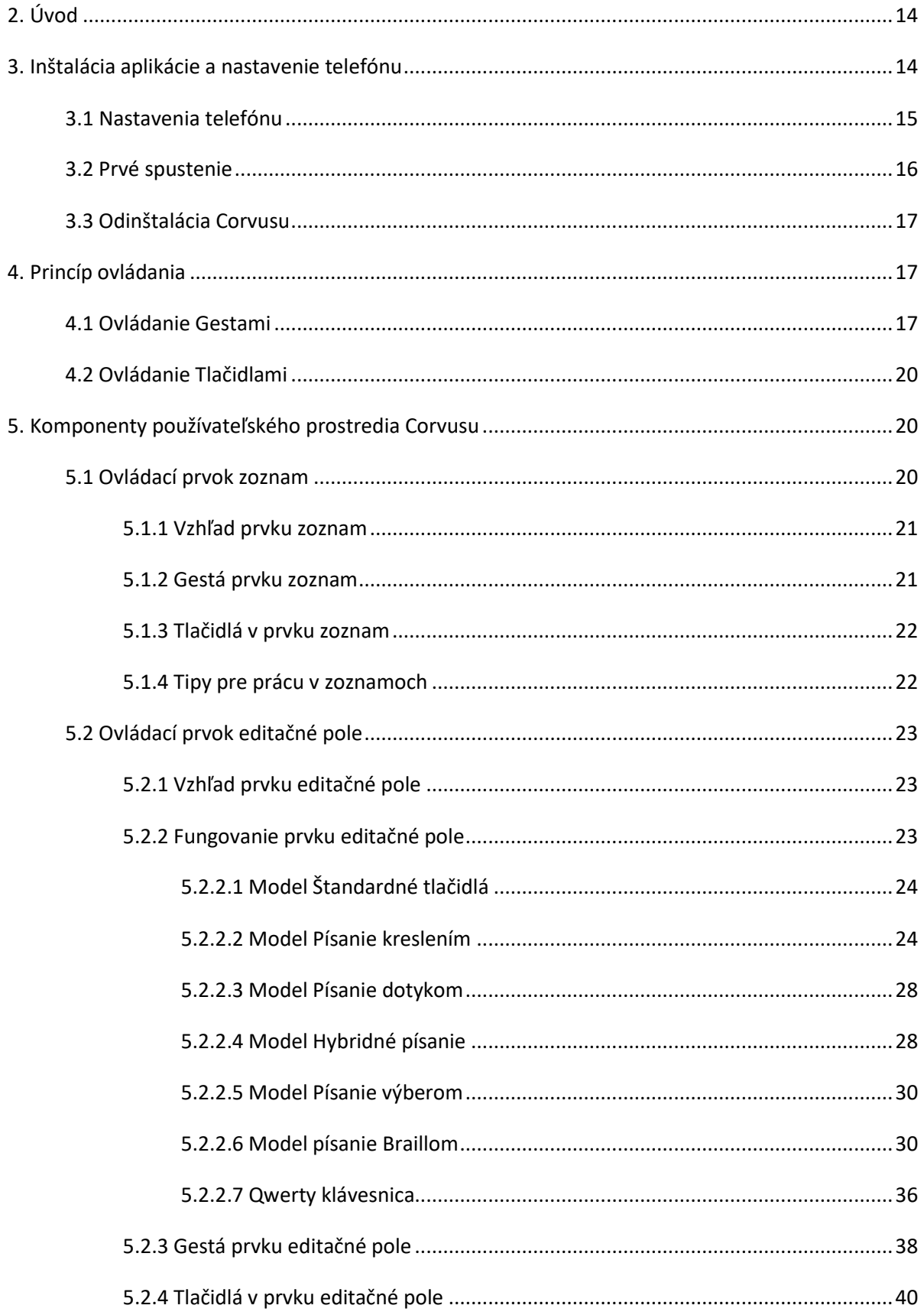

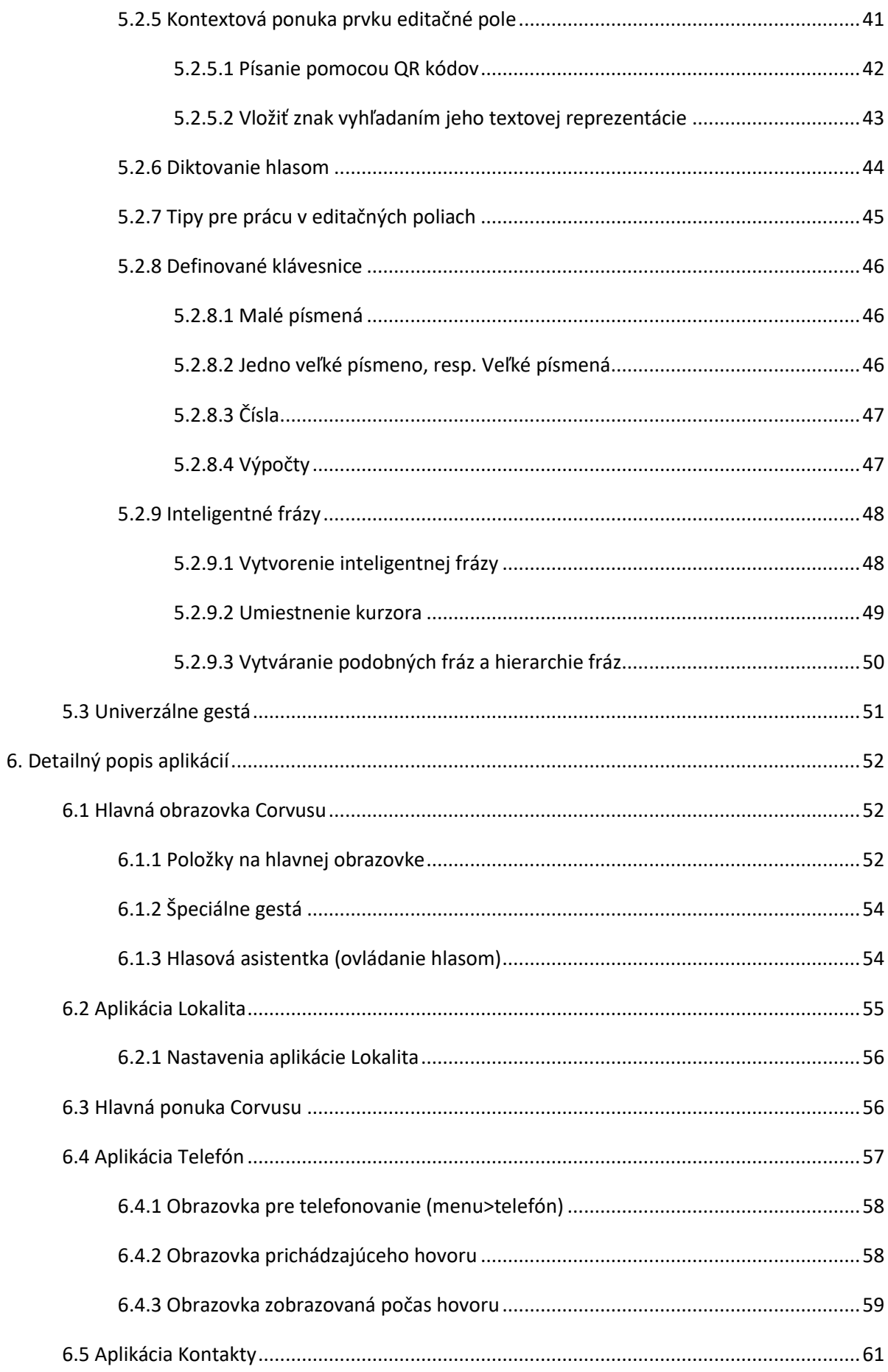

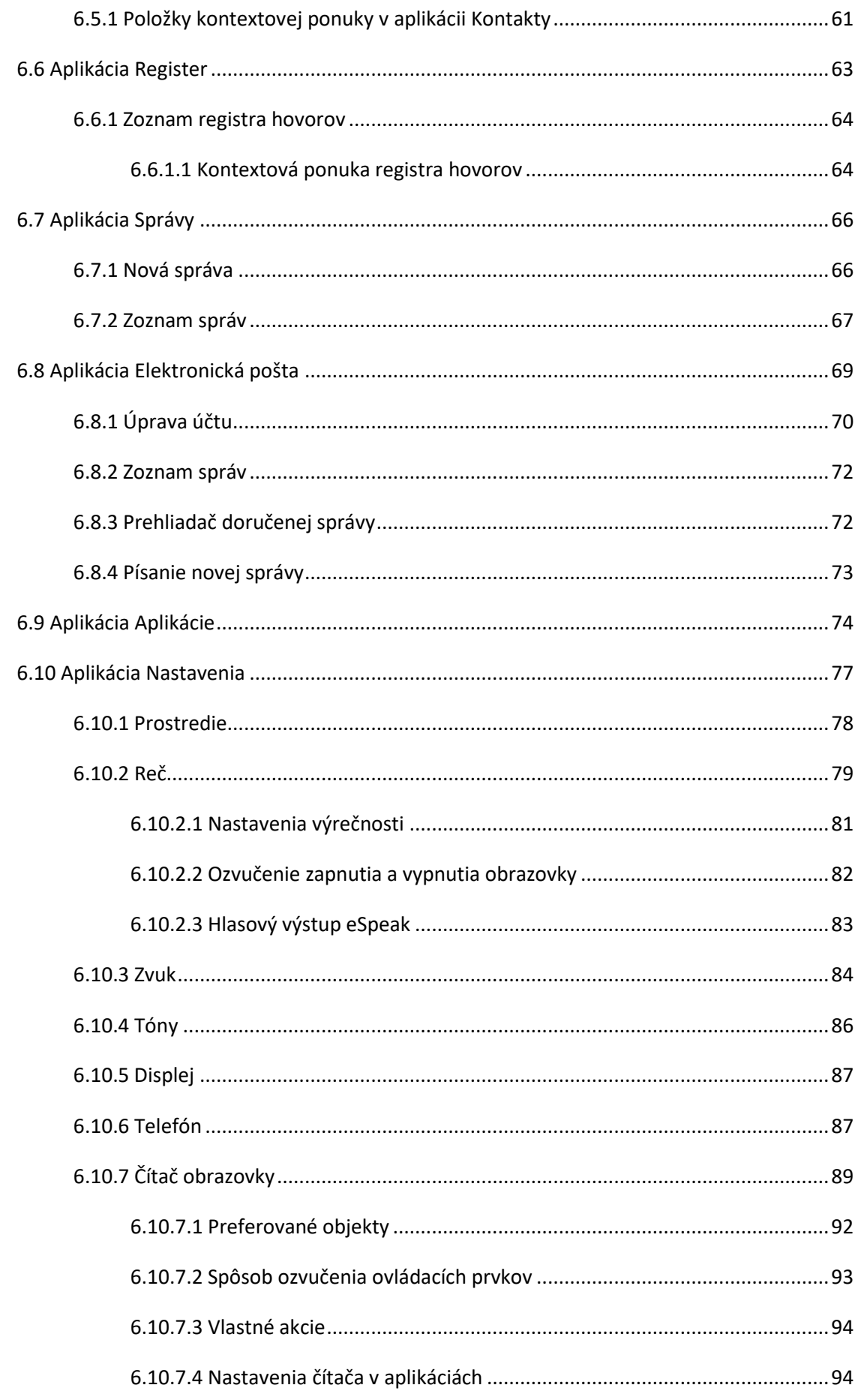

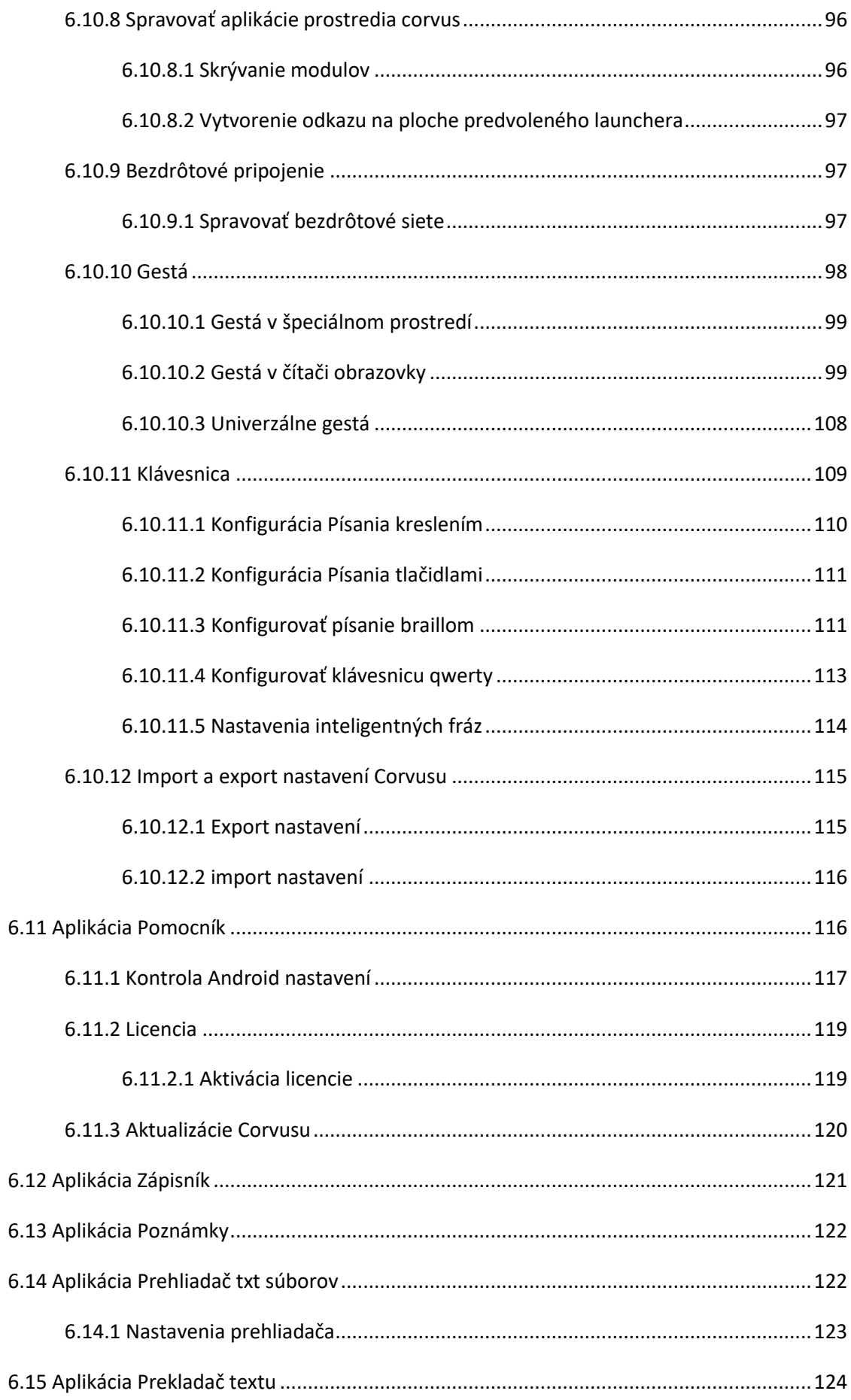

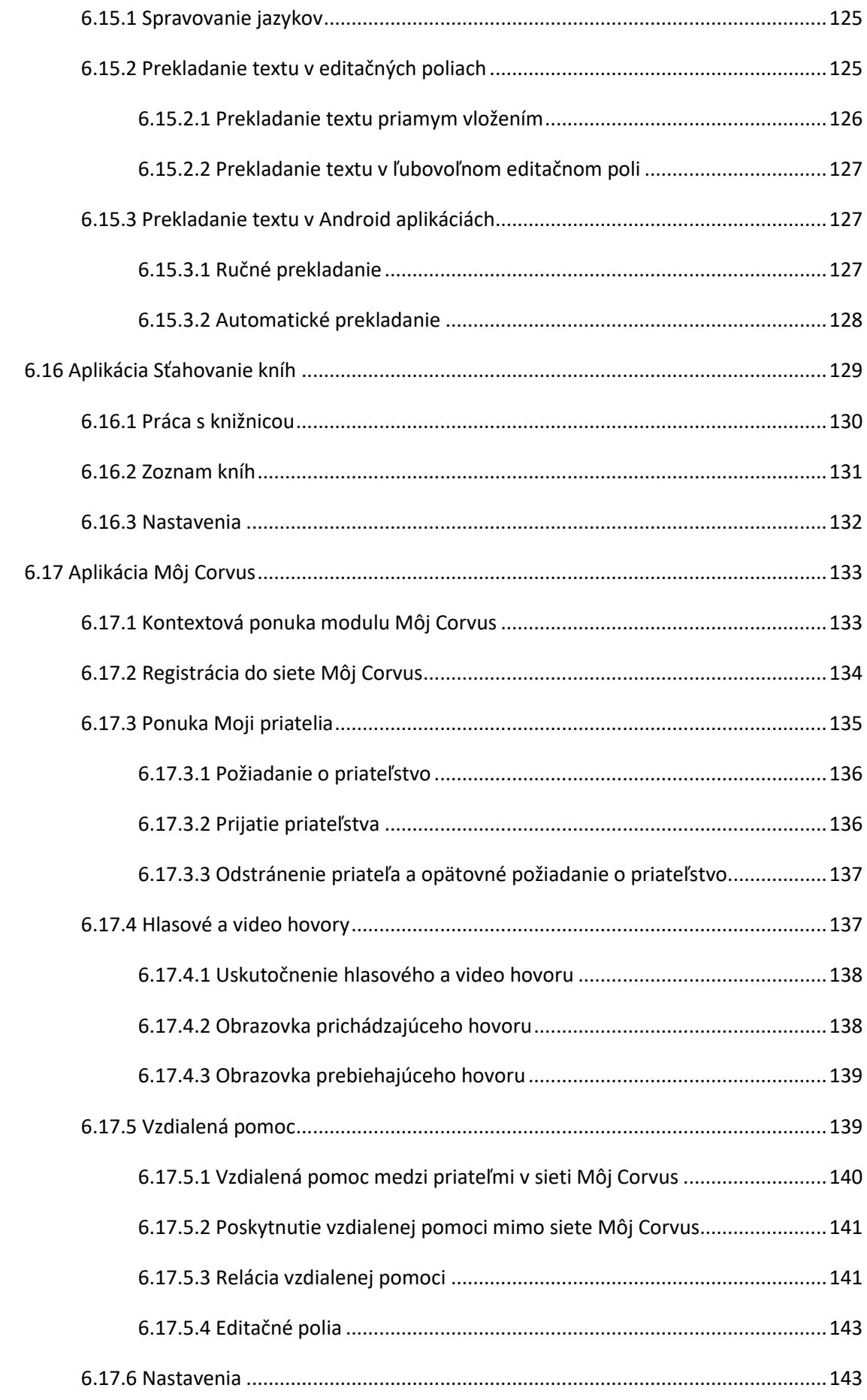

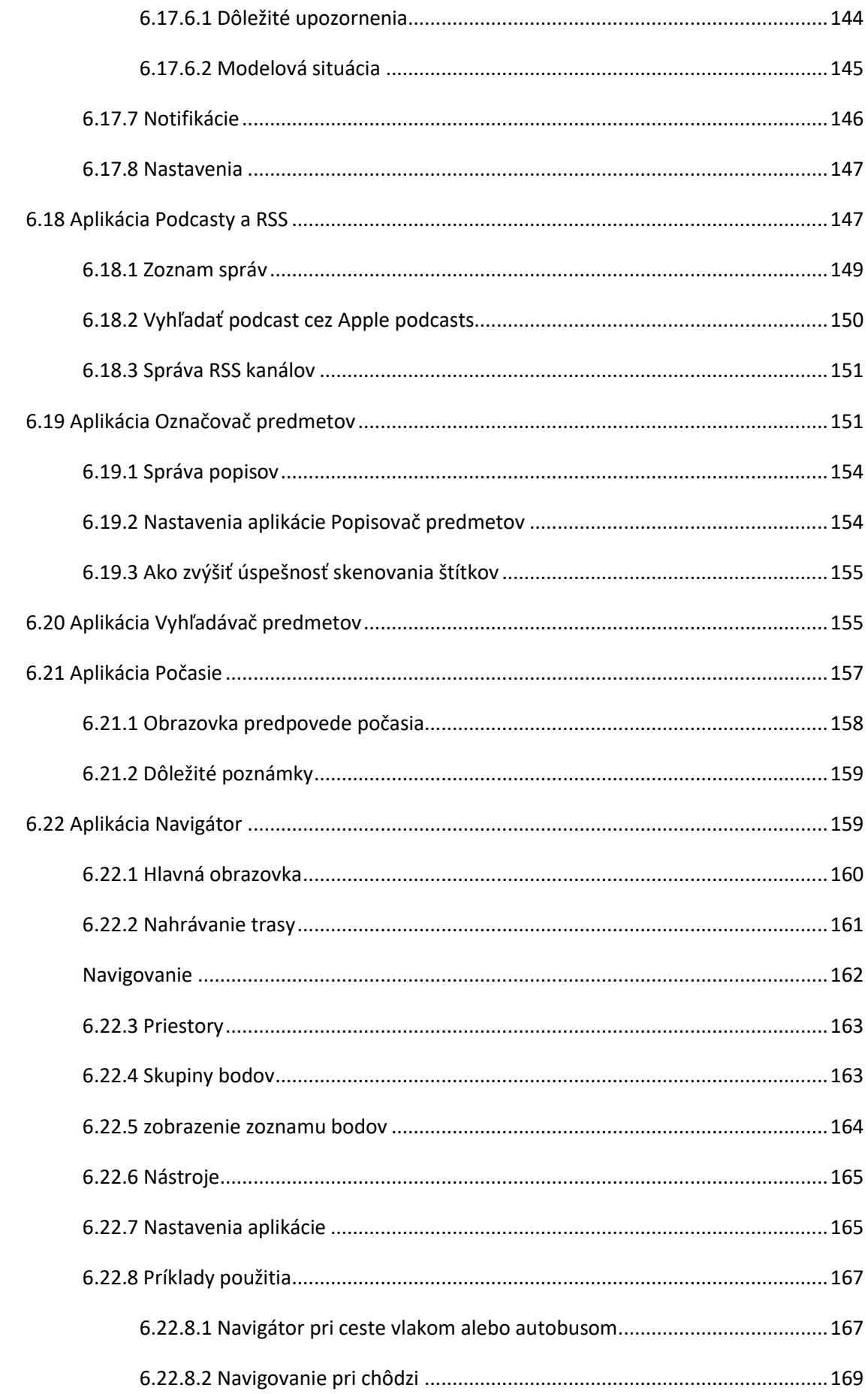

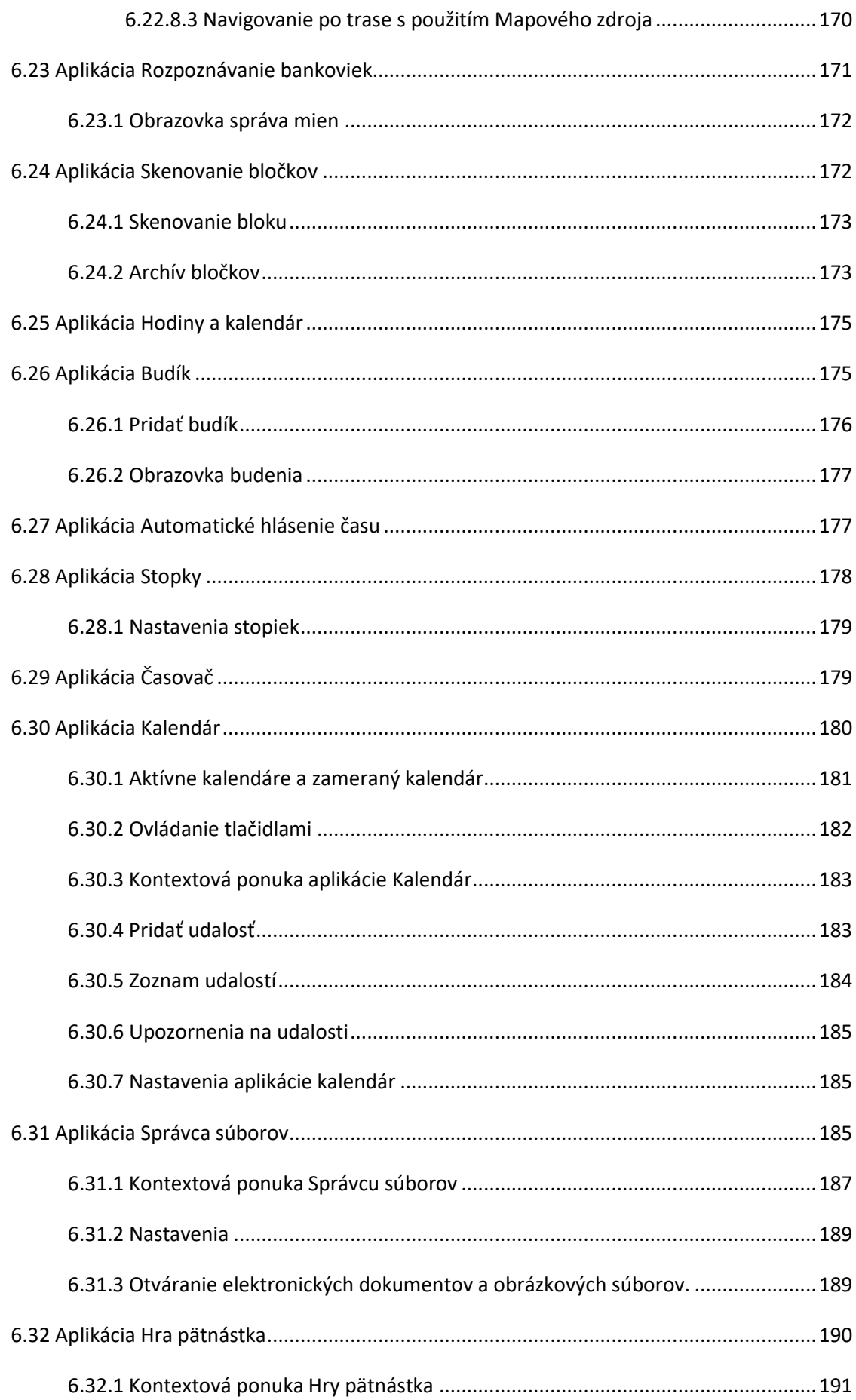

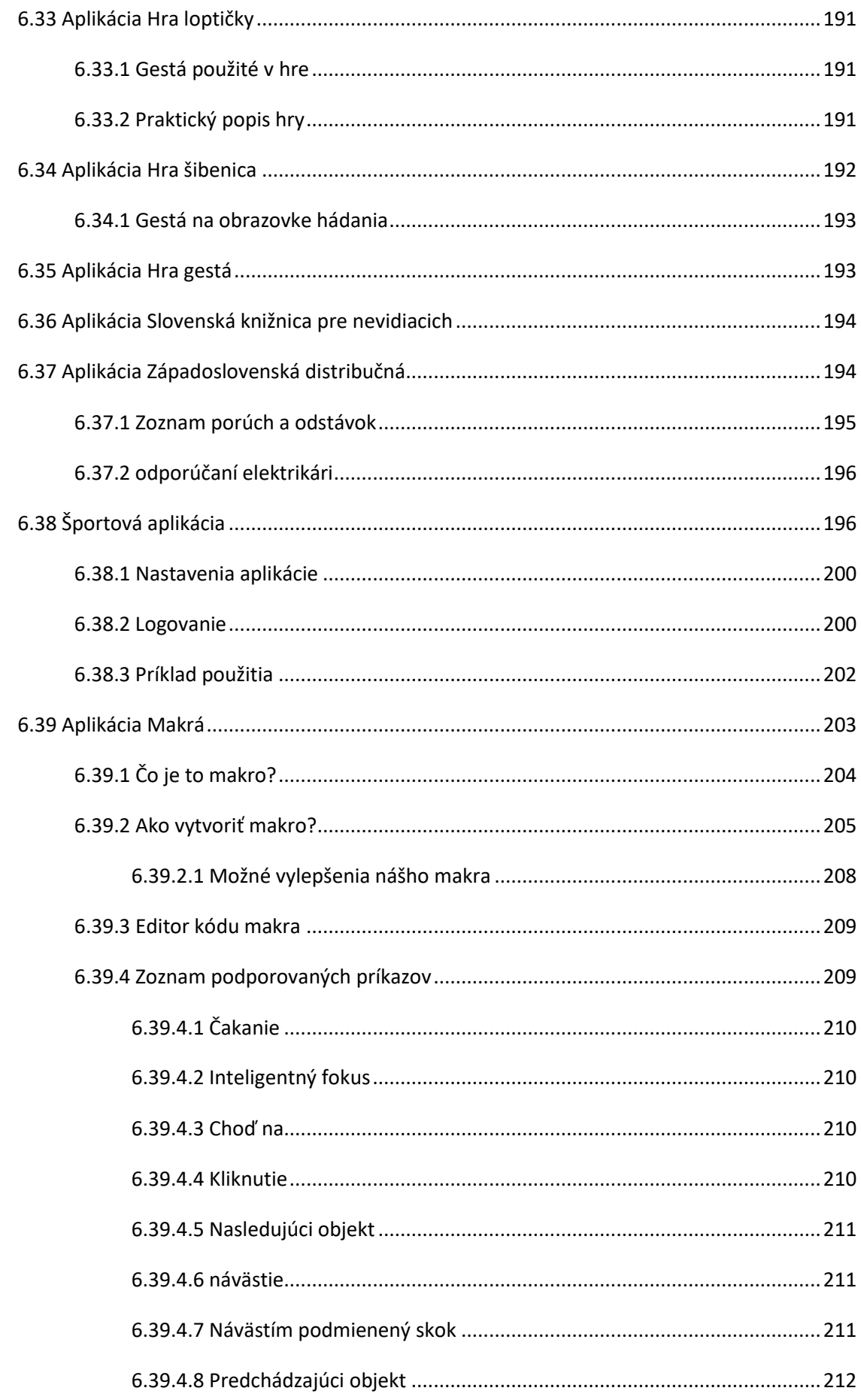

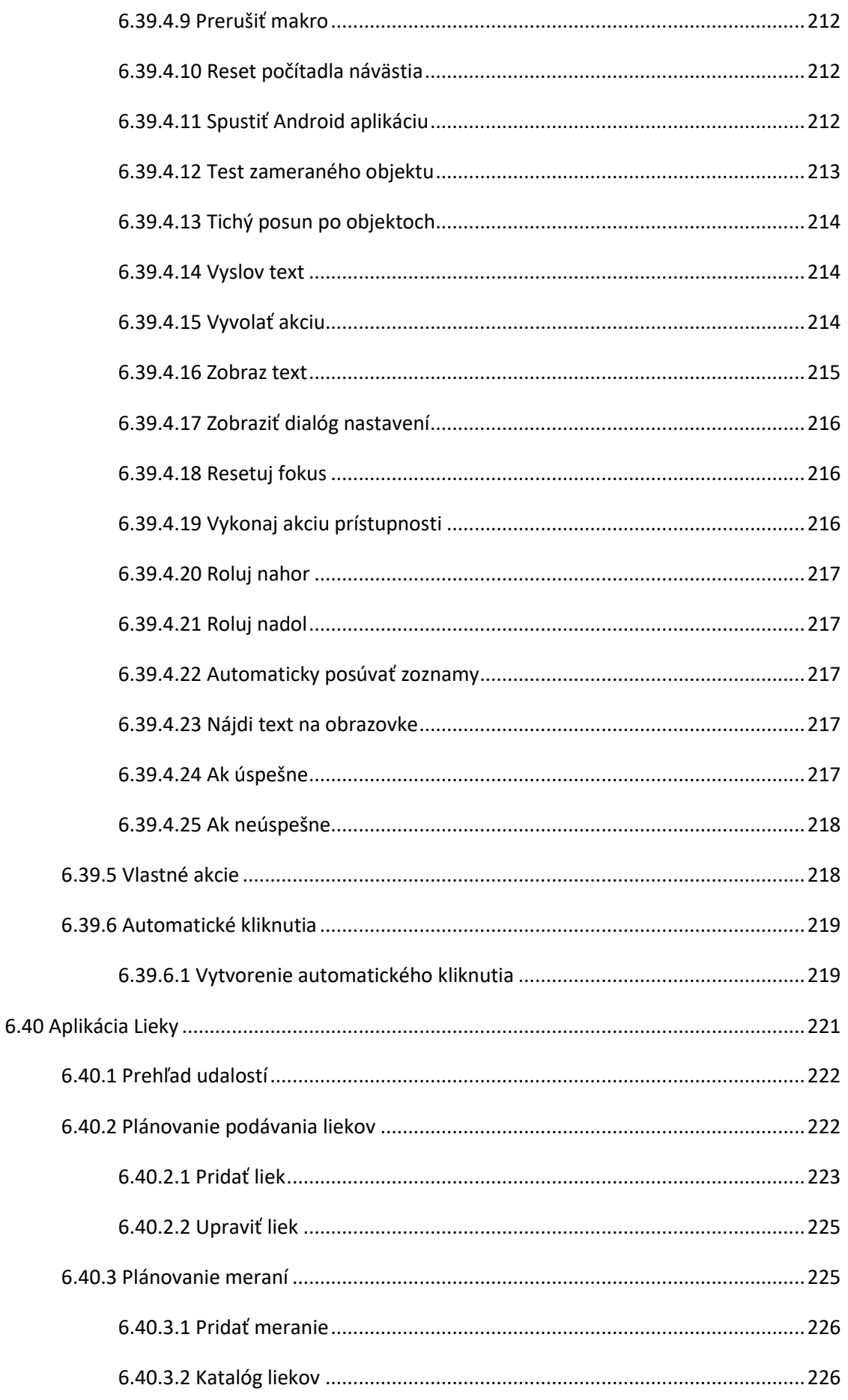

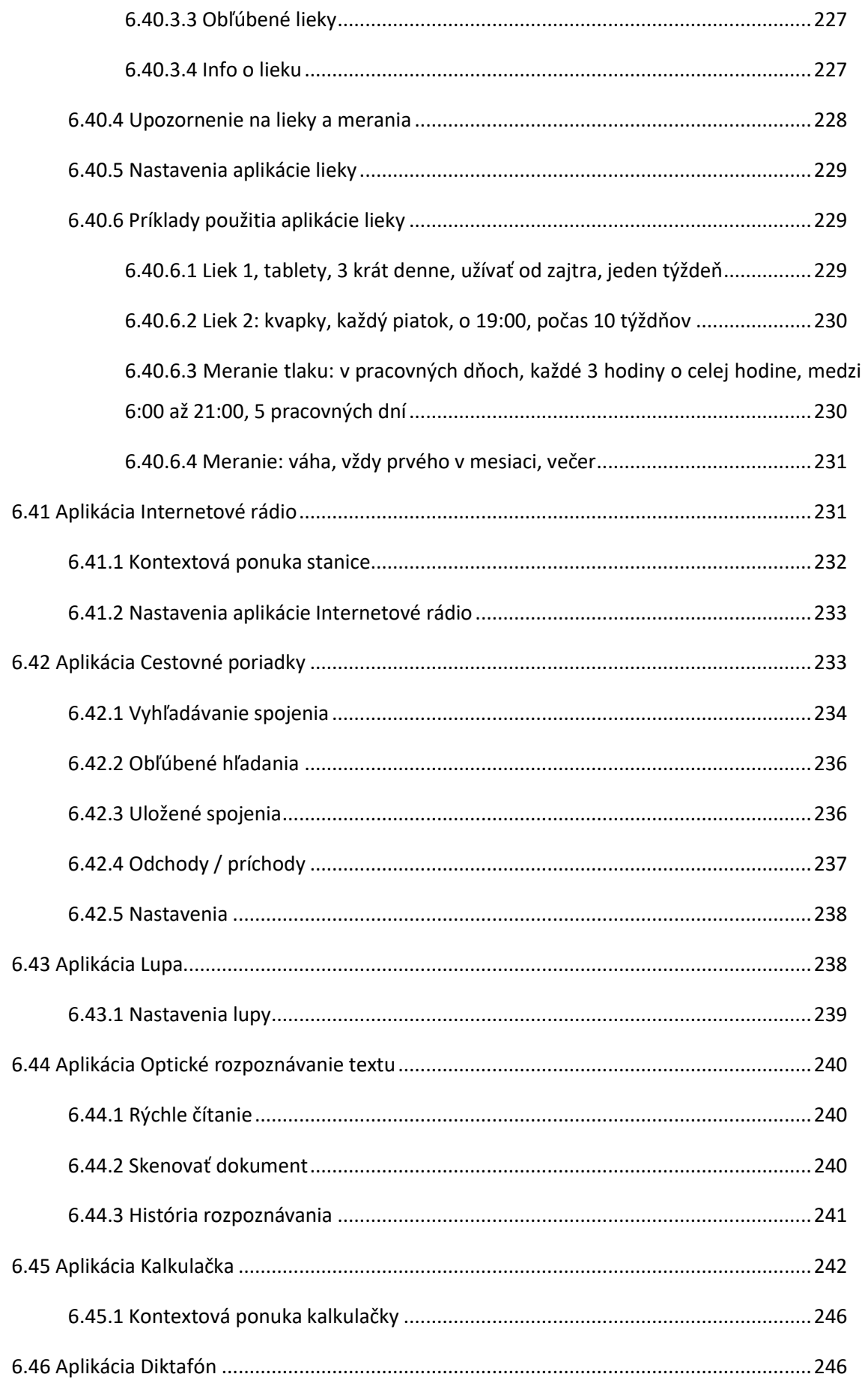

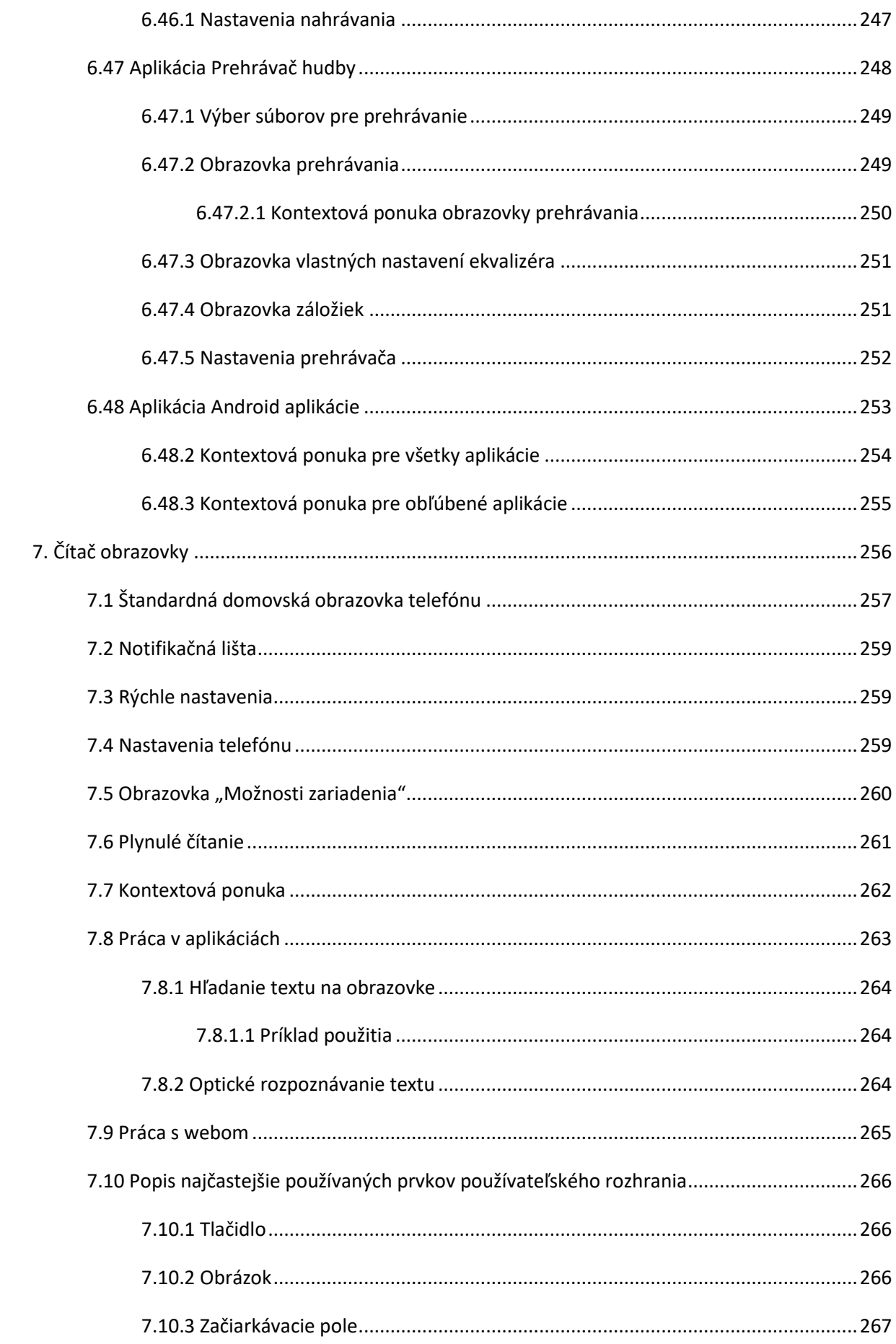

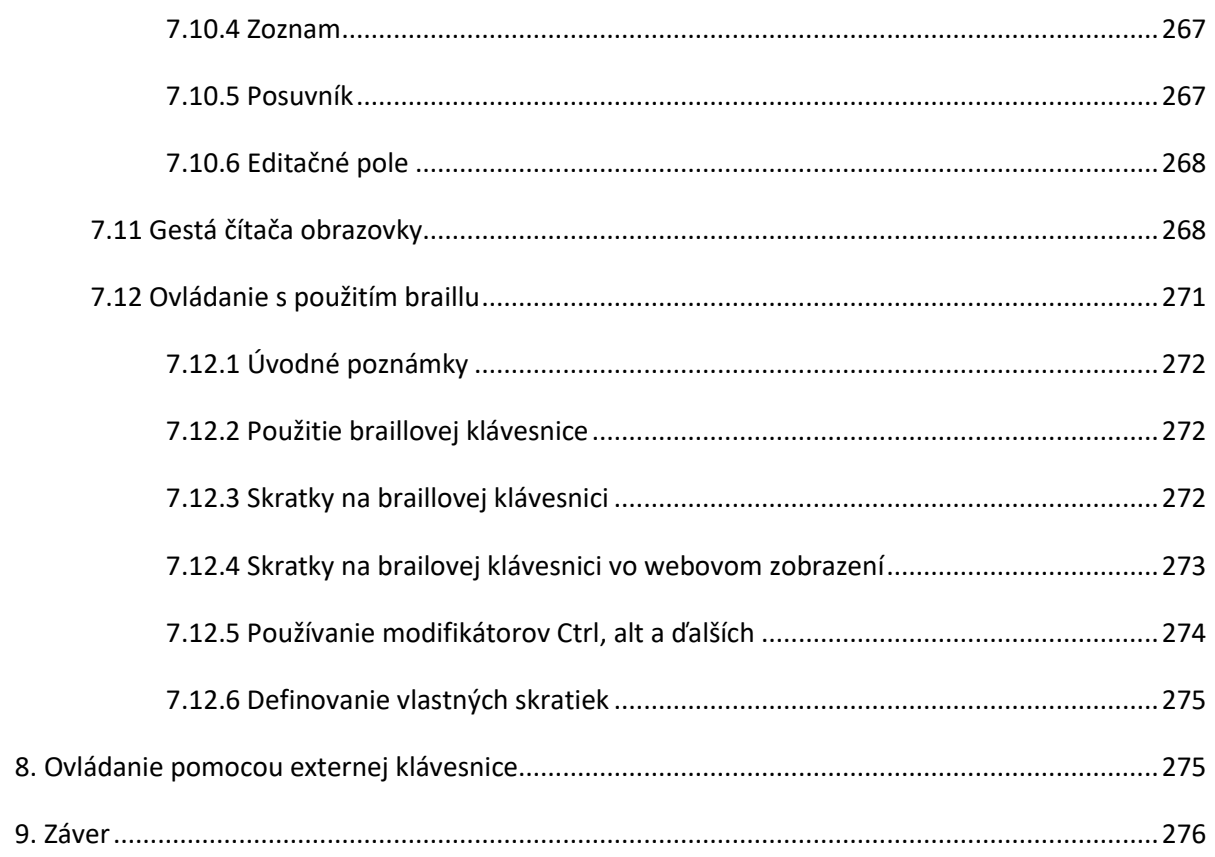

# <span id="page-13-0"></span>**2. Úvod**

Sada aplikácií Corvus je primárne určená pre nevidiacich a slabozrakých používateľov mobilných telefónov s operačným systémom Android. Jej hlavným cieľom je umožniť čo najefektívnejšiu prácu s takými funkciami telefónu, ktoré bežný používateľ potrebuje v každodennom živote. V súčasnosti umožňuje telefonovanie, prácu so správami SMS a s registrom hovorov, ponúka jednoduchý budík a kalendár, umožňuje základnú prácu so súbormi, obsahuje čítačku kníh, nástroj na písanie poznámok, detektor svetla, hudobný prehrávač, diktafón, e-mail klienta, a množstvo ďalších aplikácií.

Okrem špeciálne vytvorených aplikácií Corvus obsahuje aj plnohodnotný čítač obrazovky, ktorý umožňuje prácu s telefónom mimo špeciálneho prostredia Corvusu.

Ovládanie špeciálnych aplikácií programu Corvus je navrhnuté tak, aby sme čo najviac eliminovali nutnosť vyhľadávania položiek na obrazovke, čím sa výrazne skracuje doba potrebná na vyhľadanie a aktiváciu konkrétnej funkcie. V aplikácii Corvus sa používa niekoľko ľahko zapamätateľných a jednou rukou vykonateľných gest, ovládať ju však možno aj prostredníctvom jednoduchého systému tlačidiel.

Po vizuálnej stránke je aplikácia takisto navrhovaná s dôrazom na prehľadnosť a jednoduchosť.

Aplikácia komunikuje prostredníctvom ľubovoľnej nainštalovanej syntézy reči, používa tú syntézu a jej parametre, ktorá je v telefóne nastavená ako predvolená.

## <span id="page-13-1"></span>**3. Inštalácia aplikácie a nastavenie telefónu**

Aplikáciu v súčasnosti nedistribuujeme prostredníctvom Google Play. Ak máte k dispozícii inštalačný apk súbor Corvusu, postupujte podľa nasledujúcich inštrukcií.

- Do pamäte telefónu alebo na pamäťovú kartu štandardným spôsobom skopírujte inštalačný súbor Corvus.apk.
- Povoľte v telefóne inštaláciu aplikácií z iných zdrojov než obchod Google (otvorte Nastavenia, aktivujte položku Zabezpečenie a začiarknite políčko "Povoliť inštaláciu aplikácií z iných zdrojov než Play Store").
- Pomocou ľubovoľného správcu súborov v telefóne nájdite inštalačný súbor Corvusu, ktorý ste skopírovali do telefónu v prvom kroku a spustite ho. Od tohto kroku bude inštalácia prebiehať rovnako, ako keď inštalujete akúkoľvek inú aplikáciu.

Ako už bolo spomenuté vyššie súčasťou Corvusu je aj plnohodnotný čítač obrazovky. Ak ho chcete aktivovať, vyvolajte po nainštalovaní balíka Corvus kontrolu Android nastavení (menu>pomocník>kontrola Android nastavení). Táto funkcia vám umožní čítač obrazovky zapnúť. Okrem toho môžete použiť aj štandardný postup pre aktiváciu čítača obrazovky:

- V ponuke Nastavenia vyberte a aktivujte položku Zjednodušenie ovládania.
- V skupine Služby nájdite a zapnite službu Corvus.
- Po aktivovaní sa telefón opýta, či chcete aplikácii Corvus povoliť funkciu skúmania dotykom. Na otázku odpovedzte kladne.

## <span id="page-14-0"></span>**3.1 Nastavenia telefónu**

Skôr ako aplikáciu spustíte prvýkrát, vykonajte nasledujúce kroky.

- Nainštalujte alebo sa uistite, že máte nainštalovanú nejakú syntézu reči (Nastavenia > Jazyk a vstup > Výstup prevod textu na reč). V prípade, že aktuálne nemáte nainštalovanú žiadnu syntézu reči, ktorá podporuje slovenčinu, môžete použiť vstavaný eSpeak, ktorý je súčasťou Corvusu. Prípadne môžete nainštalovať napríklad syntézu reči Google (použite obchod play), alebo eSpeak. Bezplatná verzia je dostupná v obchode [Google Play.](https://play.google.com/store/apps/details?id=com.googlecode.eyesfree.espeak&hl=sk)
- funguje na Androide 4.2 a na starších verziách, pre novší Android je možné použiť [platenú](https://play.google.com/store/apps/details?id=com.reecedunn.espeak&hl=sk) verziu [eSpeaku.](https://play.google.com/store/apps/details?id=com.reecedunn.espeak&hl=sk)
- Dobré skúsenosti máme aj so syntézou reči RHVoice, pre ktorú je dostupný Slovenský hlas Ondro. Aplikáciu je možné inštalovať priamo z Obchodu Play, prípadne z [Tejto adresy.](https://play.google.com/store/apps/details?id=com) Podrobnosti nájdete aj na webe [hlas.ondrosik.sk.](https://hlas.ondrosik.sk/)
- Pri prvom spustení Corvusu sa vás telefón pravdepodobne opýta, ktorú aplikáciu chcete používať ako predvolenú domovskú obrazovku (launcher). Aplikácia Corvus môže fungovať ako aplikácia predvolenej domovskej obrazovky a nevidiacemu používateľovi odporúčame, aby vybral práve Corvus. Zabezpečí si tým, že sa Corvus spustí vždy po stlačení tlačidla domov (Home).
- Väčšina telefónov umožňuje zapnutie funkcie, prostredníctvom ktorej je možné zrušiť hovor stlačením tlačidla pre vypínanie telefónu. Odporúčame túto funkciu aktivovať. Bežne ju možno nájsť v nastaveniach Zjednodušenia ovládania.
- Zvážte deaktiváciu ochrany sim karty PIN kódom. Corvus v súčasnosti umožňuje prácu s obrazovkou pre zadanie PIN kódu, obrazovka však môže fungovať rôzne v závislosti od výrobcu

telefónu. Niektoré telefóny napríklad umožňujú pri zapnutom ľubovoľnom čítači obrazovky zadať PIN kód len so zapojenými slúchadlami, čo môže byť v niektorých situáciách nepohodlné. Ochranu PIN kódom možno nájsť v sekcii zabezpečenie.

• Ďalšie nastavenia operačného systému možno vykonať prostredníctvom kontroly nastavení. Položku nájdete v ponuke pomocník. Aktivujte túto funkciu, pozorne si prečítajte popis ku každej voľbe a následne voľbu aktivujte.

OS Android 4.4 a od neho novšie verzie OS umožňujú nastavenie predvolenej SMS aplikácie. Predvolená SMS aplikácia môže ako jediná spravovať SMS a MMS správy, ostatné aplikácie síce môžu správu poslať, nemôžu však vykonávať operácie, ako napríklad mazanie správ. Ak chcete Corvus používať ako plnohodnotnú aplikáciu na prácu s SMS, nastavte ho ako predvolenú SMS aplikáciu. Urobiť to môžete prostredníctvom vyššie spomenutej funkcie kontrola nastavení.

Od verzie 1.4 je možné použiť klávesnice ktoré poznáte z prostredia Corvus aj v editačných poliach mimo špeciálneho prostredia Corvusu. Ak si to prajete, tak použite funkciu kontrola nastavení, prostredníctvom ktorej klávesnicu Corvus najprv aktivujte a následne ju nastavte ako predvolenú klávesnicu.

Počínajúc Androidom 6.0 je potrebné prideliť aplikácii oprávnenia, aby mohla využívať rôzne údaje uložené v telefóne. Položka "pridelené všetky oprávnenia", ktorá sa zobrazuje v dialógu kontrola Android nastavení v prípade, že Corvus nemá všetky potrebné oprávnenia umožňuje postupne Corvusu dať všetky oprávnenia, ktoré môže potrebovať pre správne fungovanie všetkých modulov.

## <span id="page-15-0"></span>**3.2 Prvé spustenie**

Bezprostredne po nainštalovaní je aplikácia v takzvanom bezplatnom režime. Ide o režim, v ktorom je kompletne funkčný čítač obrazovky a niektoré časti špeciálneho prostredia. Skôr ako aplikáciu začnete skúšať, uistite sa, že máte aktívne všetky potrebné nastavenia v operačnom systéme Android (menu>pomocník>kontrola Android nastavení).

V bezplatnom režime sú okrem čítača obrazovky funkčné nasledujúce časti prostredia:

- Stavová obrazovka obsahujúca informácie o batérii, signály, dátume a čase, notifikáciách a položku umožňujúcu vstúpiť do ponuky
- Hlavná ponuka obsahujúca moduly aplikácie, nastavenia a pomocník,
- Aplikácie zápisník, počasie, správca súborov, hra gestá, Slovenská knižnica pre nevidiacich, Západoslovenská distribučná, makrá, lieky, kalkulačka, diktafón, prehrávač hudby a Android aplikácie
- Všetky dostupné klávesnice vrátane písania braillom
- Možnosť poskytovať a prijať vzdialenú pomoc
- Relevantné kategórie nastavení
- Položky pomocníka užitočné vzhľadom na dostupné moduly.
- V tomto režime funguje Corvus bez časového obmedzenia. Podrobné informácie o možnostiach aktivovania plne funkčnej verzie, ktorá je opísaná v tejto príručke viď nižšie v kapitole licencia.

## <span id="page-16-0"></span>**3.3 Odinštalácia Corvusu**

Aplikáciu Corvus je možné odinštalovať prostredníctvom správcu aplikácií, rovnako ako ktorúkoľvek inú aplikáciu.

# <span id="page-16-1"></span>**4. Princíp ovládania**

V tejto časti príručky načrtneme zovšeobecnený pohľad na fungovanie a ovládanie používateľského rozhrania Corvusu, v ďalších kapitolách ho postupne doplníme o špecifiká konkrétnych funkcií.

Aplikácie v prostredí Corvus je možné ovládať viacerými spôsobmi, ktoré si teraz popíšeme v nasledujúcich podkapitolách.

## <span id="page-16-2"></span>**4.1 Ovládanie Gestami**

V súčasnosti je toto najčastejšie používaný spôsob ovládania aplikácie. Na vyvolávanie funkcií používame sadu gest. Nasleduje zoznam všetkých používaných gest, aj so stručným popisom, ako ich vykonať:

• Švihanie jedným prstom do všetkých štyroch smerov (prst položte na displej a vykonajte rýchly pohyb – švih konkrétnym smerom a následne prst zodvihnite) vo väčšine prípadov simuluje šípky nahor, nadol, doprava a doľava. Ďalej budeme tieto gestá v príručke označovať slovom švih nasledovaným konkrétnym smerom, napríklad švih nahor.

- Švihanie dvoma prstami súčasne do všetkých štyroch smerov (rovnako ako jednoduchý švih s tým rozdielom, že na vykonanie gesta sa používajú 2 prsty súčasne) sa zvyčajne používa na posun kurzora po väčších úsekoch. Ďalej ho v príručke budeme označovať slovom dvoj švih nasledovaným konkrétnym smerom, napríklad dvoj švih doprava. Pri dvojprstových gestách je potrebné mať prsty na displeji vzdialené od seba tak, aby medzi nimi bola aspoň malá medzera. V opačnom prípade telefón pochopí gesto ako jednoprstové.
- Švihanie troma prstami súčasne do všetkých štyroch smerov (na vykonanie gesta sa používajú tri prsty súčasne) sa aktuálne používa ako pokročilé gesto na hlavnej obrazovke, ktorým je možné rýchlo spúšťať aplikácie. Ďalej ho v príručke budeme označovať slovom troj švih nasledovaným konkrétnym smerom, napríklad troj švih doprava. Pri trojprstových gestách je potrebné mať prsty na displeji vzdialené od seba tak, aby medzi nimi bola aspoň malá medzera. V opačnom prípade telefón nepochopí gesto správne.
- Ťuknutie jedným prstom (krátky dotyk jedným prstom) momentálne nemá priradenú žiadnu univerzálnu funkciu, ďalej ho budeme v príručke označovať slovom ťuknutie.
- Ťuknutie dvoma prstami (krátky dotyk dvoma prstami naraz) sa používa na vyvolanie funkcie backspace v editačných poliach, ak je aktívna klávesnica. Pri dvojprstových gestách je potrebné mať prsty na displeji vzdialené od seba tak, aby medzi nimi bola aspoň malá medzera. V opačnom prípade telefón pochopí gesto ako jednoprstové.
- Poklepanie jedným prstom (dve krátke ťuknutia nasledujúce rýchlo po sebe) sa zvyčajne používa ako potvrdenie, ďalej ho budeme v príručke označovať slovom poklepanie.
- Poklepanie dvoma prstami súčasne sa zvyčajne používa na vyvolanie kontextovej ponuky. Ďalej ho budeme v príručke označovať slovami dvojité poklepanie. Pri dvojprstových gestách je potrebné mať prsty na displeji vzdialené od seba tak, aby medzi nimi bola aspoň malá medzera. V opačnom prípade telefón pochopí gesto ako jednoprstové.
- Poklepanie troma prstami súčasne sa zvyčajne používa pri pokročilých gestách, napríklad pri skratkových gestách na hlavnej obrazovke. Ďalej ho budeme v príručke označovať slovami trojité poklepanie. Pri trojprstových gestách je potrebné mať prsty na displeji vzdialené od seba tak, aby medzi nimi bola aspoň malá medzera. V opačnom prípade telefón nemusí gesto pochopiť správne.
- Pridržanie jedným prstom (Položte jeden prst na displej a počkajte, kým dôjde k aktivácii funkcie. Následne ho uvoľnite) nemá v súčasnosti priradenú žiadnu univerzálnu funkciu. V príručke ho budeme označovať slovom pridržanie.
- Dvojité pridržanie (podobne ako pridržanie s tým rozdielom, že sa vykonáva dvoma prstami súčasne) nemá v súčasnosti priradenú žiadnu univerzálnu funkciu. V príručke ho ďalej budeme označovať ako dvojité pridržanie. Pri dvojprstových gestách je potrebné mať prsty na displeji od seba vzdialené tak, aby medzi nimi bola aspoň malá medzera. V opačnom prípade telefón pochopí gesto ako jednoprstové.
- Ťuknutie a pridržanie: krátko ťuknite jedným prstom a bezprostredne po tom pridržte. Teda položte a hneď zodvihnite jeden prst, následne ho znovu položte a nechajte ležať do vykonania funkcie. Gesto momentálne nemá priradenú žiadnu univerzálnu funkciu. V používateľskej príručke ho ďalej budeme označovať ako ťuknutie a pridržanie.
- Dvojité ťuknutie a pridržanie (podobne ako ťuknutie a pridržanie s tým rozdielom, že sa vykonáva dvoma prstami súčasne) nemá v súčasnosti priradenú žiadnu univerzálnu funkciu. V príručke ho ďalej budeme označovať ako dvojité ťuknutie a pridržanie. Pri dvojprstových gestách je potrebné mať prsty na displeji od seba vzdialené tak, aby medzi nimi bola aspoň malá medzera. V opačnom prípade telefón pochopí gesto ako jednoprstové.

Uvedené gestá možno ešte kombinovať so stláčaním tlačidiel hlasitosti, napríklad stlačte tlačidlo pridávania hlasitosti, držte ho stlačené, vykonajte jedno z vyššie popísaných gest a nakoniec tlačidlo uvoľnite. Takéto gestá budeme nazývať 1-, 2-, resp. 12- gestá podľa toho, či budeme gesto kombinovať s hlasitosťou nahor, hlasitosťou nadol alebo oboma tlačidlami súčasne. Napríklad:

- 1-švih nahor: stlačíme tlačidlo pre zvýšenie hlasitosti, držíme ho stlačené, vykonáme švih nahor a uvoľníme tlačidlo pridávania hlasitosti.
- 2-poklepanie: stlačíme tlačidlo pre zníženie hlasitosti, držíme ho stlačené, vykonáme poklepanie a uvoľníme tlačidlo zníženia hlasitosti.
- Ďalšia sada gest, ktorú je potrebné poznať, sa používa v čítači obrazovky Corvusu. Viac informácií o týchto gestách pozri v kapitole Čítač obrazovky a jej podkapitolách.

V niektorých situáciách možno vyvolať funkcie aj samostatným krátkym alebo dlhým stlačením tlačidiel pre úpravu hlasitosti. Napríklad krátke stlačenie 2-shiftu (tlačidlo pre znižovanie hlasitosti) slúži na okamžité umlčanie rozprávania Corvusu.

Vyskúšajte napríklad na hlavnej obrazovke stlačiť a držať stlačený 1-shift (tlačidlo pre pridávanie hlasitosti). Ak ho podržíte dostatočne dlho, ozve sa krátke pípnutie, ktoré signalizuje hranicu medzi krátkym a dlhým shiftom. Teda, ak stlačíte 1- alebo 2-shift a pustíte ho skôr ako sa ozve pípnutie, tak ide o krátky shift, ak ho pustíte až potom, ako sa ozve pípnutie, tak ide o dlhý shift. Interval krátkeho shiftu možno nastaviť, pozri nastavenie prostredia.

## <span id="page-19-0"></span>**4.2 Ovládanie Tlačidlami**

Okrem ovládania pomocou gest opísaného vyššie je možné prostredie Corvus ovládať aj v špeciálnom režime, ktorý nazývame ovládanie tlačidlami. Režim je vhodný pre slabozrakých používateľov. Režim je možné aktivovať v nastaveniach prostredia (viď rovnomennú kapitolu). Ak je tento režim aktívny, potom v spodnej časti obrazovky pribudnú 4 dotykové tlačidlá, použitím ktorých je možné kompletne ovládať celú aplikáciu. Tlačidlá sa najčastejšie používajú ako šípky, enter, tlačidlo späť, prepínač klávesníc,... Podrobné informácie o ich použití možno nájsť v nasledujúcich kapitolách.

Režimy ovládanie gestami a ovládanie tlačidlami možno aj kombinovať (pozri nastavenia prostredia).

Aplikáciu Corvus je možné používať aj na telefónoch so vstavanou hardwarovou klávesnicou. Podrobné informácie o ovládaní na niektorých testovaných telefónoch sa nachádzajú nižšie v kapitole Ovládanie Corvusu na telefónoch s hardwarovou klávesnicou.

## <span id="page-19-1"></span>**5. Komponenty používateľského prostredia Corvusu**

Základnými stavebnými kameňmi aplikácie sú ovládacie prvky. Ide o 2 základné komponenty, prostredníctvom ktorých používateľ ovláda všetky obrazovky aplikácie. V súčasnosti aplikácia komunikuje prostredníctvom zoznamov, editačných polí a neprepisovateľných editačných polí. V nasledujúcich podkapitolách si tieto prvky podrobne popíšeme.

#### <span id="page-19-2"></span>**5.1 Ovládací prvok zoznam**

Ide o ovládací prvok slúžiaci na zobrazovanie zoznamov prvkov. Obsahuje kurzor, ktorým možno prechádzať po jednotlivých položkách. Na obrazovke sa vždy nachádza jedna položka. Položky možno potvrdzovať a v prípadoch, keď to má zmysel (napríklad kontakty), aj označovať.

## <span id="page-20-0"></span>**5.1.1 Vzhľad prvku zoznam**

Na hornom okraji displeja sa nachádza čiara, ktorá je viditeľná, len ak je kurzor na prvej položke zoznamu. Užitočná je pre slabozrakých používateľov, ktorí tu dostávajú informáciu, že sa kurzor nachádza na hornom okraji zoznamu. Nevidiaci používateľ túto informáciu dostáva prostredníctvom krátkeho zvukového signálu.

Pod ňou možno vidieť titulkový riadok, ktorý obsahuje stručný názov vystihujúci zoznam, s ktorým práve pracujeme. Ak je text v titulku dlhší a nezmestí sa do komponentu, potom sa najprv zobrazí jeho začiatok a koniec a po niekoľkých sekundách sa začne cyklicky rolovať, aby ho bolo možné prečítať celý.

Vedľa titulku sa môže nachádzať tlačidlo kontextovej ponuky, ktoré môže byť užitočné pre slabozrakých používateľov. Tlačidlo sa zobrazuje na obrazovkách, ktoré majú kontextovú ponuku, ak je aktivovaná voľba "zapnúť tlačidlá späť a menu" nachádzajúca sa v nastaveniach klávesnice. Existujúca kontextová ponuka je nevidiacim používateľom signalizovaná krátkym pípnutím pri zobrazení danej obrazovky.

Nižšie je priestor pre ikonu, ktorá sa však v niektorých zoznamoch nemusí nachádzať. Používa sa v ponukách vyšších úrovní a jej hlavným poslaním je pomôcť slabozrakým používateľom rýchlo identifikovať konkrétnu položku v ponuke bez nutnosti čítať alebo počúvať popisný text. Nižšie sa nachádza textový popis práve vybratej položky. Na spodnom okraji displeja môže byť opäť čiara, ktorá sa zobrazuje v prípade, že sa kurzor nachádza na poslednej položke zoznamu.

Ak je aktívny režim ovládanie tlačidlami, alebo kombinovaný režim, potom sa na spodku obrazovky nachádza aj horizontálne orientovaný pás štyroch tlačidiel pre ovládanie kurzora.

### <span id="page-20-1"></span>**5.1.2 Gestá prvku zoznam**

V zoznamoch vo všeobecnosti fungujú nasledujúce gestá:

- švih nahor, resp. nadol: pohyb kurzora o jeden prvok v zozname nahor, resp. nadol,
- dvoj švih nahor, resp. nadol: presun kurzora na začiatok, resp. na koniec zoznamu,
- švih doľava: návrat o krok späť, funguje len v situáciách, keď to má zmysel,
- švih doprava: slúži na zmenu stavu označenia položky, funguje len v situáciách, keď to má zmysel,
- poklepanie: slúži na potvrdenie práve vybratej položky,
- dvojité poklepanie: aktivuje kontextovú ponuku ku konkrétnemu prvku zoznamu. (Kontextovú ponuku možno vyvolať aj stlačením dotykového tlačidla menu, ktoré sa nachádza v pravom dolnom rohu telefónu. To však funguje len ak je to povolené, pozri nastavenia klávesnice.)
- 1-švih nahor / nadol: v dlhých zoznamoch vyvolá akciu pre vyhľadávanie. Po vykonaní gesta sa zobrazí editačné pole do ktorého je možné zadať hľadaný text. Po potvrdení je vyhľadaný výskyt zadaného textu. V dlhších zoznamoch sa počas vyhľadávania ozýva krátke pípanie, aby bolo zrejmé, že vyhľadávanie stále prebieha.
- 1-dvojšvih nadol resp. nahor: v dlhých zoznamoch, v ktorých je dostupná funkcia vyhľadávania vyvolá funkcie hľadať nasledujúci resp. hľadať predchádzajúci výskyt naposledy zadaného textu pre vyhľadávanie.
- 2-ťuk: zopakuje položku zoznamu pod kurzorom. V zozname Android aplikácií tiež vysloví názov tvorcu aplikácie. Takto je možné rozlíšiť aplikácie od rôznych vývojárov s rovnakým názvom.

Okrem uvedených gest možno v rámci tohto ovládacieho prvku použiť aj niekoľko univerzálnych gest. Viac informácií viď v podkapitole Univerzálne gestá.

# <span id="page-21-0"></span>**5.1.3 Tlačidlá v prvku zoznam**

Ak je aktívny režim ovládanie tlačidlami alebo kombinovaný režim, potom majú 4 tlačidlá v spodnej časti obrazovky najčastejšie nasledujúci význam (tlačidlá sú menované zľava doprava):

- 1. Tlačidlo späť: po stlačení sa vrátite o krok späť (ekvivalent švihu doľava)
- 2. Šípka nahor: Posunie kurzor o položku vyššie (ekvivalent gesta švih nahor)
- 3. Šípka nadol: posunie kurzor o položku nižšie (ekvivalent gesta švih nadol)
- 4. Enter: aktivuje vybratý prvok (ekvivalent gesta poklepanie)

Uvedený význam týchto tlačidiel sa môže v niektorých aplikáciách meniť. Prípadné zmeny sú popísané v kapitolách o príslušných aplikáciách.

# <span id="page-21-1"></span>**5.1.4 Tipy pre prácu v zoznamoch**

Zvyknite si na možnosť presúvania na začiatok a koniec zoznamov použitím dvojitých švihov. V mnohých situáciách to môže ušetriť veľa času.

#### <span id="page-22-0"></span>**5.2 Ovládací prvok editačné pole**

Tento ovládací prvok je určený na prezeranie a úpravu textu. Používa sa pri písaní správ, pri vytváraní a editovaní kontaktov, pri telefonovaní a pod. Okrem editovaného textu sa na obrazovke môže nachádzať aj jedna z klávesníc umožňujúca jednoduché písanie textu. Klávesnice možno jednoducho prepínať prípadne úplne vypnúť.

#### <span id="page-22-1"></span>**5.2.1 Vzhľad prvku editačné pole**

Vo vrchnej časti obrazovky sa nachádza titulkový riadok, ktorý obsahuje stručné pomenovanie práve zobrazeného editačného poľa. Ak je text v titulku dlhší a nezmestí sa do komponentu, potom sa najprv zobrazí jeho začiatok a koniec a po niekoľkých sekundách sa začne cyklicky rolovať, aby ho bolo možné prečítať celý.

Vedľa titulku sa môže nachádzať tlačidlo kontextovej ponuky, ktoré môže byť užitočné pre slabozrakých používateľov. Tlačidlo sa zobrazuje na obrazovkách, ktoré majú kontextovú ponuku, ak je aktivovaná voľba "zapnúť tlačidlá späť a menu" nachádzajúca sa v nastaveniach klávesnice. Existujúca kontextová ponuka je nevidiacim používateľom signalizovaná krátkym pípnutím pri zobrazení danej obrazovky.

Nižšie sa nachádza políčko, v ktorom je zobrazený práve upravovaný text. V spodnej časti obrazovky sa nachádza klávesnica, ktorá pozostáva z dvanástich polí usporiadaných v štyroch riadkoch, v každom riadku po troch poliach.

Ak je aktívny režim ovládanie tlačidlami, alebo kombinovaný režim, potom sa na spodku obrazovky pod klávesnicou nachádza aj horizontálne orientovaný pás štyroch tlačidiel pre ovládanie kurzora a veľké podlhovasté tlačidlo na aktiváciu klávesnice v prípade, že je klávesnica skrytá.

#### <span id="page-22-2"></span>**5.2.2 Fungovanie prvku editačné pole**

Fungovanie editačného poľa závisí od toho, či je práve zobrazená klávesnica. V prípade zobrazenia klávesnice je väčšina displeja vyhradená pre ovládanie klávesnice. Fungovanie klávesnice je závislé na tom, ktorý model klávesnice je pre to-ktoré editačné pole nastavený. Podrobný popis jednotlivých modelov klávesnice sa nachádza nižšie v samostatných podkapitolách.

V hornej časti obrazovky (mimo klávesnice) je možné používať gestá na pohyb kurzora, viď nižšie. Je však potrebné uvedomiť si, že pri nižšej citlivosti švihu (viď nastavenia aplikácie) môže byť plocha nad klávesnicou príliš malá na to, aby sa na nej niektoré gestá dali vykonať. V prípade, že je klávesnica vypnutá, fungujú gestá na pohyb kurzora v rámci celého displeja.

# <span id="page-23-0"></span>**5.2.2.1 Model Štandardné tlačidlá**

Ako už bolo spomenuté vyššie, klávesnica pozostáva z dvanástich polí usporiadaných v štyroch riadkoch po troch poliach. Každé pole reprezentuje jeden alebo viac znakov podobne ako to poznáte z telefónov so štandardnou numerickou klávesnicou.

- Časť obrazovky, na ktorej sa nachádza klávesnica, možno prehmatávať jedným prstom, až kým nenájdete pole, pod ktorým sa nachádza písmeno, ktoré chcete vložiť.
- Po nájdení príslušného poľa pridržte prst na tomto poli a druhým prstom ťukajte kamkoľvek na displej. Po každom ťuknutí aplikácia v editačnom poli zobrazí a zároveň vysloví ďalšie písmeno nachádzajúce sa v poli zameranom prvým prstom.
- Po nájdení požadovaného písmena zdvihnite z displeja oba prsty a písmeno bude vložené do políčka s textom.
- V prípade, že chcete rovno vložiť písmeno, ktoré bolo prečítané pri prehľadávaní polí prvým prstom, prst rovno zodvihnite bez nutnosti ťukať druhým prstom.
- Ak ste urobili chybu a práve vybraté písmeno nechcete vložiť, presuňte vyhľadávací prst mimo klávesnice, čím operáciu zrušíte. Rovnako môžete prst presunúť na iné ľubovoľné písmeno, písmeno nalistované pri pokuse pred presunutím prstu po presune nebude vložené, pretože vložiť písmeno možno len zdvihnutím oboch prstov.

# <span id="page-23-1"></span>**5.2.2.2 Model Písanie kreslením**

Základom tejto klávesnice je 9 polí, ktoré sú usporiadané do štvorca v 3 riadkoch a 3 stĺpcoch. Tieto polia obsahujú najčastejšie používané písmená a čísla, ktoré sú organizované rovnako ako horné 3 riadky modelu Štandardné tlačidlá. Hlavnou výhodou tejto klávesnice je fakt, že pole obsahujúce písmeno, ktoré chceme napísať, nehľadáme prehmatávaním, ale metódou opísanou v nasledujúcich odrážkach.

• Položením prsta na displej určíte, kde sa nachádza stred štvorca s deviatimi poľami.

- Následne nakreslite čiarku do jedného z ôsmich základných smerov (vľavo hore, hore, vpravo hore, doľava, doprava, vľavo dole, dole alebo vpravo dole), čím vyberiete, z ktorého poľa chcete vyberať písmená.
- Corvus po nakreslení tejto čiarky prečíta prvý znak z vybratého poľa. Pokračujte kreslením čiarky a Corvus postupne číta znaky nachádzajúce sa vo vybratom poli. Ak ste našli požadovaný znak, zodvihnite prst.
- Týmto spôsobom je možné napísať znaky nachádzajúce sa na všetkých poliach okrem prostredného. Ak chcete vyberať z tohto poľa, po položení prsta na displej krátko priložte druhý, čím určíte, že chcete vyberať znak z prostredného poľa. Ďalej postupujte ako pri ostatných poliach, teda kreslíte čiaru.
- Špeciálnu funkciu má ešte gesto, kedy sa jedným prstom krátko dotknete ľubovoľného miesta v oblasti klávesnice. Týmto gestom možno napísať medzeru v prípade, že je vybratá jedna z klávesníc malé písmená, jedno veľké písmeno, veľké písmená, alebo nulu ak je aktívna jedna z klávesníc čísla alebo výpočty.

Pod vyššie spomenutým štvorcom sa nachádza ešte samostatný štvrtý riadok klávesnice, na ktorom sa nachádzajú menej často používané znaky. Aj tento riadok pozostáva z troch polí. Ak chcete pracovať s týmto riadkom, postupujte nasledovne.

- Po položení prsta nakreslite čiarku do jedného z dolných smerov (doľava dolu, dolu alebo doprava dolu) podľa toho, či chcete vyberať z prvého, druhého alebo tretieho poľa v samostatnom riadku.
- Po tom ako Corvus oznámi prvé písmeno z vybratého poľa v spodnom riadku štvorca, krátko priklepnite druhým prstom a Corvus oznámi prvý znak z poľa v samostatnom riadku, ktoré sa nachádza pod poľom vybratým nakreslením čiarky v prvom kroku.
- Ďalej už môžete kresliť čiaru, aby ste mohli vyberať ďalšie znaky.

# *Poznámky a tipy*

• Priklepávať môžete aj na hornom a prostrednom riadku klávesnice. Priklepávaním na poliach obsahujúcich číslice 1 až 4 môžete rýchlo prepínať klávesnice (príklep na poli vľavo hore aktivuje malé písmená, príklep na poli hore aktivuje jedno veľké písmeno, príklep na poli vpravo hore aktivuje veľké písmená a príklep na poli vľavo aktivuje čísla). Fungujú však aj štandardné gestá na prepínanie klávesníc.

- Všimnite si, že pri čítaní znakov počas kreslenia čiary Corvus aj vibruje. Vďaka vibráciám je táto klávesnica použiteľná aj v hlučných prostrediach, pretože je možné na nej písať bez zvukovej kontroly.
- Po vybratí poľa je možné predlžovať čiaru do ľubovoľného smeru, čím možno eliminovať situácie, keď "položíte" stred štvorca na kraj, ktorý je z hľadiska napísania konkrétneho znaku nevýhodný. Jedinou výnimkou je smer presne opačný k tomu, ktorým ste vyberali pole. Kreslenie týmto smerom možno použiť na návrat o písmenko späť. Teda, ak plánujete napísať b, no čiarku nahor ste nakreslili príliš dlhú a dostali ste sa až na znak c, tak môžete čiarku potiahnuť kúsok späť, čím sa vrátite na písmeno b.
- Do pozornosti dávame voľbu Invertovať pozície 1 a 5 na viac znakových schémach. Zapnutím tejto voľby docielite to, že písmená j, k, l nachádzajúce sa na tlačidle uprostred štvorca sa vymenia s interpunkčnými znamienkami nachádzajúcimi sa na tlačidle vľavo hore. Vďaka tejto zmene sa výrazne zníži potreba priklepávať pri písaní, pretože písmenká j, k a l budete môcť napísať čiarou doľava hore, priklepávať budete musieť len pri písaní bodky, čiarky, výkričníka otáznika a pod, ktoré sa teraz nachádzajú na prostrednom poli štvorca. Invertovanie sa vykoná len na schémach, kde je v jednom poli viac ako jeden znak, teda nie na číselnej klávesnici.
- Voľbou expertný režim je možné aktivovať špeciálny režim Písania kreslením, ktorý je podrobne opísaný nižšie v samostatnej podkapitole. Na jeho dočasnú aktiváciu, resp. deaktiváciu možno použiť priťuknutie na pozícii 6.
- Gesto pre backspace (dotknutie sa dvoma prstami naraz) funguje aj v tomto modely klávesnice.

## *Príklad použitia*

Nasledujúci príklad demonštruje, akým spôsobom je možné na tejto klávesnici napísať pozdrav "Dobry den".

- Aktivujeme klávesnicu Jedno veľké písmeno: položíme prst, nakreslíme čiarku nahor, kým Corvus nepovie a, teraz krátko priklepneme druhým prstom a Corvus oznámi "Jedno veľké písmeno".
- D: položíme prst a nakreslíme krátku čiarku doprava hore, kým Corvus nepovie D. Po vyslovení D prst zodvihneme. Corvus oznámi automatické prepnutie klávesnice na malé písmená.
- o: položíme prst a kreslíme čiaru priamo doprava, Corvus postupne povie m, n, o. Po vyslovení o prst zodvihneme.
- b: položíme prst a ťaháme čiaru rovno hore, kým Corvus postupne nevysloví a, b, po vyslovení b prst zodvihneme.
- r: položíme prst a kreslíme čiaru doľava dolu, kým Corvus postupne nevysloví p, q, r. Po vyslovení r prst zodvihneme.
- y: položíme prst a kreslíme doprava dolu, kým Corvus postupne nevysloví w, x, y. Po vyslovení y prst zodvihneme.
- Medzera: krátko sa dotkneme jedným prstom kdekoľvek v priestore klávesnice. Medzera sa nachádza aj na strednom poli v riadku pod štvorcom. Možno ju teda napísať aj nakreslením čiarky priamo dolu a následným priklepnutím druhým prstom.
- d: položíme prst a nakreslíme krátku čiarku doprava hore, kým Corvus nevysloví d. Po vyslovení d prst zodvihneme.
- e: položíme prst a kreslíme čiaru doprava hore, kým Corvus postupne nepovie d, e. Po vyslovení e prst zodvihneme.
- n: položíme prst a kreslíme čiaru priamo doprava, Corvus postupne vysloví m, n. Po vyslovení n prst zodvihneme.

# *Expertný režim*

Ide o modifikované Písanie kreslením navrhnuté s cieľom urýchliť písanie touto metódou. Princíp písania možno opísať v dvoch krokoch.

- V prvom kroku vyberte "chlievik", z ktorého chcete písmeno napísať. Jednotlivé písmená sú rozvrhnuté rovnako ako pri deaktivovanom expertnom režime, aj pri výbere chlievika postupujte rovnako. Teda, položením prsta na displej určte, kde sa nachádza stred klávesnice a potiahnutím do jedného z ôsmich smerov vyberte príslušné tlačidlo.
- V druhom kroku vyberáte znak z "chlievika". Ak chcete napísať prvý znak, stačí zodvihnúť prst. Pre napísanie ďalších znakov v poradí si budeme musieť pomôcť jednoduchou predstavou. Predstavte si, že čiara, ktorú ste nakreslili v prvom kroku, aby ste vybrali "chlievik" rozdeľuje displej na 2 časti. Časť nachádzajúca sa v smere hodinových ručičiek obsahuje druhý znak v poradí z chlievika a časť nachádzajúca sa v protismere hodinových ručičiek obsahuje tretí znak v chlieviku. Štvrtý znak z chlievika vyberiete potiahnutím čiary v protismere k tej, ktorú ste kreslili v prvom kroku.

Na napísanie ľubovoľného z najčastejšie používaných znakov teda stačí nakresliť najviac dve krátke čiarky. Použitie expertného režimu si ešte ukážeme na konkrétnom príklade. Vyskúšajme napísať slovo "pozdrav".

- p: položte prst na displej a potiahnite čiarku doľava dolu. Corvus vysloví p, zodvihnite prst.
- o: položte prst, potiahnite doprava, Corvus vysloví m. Teraz si predstavte, že vodorovná čiara, ktorú ste nakreslili pri výbere chlievika, rozdeľuje displej. Písmenko n sa nachádza niekde pod ňou (v smere hodinových ručičiek) a písmenko o nad ňou. Pokračujte teda v kreslení čiary doprava hore, priamo hore alebo doľava hore (na smere nezáleží, treba pokračovať v protismere hodinových ručičiek), až kým nebude vyslovené písmenko o, potom prst zodvihnite.
- z: položte prst a ťahajte doprava dolu, až kým nebude vyslovené w, pod "uhlopriečkou" (dolu, doľava dolu alebo doľava - v smere hodinových ručičiek) sa nachádza x, nad ňou (doprava, doprava hore alebo hore) y a presne v protismere k nakreslenej čiare z. Potiahnite teda späť doľava hore a po tom ako bude vyslovené z prst zodvihnite.
- d: potiahnite čiaru doprava hore. Písmeno d je prvé v chlieviku, takže po jeho vyslovení len zodvihnite prst.
- r: doľava dolu a následne kamkoľvek pod uhlopriečku (proti smeru hodinových ručičiek), pretože r je tretie písmeno v chlieviku.
- a: nahor.
- v: dolu a následne kamkoľvek doprava od zvislej čiary (proti smeru hodinových ručičiek), pretože v je tretie písmeno v chlieviku.

#### <span id="page-27-0"></span>**5.2.2.3 Model Písanie dotykom**

Pri tejto metóde sa používa klávesnica, ktorá má rovnaké vizuálne parametre, ako klávesnica štandardné tlačidlá. Spôsob písania je rovnaký ako ten, ktorý sa používal na tlačidlových telefónoch Nokia. Písmeno z tlačidla vyberáme opakovaným dotýkaním sa konkrétneho tlačidla, resp. jeho pridržaním.

Na prepínanie klávesníc použite rovnaké gestá ako na ostatných modeloch.

### *Poznámka:*

Táto klávesnica nie je vhodná pre nevidiacich používateľov.

#### <span id="page-27-1"></span>**5.2.2.4 Model Hybridné písanie**

Rozloženie klávesnice je rovnaké ako pri písaní tlačidlami a princíp písania je nasledovný:

- Po klávesnici sa pohybujeme pomyselným kurzorom, ďalej ho budeme nazývať kurzor klávesnice. Tento nastavíme na tlačidlo, z ktorého chceme vyberať písmenká a následne rýchlim ťukaním vyberáme.
- Kurzor klávesnice sa vždy na začiatku písania znaku nachádza na číslici 5, teda uprostred štvorca tvoreného číslicami 1 až 9. V prvom kroku si použitím švihov do 4 strán vyberáme tlačidlo, z ktorého chceme vyberať písmená.
- Potom, ako sme tlačidlo vybrali, vyberáme písmená rýchlim ťukaním po displeji. Jedno ťuknutie vyberie prvé písmeno, poklepanie vyberie druhé, 3 rýchle ťuknutia vyberú tretie a tak ďalej.
- Po dopísaní písmena sa pomyselný kurzor na klávesnici opäť presunie do jej stredu. Mažeme ťuknutím dvoma prstami do klávesnice, rovnako ako pri ostatných metódach písania.

Skúsme napísať napríklad slovo ahoj:

- Na začiatku sme v strede na číslici 5, takže švihnime raz nahor, aby sme sa dostali na 2 a následne raz ťuknime, čím napíšeme písmeno A
- Po krátkom čase sa kurzor klávesnice presunie do stredu (na číslicu 5). Písmenko h je na štvorke, takže švihnime raz doľava a potom poklepme, pretože prvé je g a až druhé je h.
- Opäť sme uprostred klávesnice a o je tretie písmeno na šestke, takže švihnime doprava a 3 krát rýchlo ťuknime
- A napokon písmenko j sa nachádza rovno na päťke, na ktorej je kurzor klávesnice vždy na začiatku písania znaku, takže len raz ťuknime.
- Napíšme ešte medzeru. Tá sa nachádza na číslici 0, takže švihnime 2 krát nadol, aby sme prešli cez osmičku na nulu a raz ťuknime.

# *Poznámka:*

Na pohyb po klávesnici možno používať aj dvoj švihy, teda z číslice 5 môžeme preskočiť na nulu švihom dvoma prstami nadol. Gestá do uhlopriečky nefungujú, teda napríklad na sedmičku sa dostaneme švihom nadol a potom doľava, alebo švihom doľava a potom nadol.

#### <span id="page-29-0"></span>**5.2.2.5 Model Písanie výberom**

Klávesnica je primárne určená pre zariadenia bez dotykového displeja, s minimom tlačidiel. Užitočná však môže byť aj pre používateľov s motorickým hendikepom. Jednotlivé znaky sú prezentované v dlhom zozname. Pri písaní postupujte nasledovne:

- Švihaním nahor a nadol vyhľadajte znak ktorý chcete napísať
- Švihom doprava sa posuňte na ďalší znak, vybratý znak bude zapísaný
- Mažte gestom dvojťuk do klávesnice, rovnako ako na iných modeloch klávesnice
- Klávesnice prepínajte 1-švihaním nahor a nadol, rovnako ako na ostatných modeloch klávesníc.

#### <span id="page-29-1"></span>**5.2.2.6 Model písanie Braillom**

Tento model umožňuje písanie pomocou Brailovho písma. Displej telefónu sa zmení na virtuálny Pichtov stroj. Znaky vkladáme tak, že sa súčasne prstami dotkneme obrazovky telefónu. Na písanie využívame ukazováky, prostredníky a prstenníky oboch rúk, teda druhý, tretí a štvrtý prst tak, ako aj pri písaní na obojručnom Pichtovom stroji. Corvus rozpozná rozloženie prstov a zapíše požadované písmeno. Ak napríklad na obrazovku súčasne položíme ukazovák a prstenník ľavej ruky a prostredník pravej ruky, Corvus rozpozná písmeno o. Aby bolo možné takto písať a súčasne používať klávesnicu v rôznych situáciách, Corvus ponúka dva režimy písania a takisto umožňuje kalibrovať klávesnicu, takže sa dokáže naučiť vhodné rozloženie vašich prstov. V prípade , že vám nevyhovuje ani jeden z ponúkaných režimov, je možné klávesnicu zapínať ručne a určiť si vlastnú polohu zariadenia, ktorá vám najviac vyhovuje.

#### *Začíname používať model písanie Braillom*

Aby ste mohli začať používať písanie pomocou Brailovho písma, je potrebné určiť, kedy sa má tento model písania aktivovať. Na výber máte tri možnosti: Klávesnica sa môže aktivovať len vtedy, ak otočíte telefón do jednej z polôh určenej na písanie Brailovým písmom. Ak s písaním v Brailovom písme len začínate, odporúčame vám použiť práve túto možnosť, aby ste si osvojili fungovanie tohto modelu písania. Takisto toto nastavenie využijete v prípadoch, že často píšete len krátke texty a písanie v Brailovom písme chcete používať len pri písaní dlhších textov. Ak chcete zapnúť písanie Brailom pri vhodnom naklonení telefónu, v nastaveniach Corvusu prejdite do časti klávesnica, tam vyhľadajte a

potvrďte položku Konfigurovať písanie Brailom a napokon aktivujte možnosť Používať ako sekundárnu klávesnicu pri vhodnom naklonení telefónu.

Druhou možnosťou je používať písanie Brailom ako predvolenú klávesnicu pre alfanumerický vstup. V takom prípade sa písanie Brailom aktivuje vždy, keď sa ocitnete v editačnom poli s alfanumerickým vstupom (napríklad text novej SMS správy). Toto odporúčame používať vtedy, ak ste si na písanie Brailovým písmom už zvykli a chcete ho pravidelne používať. Toto aktivujete v nastaveniach Corvus prostredia, položka klávesnica, nastavenie klávesnica pre alfanumerický vstup. Zvoľte možnosť Brailová klávesnica.

Pri písaní v Brailovom písme môžete používať dva režimy v závislosti od toho, ako je pre vás pohodlné držať telefón a tiež od toho, v akej situácii sa práve nachádzate. Iné rozloženie vám bude vyhovovať v práci, kde môžete mať telefón položený na rovnej podložke a iné rozloženie použijete počas ciest vlakom.

Ak vám nevyhovuje ani jeden z vyššie spomenutých režimov, môžete sa rozhodnúť, že Corvus nebude prispôsobovať klávesnicu podľa polohy zariadenia. Toto nastavenie je možné vypnúť v konfigurovaní písania brailom. V tomto prípade sa brailová klávesnica neaktivuje automaticky. Je potrebné ju zapnúť gestom 1-trojšvih nahor. Polohu zariadenia a usporiadania prstov si tak môžete určiť samy pri prvej kalibrácii.

#### *Režim v rukách*

Tento režim využijete v situáciách, keď nemôžete telefón položiť na pevný povrch a musíte sa spoliehať len na vaše ruky. Pre použitie tohto režimu odporúčame nasledovné uchopenie telefónu. Otočte telefón na šírku tak, že USB port sa bude nachádzať na pravej strane a obrazovka bude smerom od vás. Pravá hrana telefónu smeruje dole. Telefón uchopte z oboch strán medzi palce a malíčky. Spodnú hranu oprite o malíčky a hornú hranu prichyťte palcami. Zvyšných šesť prstov by teraz malo ľahko dosiahnuť na obrazovku.

Je možné, že časom objavíte iný spôsob úchopu, ktorý vám pri písaní bude vyhovovať. Napríklad môžete namiesto palcov a malíčkov oprieť bočné hrany telefónu o dlane.

Aby ste mohli tento režim používať, je potrebné ho aktivovať. Otvorte nastavenia Corvus prostredia, a z ponuky klávesnica zvoľte položku Konfigurovať písanie Brailom. Následne zapnite možnosť Povoliť režim v rukách.

#### *Režim na stole*

Tento režim písania Brailom je navrhnutý pre písanie na rovných plochách. Môžete ho používať vtedy, ak je telefón položený na stole, prípadne sedíte a máte ho položený na kolenách. Aj v tomto prípade odporúčame otočiť telefón na šírku. Pri písaní budete využívať ukazováky, prostredníky a prstenníky oboch rúk. Malíčky odporúčame oprieť o kratšie hrany telefónu.

Aby ste mohli tento režim používať, je potrebné ho aktivovať. Otvorte nastavenia Corvus prostredia, a z ponuky klávesnica zvoľte položku Konfigurovať písanie Brailom. Následne zapnite možnosť Povoliť režim na stole.

### *Neprispôsobovanie podľa polohy*

Ak vám nevyhovuje ani režim na stole, ani režim v rukách, odporúčame v konfigurácii písania brailom vypnúť nastavenie Automatický režim, prispôsobovať podľa polohy zariadenia. V tomto prípade je potrebné klávesnicu vždy ručne aktivovať gestom 1-trojšvih hore. Následne uchopte zariadenie tak, ako vám to najviac vyhovuje a pri prvej kalibrácii uveďte polohu bodov.

#### *Kalibrácia Brailovej klávesnice*

Aby Corvus dokázal správne rozpoznať znaky, ktoré píšete, potrebuje sa naučiť, ako máte rozložené prsty. Pri prvom spustení Brailovej klávesnice vás preto postupne požiada o štyri jednoduché kroky:

- Položte a zodvihnite tri prsty ľavej ruky pre body 1, 2 a 3: Na túto výzvu sa dotknite ukazovákom, prostredníkom a prstenníkom ľavej ruky obrazovky. Prsty položte na obrazovku súčasne, ako keby ste chceli napísať písmeno l.
- Položte a zodvihnite prst ľavej ruky pre bod jeden: Teraz sa dotknite obrazovky prstom, ktorým budete písať bod 1. Zvyčajne je to ukazovák ľavej ruky, ale môžete použiť aj prstenník.
- Položte a zodvihnite tri prsty pravej ruky pre body 4, 5 a 6: Na túto výzvu sa dotknite ukazovákom, prostredníkom a prstenníkom pravej ruky obrazovky. Prsty položte na obrazovku súčasne.
- Položte a zodvihnite prst pravej ruky pre bod 4: Teraz sa dotknite obrazovky prstom, ktorým budete písať bod 4. Zvyčajne je to ukazovák pravej ruky, ale môžete použiť aj prstenník.

Ak v niektorom kroku Corvus nezachytí správne rozloženie prstov, ohlási chybu a zopakuje zadanie. Každý krok kalibrácie sprevádza krátke zavibrovanie. Úspešnú kalibráciu sprevádzajú tri krátke vibrácie. Takto môžete klávesnicu kalibrovať aj v hlučnom prostredí.

Ak Corvus nerozpoznáva napísané znaky správne, môžete kalibráciu kedykoľvek zopakovať, alebo resetovať uložené hodnoty v konfigurácii písania Brailom.

# *Gestá pre Brailovú klávesnicu*

Okrem písmen Braillovho písma Corvus rozpoznáva aj špeciálne gestá, ktoré môžete vykonávať bez toho, aby ste museli opustiť rozloženie Brailovej klávesnice. Na jednotlivých bodoch môžete vykonávať švihy smerom do dlane alebo von z dlane. Napríklad medzeru napíšete tak, že ukazovák pravej ruky pokrčíte smerom do dlane. Backspace vykonáte tak, že ukazovákom pravej ruky švihnete smerom von z dlane, teda ho odtiahnete od dlane. V tomto príklade predpokladáme, že ste pri kalibrácii pre body 1 a 4 použili ukazováky. Do dlane a von z dlane môžete rozťahovať aj celé písmená. Ak napríklad uvedieme písmeno v (body 1236) smerom do dlane, znamená to, že všetky prsty na príslušných bodoch pokrčíte smerom do dlane. Týmto gestom prilepíte do textu obsah schránky. Nasleduje zoznam gest dostupných pre Brailovú klávesnicu:

- bod 1 do dlane: presunie kurzor na predchádzajúci znak
- bod 1 z dlane: presunie kurzor na nasledujúci znak
- bod 2 do dlane: presunie kurzor na predchádzajúce slovo
- bod 2 z dlane: presunie kurzor na nasledujúce slovo
- bod 3 do dlane: presunie kurzor na predchádzajúci riadok
- bod 3 z dlane: presunie kurzor na nasledujúci riadok
- body 1,3 (písmeno k) do dlane: Presunie kurzor na začiatok textu.
- body 1,3 (písmeno k) z dlane: presunie kurzor na koniec textu.
- bod 4 do dlane: medzera
- bod 4 z dlane: Backspace
- bod 5 do dlane: nový riadok
- bod 6 do dlane: Uloží na pozíciu kurzora značku
- bod 6 z dlane: Vymaže text medzi kurzorom a značkou
- body 4,6 do dlane: Potvrdí zadaný text a zatvorí editačné pole
- body 4,6 z dlane: Vymaže zadaný text a zatvorí editačné pole
- body 1,4 (písmeno c) do dlane: kopíruje text medzi značkou a kurzorom do schránky
- body 1,2,3,6 (písmeno v) smerom do dlane, alebo body 3,6 smerom do dlane: Vloží na pozíciu kurzora obsah schránky
- body 1,5 (písmeno e) do dlane: Dočasne prepína odozvu po znakoch, nastavenie platí len kým klávesnicu nezatvoríte
- body 2,6 do dlane: Dočasne prepína odozvu po slovách, nastavenie platí len kým klávesnicu nezatvoríte
- body 2,3,4,5 (písmeno t) smerom do dlane: Prepína medzi primárnou a sekundárnou Brailovou tabuľkou. Obe sa dajú zvoliť v konfigurácii písania Braillom
- body 1,3,4,6 (písmeno x) do dlane: Vyvolá kalibráciu klávesnice. Ak nedokážete vykonať ani toto gesto a nedarí sa spustiť kalibráciu týmto spôsobom, je nutné klávesnicu opustiť a resetovať rozloženie bodov pre zvolený režim v konfigurácii písania Braillom
- body 1,2,3,5 (písmeno r) do dlane: zapína a vypína čítací režim, ktorý popíšeme v nasledujúcich odsekoch
- body 1,3,4 (písmeno m) do dlane: Vyvolá kontextovú ponuku
- body 2,4 (písmeno I) do dlane: Ak sú dostupné inteligentné frázy, zobrazí ich zoznam
- body 1,2,5 (písmeno h) do dlane: Zapína a vypína nápovedu, ktorú popíšeme v nasledujúcich odsekoch

# *Čítací režim*

Tento režim umožňuje namiesto gest používať jednoduché klepnutie bodov. Namiesto švihania do alebo z dlane stačí jednotlivé znaky len napísať. Je vhodný pre rýchle čítanie textu a základné operácie. V tomto režime nie je možné písať znaky Brailovej abecedy. Dostupné sú tieto skratky:

- bod 1: predchádzajúci znak
- bod 4: nasledujúci znak
- bod 2: predchádzajúce slovo
- bod 5: nasledujúce slovo
- bod 3: predchádzajúci riadok
- bod 6: nasledujúci riadok
- body 1,3: začiatok textu
- body 4,6: koniec textu

V čítacom režime je možné vykonávať aj gestá smerom do alebo z dlane. Takto môžete napríklad vložiť medzeru či nový riadok, kopírovať text, vložiť obsah schránky a potvrdiť zadanie. Čítací režim opustíte rovnakým gestom, ktorým ste ho aktivovali, teda potiahnutím písmena r smerom do dlane

## *Nápoveda*

Ak si potrebujete pripomenúť gestá použité v Brailovej klávesnici, môžete použiť nápovedu. Tú zapnete roztiahnutím písmena h smerom do dlane. Pri aktívnej nápovede Corvus len zahlási, čo má konkrétne gesto urobiť, nebude však akcie vykonávať. Nápoveda funguje v režime písania aj v čítacom režime. Vypnete ju opätovným roztiahnutím písmena h smerom do dlane.

## *Pokročilé gestá*

Na prácu s textom môžete v Brailovej klávesnici využiť aj ďalšie špeciálne gestá. Tie zlučujú do jednej kombinácie bodov niektoré najčastejšie používané úlohy. Konkrétne sú dostupné gestá, ktoré umožňujú rýchle mazanie textu. Vykonávame ich tak, že držíme šiesty bod a súčasne smerom do dlane alebo z dlane posúvame ostatné body:

- Pridržanie bodu 6 a švihnutie bodu 1 do dlane: Vymaže predchádzajúci znak
- Pridržanie bodu 6 a švihnutie bodu 1 z dlane: Vymaže nasledujúci znak
- Pridržanie bodu 6 a švihnutie bodu 2 do dlane: Vymaže predchádzajúce slovo
- Pridržanie bodu 6 a švihnutie bodu 2 z dlane: Vymaže nasledujúce slovo
- Pridržanie bodu 6 a švihnutie bodu 3 do dlane: vymaže predchádzajúci riadok
- Pridržanie bodu 6 a švihnutie bodu 3 z dlane: Vymaže nasledujúci riadok
- Pridržanie bodu 6 a švihnutie bodov 1 a 3 (písmeno k) do dlane: Vymaže text od kurzora po začiatok textu
- Pridržanie bodu 6 a švihnutie bodov 1 a 3 (písmeno k) z dlane: Vymaže text od kurzora po koniec textu

Všimnite si, že použité body a ich smer v týchto gestách je podobný, ako keby sme chceli urobiť rovnaké úlohy gestami na presun kurzora a zapamätanie pozície. Napríklad Ak chceme vymazať predchádzajúce slovo, uložíme si pozíciu na aktuálne miesto švihnutím bodu 6 smerom do dlane. Následne Presunieme kurzor na predchádzajúce slovo švihnutím bodu 2 do dlane. Napokon švihneme bod 6 smerom z dlane. Ak chceme urobiť úlohu pokročilým gestom, držíme bod 6 a švihneme bod 2 smerom do dlane.

# *Poznámky*

Odozva Brailovej klávesnice sa riadi predvoleným nastavením Corvus prostredia. Špeciálne symboly (napríklad veľké písmená alebo číslicový znak) Corvus oznamuje zvukom, pričom pre rôzne prefixy sú použité rôzne zvuky.

- Aj pri používaní Brailovej klávesnice je možné mať aktívne automatické písanie veľkých písmen. Toto funguje rovnako ako pri ostatných modeloch písania.
- Brailovú klávesnicu nie je možné používať, ak máte aktívne automatické otáčanie obrazovky. Corvus na túto skutočnosť automaticky upozorní pri zobrazení editačného poľa. Ak chcete využívať Brailovú klávesnicu, odporúčame vám automatické otáčanie obrazovky vypnúť.

# <span id="page-35-0"></span>**5.2.2.7 Qwerty klávesnica**

V editačných poliach v prostredí Corvus aj v čítači obrazovky môžete využívať štandardnú qwerty resp. qwertz klávesnicu. Tlačidlá sú zobrazené v radoch tak, ako ste zvyknutí z klávesnice počítača.

# *Písanie základných znakov*

Pokiaľ chcete na klávesnici písať základné znaky abecedy a niektoré symboly, postupujte nasledovne:

- Prstom prechádzajte po obrazovke. Corvus číta znaky a symboly, na ktorých sa nachádzate.
- Uvedomte si, že rozloženie kopíruje klávesnicu, na ktorej pravdepodobne píšete na počítači. Ak ste zvyknutí písať všetkými desiatimi, podľa vysloveného písmena viete lokalizovať, kde ste a akým smerom postupovať k danému písmenu.
- Keď nájdete požadovaný znak, prst uvoľnite.
- Ak sa pomýlite, zapísaný znak môžete vymazať ťuknutím dvoma prstami.

Predstavme si, že chcete napísať slovo ahoj:

- Položte prst na obrazovku. Písmeno a sa nachádza v základnom rade. Lokalizujte základný rad, pravdepodobne nájdete znak h, g, f, ... Postupujte doľava na písmeno a a prst uvoľnite.
- Písmeno h sa takisto nachádza v základnom rade. Položte prst na obrazovku a postupujte smerom doprava, kým narazíte na písmeno h.
- Písmeno o sa nachádza o úroveň vyššie. Pravdepodobne narazíte na písmeno l, z ktorého potom smerom hore nájdete písmeno o.
- Písmeno j opäť nájdete v strednom rade.

Popísaný postup je len orientačný, pravdepodobne postupne časom nájdete spôsob, ako rýchlo nájsť požadované znaky.

#### *Písanie ďalších znakov*

Znaky s diakritikou je možné písať dvoma spôsobmi. Každé tlačidlo obsahuje okrem základných písmen aj ostatné znaky, ktoré sú priradené k danému písmenu. Napríklad pod písmenom a nájdete aj á, ä a podobne. Spôsob zapisovania si môžete nastaviť v nastaveniach qwerty klávesnice, upravením možnosti Ďalšie znaky vyberať príklepom druhým prstom.

Znaky môžete písať priklepávaním. To znamená, že keď nájdete písmeno a, prst necháte na obrazovke a druhým prstom priklepávate. Corvus postupne číta ďalšie dostupné znaky. Keď narazíte na znak, ktorý hľadáte, oba prsty uvoľníte. Ak chcete písať týmto spôsobom, zapnite možnosť Ďalšie znaky vyberať príklepom druhým prstom.

Môžete tiež písať tak, že budete používať len jeden prst. Keď ho umiestnite na tlačidlo a počkáte, Corvus bude postupne vyslovovať ďalšie dostupné znaky a po každom znaku urobí krátku pauzu. Keď začujete znak, ktorý hľadáte, prst uvoľnite a znak sa zapíše. Ak chcete používať tento spôsob, nastavte možnosť Ďalšie znaky vyberať príklepom druhým prstom na vypnuté.

### *Prepínanie rozloženia qwerty a qwertz*

Pokiaľ chcete mať namiesto rozloženia qwerty rozloženie qwertz, teda písmeno z v hornom rade, odporúčame zapnúť v nastaveniach qwerty klávesnice možnosť Vymeniť pozície znakov y a z.

#### *Písanie malých a veľkých písmen*

Malé a veľké písmená môžete prepínať nasledujúcimi spôsobmi:

- Prvé tlačidlo zľava v spodnom rade je tlačidlo Shift. Opakovaným stláčaním tlačidla môžete prepínať medzi rozložením malé písmená, veľké písmená a jedno veľké písmeno.
- Gestami 1-švih hore a 1-švih dole je rovnako možné prepínať medzi malými písmenami, jedným veľkým písmenom a veľkými písmenami.

### *Písanie symbolov*

Klávesnicu so symbolmi si môžete zobraziť nasledovne:

- Pod tlačidlom Shift sa nachádza tlačidlo symbol. Opakovaným stláčaním tlačidla prepínate medzi možnosťami 1 symbol, symboly a znaky. Pokiaľ prepnete na symboly, ostane klávesnica so symbolmi zobrazená až do najbližšej zmeny klávesnice. Pokiaľ aktivujete možnosť 1 symbol, po napísaní symbolu sa automaticky vráti rozloženie na znaky. Rovnako, ako keď volíte možnosť jedno veľké písmeno. Možnosťou znaky sa opäť vrátite k rozloženiu znaky.
- V režime jeden symbol alebo symboly tlačidlom shift prepínajte medzi dvoma sadamy symbolov.
- Gestom 1-švih hore a 1-švih dole je možné tiež aktivovať rozloženie symboly.

#### *symetrické rozloženie*

Pokiaľ ste zvyknutí používať zariadenia s operačným systémom IOS, pravdepodobne používate tzv. symetrické rozloženie. Tlačidlá v základnom a spodnom rade sú pri tomto rozložení zarovnané. Zároveň Napravo od tlačidla l pribudne kláves dĺžeň a v spodnom rade naľavo od tlačidla vymazať tlačidlo mäkčeň. Stlačením týchto tlačidiel je možné doplniť diakritiku k napísaným znakom.

Takto môžete dopĺňať diakritiku aj k existujúcim textom. Kurzorom prechádzajte po texte a na písmene, ku ktorému chcete pridať dĺžeň alebo mäkčeň stlačte požadované tlačidlo.

K tlačidlám mäkčeň a dĺžeň je možné priradiť aj vlastné znaky, pozrite nastavenia qwerty klávesnice.

#### **5.2.3 Gestá prvku editačné pole**

Práca s kurzorom (ak je zapnutá klávesnica, gestá fungujú len v hornej časti obrazovky, mimo klávesnice):

- Švih doľava: posunie kurzor o jeden znak doľava.
- Švih doprava: posunie kurzor o jeden znak doprava.
- Švih nahor: posunie kurzor o jeden riadok nahor.
- Švih nadol: posunie kurzor o jeden riadok nadol.
- Dvoj švih doľava: posunie kurzor o jedno slovo doľava.
- Dvoj švih doprava: posunie kurzor o jedno slovo doprava.
- Dvoj švih nahor: posunie kurzor na začiatok upravovaného textu.
- Dvoj švih nadol: posunie kurzor na koniec upravovaného textu.
- Dvojťuk v oblasti klávesnice (ťuknutie dvoma prstami) funguje ako backspace (maže znak pod kurzorom). Gesto funguje len pri zapnutej klávesnici.
- Poklepanie: pozitívne potvrdí upravovaný text.
- Dvojité poklepanie: vyvolá kontextovú ponuku na upravovanom texte. Kontextová ponuka obsahuje intuitívne zrejmé položky umožňujúce základné úpravy, kopírovanie a vkladanie textu. Viac informácií viď nižšie v podkapitole Kontextová ponuka prvku editačné pole. (Kontextovú ponuku možno vyvolať aj stlačením dotykového tlačidla menu, ktoré sa nachádza v pravom dolnom rohu telefónu. To však funguje len ak je to povolené, pozri nastavenia klávesnice.)

Ostatné gestá fungujú na celej obrazovke bez ohľadu na to, či je klávesnica zobrazená alebo skrytá.

- 1-švih nahor, resp. nadol: gestá slúžia na prepínanie klávesníc, medzi klávesnicami je vždy dostupná aj možnosť pre vypnutie klávesnice. V súčasnosti je v aplikácii definovaných 5 klávesníc, ktoré sú dostupné v zozname klávesníc v závislosti od upravovaného textu. Podrobný popis klávesníc je v kapitole Definované klávesnice.
- 1-švih doľava: operácia zrušiť, okno s editačným poľom bude zatvorené bez uloženia zmien. Ide o ekvivalent švihu doľava v zoznamoch.
- 1-dvojťuk (ťuknutie dvoma prstami): vymaže znak nachádzajúci sa naľavo od kurzora (ekvivalent klávesu backspace), pri aktívnej klávesnici je možné použiť aj gesto dvojťuk bez tlačidla hlasitosti.
- 1-dvojšvih doľava: v prepisovateľných poliach vymaže text medzi kurzorom a značkou.
- 1-poklepanie: inteligentne spracuje časť textu pod kurzorom, ak ide o internetovú adresu (otvorí sa v predvolenom prehliadači internetu), telefónne číslo (bude spustená aplikácia telefón a číslo sa do nej skopíruje) alebo e-mailovú adresu (bude spustená aplikácia elektronická pošta s dialógom novej správy a vyplnenou adresou).
- 1-dvojšvih doprava: označí miesto pod kurzorom ako začiatok bloku pre mazanie, resp. kopírovanie do schránky.
- 1-švih doprava: spustí plynulé čítanie od miesta kde sa práve nachádza kurzor do konca textu. Plynulé čítanie možno zastaviť dotknutím sa ktorejkoľvek časti displeja. Počas plynulého čítania nedochádza k automatickému vypnutiu displeja, možno to však urobiť stlačením tlačidla pre vypnutie telefónu. Plynulé čítanie bude pokračovať aj po uzamknutí obrazovky.
- Dlhé pridržanie 1-shiftu: spustí diktovanie hlasom, podrobné informácie nižšie, v kapitole diktovanie hlasom.
- 2-ťuk: vyhláskuje písmeno pod kurzorom s použitím slovnej abecedy (Adam, Božena,...)

Okrem uvedených gest možno v rámci tohto ovládacieho prvku použiť aj niekoľko univerzálnych gest. Viac informácií viď v podkapitole Univerzálne gestá.

## **5.2.4 Tlačidlá v prvku editačné pole**

Ak je aktívny režim ovládanie tlačidlami alebo kombinovaný režim, potom sa v spodnej časti obrazovky zobrazujú 4 tlačidlá. Ich význam závisí na tom, či pracujeme v prepisovateľnom poli a je zobrazená klávesnica, alebo pracujeme v neprepisovateľnom poli, prípadne v poli so skrytou klávesnicou.

V prepisovateľnom poli so zobrazenou klávesnicou majú tlačidlá nasledujúci význam (popisované sú zľava doprava):

- (1)backspace: vymaže predchádzajúci znak (ekvivalent gesta 1-dvojťuk)
- (2)diktovanie hlasom: po stlačení sa aktivuje diktovanie hlasom (ekvivalent dlhého stlačenia 1 shiftu), opätovným stlačením je možné diktovanie ukončiť
- (3)prepnutie klávesnice: opätovným stláčaním prepína klávesnice malé písmená, jedno veľké písmeno,... (ekvivalent gest 1-švih nahor, 1-švih nadol)
- (4)enter: potvrdzuje vstup (ekvivalent gesta poklepanie mimo klávesnice)
- Dotyk v oblasti editačného poľa (mimo klávesnice): skryje klávesnicu a nad pruh tlačidiel v spodnej časti obrazovky pridá podlhovasté tlačidlo pre aktiváciu klávesnice. Podlhovasté tlačidlo je možné použiť na opätovné zobrazenie klávesnice. Pri skrytej klávesnici sa mení význam spodných tlačidiel, pozri nižšie.

Ak nie je zobrazená klávesnica, alebo pracujeme v neprepisovateľnom editačnom poli, potom majú tlačidlá nasledujúci význam (popisované sú zľava doprava):

1. prepínanie šípok (významu tlačidiel 2 a 3): Ak sú na tlačidle zobrazené šípky nahor a nadol, tak sa jeho stlačením prepnú tlačidlá šípok na šípky o riadok nižšie resp. vyššie. Naopak, ak sú na tlačidle zobrazené horizontálne šípky, potom sa jeho stlačením prepnú nasledujúce 2 tlačidlá na šípky doľava a doprava.

- 2. tlačidlo šípky nahor resp. doľava: funguje v závislosti na tom, aký znak je na tlačidle zobrazený (viď popis tlačidla 1 v tomto režime)
- 3. tlačidlo šípky nadol resp. doprava: funguje v závislosti na tom, aký znak je na tlačidle zobrazený (viď popis tlačidla 1 v tomto režime)
- 4. enter: potvrdenie vstupu (ekvivalent gesta poklepanie mimo klávesnice)
- 5. Pozdĺžne tlačidlo (zobrazuje sa len pri vypnutej klávesnici v prepisovateľných editačných poliach): zobrazí klávesnicu.

# **5.2.5 Kontextová ponuka prvku editačné pole**

Kontextová ponuka sa môže meniť v závislosti od toho, či pracujeme s prepisovateľným alebo neprepisovateľným editačným poľom.

Vyvolať ju možno gestom dvojité poklepanie a obsahuje nasledujúce prvky:

- Ak sa kurzor nachádza na niektorom z aktívnych prvkov (pozri popis gesta 1-poklepanie vyššie v zozname gest), potom je na prvej pozícii jedna z možností otvoriť v internetovom prehliadači, zavolať, alebo poslať e-mail. Tieto vykonajú jedu z vyššie opísaných akcií.
- Potvrdiť: slúži na potvrdenie zmien v editačnom poli, ekvivalentom je gesto poklepanie. Nachádza sa len v kontextovej ponuke prepisovateľných editačných polí.
- Zrušiť: zatvorí okno bez uloženia zmien, ekvivalentom je gesto 1-švih doľava. Nachádza sa len v kontextovej ponuke prepisovateľných editačných polí.
- Vymazať po značku: vymaže text medzi kurzorom a značkou definovanou pomocou funkcie popísanej nižšie. Nachádza sa len v kontextovej ponuke prepisovateľných editačných polí.
- Vložiť: vloží obsah schránky na pozíciu kurzora. Nachádza sa len v kontextovej ponuke prepisovateľných editačných polí.
- Klávesnica: Zobrazí zoznam dostupných klávesníc (rovnako ako prepínanie gestom 1-švih hore a dole).
- Odstrániť diakritiku: po aktivovaní bude text v editačnom poli transformovaný tak, aby neobsahoval diakritiku. Teda napríklad znak č bude nahradený znakom c, znak á znakom a, znak ž znakom z a podobne. Funkcia môže byť užitočná napríklad v prípade, že chcete poslať hlasom nadiktovaný text ako SMS. SMS správy obsahujúce diakritiku môžu mať pre technické obmedzenia transportného protokolu používaného pri posielaní SMS správ najviac 80 znakov (dlhšie správy sú automaticky rozdeľované a posielané vo viacerých SMS), preto je výhodnejšie posielať SMSky bez diakritiky.
- Vložiť znak vyhľadaním jeho textovej reprezentácie: Umožňuje vkladať špeciálne symboly a emotikony. Podrobnosti v kapitole nižšie.
- Načítať QR kód: Po aktivovaní sa rozoznie pípanie, počas ktorého sa program pokúša pomocou fotoaparátu načítať QR kód, ktorého obsah po úspešnom načítaní následne vloží do editačného poľa. Viac informácií viď nižšie v kapitole písanie pomocou QR kódov. Nachádza sa len v kontextovej ponuke prepisovateľných editačných polí, aktuálne nie je funkcia dostupná ani v kontextovej ponuke Corvus klávesnice používanej v prostredí Androidu (mimo špeciálneho prostredia Corvusu).
- Kopírovať: skopíruje do schránky text medzi značkou, definovanou pomocou nasledujúcej funkcie, a kurzorom.
- Značka: zapamätá si pozíciu kurzora ako miesto pre začiatok označenia. Ekvivalentom je gesto 1 dvojšvih doprava.
- Zobraziť v prekladači: Vyvolá modul Prekladač textu, do ktorého automaticky prenesie text medzi značkou a kurzorom. Po poklepaní sa Corvus postupne opýta na vstupný a výstupný jazyk. Podrobnosti sú popísané v kapitole o Prekladači textu.

## *Poznámka*

Položka Zobraziť v prekladači aktuálne nie je dostupná v editačných poliach, ktoré vyvoláte v Android aplikáciách pomocou čítača obrazovky. Na preklad editačného poľa môžete využiť iné spôsoby, napríklad môžete text skopírovať do schránky a preložiť vyvolaním modulu Prekladač textu.

#### **5.2.5.1 Písanie pomocou QR kódov**

V kontextovej ponuke každého editačného poľa sa nachádza položka s názvom načítať QR kód. Po jej aktivovaní sa Corvus pomocou fotoaparátu niekoľko sekúnd pokúša načítať QR kód, ktorého obsah potom vloží na pozíciu kurzora v danom editačnom poli.

Túto funkciu možno využiť na rýchle písanie textu v prípade, že máme po ruke počítač, pomocou ktorého môžeme jednoducho vygenerovať a zobraziť QR kód, obsahujúci ľubovoľný text.

Záujemcom odporúčame vyskúšať napríklad program QREncoder, ktorý sa nachádza na nasledujúcej adrese: https://code.google.com/archive/p/qrencode-win32/downloads

Funkciu možno využiť napríklad na rýchle napísanie SMS nasledovne:

• spustite program vyššie, alebo ľubovoľný iný program, ktorý dokáže zobraziť veľký QR kód

- Do editačného poľa napíšte text, ktorý chcete zobraziť ako QR kód
- pixel size nastavte najmenej na 3, menšie hodnoty určite nepoužívajte
- Stlačte tlačidlo generate
- Teraz sa na obrazovke nachádza okrem tlačidla na uloženie aj kód.
- V prostredí Corvus vyvolajte dialóg pre písanie novej správy a v kontextovej ponuke vyberte a aktivujte položku načítať QR kód.
- Fotoaparát telefónu namierte na obrazovku počítača a počkajte, kým telefón kód rozpozná. Po úspešnom rozpoznaní bude obsah kódu automaticky vložený do editačného poľa.

Úspešnosť pri skenovaní kódov z monitora môžete zvýšiť dodržiavaním nasledujúcich zásad:

- Snažte sa držať telefón rovnobežne s monitorom vo vzdialenosti približne 50 cm až jeden meter od monitora
- Nepoužívajte blesk, monitor generuje okolo kódu dostatok svetla
- Uistite sa, že je okno s kódom maximalizované a že nie je prekryté iným oknom (minimalizujte všetky okná, následne sa prepnite do okna s kódom a maximalizujte ho)
- Do kódov nepíšte príliš dlhé texty, texty okolo 400 znakov by ešte mali byť rozpoznateľné. Čím viac textu kód obsahuje, tým presnejšie je potrebné ho pri skenovaní zamerať.

# **5.2.5.2 Vložiť znak vyhľadaním jeho textovej reprezentácie**

Po poklepaní sa zobrazí zoznam znakov, symbolov a rôznych emotikonov. Z tohto zoznamu môžete napísať znaky, pri ktorých neviete rýchlo zistiť, ako sa píšu na klávesnici, prípadne emotikony, ktoré z klávesnice nie je možné napísať.

- na pohyb v zozname je možné použiť štandardné gestá.
- Gestom 1-švih hore alebo 1-švih dole je možné vyvolať hľadanie. Hľadanie akceptuje aj text bez diakritiky, napríklad "tvar" vyhľadá "tvár".
- Na prechod medzi výsledkami hľadania použite gestá 1-dvojšvih dole na pohyb vpred, a 1-dvojšvih hore na pohyb späť.
- Vybratý znak vložíte poklepaním.

## *Poznámka*

Emotikony a špeciálne symboly je možné vkladať aj v editačných poliach, ktoré vyvoláte v Android prostredí pomocou Corvus čítača. Avšak v zozname symbolov nie je v súčasnosti možné vyvolať okno vyhľadávania gestom 1-švih dole. Ak často zapisujete určité emotikony, odporúčame vám použiť funkciu inteligentné frázy.

## **5.2.6 Diktovanie hlasom**

V prepisovateľných editačných poliach je možné používať na zadávanie textu aj diktovanie hlasom. Funkciu aktivujte nasledovne:

- Kurzor v editačnom poli nastavte na umiestnenie, kam chcete vložiť nadiktovaný text
- Stlačte a držte stlačené tlačidlo pre pridávanie hlasitosti
- Po zaznení krátkeho zvukového signálu začnite diktovať (tlačidlo pre pridávanie hlasitosti držte stlačené)
- Po dokončení diktovania uvoľnite tlačidlo pridávania hlasitosti. Diktovanie bude ukončené automaticky v prípade, ak sa počas diktovania odmlčíte na dlhší čas.
- Po dokončení diktovania bude rozpoznaný text vložený na pozíciu kurzora a bude aj vyslovený pomocou hlasového výstupu.

Diktovanie hlasom umožňuje v niektorých jazykoch aj zadávanie často používaných interpunkčných znamienok, resp. iných znakov. Pri použití Slovenského jazyka rozpoznáva nasledujúce znaky:

- Bodka: prepisuje sa na .
- Čiarka: prepisuje sa na ,
- Otáznik: prepisuje sa na ?
- Výkričník: prepisuje sa na !
- Dvojbodka: prepisuje sa na :
- Bodkočiarka: prepisuje sa na ;
- Nový riadok: prepisuje sa na znak zariadkovania
- Zátvorka: prepisuje sa na (
- Zátvorka zatvoriť: prepisuje sa na )
- Zavináč: prepisuje sa na @
- Podčiarkovník: prepisuje sa na \_
- Plus: prepisuje sa na +
- Mínus: prepisuje sa na –
- Hviezdička: prepisuje sa na \*
- Lomeno: prepisuje sa na /

Rovnaká množina znakov sa prepisuje na svoje symbolické reprezentácie aj v Českom jazyku.

- Pri diktovaní hlasom sa používa technológia rozpoznávania reči, ktorá v súčasnosti pre Slovenčinu funguje len v prípade, že je telefón pripojený k internetu. Najlepšie výsledky možno dosiahnuť dodržiavaním nasledujúcich inštrukcií:
- Diktovanie hlasom funguje najlepšie v nehlučnom prostredí,
- Pri diktovaní hovorte zrozumiteľne, nepoužívajte slang, nárečia, snažte sa hovoriť gramaticky správne,
- Hovoriť začnite až po zaznení krátkeho zvukového signálu, tlačidlo 1-shift uvoľnite až krátko po dohovorení posledného diktovaného slova.

# **5.2.7 Tipy pre prácu v editačných poliach**

- Uvedomte si, že zoznam klávesníc je cyklický. To znamená, že ak pracujete v editačnom poli s vypnutou klávesnicou a chcete aktivovať číselnú klávesnicu, je rozumné použiť 1-švih nahor, pretože element pre vypnutie klávesnice je v zozname klávesníc na prvom mieste a číselná klávesnica je na konci zoznamu.
- Na vymazanie obsahu celého editačného poľa môžete v kontextovej ponuke poľa použiť položku "vymazať po značku". Značka je v každom prepisovateľnom editačnom poli bezprostredne po jeho zobrazení pred úpravami automaticky nastavená na začiatok textu a kurzor je automaticky umiestnený na jeho konci. Použite teda gesto dvojité poklepanie, v kontextovej ponuke sa presuňte na položku Vymazať po značku a poklepaním ju potvrďte.

### **5.2.8 Definované klávesnice**

V aplikácii je v súčasnosti definovaných 5 klávesníc. Tri slúžia na písanie textov, štvrtá obsahuje symboly potrebné na písanie telefónnych čísel a posledná umožňuje zapisovať výrazy v kalkulačke. V nasledujúcom texte uvádzame znaky, ktoré sú na implementovaných klávesniciach dostupné. Jednotlivé polia sú číslované rovnako ako na bežných klávesniciach tlačidlových telefónov, prvý riadok teda obsahuje polia 1, 2, 3, druhý riadok obsahuje polia 4, 5, 6, tretí riadok obsahuje polia 7, 8, 9 a posledný riadok obsahuje symbol \*, číslicu 0 a symbol #.

### **5.2.8.1 Malé písmená**

- $1: ., ?!1: @;$
- 2: abc2áäč
- 3: def3ďéä
- $\bullet$  4: ghi4í
- 5: jkl5ĺľ
- 6: mno6ňóô
- 7: pqrs7ŕš
- 8: tuv8ťú
- 9: wxyz9ýž
- $\bullet$  \*: \*+-/'([{<
- 0: medzera 0 nový riadok tabulátor "
- #: #"\$%^)]}>

### **5.2.8.2 Jedno veľké písmeno, resp. Veľké písmená**

Tieto 2 klávesnice majú na tlačidlách rovnaké znaky. Klávesnica Jedno veľké písmeno sa však po napísaní jedného písmena automaticky deaktivuje a aktívna bude klávesnica Malé písmená.

- $\bullet$  1: .,?!1:@;
- 2: ABC2ÁÄČ
- 3: DEF3ĎÉÄ
- 4: GHI4Í
- 5: JKL5ĹĽ
- 6: MNO6ŇÓÔ
- 7: PQRS7ŔŠ
- 8: TUV8ŤÚ
- 9: WXYZ9ÝŽ
- $\bullet$  \*: \*+-/'([{<
- 0: medzera 0 nový riadok \tabulátor "
- $\bullet$  #: #"\$%^)]}>

# **5.2.8.3 Čísla**

- $-1:1$
- $2:2$
- 3: 3
- $4:4$
- 5: 5
- $6:6$
- $7:7$
- 8: 8
- $9:9$
- $\bullet$  \*: \*+
- 0: 0, desatinná čiarka
- $•$  #: #

# **5.2.8.4 Výpočty**

- 1: číslica 1, konštanta pi a pamäť r obsahujúca aktuálnu hodnotu výsledku
- 2: Číslica 2, pamäte a, b, c
- 3: Číslica 3, pamäte d, e, f
- 4: Číslica 4, binárny operátor mocniny (znak ^)
- 5: Číslica 5, unárny operátor druhá mocnina
- 6: Číslica 6, unárny operátor druhá odmocnina
- 7: Číslica 7, binárny operátor pre výpočet percent
- 8: Číslica 8, ľavá zátvorka
- 9: Číslica 9, pravá zátvorka
- \*: Binárne operátory + a \*, ktoré je možné použiť v skrátenom zápise aj ako unárne, slúžiace na výpočet súčtu a súčinu dvoch operandov
- 0: Číslica 0, desatinná bodka a operátor priradenia =
- #: Binárne operátory a /, ktoré je možné použiť v skrátenom zápise aj ako unárne, slúžiace na výpočet rozdielu a podielu dvoch operandov

# **5.2.9 Inteligentné frázy**

Predpokladáme, že ste si už osvojili pre vás najvhodnejšiu metódu písania na Corvus klávesnici, prípadne striedate viacero klávesníc. Stále však môže byť pre vás písanie na smartfóne zdĺhavé, najmä ak často vkladáte rovnaký alebo veľmi podobný obsah. E-mailové a webové adresy, emotikony ale aj celé úseky textových správ môžete vkladať pomocou inteligentných fráz. Zjednodušene, môžete Corvus naučiť, že ak napíšete #dovo, automaticky vloží text "som na dovolenke, vrátim sa 3. septembra". Alebo fráza #g automaticky dopíše reťazec "@gmail.com".

### **5.2.9.1 Vytvorenie inteligentnej frázy**

Vrátime sa k situácii popísanej vyššie. Ste na dovolenke a na niektoré správy chcete odpovedať textom "som na dovolenke do 3. septembra." Aby ste nemuseli správu písať znovu a znovu, vytvoríte inteligentnú frázu nasledovne:

- Z menu nastavenia, klávesnica, nastavenia inteligentných fráz, vyvolajte položku Spravovať inteligentné frázy.
- Tu v kontextovej ponuke aktivujte položku Pridať novú frázu.

Corvus sa postupne v niekoľkých krokoch opýta na nasledujúce parametre:

• Hľadať text: Zadajte text, ktorý budete používať v editačných poliach na vyvolanie frázy. Môže to byť ľubovoľný reťazec. Uvedomte si však, že ak bude reťazec príliš všeobecný, môže vás naň Corvus upozorňovať pričasto. Napríklad ak by sme v našom príklade použili len reťazec "dovo",

upozorní nás Corvus vždy, keď budeme písať slovo dovolenka, ale aj dovoz a podobne. Môžete použiť napríklad reťazec #dovo príp @dovo a pod. Rozhodujúce sú aj malé a veľké písmená.

- Popis: Zadajte popis, ktorý sa bude zobrazovať a vyslovovať pri tejto inteligentnej fráze v ponuke inteligentných fráz. Corvus umožňuje použiť jeden reťazec na viacero fráz, v takom prípade môže byť popis rozhodujúci.
- Vykonať: Aktuálne je dostupná jediná možnosť, nahradiť textom.
- Nahradiť textom: Určuje celý text, ktorým sa fráza nahradí, v našom prípade sem napíšte text "som na dovolenke do 3 septembra".

Ak chcete frázu použiť, v editačnom poli ju jednoducho zapíšte. Keď corvus frázu rozpozná, ozve sa séria tónov. Fráza sa nevloží automaticky, jej vloženie vyvoláte skratkou 1-trojšvih dole. Corvus môže frázu automaticky vložiť na miesto kurzora, alebo, ak je aktivované nastavenie Automaticky použiť po vykonaní gesta ak existuje len jeden výsledok, potom sa zobrazí zoznam s popisom vašej frázy.

## **5.2.9.2 Umiestnenie kurzora**

Naša fráza s dovolenkou má aktuálne drobný nedostatok. Pri každej dovolenke je potrebné ju upraviť. Môžete ale frázu upraviť tak, že Corvus po jej napísaní nastaví kurzor uprostred frázy, kde budete môcť niečo napísať. Takto môžete vytvoriť frázu v znení "som na dovolenke do . Ozvem sa hneď, ako to bude možné".

- V zozname inteligentných fráz nájdite frázu, ktorú ste vytvorili a z kontextovej ponuky zvoľte možnosť upraviť.
- Položky hľadať text a popis ponechajte tak, ako ste ich nastavili v predchádzajúcej kapitole.
- Text upravte napríklad takto: Som na dovolenke do . Ozvem sa hneď, ako to bude možné.
- Pred potvrdením editačného poľa ale umiestnite kurzor za slovo do.
- Po poklepaní sa Corvus opýta, či chcete kurzor aj pri zadávaní tohto textu ponechať tam, kde sa nachádzal pri vytváraní frázy. Zatvorte varovné editačné pole a poklepte na položku áno.

Ak teraz vložíte inteligentnú frázu do editačného poľa, Corvus umiestni kurzor do prostred frázy, kde budete môcť dopísať dátum konca dovolenky.

### **5.2.9.3 Vytváranie podobných fráz a hierarchie fráz**

Funkcia inteligentné frázy umožňuje namapovať na jeden reťazec viacero položiek. Rovnako je možné používať aj inteligentné frázy s rovnakým základom ale odlišným koncom, čo umožní vytvárať akúsi hierarchiu. Fungovanie si popíšeme na nasledujúcom príklade:

Štandardne je pre vkladanie emotikonov potrebné v editačnom poli otvoriť kontextovú ponuku, aktivovať položku a vybrať si emotikon. Sú emotikony, ktoré ale používate často a chceli by ste ich vkladať pomocou inteligentných fráz. Môžete vytvoriť frázu u#em, ktorá vloží emotikon usmievajúcej sa tváre, frázu u2#em, ktorá vloží emotikon váľam sa od smiechu. Takisto môžete určiť, že skratka sm#em vloží emotikon plačúca tvár. Načrtnime, ako môže systém fungovať:

- Vytvorte frázu #em. Popis môžete určiť ako emotikon, ako text na nahradenie použite medzeru. Túto frázu reálne nebudeme používať, bude slúžiť len ako akési dvierka pre ostatné frázy.
- Teraz vytvorte novú frázu. Reťazec nastavte na u#em. Popis môže byť napríklad usmievajúca sa tvár. Do políčka nahradiť textom vložte emotikon (Z kontextovej ponuky aktivujte položku Vložiť znak vyhľadaním jeho textovej reprezentácie a vyhľadajte príslušný emotikon).
- Takto môžete vytvoriť aj iné frázy, končiace na #em.
- Následne v nastaveniach inteligentných fráz zapnite možnosť Vo výsledkoch zobrazovať aj výsledky pre podobné frázy.

V ľubovoľnom editačnom poli teraz môžete využiť tieto možnosti:

- Po zadaní frázy #em sa ozve séria tónov. Gestom 1-trojšvih dole sa zobrazí zoznam emotikonov, ktoré často používate.
- Stále môžete emotikon zadať aj priamo, napríklad napísaním frázy u#em.

## *Poznámka*

Inteligentné frázy je možné zadávať aj s použitím brailovej klávesnice, namiesto gesta 1-trojšvih dole použite písmeno i do dlane.

#### **5.3 Univerzálne gestá**

V tejto sekcii sú vymenované univerzálne gestá, ktoré fungujú na ľubovoľnej obrazovke aplikácie, a teda nezávisia od konkrétneho ovládacieho prvku.

- 2-poklepanie: prečíta aktuálny obsah displeja, teda názov a položku, ak sa nachádzame v zozname, názov a text v poli, ak sa nachádzame v editačnom poli. V editačných poliach je pri aktivovaní tejto skratky vyslovený aj počet napísaných znakov. Nefunguje v čítači obrazovky.
- 2-švih nahor, resp. 2-švih nadol: upravuje hlasitosť bez toho, aby sa ukladala do nastavení aplikácie. Funkciu je možné použiť na dočasné upravenie hlasitosti, ktorá bude po reštartovaní aplikácie opätovne nastavená na hodnotu zvolenú v nastaveniach aplikácie (viď kapitolu o nastaveniach). Gestá upravujú predvolene súčasne hlasitosť reči a médií. Je možné nastaviť Corvus tak, aby gestá menili len hlasitosť reči, alebo len hlasitosť médií, prípadne aby bolo možné cyklicky prepínať, ktorú hlasitosť chcete meniť. Pozrite časť Nastavenia Zvuku a tiež časť Nastavenia Univerzálne gestá.
- 2-dvojité poklepanie: zobrazí kontextovú pomoc k aktuálnemu ovládaciemu prvku. Bude zobrazená v textovom poli iba na čítanie. Zatvoriť ju možno poklepaním alebo dvojitým pridržaním. Nefunguje v čítači obrazovky.
- 2-švih doľava: dočasne mení stav funkcie Tienenie. Podrobnosti pozri v sekcii o nastaveniach displeja. Toto gesto funguje aj v prostredí čítača obrazovky. Predvolene je však toto gesto vypnuté a je potrebné ho povoliť v nastaveniach, v časti univerzálne gestá.
- 2-švih doprava: umožňuje reštartovať syntézu reči. Na niektorých telefónoch sa pri použití kvalitnejších (pamäťovo náročnejších) syntéz stáva, že sa v niektorých prípadoch odmlčia, no Corvus beží. Corvus sa pokúša takéto situácie riešiť prepnutím na vstavaný hlasový výstup eSpeak, ak je zapnuté nastavenie Pri zlyhaní hlasového výstupu Androidu automaticky použiť vstavanú syntézu (pozri nastavenie reči). Ani v tomto prípade však takúto situáciu Corvus v súčasnosti nedokáže spoľahlivo detegovať, na jej vyriešenie je však možné použiť toto gesto. Po jeho aktivovaní Corvus zahrá postupnosť dvoch tónov a reštartuje syntézu reči. Ak aj po reštarte syntéza stále mlčí, je možné vynútiť použitie vstavaného hlasového výstupu eSpeak opakovaný vykonaním gesta 2-švih doprava. Interval medzi gestami môže byť až tri sekundy. Toto gesto môže za istých okolností vyvolať aj ponuku, ktorá umožňuje okrem reštartu reči aj jej deaktiváciu. Viac informácií pozri v nastaveniach reči. Gesto funguje aj v prostredí čítača obrazovky.
- 2-dvojšvih nahor: vyvolá stavovú obrazovku Corvusu. Stavová obrazovka obsahuje rovnaké položky ako domovská obrazovka Corvusu, okrem položky vstup do ponuky. Stavovú obrazovku

- 51 -

možno použiť na zistenie aktuálneho času, aktiváciu wifi a pod. Toto môže byť užitočné, ak napríklad počúvate internetové rádio, nechcete prehrávanie prerušiť, ale chcete nazrieť do kalendára. Stavovú obrazovku je možné vyvolať aj počas prebiehajúceho hovoru. Nefunguje v čítači obrazovky.

- 2-dvojšvih nadol: vyvolá Android obrazovku rýchlych nastavení. Nefunguje v čítači obrazovky.
- Krátke stlačenie tlačidla znižovania hlasitosti: preruší reč. Ak je zapnuté pri reči používať výstup pre prístupnosť a súčasne je nastavené, že gestá pre úpravu hlasitosti nastavujú podľa výberu, potom krátke stlačenie tlačidla znižovania hlasitosti tiež prepína, ktorá hlasitosť sa bude upravovať gestami 2-švih nahor a 2-švih nadol. Platí, že ak Corvus číta nejaký text, prvé krátke stlačenie tlačidla zníženia hlasitosti umlčí reč a až druhé stlačenie tlačidla prepína režimy úpravy hlasitosti. Prerušenie reči a prepínanie režimov hlasitosti funguje aj v čítači obrazovky.
- Dlhé stlačenie tlačidla znižovania hlasitosti: Aktivuje domovskú obrazovku Corvusu.

# **6. Detailný popis aplikácií**

V tejto časti príručky podrobne popíšeme aplikácie zahrnuté v Corvuse a ich použitie.

### **6.1 Hlavná obrazovka Corvusu**

Po spustení Corvusu sa automaticky zobrazí hlavná obrazovka, ktorá obsahuje základné informácie o telefóne a umožňuje vstup do hlavnej ponuky. Obrazovku možno nastaviť ako domovskú obrazovku telefónu, čo môže byť užitočné hlavne pre nevidiacich používateľov. V každom telefóne s operačným systémom Android možno domovskú obrazovku vyvolať stlačením tlačidla Domov. V prípade, že si nastavíte Corvus ako aplikáciu pre obsluhu domovskej obrazovky, budete ho môcť kedykoľvek aktivovať stlačením tohto tlačidla.

#### **6.1.1 Položky na hlavnej obrazovke**

Na hlavnej obrazovke sa vždy nachádzajú nasledujúce položky:

• Vstup do ponuky (Ponuka)

Po aktivovaní sa otvorí ponuka Corvusu.

• Batéria

Poskytuje informáciu o aktuálnom stave batérie a nabíjaní.

• Lokalita

Zobrazuje stav "vypnuté" ak nie je v nastaveniach aplikácie lokalita povolené zobrazovanie lokality na hlavnej obrazovke, alebo aktuálnu lokalitu.

• Signál

Zobrazuje informáciu o sile signálu a o stave WiFi. Poklepaním na túto položku možno vyvolať nastavenia bezdrôtového pripojenia.

• Dátum a čas

Zobrazuje informáciu o aktuálnom dátume a čase a v prípade, že je aktívny budík, informuje aj o jeho stave. Slúži aj ako skratka na prechod do obrazovky pre časové funkcie (budík, časovač, stopky, automatické hlásenie času a kalendár).

Okrem vyššie spomenutých položiek sa na hlavnej obrazovke môže nad položkou pre vstup do hlavnej ponuky nachádzať aj jedna alebo viac z nasledujúcich položiek.

• Notifikácie

Položka sa zobrazuje len v prípade, že v Corvuse existujú nejaké prijaté notifikácie. Po jej aktivovaní sa zobrazí zoznam notifikácií. Ide o jednoduché textové správy, ktoré môžu okrem predmetu, textu, dátumu a času odoslania obsahovať aj prílohu. Napríklad knihu ktorá vám bola po vyžiadaní zaslaná pracovníkom knižnice, aktualizáciu Corvusu, linku na web stránku a podobne. Poklepaním na konkrétnej notifikácii možno zobraziť detaily. Kontextová ponuka obsahuje okrem položiek umožňujúcich zobraziť detailné informácie o notifikácii a funkcií na označovanie a mazanie notifikácií aj ďalšie položky umožňujúce stiahnuť aktualizáciu resp. knihu, prípadne otvoriť web stránku.

• Neprijaté hovory

Položka sa zobrazuje len v prípade, že aplikácia eviduje neprijaté hovory. Po jej aktivovaní sa zobrazí register neprijatých hovorov.

• Nové správy

Položka sa zobrazuje len v prípade, že aplikácia eviduje neprečítané SMS správy. Po jej aktivovaní sa zobrazí zoznam doručených správ.

• Úlohy na dnes

Položka sa zobrazí len v prípade, že existujú v kalendári úlohy s dnešným dátumom. Po jej aktivovaní sa zobrazí aplikácia Kalendár, presnejšie náhľad na aktuálny deň.

• Prebiehajúce hovory

Položka sa zobrazuje počas prebiehajúceho hovoru ak je Corvus nastavený ako predvolená aplikácia na telefonovanie a umožňuje návrat na obrazovku prebiehajúceho hovoru.

# **6.1.2 Špeciálne gestá**

Na hlavnej obrazovke Corvusu je k dispozícii 20 používateľsky nastaviteľných gest, ktoré možno použiť na vyvolanie ľubovoľnej funkcie Corvusu, ale aj na spustenie ľubovoľnej Android aplikácie nainštalovanej v telefóne. Gestá možno konfigurovať v nastaveniach aplikácie (sekcia Gestá na hlavnej obrazovke), prípadne priamo z hlavnej obrazovky, ak použijete gesto, ktoré zatiaľ nie je definované. Použiť možno nasledujúce 1- a 12- gestá:

- švih do všetkých 4 strán,
- dvoj švih do všetkých 4 strán,
- Trojšvih do všetkých 4 strán,
- Poklepanie, dvojité a trojité poklepanie.

V aplikácii sú prednastavené nasledujúce skratky:

- 1-švih doľava: vyvolanie dialógu pre písanie novej správy,
- 1-švih nadol: zobrazenie telefónneho zoznamu,
- 1-švih nahor: posledné uskutočnené hovory,
- 1-švih doprava: aplikácia Telefón,
- 1-poklepanie: Profily,
- dvojité poklepanie: aplikácia Aplikácie (túto skratku nie je možné meniť).
- Trojité poklepanie: Android aplikácie (túto skratku nie je možné meniť).

### **6.1.3 Hlasová asistentka (ovládanie hlasom)**

Na hlavnej obrazovke Corvusu je možné vyvolať aj funkciu ovládania hlasom. Ovládanie hlasom je dostupné, len ak je telefón pripojený na internet. Na jeho aktiváciu stlačte a pridržte 1-shift (tlačidlo pre pridávanie hlasitosti) a počkajte na tón oznamujúci, že vás asistentka počúva. Následne vyslovte požadovaný povel a potom uvoľnite tlačidlo 1-shift.

Zoznam povelov, ktoré sú aktuálne k dispozícii nájdete v Corvuse v ponuke pomocník>Povely pre hlasové ovládanie.

# **6.2 Aplikácia Lokalita**

Umožňuje zistiť aktuálnu polohu s použitím technológie GPS a pripojenia k internetu. Spúšťa sa výhradne z hlavnej obrazovky Corvusu, informácia o aktuálnej polohe môže byť zobrazovaná aj priamo na hlavnej obrazovke.

Po spustení sa aplikácia pokúsi použiť technológiu GPS na to, aby zistila vašu aktuálnu polohu a následne internetové pripojenie, aby zistila adresu miesta, kde sa práve nachádzate.

Na hlavnej obrazovke sa nachádzajú nasledujúce položky:

- Lokalita: Ak je táto položka nedostupná, potom nie sú k dispozícii GPS dáta a aplikácia sa ich pokúša získať. Ak obsahuje informáciu "len súradnice", potom sú k dispozícii len zemepisné súradnice, pretože nie je aktívne internetové pripojenie. Ak je k dispozícii pripojenie, tak sa tu objavuje informácia o polohe obsahujúca mesto, ulicu, číslo domu alebo kombináciu týchto informácií v závislosti od nastavení (viď nižšie). Ak sa zobrazí hlásenie "naposledy zistená poloha", znamená to, že Corvus si pamätá naposledy zistenú polohu, aktuálne ale nedokáže nájsť presnejšiu informáciu. Naposledy zistená poloha sa teda môže výrazne líšiť od vašej skutočnej polohy. Po poklepaní na túto položku sa zobrazí editačné pole obsahujúce všetky dostupné informácie o aktuálnej lokalite.
- Poslať cez sms: Položka je dostupná, len ak je k dispozícii informácia o aktuálnom umiestnení. Po aktivovaní sa vytvorí nová sms správa, ktorá v texte správy obsahuje odkaz na Google mapy, ukazujúci, kde sa práve nachádzate.

# *Poznámky:*

- GPS signál je vysielaný prostredníctvom satelitov, nachádzajúcich sa na oblohe. Signál je dobrý v exteriéroch, vo vnútri budov je použiteľný len ak sa nachádzate v blízkosti okien, alebo presklených dverí. V interiéroch má takmer vždy nižšiu kvalitu, informácia o vašej polohe teda môže byť nepresná.
- Získavanie GPS dát po spustení aplikácie môže v závislosti od podmienok trvať v rozsahu niekoľkých sekúnd až po niekoľko minút.
- Berte vždy do úvahy, že informácia o polohe nemusí byť úplne presná, presnosť GPS je veľmi závislá na podmienkach (počet satelitov, zástavba,...)
- Corvus získava informácie o polohe cez službu Nominatim.

V kontextovej ponuke aplikácie sa nachádzajú nasledujúce položky:

- Nastaviť čísla pre funkciu kde si: Umožňuje nastaviť telefónne číslo, ktorému môže Corvus na vyžiadanie posielať vašu polohu. Po poklepaní do editačného poľa zadajte telefónne číslo. Používateľ, ktorý chce od vás automaticky získať polohu tak môže urobiť poslaním sms správy s textom WHEREAREYOU (všetky tri slová spolu veľkými písmenami) na vaše číslo. Corvus mu automaticky od vás odošle správu s naposledy zisťenou polohou. Automatické zasielanie aktuálnej polohy prostredníctvom sms funguje len ak je Corvus nastavený ako predvolená aplikácia sms.
- Nastavenia: vyvolá nastavenia aplikácie, viac informácií viď nižšie v podkapitola Nastavenia aplikácie Lokalita
- Ukončiť: Opustí funkciu lokalita a otvorí hlavnú ponuku Corvus. Lokalitu je možné ukončiť aj švihnutím doľava. Ak narazíte na situáciu, že na hlavnej obrazovke ostane zamrznutá adresa, skúste lokalitu ukončiť položkou z kontextovej ponuky.

# **6.2.1 Nastavenia aplikácie Lokalita**

K dispozícii sú nasledujúce nastavenia:

- Zobrazovať lokalitu na hlavnej obrazovke: Ak je táto voľba aktívna, potom sa na hlavnej obrazovke zobrazuje aktuálna lokalita. Pozor: zobrazovanie lokality na hlavnej obrazovke má veľký vplyv na výdrž batérie.
- Krátka info o lokalite: umožňuje zvoliť, aké informácie o lokalite sa majú zobrazovať na hlavnej obrazovke( ak je aktívne zobrazovanie lokality na hlavnej obrazovke) resp. v aplikácii lokalita. K dispozícii sú nasledujúce možnosti: ulica, ulica a číslo, mesto, mesto a ulica, kompletná adresa.

# **6.3 Hlavná ponuka Corvusu**

Hlavnú ponuku Corvusu je možné vyvolať poklepaním na položku Vstup do ponuky (Ponuka) na hlavnej obrazovke. Obsahuje nasledujúce položky.

• Telefón

Aplikácia slúži na ručné vytáčanie čísel, ktoré sa nenachádzajú v telefónnom zozname. Podrobnosti viď nižšie v kapitole Aplikácia Telefón.

• Kontakty

Aplikácia slúži na správu kontaktov. Viac informácií viď v kapitole Kontakty.

• Register

Aplikácia poskytuje informácie o hovoroch, viac informácií pozri v kapitole Register.

- Správy Aplikácia slúži na spravovanie SMS správ. Viac informácií pozri v kapitole SMS správy.
- Elektronická pošta

Aplikácia umožňuje prístup k elektronickej pošte. Podrobnosti pozri v kapitole Elektronická pošta.

• Profily

Aplikácia v súčasnosti umožňuje prepínanie telefónu do jedného z troch profilov. Profil Tichý nastaví telefón do režimu, kedy telefón pri prichádzajúcich hovoroch a správach nevydáva žiadne zvuky ani vibrácie. V režime Vibrovanie telefón pri prichádzajúcich hovoroch a správach len vibruje, v režime Normálny telefón pri prichádzajúcich hovoroch a správach vibruje aj zvoní. Ak je nastavený iný profil ako Normálny, používateľ sa o tom dozvie prostredníctvom hlasového výstupu vždy pri vstupe na hlavnú obrazovku.

• Aplikácie

Aplikácia zobrazí zoznam ďalších (menej často používaných) aplikácií Corvusu. Viac informácií v sekcii Aplikácie.

• Nastavenia

Aplikácia sprístupňuje dialógy pre nastavenia Corvusu, viac informácií v kapitole Nastavenia.

• Pomocník

Aplikácia obsahuje základné informácie o telefóne, verzii Corvusu, licencii, ale aj nástroje na prevzatie a inštaláciu aktualizácií. Viac informácií v kapitole Pomocník.

# **6.4 Aplikácia Telefón**

Počínajúc Androidom 6 je možné Corvus nastaviť ako aplikáciu na telefonovanie. (vykonajte prostredníctvom pomocník>Kontrola Android nastavení). V tomto režime Corvus kompletne preberá obsluhu hovorov na vašom telefóne a umožňuje napríklad vytváranie a správu konferenčných hovorov,

zadávanie číslic počas hovoru (obsluha dialógových systémov) a mnoho ďalších vecí. Aplikácia telefón komunikuje s používateľom prostredníctvom niekoľkých obrazoviek, ktoré sú opísané nižšie.

#### **6.4.1 Obrazovka pre telefonovanie (menu>telefón)**

Aplikácia slúži na ručné vytáčanie telefónneho čísla. Jej jednoduché používateľské rozhranie pozostáva z editačného poľa s numerickou klávesnicou (podrobnosti o fungovaní editačného poľa viď v kapitole Ovládací prvok editačné pole). Po zadaní telefónneho čísla možno hovor potvrdiť poklepaním po časti obrazovky mimo klávesnice alebo v ktorejkoľvek časti obrazovky v prípade, že je klávesnica vypnutá.

Aplikáciu možno použiť aj na aktivovanie rýchlej voľby. Zadajte a potvrďte ľubovoľné jednociferné číslo a Corvus vás spojí s kontaktom definovaným pre vybraté číslo. Viac informácií o definovaní kontaktov pre rýchlu voľbu viď v kapitole o aplikácii Kontakty.

V kontextovej ponuke aplikácie sa okrem štandardných položiek kontextovej ponuky pre editačné polia nachádzajú aj položky umožňujúce zavolať na zadané číslo prostredníctvom vybranej sim karty, prípadne – ak sú definované - cez linky (podrobné informácie o linkách nájdete v kapitole o aplikácii Kontakty), uložiť číslo do kontaktov alebo poslať SMS.

V kontextovej ponuke sa tiež nachádza položka Overiť výskyt v kontaktoch. Ak chcete overiť, či dané číslo už máte v kontaktoch, zadajte ho a následne z kontextovej ponuky aktivujte položku Overiť výskyt v kontaktoch. Ak sa číslo v kontaktoch nachádza, Corvus ho zobrazí v zozname. Ak nie, zobrazí správu v neprepisovateľnom editačnom poli.

#### **6.4.2 Obrazovka prichádzajúceho hovoru**

Pri prichádzajúcom hovore sa zobrazí zoznam, ktorý obsahuje dve položky - meno volajúceho a informáciu o telefónnom čísle volajúceho. Ak sa telefónne číslo nenachádza v kontaktoch, na obrazovke prichádzajúceho hovoru sa zobrazí len telefónne číslo.

Ak je Corvus nastavený ako aplikácia na telefonovanie, potom je možné hovor prijať rýchlim dvojnásobným stlačením ľubovoľného tlačidla pre úpravu hlasitosti (shiftu). Hovor možno prijať resp. odmietnuť aj s použitím gest. Uistite sa, že je na obrazovke ponuka>nastavenia>telefón aktivovaná voľba Umožniť prijímanie a odmietanie hovoru aj gestami. Ak je to tak, potom na prijatie hovoru môžete použiť gesto dvoj švih doprava a hovor odmietnete gestom dvoj švih doľava.

Ak je aktívny režim ovládanie tlačidlami alebo kombinovaný režim, potom majú na tejto obrazovke 4 tlačidlá v spodnej časti obrazovky nasledujúci význam (tlačidlá sú menované zľava doprava):

- 1. Tlačidlo odmietnuť hovor: po stlačení odmietnete hovor(ekvivalent 1-dvojšvihu doľava)
- 2. šípka nahor: Posunie kurzor o položku vyššie (ekvivalent gesta švih nahor)
- 3. šípka nadol: posunie kurzor o položku nižšie (ekvivalent gesta švih nadol)
- 4. prijať hovor: aktivuje prijatie hovoru(ekvivalent gesta 1-švih doprava)

### **6.4.3 Obrazovka zobrazovaná počas hovoru**

Počas hovoru sa zobrazuje zoznam s nasledujúcimi položkami:

- Jeden alebo viacero práve prebiehajúcich hovorov v tvare meno alebo číslo volaného a aktuálny stav, alebo trvanie hovoru. Ak je konkrétny hovor v stave inom ako aktívny hovor (napríklad odložený), potom sa pri mene zobrazuje názov tohoto stavu, inak sa tu zobrazuje aktuálny čas trvania hovoru. Po poklepaní na takúto položku sa zobrazí kontextová ponuka, umožňujúca tento hovor odložiť, zrušiť, alebo pridať do konferencie, ak práve konferencia prebieha.
- Reproduktor: po poklepaní prepína stav hlasitého odposluchu.
- Mikrofón: po poklepaní prepína stav mikrofónu (stlmený, alebo aktívny)
- Bluetooth: po poklepaní prepína stav Bluetooth (užitočné napríklad ak používate Bluetooth handsfree)
- Zrušiť: slúži na zrušenie práve prebiehajúceho hovoru. Položka bude pravdepodobne zrušená, na rušenie hovoru odporúčame v Androide nastaviť tlačidlo pre vypínanie telefónu.
- Tlačidlo pre zobrazenie klávesnice, alebo 12 tlačidiel s číslicami a znakom \* a #, v závislosti na tom, ako je nastavená voľba v sekcii telefón pre zobrazovanie klávesnice na obrazovke počas hovoru.

Corvus umožňuje nastavenie niekoľkých parametrov, ktoré ovplyvňujú jeho správanie na tejto obrazovke. Pre viac informácií viď sekciu nastavenia>Telefón.

Na tejto obrazovke majú špeciálnu funkciu aj tlačidlá shift:

- Krátke stlačenie 1-shiftu slúži na aktiváciu resp. deaktiváciu hlasitého odposluchu (reproduktora).
- Dlhé stlačenie 1-shiftu aktivuje diktafón a okamžite spustí nahrávanie. Diktafón nahráva z mikrofónu telefónu, je teda pravdepodobné že na nahrávke bude počuteľný len váš hlas, nie hlas druhej strany. Ak chcete zaznamenať aj hlas druhej strany, odporúčame pred aktivovaním

nahrávania aktivovať hlasitý odposluch. Nahrávanie ukončite krátkym alebo dlhým stlačením 1 shiftu, po ktorom sa nahrávanie ukončí a vrátite sa na obrazovku prebiehajúceho hovoru.

### *Poznámka:*

Nahrávanie počas hovoru na niektorých telefónoch nemusí fungovať. Odporúčame vám vyskúšať v nastaveniach diktafónu zmeniť vstup pre nahrávanie a overiť, s ktorým vstupom funguje nahrávanie hovorov najlepšie.

Hlasitosť reči počas hovoru je možné ovplyvniť v časti nastavenia > zvuk, položka hlasitosť reči počas hovoru. Na obrazovke hovoru je tiež možné použiť gestá 2-švih hore a dole. Ak je nastavenie Pri reči používať výstup pre prístupnosť vypnuté, potom gestá 2-švihanie hore a dole na obrazovke hovoru ovplyvňujú len hlasitosť hovoru. Ak chcete upraviť hlasitosť reči, prejdite mimo obrazovky hovoru, napríklad na domovskú obrazovku. Tu pomocou gest 2-švihanie hore a dole upravíte hlasitosť reči. Ak je nastavenie Pri reči používať výstup pre prístupnosť zapnuté, potom je možné upravovať aj na obrazovke hovoru súčasne hlasitosť reči a hovoru. Môžete sa však stretnúť s tým, že na obrazovke hovoru nie je možné samostatne upravovať hlasitosť reči. V takom prípade skúste obrazovku hovoru opustiť a upraviť hlasitosť reči napríklad na domovskej obrazovke. Alebo upravujte hlasitosť reči a médií súčasne.

Obrazovku prebiehajúceho hovoru je možné opustiť, aby ste mohli počas hovoru používať ostatné funkcie telefónu. Pre návrat do hovoru použite položku prebiehajúce hovory, ktorá sa počas hovoru nachádza na hlavnej obrazovke Corvusu.

Ak je aktívny režim ovládanie tlačidlami alebo kombinovaný režim, potom majú na tejto obrazovke 4 tlačidlá v spodnej časti obrazovky nasledujúci význam (tlačidlá sú menované zľava doprava):

- 1. Tlačidlo Prerušiť hovor: po stlačení ukončíte hovor(ekvivalent 1-dvojšvihu doľava)
- 2. šípka nahor: Posunie kurzor o položku vyššie (ekvivalent gesta švih nahor)
- 3. šípka nadol: posunie kurzor o položku nižšie (ekvivalent gesta švih nadol)
- 4. Enter: aktivuje vybratý prvok (ekvivalent gesta poklepanie)

#### **6.5 Aplikácia Kontakty**

Aplikácia slúži na správu kontaktov. Kontakty sú zobrazené v štandardnom zozname. Zoznam možno filtrovať pomocou funkcie vyhľadávania. Tú možno nájsť v kontextovej ponuke po dvojitom poklepaní po ľubovoľnom kontakte alebo ju aktivovať skratkami 1-švih nahor, resp. 1-švih nadol, ktoré sa používajú v editačných poliach na prepínanie klávesníc.

Na menenie stavu označenia na konkrétnom kontakte použite skratku švih doprava. Z aplikácie Kontakty sa možno vrátiť späť do hlavnej ponuky gestom švih doľava.

Predvolenou položkou v kontextovej ponuke vyvolanej dvojitým poklepaním na ľubovoľný kontakt je telefonovanie cez predvolenú sim na telefonovanie (v prípade, že má telefón viacero sim kariet) a linku 1. Predvolená položka v kontextovej ponuke bude automaticky aktivovaná poklepaním po konkrétnom kontakte.

Ak je aktívny režim ovládanie tlačidlami alebo kombinovaný režim, potom majú na tejto obrazovke 4 tlačidlá v spodnej časti obrazovky nasledujúci význam (tlačidlá sú menované zľava doprava):

- 1. Tlačidlo hľadať: po stlačení sa vyvolá dialóg vyhľadávania(ekvivalent 1-švihu nahor resp. nadol)
- 2. Šípka nahor: Posunie kurzor o položku vyššie (ekvivalent gesta švih nahor)
- 3. Šípka nadol: posunie kurzor o položku nižšie (ekvivalent gesta švih nadol)
- 4. Uskutočniť hovor: aktivuje uskutočnenie hovoru na kontakt(ekvivalent gesta poklepanie)

#### **6.5.1 Položky kontextovej ponuky v aplikácii Kontakty**

Kontextová ponuka aplikácie Kontakty obsahuje v závislosti od toho, či používate telefón s viacerými sim kartami nasledujúce položky:

- Položka zavolať: Ak má telefón jednu sim a nemá definované žiadne linky
- Položky zavolať (predvolená sim na volanie + operátor), zavolať (druhá sim + operátor): v prípade, že má telefón 2 sim karty. Po poklepaní sa v prípade, že sú definované prefixy pre linky zobrazí otázka s možnosťou vybrať prefix, následne sa začne vytáčanie čísla prostredníctvom konkrétnej SIM.
- Položky zavolať (linka 1) predvolená položka a Zavolať (linka 2): ak je v telefóne jedna sim a sú definované prefixy liniek. Tieto položky umožňujú vytočiť telefónne číslo asociované s práve vybratým kontaktom (v prípade, že je ku kontaktu nadefinovaných viacero čísel, Corvus pred vytáčaním zobrazí zoznam, v ktorom si budete môcť jedno z čísel vybrať). K jednotlivým linkám

možno v nastaveniach nadefinovať prefix, ktorý bude predradený pred vytáčané telefónne číslo. Táto funkcia sa dá napríklad využiť ako nástroj na dočasné aktivovanie funkcie CLIR (skrytie telefónneho čísla). Príklad: slovenský operátor Orange umožňuje dočasné aktivovanie skrytia čísla tak, že pred telefónne číslo napíšeme prefix \*31#. V nastaveniach aplikácie si teda môžeme nastaviť prefix pre linku 2 na \*31# a prefix pre linku 1 necháme prázdny. Ak budeme chcieť volať s viditeľným číslom, budeme volať cez linku 1, v opačnom prípade môžeme použiť linku 2, pretože pri volaní cez linku 2 sa k ľubovoľnému číslu z kontaktov automaticky priradí prefix \*31#.

- Poslať správu: umožňuje poslanie SMS správy na zvolený kontakt. Viac informácií pozri v kapitole o SMS správach.
- Nový: umožňuje vytvorenie nového kontaktu. Po vyvolaní tejto funkcie si aplikácia postupne vypýta krstné meno, priezvisko, telefónne číslo a tieto údaje budú použité na vytvorenie nového kontaktu. K novo vytvorenému kontaktu možno použitím funkcie na úpravu kontaktu pridať aj ďalšie údaje. Viac informácií viď nižšie.
- Upraviť: po aktivovaní položky sú v zozname zobrazené podrobnosti o kontakte. Jednotlivé detaily kontaktu možno poklepaním editovať, pomocou položky s názvom Pridať detail možno do kontaktu pridať ďalšie telefónne číslo, poznámku alebo e-mailovú adresu. Nový detail je pridaný po poklepaní na jeho názov ako prázdny, v ďalšom kroku ho treba upraviť a napísať doň údaj. Konkrétny detail možno odstrániť tak, že ho dáme upraviť a odstránime jeho obsah (potvrdíme prázdne editačné pole).
- Odstrániť: umožňuje vymazanie zvoleného kontaktu. Funkciu možno aktivovať aj gestom 1 dvojťuk.
- Poslať číslo cez SMS: umožňuje poslať informácie o práve vybratom kontakte prostredníctvom SMS. Aplikácia vygeneruje jednoduchú správu s menom a telefónnym číslom kontaktu, ktorá je čitateľná na ľubovoľnom telefóne. Po vyvolaní funkcie Corvus zobrazí štandardný dialóg pre písanie novej správy s vyplneným textom správy.
- Priradiť vyzváňací tón: umožňuje priradenie jedného z vyzváňacích tónov ku kontaktu. Po aktivovaní je možné funkciou "Nastaviť" vyvolať prehliadač tónov, v ktorom je možné vypočuť si zvonenia dostupné v multimediálnej databáze a potvrdením jedno z nich vybrať. Okrem toho je k dispozícii funkcia "Použiť bežný vyzváňací tón", ktorou je možné tón pre tento kontakt resetovať.
- Rýchla voľba: funkcia umožňuje definovanie rýchlej voľby. Po jej aktivovaní sa zobrazí zoznam číslic s informáciou o kontakte, ktorý je ku konkrétnej číslici priradený. Potvrdením je možné k danej číslici priradiť kontakt, vyhľadávaný reťazec (táto položka je dostupná len ak je práve v aplikácii Kontakty zobrazený zoznam po filtrovaní hľadaním) alebo priradenie resetovať. Ak pod číslicu nastavíte konkrétny kontakt, potom bude po jej zadaní a potvrdení v aplikácii Telefón

uskutočnený hovor na konkrétny kontakt. Okrem konkrétneho kontaktu je možné pod rýchlu voľbu uložiť aj vyhľadávaný reťazec. Po aktivácii takto nastavenej číslice bude zobrazený telefónny zoznam obsahujúci kontakty, ktoré v mene, resp. priezvisku obsahujú zadaný reťazec.

• Hľadať: funkcia umožňuje zredukovanie zoznamu zobrazených kontaktov na také, ktoré obsahujú zadaný reťazec. Funkciu možno aktivovať aj použitím gest 1-švih nahor, resp. 1-švih nadol priamo v zozname kontaktov. Po jej aktivovaní napíšte a potvrďte reťazec, ktorý chcete hľadať, a zoznam bude automaticky zredukovaný na také kontakty, ktoré v mene, resp. priezvisku uvedený reťazec obsahujú. Ak chcete opäť zobraziť celý zoznam, aktivujte funkciu vyhľadávania, vymažte text napísaný v editačnom poli a prázdne editačné pole potvrďte.

## *Poznámka:*

V prepisovateľných editačných poliach je možné používať na zadávanie textu aj diktovanie hlasom. Viac informácií o diktovaní hlasom viď v rovnomennej kapitole vyššie.

- Zmeniť označenie: umožňuje označenie neoznačeného, resp. odznačenie označeného kontaktu. Ekvivalentom k tejto položke ponuky je gesto švih doprava na konkrétnom kontakte.
- Označiť všetko: Po aktivovaní sa zobrazí zoznam s tromi položkami všetko, od kurzora po začiatok, od kurzora po koniec. Ak poklepete na položku všetko, označené budú všetky položky. Ak poklepete na položku od kurzora po začiatok, označené budú všetky položky od kurzora smerom nahor. Ak poklepete na od kurzora po koniec, budú označené všetky položky od kurzora smerom nadol.
- Odznačiť všetko (položka je nedostupná, ak nie sú označené žiadne kontakty): umožňuje súčasné odznačenie označených kontaktov. Po aktivovaní sa zobrazí zoznam s tromi položkami - všetko, od kurzora po začiatok, od kurzora po koniec. Ak poklepete na položku všetko, odznačené budú všetky položky. Ak poklepete na položku od kurzora po začiatok, odznačené budú všetky položky od kurzora smerom nahor. Ak poklepete na od kurzora po koniec, budú odznačené všetky položky od kurzora smerom nadol.

# **6.6 Aplikácia Register**

Aplikácia Register umožňuje správu registrov hovorov. Po spustení sa zobrazí nasledujúca ponuka.

- Volané čísla Obsahuje chronologicky usporiadaný zoznam uskutočnených hovorov.
- Neprijaté hovory

Obsahuje chronologicky usporiadaný zoznam neprijatých hovorov.

• Prijaté hovory

Obsahuje chronologicky usporiadaný zoznam prijatých hovorov.

• Ostatné hovory

Obsahuje chronologicky usporiadaný zoznam hovorov, ktoré neboli zaradené do žiadnej z vyššie uvedených kategórií. Telefóny od výrobcu Samsung napríklad špeciálne evidujú hovory, ktoré boli odmietnuté používateľom a podobne.

#### **6.6.1 Zoznam registra hovorov**

Po vyvolaní jednej z vyššie vymenovaných položiek sa zobrazí príslušný zoznam. Každá položka pozostáva z telefónneho čísla alebo mena kontaktu, na ktorý bol uskutočnený hovor, resp. z ktorého hovor prišiel v závislosti od toho, s ktorým zoznamom práve pracujete. Nasleduje dátum, čas, trvanie hovoru a hlasový výstup ešte pridáva informáciu o pozícii v zozname.

Poklepaním po ľubovoľnej položke možno príslušný kontakt vytočiť prostredníctvom predvolenej sim na telefonovanie (v prípade že váš telefón obsahuje 2 sim karty) a linky jeden, po dvojitom poklepaní sa zobrazí kontextová ponuka.

V tomto zozname je možné použiť aj funkcie vyhľadávania (hľadať, hľadať ďalej a hľadať späť, pozri kapitolu gestá v zoznamoch). Pri vyhľadávaní je prehľadávané meno volajúceho a dátum a čas volania v tvare dd.mm.rrrr hh:mm

### **6.6.1.1 Kontextová ponuka registra hovorov**

Kontextová ponuka obrazovky so zoznamom hovorov obsahuje v závislosti od toho, či používate telefón s viacerými sim kartami nasledujúce položky:

- Položka zavolať: Ak má telefón jednu sim a nemá definované žiadne linky
- Položky zavolať (predvolená sim na volanie + operátor), zavolať (druhá sim + operátor): v prípade, že má telefón 2 sim karty. Po poklepaní sa v prípade, že sú definované prefixy pre linky zobrazí otázka s možnosťou vybrať prefix, následne sa začne vytáčanie čísla prostredníctvom konkrétnej SIM.
- Položky zavolať (linka 1) predvolená položka a Zavolať (linka 2): ak je v telefóne jedna sim a sú definované prefixy liniek. Tieto položky umožňujú vytočiť telefónne číslo asociované s práve vybratým kontaktom (v prípade, že je ku kontaktu nadefinovaných viacero čísel, Corvus pred vytáčaním zobrazí zoznam, v ktorom si budete môcť jedno z čísel vybrať). K jednotlivým linkám možno v nastaveniach nadefinovať prefix, ktorý bude predradený pred vytáčané telefónne číslo. Táto funkcia sa dá napríklad využiť ako nástroj na dočasné aktivovanie funkcie CLIR (skrytie telefónneho čísla). Príklad: slovenský operátor Orange umožňuje dočasné aktivovanie skrytia čísla tak, že pred telefónne číslo napíšeme prefix \*31#. V nastaveniach aplikácie si teda môžeme nastaviť prefix pre linku 2 na \*31# a prefix pre linku 1 necháme prázdny. Ak budeme chcieť volať s viditeľným číslom, budeme volať cez linku 1, v opačnom prípade môžeme použiť linku 2, pretože pri volaní cez linku 2 sa k ľubovoľnému číslu z kontaktov automaticky priradí prefix \*31#.
- Poslať správu: funkcia vyvolá štandardný dialóg pre písanie novej správy s vyplneným telefónnym číslom.
- Pridať do kontaktov: po vyvolaní funkcie bude vyvolaný štandardný sprievodca na vytvorenie nového kontaktu. Pole pre telefónne číslo bude automaticky vyplnené číslom z udalosti, na ktorej bola funkcia vyvolaná.
- Zobraziť podrobnosti: po vyvolaní funkcie bude zobrazené neprepisovateľné editačné pole s podrobnými informáciami o vybratom zázname.
- Choď na dátum: Umožňuje skočiť na záznam s požadovaným dátumom. Po poklepaní sa otvorí kalendár. Medzi dňami v kalendári sa presúvajte švihaním doľava a doprava. Po týždňoch je možné prechádzať švihaním hore a dole. Medzi mesiacmi sa presúvajte dvojšvihom hore a dole. Ak chcete zadať dátum ručne, môžete to urobiť zvolením príslušnej položky v kontextovej ponuke. Z kontextovej ponuky je tiež možné vrátiť sa k dnešnému dátumu poklepaním na položku dnešný dátum. Kalendár je možné ukončiť gestom 1-švih doľava alebo poklepaním na položku ukončiť v kontextovej ponuke. Po poklepaní na zvolený dátum sa kurzor presunie na najbližší hovor v zadanom dátume. Pokiaľ na daný dátum neexistujú žiadne záznamy, kurzor sa presunie najbližšie k zadanému dátumu.
- Vymazať udalosti staršie ako 30 dní: po zvolení tejto položky budú v aktívnom registri odstránené všetky udalosti staršie ako 30 dní.
- Vymazať všetky udalosti: po vyvolaní funkcie budú v aktivovanom registri vymazané všetky udalosti.

#### **6.7 Aplikácia Správy**

Varovanie: V prípade, že Corvus nie je nastavený ako predvolená aplikácia, potom sa pri spustení tejto aplikácie zobrazí varovanie o nemožnosti plnohodnotne pracovať so správami a následne vám bude umožnené nastaviť Corvus ako predvolenú SMS aplikáciu.

Aplikácia poskytuje funkcie súvisiace s SMS správami. Správy sa zobrazujú v štandardných priečinkoch tak ako ste boli zvyknutí na tlačidlových telefónoch. Po spustení aplikácie sa zobrazí nasledujúca ponuka.

• Nová správa

Po aktivovaní sa zobrazí dialóg určený na vytvorenie novej správy. Podrobnosti viď v kapitole Nová správa.

• Doručené

Po aktivovaní sa zobrazí zoznam prijatých správ. Podrobnosti viď v kapitole Zoznam správ.

• Odoslané

Po aktivovaní sa zobrazí zoznam odoslaných správ. Podrobnosti viď v kapitole Zoznam správ.

• Nedoručiteľné

Po aktivovaní sa zobrazí zoznam správ, ktoré sa nepodarilo odoslať. Podrobnosti viď v kapitole Zoznam správ.

Aplikácia Corvus v súčasnosti nemá podporu pre prijímanie a odosielanie MMS správ, pri pokuse doručiť vám MMS správu vygeneruje popisnú SMS s informáciou o tejto udalosti. Ak používate Android starší ako 4.4, MMS správa je prijatá a spracovaná príslušnou predvolenou aplikáciou, v ktorej je možné tieto správy prehliadať. Android 4.4 a novší Android však pôvodnú MMS správu neuchováva. V prípade, že používate novší Android a MMS správy sú pre vás dôležité, vypnite si v telefóne spracovávanie MMS správ. Väčšina operátorov vám v prípade, že máte MMS neaktívne, doručí SMS správu s informáciou o možnosti pozrieť si nedoručiteľnú MMS na webe.

#### **6.7.1 Nová správa**

Varovanie: V prípade, že Corvus nie je nastavený ako predvolená aplikácia, potom sa pri spustení tejto aplikácie zobrazí varovanie o nemožnosti plnohodnotne pracovať so správami a následne vám bude umožnené nastaviť Corvus ako predvolenú SMS aplikáciu.

Dialóg je určený na vytváranie nových správ, používa sa však aj pri preposielaní existujúcich správ alebo pri odpovedaní na správy. V týchto prípadoch sú niektoré položky automaticky vyplnené.

Po aktivovaní sa zobrazí ponuka s nasledujúcimi položkami.

- Upraviť text: po poklepaní sa zobrazí editačné pole, do ktorého napíšte text správy. poznámka: V prepisovateľných editačných poliach je možné používať na zadávanie textu aj diktovanie hlasom. Viac informácií o diktovaní hlasom viď v rovnomennej kapitole vyššie.
- Upraviť príjemcov: po poklepaní sa zobrazí editačné pole, do ktorého možno ručne vpísať jedno alebo viacero telefónnych čísel, každé na samostatnom riadku. Editačné pole použite, ak chcete poslať správu na číslo, ktoré nemáte uložené v kontaktoch.
- Pridať príjemcov (zoznam): po aktivovaní sa zobrazí telefónny zoznam, v ktorom možno vybrať jedného alebo viacerých príjemcov. Ak chcete vybrať jedného príjemcu, nalistujte ho v zozname a poklepte po príslušnom kontakte. Viacerých príjemcov možno vybrať pomocou funkcie označovania, ktorá tu funguje rovnako ako v aplikácii Kontakty.
- Karta: na telefónoch obsahujúcich 2 sim karty umožňuje vybrať kartu, cez ktorú má byť správa odoslaná. Predvolene sa použije karta, ktorá je nastavená ako predvolená na posielanie SMS v Android nastaveniach sim kariet.
- Odoslať: po aktivácii bude správa odoslaná. Na to, aby bolo možné správu odoslať, musí byť vybraté aspoň jedno telefónne číslo. V prípade, že ste sa rozhodli správu neodoslať, môžete písanie novej správy kedykoľvek zatvoriť švihom doľava.

Dialóg nová správa obsahuje funkciu pre záchranu rozpísanej správy, ktorej písanie bolo neočakávane prerušené. Výzva pre obnovu naposledy upravovanej správy sa zobrazí pri zobrazení tohoto dialógu v prípade, že existuje správa ktorú ste začali písať a nebola odoslaná. V takom prípade si vyberte, či chcete pokračovať v naposledy upravovanej správe, alebo chcete takúto správu definitívne odstrániť z pamäte telefónu.

# **6.7.2 Zoznam správ**

**Varovanie: V prípade, že Corvus nie je nastavený ako predvolená aplikácia, potom sa pri spustení tejto aplikácie zobrazí varovanie o nemožnosti plnohodnotne pracovať so správami a následne vám bude umožnené nastaviť Corvus ako predvolenú SMS aplikáciu.**

V tejto kapitole si popíšeme komponent používaný na zobrazovanie správ v priečinkoch Doručené, Odoslané a Nedoručiteľné.

Ide o štandardný zoznam, v ktorom sú chronologicky usporiadané správy. Na pohyb po jednotlivých správach použite štandardné zoznamové gestá (detaily pozri v kapitole Ovládací prvok zoznam).

Po presune kurzora na konkrétnu správu sa v závislosti od daného priečinka zobrazí a vysloví odosielateľ (v doručených správach) alebo príjemca (v odoslaných, resp. nedoručiteľných správach), ďalej informácia o pozícii v zozname (napríklad 1 z 10). Následne je prostredníctvom hlasového výstupu vyslovený obsah správy.

Jednotlivé správy možno označovať, aby na nich bolo možné vykonať niektorú z hromadných operácií (pozri kontextovú ponuku). Na zmenu stavu označenia použite gesto švih doprava, rovnako ako v telefónnom zozname.

Poklepaním na konkrétnu správu možno zobraziť detaily. Dvojitým poklepaním možno vyvolať kontextovú ponuku.

V tomto zozname je možné použiť aj funkcie vyhľadávania (hľadať, hľadať ďalej a hľadať späť, pozri kapitolu gestá v zoznamoch). Pri vyhľadávaní je prehľadávané meno príjemcu, text správy a dátum a čas prijatia resp. odoslania správy v tvare dd.mm.rrrr hh:mm.

Gestom 2-poklepanie je možné vysloviť odosielateľa správy a tiež čas a dátum prijatia správy.

Kontextová ponuka zoznamu správ obsahuje nasledujúce položky:

- Prečítať: po vyvolaní zobrazí podrobné informácie o vybratej správe.
- Odpovedať: funkcia umožňuje odpovedanie na zvolenú správu. Nie je dostupná v odoslaných správach. Po jej aktivovaní sa zobrazí štandardný dialóg na písanie novej správy s vyplneným príjemcom.
- Poslať ďalej: funkcia vyvolá štandardný dialóg na písanie novej správy s vyplneným textom.
- Uložiť do poznámok: Po poklepaní uloží vybratú správu, prípadne viacero označených správ do priečinka s poznámkami. Tu je vytvorený priečinok sms. Všetky správy sú uložené do jedného súboru s aktuálnym dátumom v tvare rok-mesiac-deň-hodina-minúta-sekunda.note. Jednotlivé správy začínajú znakom krížik (#).
- Zavolať: Po poklepaní zobrazí telefónne číslo odosielateľa v aplikácii telefón. Tu je možné následne číslo uložiť do kontaktov, alebo naň priamo zavolať.
- Vymazať: použite na odstránenie práve vybratej správy. Funkciu možno vyvolať aj gestom 1 dvojťuk.
- Extrahovať telefónne čísla: po vyvolaní tejto funkcie sa Corvus pokúsi analyzovať správu a nájsť v jej texte telefónne čísla. Následne zobrazí zoznam obsahujúci číslo odosielateľa správy a čísla, ktoré sa našli v texte správy. Po poklepaní na konkrétne číslo sa spustí aplikácia Telefón s vybraným číslom. Číslo zobrazené v aplikácii Telefón možno ďalej použiť prostredníctvom jednej z položiek kontextovej ponuky Telefónu.
- Zmeniť označenie: mení stav označenia vybratej správy. Funkciu možno vyvolať aj gestom švih doprava.
- Označiť všetko: umožňuje označenie všetkých správ v aktuálnom zozname. Po aktivovaní sa zobrazí zoznam s tromi položkami - všetko, od kurzora po začiatok, od kurzora po koniec. Ak poklepete na položku všetko, označené budú všetky správy. Ak poklepete na položku od kurzora po začiatok, označené budú všetky správy od kurzora smerom nahor. Ak poklepete na od kurzora po koniec, budú označené všetky správy od kurzora smerom nadol.
- Odznačiť všetko: ruší aktuálny výber správ. Po aktivovaní sa zobrazí zoznam s tromi položkami všetko, od kurzora po začiatok, od kurzora po koniec. Ak poklepete na položku všetko, odznačené budú všetky správy. Ak poklepete na položku od kurzora po začiatok, odznačené budú všetky správy od kurzora smerom nahor. Ak poklepete na od kurzora po koniec, budú odznačené všetky správy od kurzora smerom nadol.

### **6.8 Aplikácia Elektronická pošta**

Aplikácia Elektronická pošta umožňuje základnú prácu s elektronickou poštou prostredníctvom protokolu IMAP. Po jej spustení sa zobrazí zoznam dostupných účtov, ktorý je pri prvom spustení aplikácie prázdny. Nový účet možno pridať z kontextovej ponuky na zozname účtov.

Poklepaním na ľubovoľný účet v zozname účtov možno rýchlo zobraziť obsah doručenej pošty daného účtu. Obsah priečinka sa zobrazí v okne Zoznam správ, ktoré je opísané nižšie v samostatnej kapitole.

Kontextová ponuka zoznamu účtov obsahuje nasledujúce položky:

• Zobraziť priečinky: po aktivovaní sa zobrazí zoznam všetkých priečinkov daného účtu. Ide o lineárny zoznam obsahujúci všetky priečinky aj podpriečinky. Poklepaním na konkrétny priečinok možno zobraziť zoznam správ v ňom.

- Pridať účet: po vyvolaní sa zobrazí sprievodca pridaním účtu, ktorý si postupne vypýta základné parametre účtu a následne bude účet vytvorený. Podrobné informácie o jednotlivých parametroch účtu možno nájsť nižšie v kapitole Úprava účtu.
- Upraviť účet: po aktivovaní sa zobrazí okno pre nastavenie účtu, v ktorom možno upraviť parametre zadané do sprievodcu pri vytváraní účtu, ale aj ďalšie parametre. Podrobnosti viď nižšie v kapitole Úprava účtu.
- Odstrániť účet: po aktivovaní bude odstránený práve vybratý účet.
- Zobraziť Súbory: Po poklepaní sa automaticky spustí správca súborov a otvorí priečinok s uloženými prílohami.

# **6.8.1 Úprava účtu**

Pre každý účet možno nastaviť nižšie uvedené parametre. Parametre označené hviezdičkou sú povinné.

- \*Názov účtu: stručný názov účtu, ktorým sa bude účet identifikovať v zozname účtov. Pri vytváraní účtu program názov automaticky generuje, možno ho však prepísať.
- \*Meno a priezvisko: zadajte vaše meno a priezvisko. Použije sa pri identifikácii odosielateľa správy.
- \*e-mailová adresa: zadajte vašu e-mailovú adresu.
- \*IMAP server: zadajte adresu IMAP servera, ku ktorému sa chcete prostredníctvom tohto účtu pripájať. Editačné pole je automaticky vyplnené v prípade, že používate niektorého z často používaných poskytovateľov služieb elektronickej pošty.
- \*IMAP port: zadajte port IMAP. Služba je zvyčajne prevádzkovaná na porte 993, ktorý je v editačnom poli vyplnený. Jej nešifrovaná verzia sa zvyčajne prevádzkuje na porte 143, používateľom však odporúčame používať šifrovanú službu.
- \*IMAP prihlasovacie meno: zadajte vaše prihlasovacie meno k elektronickej pošte.
- \*IMAP heslo: zadajte vaše heslo k elektronickej pošte.
- Šifrované spojenie: ak je začiarknuté, program sa pokúša komunikovať so serverom zabezpečeným kanálom cez SSL.
- Pri šifrovaní nekontrolovať certifikát: ak je zapnuté, tak sa pri komunikácii cez zabezpečený kanál neoveruje pravosť certifikátu. Voľbu je potrebné aktivovať v prípade, že IMAP server používa tzv. self signed (neoverený) certifikát.
- \*SMTP server: zadajte adresu SMTP servera, prostredníctvom ktorého chcete odosielať poštu. Editačné pole je automaticky vyplnené v prípade, že používate niektorého z často používaných poskytovateľov služieb elektronickej pošty.
- \*SMTP port: zadajte port pre odosielanie pošty. Zabezpečená služba SMTP je zvyčajne prevádzkovaná na porte 465, ktorý je v editačnom poli predvolene napísaný. Nezabezpečená služba SMTP je zvyčajne prevádzkovaná na porte 25, túto však neodporúčame používať. Mnohí poskytovatelia internetových služieb tento port blokujú.
- SMTP prihlasovacie meno: sem zadajte prihlasovacie meno, ktoré vám bolo pridelené poskytovateľom SMTP servera. Prihlasovacie meno je zvyčajne zhodné s tým, ktoré používate pri prihlasovaní sa k IMAP serveru. SMTP servery nemusia vždy vyžadovať meno a heslo, preto možno toto pole ponechať aj prázdne.
- SMTP heslo: sem zadajte heslo, ktoré vám bolo pridelené poskytovateľom SMTP servera. Heslo je zvyčajne zhodné s tým, ktoré používate pri prihlasovaní sa k IMAP serveru. SMTP servery nemusia vždy vyžadovať meno a heslo, preto možno toto pole ponechať aj prázdne.
- Šifrované spojenie: Ak je začiarknuté, program sa pokúša komunikovať so serverom zabezpečeným kanálom cez SSL.
- Pri šifrovaní nekontrolovať certifikát: ak je zapnuté, tak sa pri komunikácii cez zabezpečený kanál neoveruje pravosť certifikátu. Voľbu je potrebné aktivovať v prípade, že SMTP server používa tzv. self signed (neoverený) certifikát.
- V odpovedi citovať pôvodnú správu: ak je začiarknuté, tak sa pri odpovedaní na správu pod vami uvedený text pridá aj text pôvodnej správy.
- Naraz načítať správy: vyberte jednu z predvolených hodnôt. Voľba určuje, aký najvyšší počet správ má byť zo servera načítaný pri otvorení priečinka, resp. pri poklepaní na položke "Načítať ďalšie správy". Voľba môže byť užitočná v prípade, že mávate v priečinkoch veľké množstvo správ a k internetu sa pripájate cez limitované mobilné pripojenie.
- Podpis: ak je neprázdny, potom je tento obsah pripájaný pod text v každej vami napísanej správe.
- Priečinok pre prílohy: použite na nastavenie priečinka, do ktorého sa majú pri sťahovaní ukladať prílohy. Predvolená hodnota je priečinok Attachments nachádzajúci sa v priečinku Corvus na internej pamäti telefónu.
- Vymazané správy presúvať do koša: Ak je začiarknuté, potom sú správy pri vymazaní presúvané do priečinka kôš. V opačnom prípade sú odstránené.

#### **6.8.2 Zoznam správ**

Používa sa na zobrazovanie obsahu vybraného priečinka. Správy sa zobrazujú v štandardnom zozname. Na obrazovke telefónu sa zobrazuje len meno odosielateľa. Prostredníctvom hlasového výstupu je vyslovený aj predmet, informácia o stave správy (len ak je neprečítaná), prílohách a dátume prijatia správy.

Ak ešte neboli zo servera načítané informácie o všetkých správach (viď nastavenie "Naraz načítať správy" v dialógu Upraviť účet), potom sa v zozname správ ako posledná nachádza položka "Načítať ďalšie správy". Po jej aktivovaní budú načítané a do zoznamu zaradené ďalšie správy.

Poklepaním na konkrétnej správe v zozname možno túto správu otvoriť. Zobrazuje sa v prehliadači doručenej správy (viď nižšie).

V zozname správ možno na správach vykonávať štandardné operácie ako mazanie konkrétnej správy, označovanie a hromadné mazanie viacerých správ. Okrem štandardných gest (1-dvojťuk pre mazanie správy, švih doprava pre zmenu stavu označenia správy) je k dispozícii aj kontextová ponuka.

V tomto zozname je možné použiť aj funkcie vyhľadávania (hľadať, hľadať ďalej a hľadať späť, pozri kapitolu gestá v zoznamoch). Pri vyhľadávaní je prehľadávané pole odosielateľa a predmet správy.

Kontextová ponuka v zozname správ obsahuje nasledujúce položky:

- Nová správa: po aktivovaní sa zobrazí dialóg pre písanie správy, opísaný je nižšie v podkapitole Písanie novej správy.
- Vymazať: po poklepaní bude správa odstránená zo servera. Možno použiť aj gesto 1-dvojťuk.
- Hľadať: Zobrazí editačné pole na vyhľadávanie v aktuálnom zozname, rovnako ako gesto 1-švih hore resp 1-švih dole.
- Zobraziť Súbory: Po poklepaní sa automaticky spustí správca súborov a otvorí priečinok s uloženými prílohami.
- Zmeniť označenie, Označiť všetko, Odznačiť všetko: štandardné operácie na označovanie položiek zoznamu.

#### **6.8.3 Prehliadač doručenej správy**

Prehliadač doručenej správy je reprezentovaný štandardným neprepisovateľným editačným poľom. Po otvorení správy sa kurzor nachádza na riadku s predmetom správy. Nad predmetom sú ešte zobrazené informácie o odosielateľovi, príjemcoch a dátume prijatia správy. Správu zatvorte
poklepaním alebo štandardným gestom 1-švih doľava. Prostredníctvom kontextovej ponuky možno so správou vykonať nasledujúce operácie:

- Odpovedať: po aktivovaní bude otvorený editor novej správy s vyplnenými položkami príjemcu, predmetu a textu správy tak, aby bolo možné na správu jednoducho odpovedať.
- Odpovedať všetkým: po aktivovaní bude otvorený editor novej správy s vyplnenými položkami príjemcu, predmetu a textu správy tak, aby bolo možné jednoducho odpovedať všetkým príjemcom správy.
- Poslať ďalej: štandardná funkcia pre poslanie správy ďalej. V súčasnosti sa preposiela len text správy, nie prílohy.
- Stiahnuť prílohy: po aktivovaní sa zobrazí zoznam príloh, ktoré správa má. Jednotlivé položky zoznamu pozostávajú vždy z názvu a veľkosti prílohy. Poklepaním na konkrétnu položku možno prílohu stiahnuť do telefónu. Uložená bude do priečinka pre prílohy nastaveného v možnostiach účtu.
- Kopírovať, Značka, zobraziť v prekladači: štandardné prvky kontextovej ponuky neprepisovateľného editačného poľa.

## **6.8.4 Písanie novej správy**

Jednotlivé komponenty správy sú tu podobne ako pri písaní novej SMS správy zobrazené v zozname. Zoznam obsahuje nasledujúce položky:

- Od: meno a adresa odosielateľa, hodnotu nie je možné meniť.
- Komu: zoznam príjemcov, po poklepaní sa zobrazí editačné pole obsahujúce jednu alebo viacero adries oddelených čiarkou.
- Pridať zo zoznamu: po poklepaní sa zobrazí zoznam kontaktov uložených v telefóne. Poklepte na kontakte, ktorý chcete použiť, alebo označte viacero kontaktov a poklepaním výber potvrďte. Kontakty, ktoré nemajú definovanú e-mailovú adresu, sú nedostupné a nie je ich možné vybrať. Vybraté kontakty budú pridané do políčka Komu.
- Predmet: po poklepaní zadajte do editačného poľa predmet správy.
- Text správy: po poklepaní zadajte do editačného poľa text správy.

# *Poznámka:*

V prepisovateľných editačných poliach je možné používať na zadávanie textu aj diktovanie hlasom. Viac informácií o diktovaní hlasom viď v rovnomennej kapitole vyššie.

- Kópia, pridať zo zoznamu: postupujte rovnako ako pri políčku Komu.
- Skrytá kópia, pridať zo zoznamu: postupujte rovnako ako pri políčku Komu.
- Prílohy: po poklepaní sa zobrazí správca príloh. Ide o zoznam, do ktorého môžete cez kontextovú ponuku pridávať súbory alebo ich odstraňovať.
- Odoslať: po aktivovaní položky bude správa odoslaná.

# **6.9 Aplikácia Aplikácie**

Ide o jednoduchý "rozcestník" na spúšťanie menej často používaných aplikácií, v ktorom je možné využiť aj funkcie vyhľadávania (hľadať, hľadať ďalej a hľadať späť, pozri kapitolu gestá v zoznamoch). V súčasnosti obsahuje nasledujúce aplikácie:

• Zápisník

Ide o jednoduchý zápisník umožňujúci písanie poznámok. Podrobnosti viď v kapitole nižšie.

• Poznámky

Aplikácia umožňujúca správu (vytváranie, mazanie a upravovanie) poznámok. Viac informácií v kapitole Poznámky.

• Prehliadač txt súborov

Po poklepaní na položku sa otvorí správca súborov v priečinku určenom na ukladanie kníh. Viac informácií možno nájsť v kapitole Knihy

• Prekladač textu

Umožňuje prekladať zadaný text, text z existujúcich editačných polí, tiež objekty v Android aplikáciách. Podrobnosti sú popísané v kapitole venovanej prekladaču textu.

• Sťahovanie kníh

spustí nástroj na sťahovanie kníh, viac informácií viď nižšie v samostatnej kapitole.

• Môj Corvus

Umožňuje prístup do siete Môj Corvus. V rámci siete je možné komunikovať s používateľmi prostredníctvom hlasových a videohovorov, poskytovať vzdialenú pomoc a ovládať tak zariadenie používateľa na diaľku. Tiež je možné zdieľať poznámky, knihy, podcasty, internetové rádiá a spoje z cestovných poriadkov. Podrobnejšie pozri v samostatnej kapitole.

• Podcasty a RSS

Jednoduchá aplikácia na sledovanie RSS kanálov a podcastov, podrobnosti viď v kapitole nižšie.

- Označovač predmetov Aplikácia umožňuje označovať a následne identifikovať označené predmety.
- Vyhľadávač predmetov

Aplikácia umožňuje vyhľadávať predmety označené príveskom BeeNode, podrobnosti viď v kapitole nižšie.

• Počasie

Aplikácia sprostredkováva informácie o počasí, podrobnosti viď v kapitole nižšie.

• Navigátor

Navigácia využívajúca technológiu GPS, podrobnosti v kapitole nižšie.

• Rozpoznávanie bankoviek

Aplikácia umožňuje rozpoznávanie bankoviek s použitím fotoaparátu, podrobnosti viď v kapitole nižšie.

• Hodiny a kalendár

Aplikácia ponúka základné časové funkcie. Viac informácií pozri v kapitole Hodiny a kalendár.

• Správca súborov

Aplikácia umožňuje spravovanie súborov a priečinkov v telefóne. Viac informácií viď v sekcii Správca súborov.

• Hra pätnástka

Jednoduchý matematický hlavolam, viac informácií viď v sekcii Hra pätnástka.

• Hra loptičky

Jednoduchá hra na trénovanie postrehu, viac informácií viď v samostatnej kapitole nižšie.

- Hra šibenica, pozri kapitolu nižšie
- Hra gestá

pozri kapitolu nižšie

- Slovenská knižnica pre nevidiacich Aplikácia umožňuje prístup k službám Slovenskej knižnice pre nevidiacich, podrobnosti pozri v kapitole nižšie.
- Západoslovenská distribučná ide o modul umožňujúci získavať a posielať informácie o odstávkach a poruchách v elektrickej

sieti Západoslovenskej distribučnej, kontaktovať elektrikárov,... Viac informácií viď nižšie, v samostatnej kapitole.

• Šport

športová aplikácia umožňujúca meranie výkonu, podrobnosti pozri v kapitole nižšie

• Makrá

Aplikácia umožňuje správu a spúšťanie makier pre čítač obrazovky, podrobnosti v kapitole nižšie

• Lieky

Aplikácia na správu a pripomínanie podávania liekov, prístup ku katalógu liekov. Podrobnosti v kapitole nižšie.

• Internetové rádio

Aplikácia umožňuje vyhľadávanie a počúvanie rádií, podrobnosti v kapitole nižšie.

• Cestovné poriadky

Umožňuje vyhľadávanie dopravných spojení v cestovných poriadkoch. Podrobnosti nájdete v samostatnej kapitole.

• Detektor svetla

Jednoduchá aplikácia, ktorá po spustení vydáva tón, ktorého výška je závislá na intenzite svetla dopadajúceho na svetelný senzor telefónu. Čím je svetlo intenzívnejšie, tým vyšší je tón. Na displeji sa zobrazuje hodnota svetelnosti v luxoch. Aplikáciu je možné použiť len na telefónoch so senzorom svetla, ktorý sa zvyčajne nachádza v hornej časti displeja telefónu. Aplikáciu ukončite švihom doľava.

Tip: aplikáciu môžete použiť aj ako jednoduchý rozlišovač svetlých a tmavých farieb. Od svetlých farieb sa odráža viac a naopak od tmavších menej svetla. Ak teda v miestnosti s dostatkom svetla zamierite telefón svetelným senzorom na objekt, ktorého farbu chcete rozpoznať, bude telefón pri tmavých predmetoch vydávať nižší a pri svetlých vyšší tón.

• Baterka

Jednoduchá aplikácia, ktorá umožňuje využiť telefón ako núdzové svietidlo. Po spustení sa zobrazí zoznam s troma položkami:

- Vypnuté nič nesvieti,
- Blesk fotoaparátu (položka je dostupná len ak má telefón blesk) ak je kurzor na tejto položke, blesk sa rozsvieti,
- Displej ako svetlo sa použije displej s jasom nastaveným na maximum a bielou farbou pozadia.
- Lupa

Aplikácia s funkciami základnej zväčšovacej lupy, podrobnosti v kapitole nižšie.

- Optické rozpoznávanie textu: Umožňuje pomocou vstavaného fotoaparátu skenovať a následne prečítať krátke texty i celé dokumenty. Podrobnosti v samostatnej kapitole.
- Kalkulačka: aplikácia umožňujúca robiť základné matematické výpočty. Podrobnosti viď v samostatnej kapitole.
- Diktafón: aplikácia umožňujúca vytváranie zvukových nahrávok. Viac informácií viď v samostatnej kapitole.
- Prehrávač hudby: jednoduchý prehrávač zvukových súborov. Viac informácií viď v samostatnej kapitole.
- Android aplikácie

Aplikácia umožňuje jednoducho spustiť aplikácie, ktoré sú nainštalované v telefóne. Viac informácií viď v kapitole Android aplikácie.

# **6.10 Aplikácia Nastavenia**

Táto aplikácia umožňuje prístup k rôznym nastaveniam telefónu a jednotlivých funkcií Corvusu. Po jej vyvolaní sa zobrazí ponuka s nasledujúcimi položkami.

• Prostredie

Sprístupňuje rôzne nastavenia prostredia. Viac informácií viď v sekcii Prostredie.

• Reč

Umožňuje nastavenie parametrov reči, viac informácií viď v sekcii Reč.

• Zvuk

Umožňuje nastavenie hlasitosti zvuku. Viac informácií viď v sekcii Zvuk.

• Tóny

Umožňuje nastavenie predvolených tónov pre niektoré typy udalostí. Viac informácií viď v sekcii Tóny.

• Displej

Umožňuje nastavenie niektorých parametrov zobrazovania. Viac informácií viď v sekcii Displej.

• Telefón

Umožňuje nastavenie parametrov správania aplikácie na obrazovke počas hovoru. Viac informácií viď v sekcii Odozva počas hovoru.

• Čítač obrazovky

Umožňuje nastavenie parametrov čítača obrazovky. Viac informácií viď v sekcii Čítač obrazovky.

• Spravovať aplikácie prostredia corvus

Umožňuje určiť, ktoré moduly budú dostupné v menu aplikácie a zároveň umožňuje uložiť odkazy na často používané moduly Corvusu na plochu domovskej obrazovky, ak nepoužívate domovskú obrazovku Corvus.

• Bezdrôtové pripojenie

Dialóg umožňuje aktivovať resp. deaktivovať niektoré bezdrôtové technológie telefónu. Podrobnosti viď v kapitole bezdrôtové pripojenie.

• Gestá

obsahuje všetky nastavenia súvisiace s gestami. Podrobnosti pozri v podkapitole Gestá.

• Klávesnica

Umožňuje nastaviť parametre klávesnice. Viac informácií viď v sekcii Klávesnica.

• Notifikácie

Umožňuje nastaviť ako často sa má Corvus pokúšať stiahnuť notifikácie zo servera.

- Exportovať nastavenia do súboru
- Po poklepaní uloží aktuálne nastavenia Corvusu do súboru. Tento súbor je potom možné použiť na obnovenie nastavení v tomto alebo aj iných zariadeniach. Podrobnosti v samostatnej kapitole o importe a exporte nastavení
- Vybrané Android nastavenia

Obsahuje linky na niektoré často používané sekcie Android nastavení. Fungovanie týchto "skratiek" môže byť závislé na verzii operačného systému, aj na výrobcovi vášho telefónu.

# **6.10.1 Prostredie**

V dialógu možno meniť nasledujúce parametre.

- Spôsob ovládania: umožňuje nastaviť, či chceme špeciálne prostredie Corvusu ovládať s použitím gest, tlačidiel, kombinovane, alebo len prostredníctvom fyzickej klávesnice (voľba len pomocou fyzickej klávesnice je dostupná len na zariadeniach so vstavanou fyzickou klávesnicou). Podrobné informácie o jednotlivých spôsoboch ovládania možno nájsť v kapitolách na začiatku tejto príručky.
- Na hlavnej obrazovke zobrazovať položky ponuky: Ak je zapnuté, potom sa na hlavnej obrazovke namiesto položiek ponuka, batéria, lokalita, signál, dátum a čas, zobrazujú rovno položky ponuky (telefón, kontakty, register...). Posledná položka v zozname je Info o stave. Po poklepaní na ňu sa

zobrazia informácie o udalostiach z kalendára, batérii, lokalite, signály, dátume a čase. Ak zapnete a vypnete túto možnosť, Corvus sa automaticky vráti do hlavnej ponuky.

- Pripomínať zmeškané hovory a správy: po aktivovaní funkcie (po poklepaní na nastavenie vyberte jednu z hodnôt) bude Corvus v pravidelných intervaloch zvukovým signálom používateľa upozorňovať na existujúce správy a neprijaté hovory. Funkcia sa aktivuje príchodom správy alebo neprijatím hovoru. Deaktivuje sa automaticky pri otvorení priečinka doručených správ, resp. registra neprijatých hovorov. Je potrebné uvedomiť si, že funkcia bude deaktivovaná aj v prípade, že nedôjde k otvoreniu neprečítanej správy.
- Potláčať systémové dialógy: ak je voľba zapnutá, Corvus sa automaticky pokúša zatvárať všetky systémové dialógy. Jedným z nich je aj dialóg zobrazený po dlhom pridržaní tlačidla na blokovanie telefónu slúžiaci na správu zariadenia. Prostredníctvom tohto dialógu je možné napr. vypnúť telefón. Voľbu odporúčame ponechať aktivovanú tým nevidiacim používateľom, ktorí nemajú aktivovaný čítač obrazovky.
- Overovací kód: umožňuje nastavenie overovacieho kódu programu Corvus. Tento kód si program pýta od používateľa vždy, keď sa používateľ pokúša aktivovať funkciu, ktorej dôsledkom je opustenie systému Corvus. Kód môže byť aj prázdny, nevidiacim používateľom s deaktivovaným čítačom obrazovky však odporúčame používať neprázdny kód. Znížia tým pravdepodobnosť, že systém Corvus umlčia nedopatrením. Ak nie je nastavený žiaden kód, aplikácia na kritických miestach kód nepožaduje.
- Jazyk: umožňuje nastaviť jazyk systému Corvus.

## **6.10.2 Reč**

V dialógu je možné meniť nasledujúce parametre:

- Rýchlosť reči: umožňuje upravenie rýchlosti hlasového výstupu. Rýchlosť upravte poklepaním a následne použite švih nahor na pridávanie a švih nadol na uberanie rýchlosti. Zvolenú hodnotu potvrďte poklepaním. Corvus si pamätá nastavenú rýchlosť reči samostatne pre hlasový výstup v operačnom systéme Android a pre vstavaný eSpeak.
- Rýchlosť reči pri plynulom čítaní: umožňuje nastaviť rýchlosť reči, ktorá sa použije špeciálne pri plynulom čítaní v editačných poliach (1-švih doprava). Hodnotu nastavte rovnako ako rýchlosť reči.
- Výška reči: umožňuje upravenie výšky reči. Funkčnosť tohto ovládacieho prvku závisí od nainštalovanej syntézy reči. Ovláda sa rovnako ako predchádzajúci parameter.
- Výška reči na webe: Určuje výšku hlasu, ktorá sa použije pri prezeraní webových dokumentov v corvus Čítači. Takto je možné odlíšiť, či je zobrazené rozhranie aplikácie, alebo samotná webová stránka.
- Odozva po znakoch: ak je voľba zapnutá (stav meňte poklepaním), Corvus pri písaní oznamuje každý vložený znak. Ak je vypnutá, namiesto oznámenia znaku Corvus krátko pípne.
- Odozva po slovách: ak je zapnuté, Corvus pri písaní oznamuje posledné napísané slovo po zadaní medzery alebo bodky. Takáto odozva môže byť užitočná ako kontrola pri rýchlom písaní - každé napísané slovo je vyslovené, vďaka čomu môže používateľ postrehnúť preklepy.
- Znaky emoji vyslovuje Corvus: Ak je táto možnosť zapnutá, potom sú znaky emoji (napríklad rôzne usmievajúce tváre, srdiečka a podobne) vyslovované priamo Corvusom a nie sú odosielané do syntézy reči. Ak je táto možnosť vypnutá, potom Corvus odosiela do syntézy reči tieto znaky priamo a ich spracovanie závisí od syntézy reči. Mnohé syntézy však tieto znaky nedokážu spracovať správne, preto odporúčame ponechať voľbu zapnutú.
- Nepoužívať hlasový výstup: Ak je zapnuté, potom Corvus nepoužíva hlasový výstup (nehovorí). Voľba je vhodná pre slabozrakých používateľov. Pri aktivácii tejto položky je potrebné následne potvrdiť, že si prajete voľbu deaktivovať. Pozor: deaktivácia reči spôsobí, že program nebude rozprávať.
- V tichom režime hovoriť len po interakcii používateľa: ak je táto voľba zapnutá, potom Corvus v tichom režime rozpráva len po priamej interakcii s používateľom. Teda, mlčí napríklad pri zobrazení obrazovky prichádzajúceho hovoru a podobne, ozvučenie naopak funguje vždy, ak je reakciou na gesto, prípadne iný podnet od používateľa.
- Pri reči používať výstup pre prístupnosť: Ak je zapnuté, Corvus bude na reč používať špeciálny zvukový výstup určený pre reč. To následne umožní oddeliť hlasitosť médií od hlasitosti reči a regulovať jednotlivé hlasitosti samostatne. Potom je možné používať gestá 2-švih nahor a 2-švih nadol na regulovanie len hlasitosti reči, alebo hlasitosti médií. Prípadne je možné krátkym stlačením tlačidla znižovania hlasitosti podľa potreby prepínať, ktorú hlasitosť chcete upraviť. Toto je možné nastaviť v časti Nastavenia, Univerzálne gestá.
- Pri plynulom čítaní vždy používať výstup prevodu textu na reč Androidu: Ak je zapnuté, na plynulé čítanie sa bude používať hlas, ktorý je nastavený ako predvolený v systéme (je možné zmeniť v časti vybrané Android nastavenia, výstup prevodu textu na reč). Toto je užitočné v prípade, že používate ako hlasový výstup vstavaný eSpeak, ale dlhšie texty chcete čítať príjemnejším hlasom.
- Pri zlyhaní hlasového výstupu Androidu automaticky použiť vstavanú syntézu: Ak je zapnuté, Corvus overuje, či používaná syntéza reči skutočne hovorí. V prípade, že dôjde k zlyhaniu,

automaticky prepne na vstavanú syntézu reči eSpeak. (Podrobnejšie pozri v kapitole Hlasový výstup eSpeak).

- Používať vstavaný eSpeak ako predvolenú syntézu: Ak je zapnuté, potom sa hlasový výstup eSpeak používa ako predvolený hlas Corvusu. Takto je možné napríklad používať eSpeak ako hlas Corvusu, a iný hlas (nastavený v časti vybrané Android nastavenia, výstup prevodu textu na reč) ako hlas pre iné aplikácie, ktoré používajú syntézu reči. Ak chcete pri plynulom čítaní používať iný hlas, toto je možné docieliť zapnutím nastavenia Pri plynulom čítaní vždy používať výstup prevodu textu na reč Androidu.
- Nastavenia eSpeaku: Umožňuje zmeniť variant a intonáciu vstavaného hlasového výstupu eSpeak. Podrobnejšie v kapitole hlasový výstup eSpeak.
- Výrečnosť: umožňuje vybrať jeden z troch profilov výrečnosti. Podrobné informácie o výrečnosti pozri v nasledujúcej podkapitole.
- Nastavenia vlastnej výrečnosti: Umožňuje nastaviť parametre profilu výrečnosti "vlastná". Podrobné informácie pozri v nasledujúcej podkapitole.
- Ozvučenie zapnutia a vypnutia obrazovky: Umožňuje nastaviť, aké inforrácie Corvus vysloví pri zapnutí a vypnutí obrazovky. Podrobnosti v samostatnej kapitole.
- Naposledy vyslovené frázy: Zobrazuje posledných 200 hlásení, ktoré Corvus vyslovil. Funkcia je užitočná v prípade, že si napríklad chcete skopírovať chybové hlásenie, ktoré Corvus už vyslovil, ale medzičasom ste ho stratili. Alebo si chcete skopírovať text z inej aplikácie, ktorú ste použili s čítačom Corvus. (napríklad kúsok konverzácie z chatu). V zozname hlásení sa pohybujte švihaním hore a dole. Po poklepaní sa správa zobrazí v neprepisovateľnom editačnom poli. Tu je možné so správou pracovať štandardnými gestami dostupnými v editačných poliach. Zoznam je možné vyvolať kdekoľvek v prostredí Corvusu gestom 2-poklepanie troma prstami.

### **6.10.2.1 Nastavenia výrečnosti**

Pod nastaveniami výrečnosti máme na mysli možnosť nastaviť v Corvuse, ktoré často sa opakujúce informácie má vyslovovať. Pod často sa opakujúcimi informáciami máme na mysli napríklad 5 z 10 na konci informácie o položke v zozname, rolu ovládacieho prvku (okno, editačné pole,...) typ klávesnice pri aktivácii editačného poľa a podobne. V nastaveniach výrečnosti si môžete vybrať jeden z nasledujúcich profilov:

- Začiatočník: Corvus vyslovuje všetky často sa opakujúce hlásenia
- Pokročilý: Corvus vyslovuje len tie často sa opakujúce frázy, ktoré sú naozaj nevyhnutné pri práci,

• Vlastná: umožňuje nastaviť si vlastnú výrečnosť.

V nastavení vlastnej výrečnosti možno upravovať nasledujúce nastavenia:

- Poradie v zozname: ak je zapnuté, tak sa vyslovuje informácia typu 5 z 10 na konci popisu jednotlivých prvkov zoznamov. Nastavenie ovplyvňuje aj oznamovanie počtu a poradia položiek v čítači obrazovky.
- Pípnutie kontextovej ponuky: Ak je zapnuté, potom Corvus vydá krátke pípnutie pri otvorení každého okna, ktoré obsahuje kontextovú ponuku
- Model klávesnice: Ak je zapnuté, potom sa pri zobrazení editačného poľa vyslovuje model klávesnice (tlačidlá, písanie kreslením,...)
- Typ klávesnice: Ak je zapnuté, potom sa pri zobrazení editačných polí vyslovuje typ klávesnice (malé písmená, jedno veľké písmeno,...)
- Rola okno: ak je aktívne, potom sa pri zobrazení každého nového okna vysloví slovo okno
- Rola editačné pole: ak je zapnuté, potom sa pri zobrazení editačného poľa vysloví editačné pole
- Rola položka: Ak je zapnuté, potom sa pri zobrazení okna vysloví pred popisom zameranej položky slovo položka.
- Zvuky pri prechode medzi prostredím a čítačom: ak je zapnuté, potom sú prechody medzi špeciálnym prostredím a čítačom obrazovky oznamované zvukmi. Pri prechode do prostredia čítača obrazovky ide o postupnosť stúpajúcich tónov, naopak, pri návrate do špeciálneho prostredia sa používa postupnosť klesajúcich tónov.

# **6.10.2.2 Ozvučenie zapnutia a vypnutia obrazovky**

V tomto okne je možné nastaviť, aké informácie Corvus automaticky vysloví po zapnutí a vypnutí obrazovky. Dostupné sú tieto možnosti:

- Oznámiť vypnutie obrazovky: Ak je zapnuté, Corvus pri vypnutí obrazovky povie obrazovka je vypnutá. Ak je vypnuté, potom Corvus vypnutie obrazovky neoznamuje.
- Pri zapnutí oznámiť čas: Ak je zapnuté, pri zapnutí obrazovky Corvus prečíta aktuálny čas.
- Pri zapnutí oznámiť budenie: Ak je zapnuté, Corvus pri zapnutí obrazovky upozorní, ak je zapnutý niektorý z budíkov a v prípade, že do budenia ostáva menej ako 12 hodín, prečíta aj túto informáciu.
- Pri zapnutí oznámiť zmeškané: Ak je zapnuté, potom pri zapnutí obrazovky oznámi aj informáciu o zmeškaných hovoroch a neprečítaných správach.
- Pri zapnutí oznámiť batériu: Umožňuje nastaviť, či Corvus pri zapnutí obrazovky prečíta stav batérie. Dostupné sú možnosti vždy, ak má menej ako 20 %, ak má menej ako 15 %, ak má menej ako 10 %, ak má menej ako 5 % a nikdy. Takto môže Corvus upozorňovať na batériu až keď je skutočne slabá.
- Pri zapnutí oznámiť batériu melódiou: Umožňuje nastaviť, že pri zapnutí obrazovky má Corvus na slabú batériu upozorniť aj zvukom. Dostupné sú možnosti popísané v položke vyššie s výnimkou vždy. Takto je možné docieliť, že pri nízkom stave batérie Corvus na túto skutočnosť upozorní.
- Pri zapnutí oznámiť batériu dlhšou melódiou: Umožňuje nastaviť, že pri zapnutí obrazovky má Corvus na slabú batériu upozorniť aj zvukom. Dostupné sú možnosti popísané v položke vyššie s výnimkou vždy. Takto je možné docieliť, že pri nízkom stave batérie Corvus na túto skutočnosť upozorní, pričom melódia bude dlhšia.

### *Poznámky*

- Všimnite si, že na batériu je možné upozorniť hlasom a dvoma typmi melódie. Môžete napríklad určiť, že stav batérie Corvus prečíta vždy po zapnutí obrazovky. Ak má batéria menej ako 20 percent, Corvus na to upozorní kratšou melódiou. Ak má batéria menej ako 10 percent, Corvus na to upozorní dlhšou melódiou.
- Pravidelné oznamovanie stavu batérie je možné nastaviť s pomocou funkcie Automatické hlásenie času.

### **6.10.2.3 Hlasový výstup eSpeak**

Aplikačný set Corvus obsahuje vstavanú syntézu reči eSpeak. Ide o voľne dostupný hlasový výstup s otvoreným kódom. (Podrobnejšie sa môžete dočítať anglicky na https://github.com/espeakng/espeak-ng). Medzi výhody tohto hlasového výstupu patrí, že na správne fungovanie nevyžaduje aktívne pripojenie do internetu. Prípadné aktualizácie hlasového výstupu máme plne pod kontrolou. Znamená to, že dokážeme zaistiť odozvu telefónu vo všetkých situáciách, vrátane šifrovaných obrazoviek na zadanie pinu a hesla, ktoré sa objavujú pri štarte smartfónu.

Uvedomujeme si, že tento hlasový výstup nemusí byť každému pri používaní príjemný. Môžete sa preto rozhodnúť, kedy budete tento hlas používať.

Vstavaný výstup eSpeak však vždy využívame pri štarte smartfónu, keď ste vyzvaní na zadanie pinu a hesla. Dôvodom je, že kým nezadáte heslo, údaje na zariadení sú zašifrované. Niektoré syntézy reči dokážu fungovať aj v týchto prípadoch, no často sa stávalo, že syntézy z rôznych dôvodov nepracovali správne a nebolo možné bez zrakovej kontroly zadať heslo a pin. Preto v týchto prípadoch Corvus vždy používa vstavaný eSpeak, aby sme zaistili, že budete môcť zadať heslo a pin vždy po reštarte zariadenia. Môžete Corvus nastaviť tak, aby spustil vstavaný hlasový výstup eSpeak vždy, keď zlyhá predvolený hlas Androidu. (Toto je možné zapnúť v nastaveniach reči, položka Pri zlyhaní hlasového výstupu Androidu automaticky použiť vstavanú syntézu). Ak je zapnuté, Corvus overuje, či používaná syntéza reči skutočne hovorí. V prípade, že dôjde k zlyhaniu, automaticky prepne na vstavanú syntézu reči eSpeak. Toto je užitočné v situáciách, keď syntéza napríklad overuje dostupnosť licencie online, prípadne prebieha aktualizácia hlasových údajov. Upozorňujeme, že nie je možné vo všetkých prípadoch overiť, či syntéza reči skutočne hovorí. Mnohé syntézy reči neinformujú správne o chybách a zdá sa, že všetko funguje správne, hoci vy nepočujete z Corvusu žiadnu odozvu. V takomto prípade je možné vynútiť resetovanie syntézy reči gestom 2-švih doprava. Mali by ste počuť dva tóny. Ak ani v tomto prípade nezačne smartfón hovoriť, môžete vynútiť prepnutie na vstavaný eSpeak. Urobíte to tak, že 2krát po sebe vykonáte gesto 2-švih doprava. Interval medzi gestami môže byť dlhý až tri sekundy. Prepnutie na vstavaný eSpeak je možné vynútiť kedykoľvek. Nie je potrebné, aby bol nastavený ako predvolený hlas a tiež nemusí byť zapnuté ani nastavenie Pri zlyhaní hlasového výstupu Androidu automaticky použiť vstavanú syntézu.

Ak ste nastavili, že Gesto na reset TTS umožňuje aj deaktiváciu hlasového výstupu, potom sa po vykonaní gesta 2-švih doprava zobrazí ponuka, v ktorej je okrem možnosti resetovať a vypnúť odozvu, aj možnosť prepnúť na vstavaný eSpeak.

V nastaveniach reči je možné po poklepaní na položku Nastavenia eSpeaku upraviť tieto parametre:

- Variant: Umožňuje zmeniť farbu hlasu vstavaného eSpeaku. Po poklepaní sa zobrazí zoznam variantov. Po švihaní hore a dole počujete ukážku hlasu. Zvolený variant potvrďte poklepaním. Ak chcete zmeny zrušiť, švihnite doľava.
- Intonácia: Umožňuje upraviť intonáciu vstavaného eSpeaku. Intonácia určuje, ako veľmi hlas kolíše pri interpunkčných znamienkach. Po poklepaní švihaním hore a dole upravujte intonáciu. Pri prechádzaní počujete, ako nastavenie ovplyvňuje intonáciu hlasu. Nastavenie potvrďte poklepaním. Ak chcete zmeny zrušiť, švihnite doľava.

## **6.10.3 Zvuk**

V dialógu je možné meniť nasledujúce parametre:

- Hlasitosť médií: použite za účelom trvalého nastavenia hlasitosti prehrávaných médií (prehrávača hudby, zvukov ostatných aplikácií a podobne). Hodnota nastavená týmto prvkom sa ukladá do nastavení aplikácie a použije sa vždy pri jej spustení. Hlasitosť upravte poklepaním a následne použite švih nahor na pridávanie a švih nadol na uberanie hlasitosti. Zvolenú hodnotu potvrďte poklepaním. Pokiaľ je zapnutá možnosť Pri reči používať výstup pre prístupnosť, potom hlasitosť médií ovplyvňuje len hlasitosť zvukov Corvusu, prehrávača hudby a prípadne hlasitosť ostatných Android aplikácií. Nemá však vplyv na hlasitosť reči. Ak je táto možnosť vypnutá, potom hlasitosť médií mení aj hlasitosť reči.
- Hlasitosť reči: použite za účelom trvalého nastavenia reči aplikácie. Hodnota nastavená týmto prvkom sa ukladá do nastavení aplikácie a použije sa vždy pri jej spustení. Hlasitosť upravte poklepaním a následne použite švih nahor na pridávanie a švih nadol na uberanie hlasitosti. Zvolenú hodnotu potvrďte poklepaním. Táto možnosť je dostupná len v prípade, že je zapnutá možnosť Pri reči používať výstup pre prístupnosť. V takom prípade je možné oddeliť hlasitosť reči od hlasitosti médií a meniť každú samostatne.
- Hlasitosť hlasového hovoru: Umožňuje nastaviť hlasitosť hlasových hovorov, teda úroveň hlasitosti, na ktorej budete počas hlasového hovoru počuť druhú stranu. Hlasitosť nemá vplyv na hovory v sieti Môj Corvus a väčšinou neovplyvňuje ani hlasitosť hovorov aplikácií ako Messenger či Whatsapp. Hlasitosť hovoru môžete meniť počas samotného hovoru gestami 2-švihanie hore a dole.
- Hlasitosť reči počas hovoru: do editačného poľa napíšte hodnotu v rozsahu 0 až 100. Hodnota určuje hlasitosť syntézy reči počas telefonovania. Vyjadruje percentuálny podiel vzhľadom na hlasitosť zvuku hovoru.
- Hlasitosť budíka: nastavená hodnota (nastavte ju rovnakým spôsobom ako hlasitosť reči) bude použitá ako maximálna hodnota pri budení. Tón budenia sa bude z nízkej hlasitosti postupne zosilňovať až na úroveň nastavenú týmto parametrom.
- Hlasitosť notifikácií: reguluje hlasitosť tónu prichádzajúcich správ a pod.
- Hlasitosť zvonenia: určuje hlasitosť vyzváňacieho tónu pri prichádzajúcich hovoroch.
- Hlasitosť systému: reguluje hlasitosť systémových zvukov, akými sú napríklad zvuky pri dotýkaní sa displeja a pod.
- Pri reči používať výstup pre prístupnosť: Ak je zapnuté, Corvus bude na reč používať špeciálny zvukový výstup určený pre reč. To následne umožní oddeliť hlasitosť médií od hlasitosti reči a regulovať jednotlivé hlasitosti samostatne. Potom je možné používať gestá 2-švih nahor a 2-švih nadol na regulovanie len hlasitosti reči, alebo hlasitosti médií. Prípadne je možné krátkym

stlačením tlačidla znižovania hlasitosti podľa potreby prepínať, ktorú hlasitosť chcete upraviť. Toto je možné nastaviť v časti Nastavenia, Univerzálne gestá.

- Pri spustení Corvusu nastaviť uložené hlasitosti: Ak je zapnuté, Corvus vždy pri reštarte syntézy reči (2-shift švih doprava), a tiež reštarte telefónu upraví hlasitosti médií, reči, budíka, notifikácií, zvonenia a systému tak, ako ste ich nastavili v nastaveniach zvuku v Corvuse. Ak používate v zariadení aj iné aplikácie, ktoré upravujú hlasitosti zvukov (napríklad iné čítače obrazovky), po opätovnom spustení Corvusu sa nastavenia ostatných čítačov zahodia a použité budú práve nastavenia hlasitosti v Corvuse. Toto nastavenie môžete chcieť vypnúť práve v prípade, že používate aj iné čítače obrazovky a nechcete, aby Corvus po spustení upravil hlasitosti v zariadení.
- Brániť vypínaniu výstupných zariadení Bluetooth prehrávať fantóm: Ak je zapnuté, prehráva na pozadí zvuk a Bluetooth zariadenia tak neprechádzajú do režimu šetrenia energie. Aktivujte v prípade, že pozorujete časté odpájanie Bluetooth zariadení alebo pomalú odozvu. Zvuk sa prehráva len pri zapnutej obrazovke a za normálnych okolností ho nie je počuť. Dopad tohto nastavenia na výdrž batérie je zanedbateľný.

## *Poznámka:*

Použiteľnosť regulovania rôznych hlasitostí závisí od výrobcu telefónu. V niektorých prípadoch sa zlučujú viaceré parametre, regulovaním jedného sa teda môžu meniť aj iné nastavenia.

#### **6.10.4 Tóny**

Dialóg umožňuje nastavenie predvolených tónov pre nasledujúce udalosti:

- tón zvonenia (vyzváňací tón),
- tón notifikácií (tón ohlasujúci novú SMS),
- tón budíka.

Po aktivovaní jednej z vyššie uvedených položiek sa zobrazí jednoduchý dialóg na výber tónov. Tóny prepínajte švihom nahor a švihom nadol, požadovaný tón potvrďte poklepaním. Dialóg je možné kedykoľvek zrušiť švihom doľava.

### **6.10.5 Displej**

V dialógu je možné meniť nasledujúce parametre:

- Špeciálne zamykanie obrazovky: ak je zapnuté, Corvus používa vlastné zamykanie obrazovky. V takom prípade odporúčame vypnúť zamykanie obrazovky v systéme. Pri aktivovanom zamykaní obrazovky Corvusu funguje odomykanie telefónu nasledujúcim spôsobom. Po krátkom stlačení tlačidla pre vypínanie telefónu Corvus oznámi aktuálny čas a informáciu o nových správach a neprijatých hovoroch. Ak sa následne dotknete displeja, Corvus oznámi, že obrazovka je zamknutá. Na jej odomknutie súčasne stlačte tlačidlá pre pridávanie a uberanie hlasitosti. Po ich stlačení bude obrazovka odomknutá a Corvus bude opäť možné používať.
- Interval vypínania obrazovky: umožňuje nastavenie času, po akom sa obrazovka automaticky vypne. Po poklepaní vyberte a potvrďte jednu z nasledujúcich hodnôt: nevypínať (obrazovka sa nikdy nevypne), 15 sekúnd, 30 sekúnd, 1 minúta, 2 minúty, 10 minút, 30 minút.
- Tienenie: stav prepínajte poklepaním. Ide o funkciu, ktorá v prípade, že je aktivovaná, prekrýva celý displej čiernou clonou, čím znemožňuje náhodným okoloidúcim nazerať na displej. Clonu možno aktivovať, resp. deaktivovať aj dočasne použitím gesta 2-švih doľava kdekoľvek v Corvuse. Dočasná aktivácia, resp. deaktivácia sa však neukladá do nastavení a považuje sa za neštandardnú. V praxi to znamená, že ak sa stav funkcie tienenie líši od hodnoty uloženej v nastaveniach, Corvus na tento fakt upozorňuje v titulkovom riadku každého okna. Ak napríklad máte v nastaveniach tienenie zapnuté a za účelom ukázania telefónneho čísla svojmu známemu ho použitím 2-švihu doľava dočasne vypnete, Corvus bude pri otvorení každého okna oznamovať stav tienenia, až kým ho 2-švihom doľava opäť neprepnete na takú hodnotu, aká je uložená v nastaveniach.
- Veľkosť písma: umožňuje nastavenie jednej z definovaných schém veľkosti písma. Definované sú tieto schémy: veľmi veľké, veľké, štandardné, malé a veľmi malé. Schéma "veľmi malé" je užitočná hlavne pre nevidiacich. Ňou definované písma sú veľmi malé, ich pozitívom je ale fakt, že sa na obrazovku zmestia dlhšie riadky, čo je výhodou pri čítaní textu po riadkoch.
- Farebná schéma: umožňuje nastaviť jednu z predvolených farebných schém špeciálneho prostredia Corvusu.

## **6.10.6 Telefón**

Dialóg umožňuje nastavenie nasledujúcich parametrov:

- Umožniť prijímanie a odmietanie hovoru aj gestami: ak je voľba zapnutá, na obrazovke prichádzajúceho hovoru je možné použiť gesto dvoj švih doprava pre prijatie a gesto dvoj švih doľava pre odmietnutie hovoru. Funkcionalita je užitočná pre používateľov novších telefónov, ktorí nemôžu na vyvolanie funkcií pre prijímanie a rušenie hovoru používať tlačidlá hlasitosti.
- Zablokovať gestá, ak je telefón pri uchu: ak je funkcia aktivovaná, dochádza k znefunkčneniu všetkých jednoduchých gest v prípade, že Corvus s použitím senzora priblíženia zistí, že je telefón pri uchu. Zapnutím tejto funkcie eliminujete nechcené vyvolávanie gest uchom na telefónoch, kde sa pri priložení k uchu displej nevypína automaticky.
- Nevypínať displej po oddialení telefónu od ucha: v prípade, že telefón počas hovoru nemáte pri uchu, správa sa za normálnych okolností rovnako ako počas bežnej prevádzky. V prípade, že je aktivované automatické vypínanie displeja pri nečinnosti, dôjde k jeho vypnutiu aj počas hovoru. Aktivovaním tejto funkcie môžete zabrániť automatickému vypínaniu displeja počas hovorov, napríklad pri použití hlasitého odposluchu, keď telefón nemáte pri uchu. Je však potrebné uvedomiť si, že telefón s aktívnym displejom má väčšiu spotrebu energie.
- Automaticky prepnúť reproduktor pri zmene stavu senzora priblíženia: Ak je voľba zapnutá, potom sa v prípade, že je aktívna obrazovka počas hovoru, pri oddialení telefónu od ucha automaticky aktivuje hlasitý odposluch a naopak, ak sa telefón priblíži k uchu, reproduktor sa vypne. Kvalita a použiteľnosť funkcie je závislá od kvality senzora priblíženia, na niektorých zariadeniach preto nemusí fungovať správne.
- Režim klávesnice na obrazovke počas hovoru: umožňuje nastaviť, ako má byť zobrazovaná klávesnica na zadávanie číslic počas hovoru na obrazovke prebiehajúceho hovoru. Voľba štandardná číselná klávesnica spôsobí, že sa na obrazovke počas hovoru zobrazí tlačidlo zobraziť klávesnicu a po poklepaní na toto tlačidlo sa zobrazí štandardná Corvus klávesnica pre zadávanie čísel, na ktorej možno zadávať čísla, ukončite ju gestom 1-švih doľava. Voľba zoznam číslic spôsobí, že sa po aktivácii tlačidla zobraziť klávesnicu zobrazia číslice a znaky # a \* v jednoduchom zozname, ktorý možno prešvihávať a poklepaním zadávať konkrétnu číslicu. A napokon voľba zoznam číslic priamo na obrazovke hovoru spôsobí, že sa číslice zobrazia priamo na obrazovke počas hovoru a bude dostupná bez nutnosti otvárať nové okno.
- Hlasitosť reči počas hovoru: do editačného poľa napíšte hodnotu v rozsahu 0 až 100. Hodnota určuje hlasitosť syntézy reči počas telefonovania. Vyjadruje percentuálny podiel vzhľadom na hlasitosť zvuku hovoru.
- Prefix linky 1, Prefix linky 2: použite na nastavenie prefixov liniek. Viac informácií viď v sekcii Položky kontextovej ponuky v aplikácii Kontakty.
- Vysloviť meno volajúceho: aktivujte a Corvus bude vždy pri prichádzajúcom hovore vyslovovať meno volajúceho. Významy volieb: vypnuté, vysloviť raz, zopakovať 2 krát, zopakovať 3 krát, zopakovať 4 krát, alebo opakovať sú veríme zrejmé.
- Vysloviť meno odosielateľa pri prichádzajúcej SMS: ak je zapnuté, potom Corvus pri prichádzajúcej správe raz vysloví meno odosielateľa správy.

# **6.10.7 Čítač obrazovky**

V dialógu je možné meniť nasledujúce parametre:

- Nehovoriť pri vypnutom displeji: ak je voľba aktivovaná, čítač obrazovky pri vypnutom displeji telefónu nerozpráva.
- Vyslovovať notifikácie: ak je voľba aktivovaná, čítač obrazovky vyslovuje notifikácie zobrazené na lište notifikácií. Voľbu pravdepodobne zapnete v situáciách, keď budete na notifikačnej lište očakávať konkrétnu správu. V opačnom prípade odporúčame bežnému používateľovi voľbu vypnúť.
- Automaticky aktivovať pri opustení Corvusu: ak je voľba aktivovaná, čítač obrazovky sa automaticky aktivuje v prípade, že sa na displeji telefónu zobrazí okno, ktoré nepatrí Corvusu. Čítač obrazovky bude teda automaticky ozvučovať ostatné prostredie telefónu.
- Pri spustení služby otvoriť hlavnú obrazovku prostredia Corvus: Ak je táto možnosť zapnutá, po zapnutí zariadenia resp. po spustení Corvusu sa automaticky otvorí hlavná obrazovka prostredia Corvus. Toto nastavenie budete pravdepodobne preferovať, ak sa pri práci viac spoliehate na prostredie Corvus. Pokiaľ je toto nastavenie vypnuté, po spustení Corvusu nedochádza k otvoreniu hlavnej ponuky Corvusu a v popredí ostáva predvolená domovská obrazovka. Vypnutie tohto nastavenia budete pravdepodobne preferovať, ak používate len niektoré funkcie aplikačného setu Corvus, využívate väčšinou iný čítač obrazovky a nechcete pri štarte Corvusu mať v popredí hlavnú ponuku Corvusu.
- Automatické OCR: Ak je táto možnosť zapnutá, Corvus automaticky rozpoznáva text z objektov zameraných v Android aplikáciách, pri ktorých nie je dostupný textový popis. Podrobnosti o využívaní OCR nájdete v časti Čítač obrazovky, v kapitole Optické rozpoznávanie textu. Upozorňujeme, že OCR je aktívne len pri vypnutom tienení obrazovky a zároveň môže spôsobiť vyššiu spotrebu batérie.
- Automaticky posúvať zoznamy: Ak je voľba aktivovaná, potom sa v režime čítača obrazovky automaticky posúvajú rolovateľné zoznamy. Podrobnosti pozri nižšie, v kapitole o čítači obrazovky.
- Pípať počas posúvania: Ak je voľba zapnutá, potom Corvus pri automatickom aj manuálnom rolovaní dlhých okien pípa.
- Nehovoriť pri vypnutom skúmaní dotykom: ak je zapnuté, potom Corvus pri deaktivovanom skúmaní dotykom (pozri nastavenia gest pre čítač obrazovky) nerozpráva. Aktivujte ak používate tzv. Self voicing aplikácie ako napríklad Soft braille keyboard.
- Inteligentný fokus: ak je zapnuté, potom sa Corvus pri posune po objektoch v Android prostredí (gestá švih nahor resp. nadol) pokúša inteligentne zlučovať komponenty, ktoré spolu súvisia a vyslovovať ich v jednom kroku, čím urýchľuje prácu v prostredí čítača obrazovky.
- Moderné skúmanie dotykom: Ak je zapnuté, potom sú spodné navigačné tlačidlá vždy v režime čítača obrazovky. Znamená to, že tlačidlá je najprv potrebné zamerať postupným posúvaním prsta v spodnej časti displeja. Po zameraní tlačidla je potrebné poklepať. Ak je skúmanie dotykom vypnuté, navigačné tlačidlá reagujú okamžite na dotyk. Odporúčame moderné skúmanie zapnúť v prípade, že si omylom zvyknete aktivovať tlačidlá domov, späť a nedávne. Tiež odporúčame túto funkciu zapnúť, ak vám prehliadač Chrome neumožňuje zadávať internetové adresy a automaticky sa vám zatvára Corvus klávesnica. Moderné skúmanie funguje len od Androidu vo verzii 11, resp. Androidu od verzie 12 na zariadeniach značky Samsung.
- Pamätať si pozíciu kurzora v oknách: Ak je táto možnosť zapnutá, Pri otvorení okna Android aplikácie Corvus zameria objekt, na ktorom ste boli naposledy. Ak napríklad otvoríte v Android aplikácii konverzáciu a následne sa z nej vrátite späť, kurzor nebude na začiatku okna, ale ostane na mieste, z ktorého ste konverzáciu otvárali. Rovnako ak upravujete Android nastavenia, vnoríte sa do nastavení a následne sa vrátite späť, Corvus zameria položku, na ktorej ste boli naposledy a nemusíte sa tak zdĺhavo vracať cez všetky predchádzajúce objekty. Ak je táto možnosť vypnutá, potom Corvus vždy zameria pri otvorení okna v Android aplikácii prvú položku. Pamätanie pozície v oknách je automaticky vypnuté pri makrách, aby nedochádzalo k nepredvídateľnej polohe kurzora pri automatických činnostiach.
- Skryté preferované objekty: Umožňuje nastaviť objekty, ktoré pri prezeraní zoznamu preferovaných objektov (1-shift švih hore a dole) nebudú viditeľné. Toto zahŕňa objekty aplikácií, nie však webové rozhranie. Podrobnosti pozrite v samostatnej kapitole venovanej preferovaným objektom.
- Predvolený preferovaný objekt: Toto nastavenie určuje, ktorý objekt bude zvolený ako predvolený pri otvorení okna Android aplikácie. Po týchto objektoch je následne možné hneď prechádzať gestami švih doľava a doprava, bez nutnosti nastaviť objekt gestom 1-shift švih hore a dole.
- Skryté preferované objekty na webe: Umožňuje nastaviť objekty, ktoré pri prezeraní zoznamu preferovaných objektov (1-shift švih hore a dole) nebudú viditeľné. Nastavenie určuje len objekty vo webovom zobrazení, napríklad pri zobrazení webového dokumentu v prehliadači. Podrobnosti pozrite v samostatnej kapitole venovanej preferovaným objektom.
- Predvolený preferovaný objekt na webe: Toto nastavenie určuje, ktorý objekt bude zvolený ako predvolený pri zameraní webového zobrazenia, napríklad webovej stránky. Po týchto objektoch je následne možné hneď prechádzať gestami švih doľava a doprava, bez nutnosti nastaviť objekt gestom 1-shift švih hore a dole.
- Ovládanie s použitím brailu: (Funkcia je dostupná od Androidu 13). Ak je zapnuté, potom je možné v Android aplikáciách ovládať funkcie čítača obrazovky pomocou brailovej klávesnice. Pre správne fungovanie je potrebné tiež v nastaveniach časti Gestá, Gestá v čítači obrazovky povoliť rozšírené gestá. Podrobnosti o brailovej klávesnici je možné nájsť v samostatnej kapitole v časti klávesnica a tiež v kapitole v časti čítač obrazovky.
- Extrémne citlivé skúmanie dotykom (vyžaduje väčšiu zručnosť pri vykonávaní gest): Odporúčame zapnúť, ak sa vám zdá, že skúmanie dotykom (hľadanie položiek presúvaním prsta po obrazovke) reaguje pomaly. Zapnutím tejto voľby skrátite čas, počas ktorého Corvus vyhodnocuje, či vykonávate gesto (napríklad švih dole) alebo chcete skúmať dotykom. Predvolene je táto možnosť vypnutá.
- Spôsob ozvučenia ovládacích prvkov: Umožňuje nastaviť, ako budú ozvučené ovládacie prvky v prostredí Android aplikácií. Corvus môže typy prvkov a ich stavy oznamovať hlasom, zvukom, alebo aj hlasom aj zvukom. Podrobnosti sú popísané v samostatnej kapitole.
- Vlastné akcie: Ide o makrá, ktoré je možné používať výlučne v prostredí Android aplikácií. Sem sa tiež ukladajú aj makrá vytvorené pomocou funkcie Automatické kliknutia, ktoré sú dostupné pre všetky Android aplikácie. Podrobnosti o makrách nájdete v samostatných kapitolách venovaných makrám a vlastným akciám v časti čítač obrazovky.
- Nastavenia čítača v aplikáciách: Umožňuje pre každú Android aplikáciu nastaviť vyššie spomenuté parametre, tiež zmeniť gestá a mnoho ďalšieho. Podrobnosti sú popísané v kapitole nižšie.

#### **6.10.7.1 Preferované objekty**

Corvus čítač umožňuje v prostredí Androidu navigáciu po takzvaných preferovaných objektoch. Môžete prechádzať po tlačidlách, nadpisoch a podobne. Toto výrazne zrýchľuje navigáciu v prostredí Android aplikácií, keďže nemusíte prechádzať všetkými prvkami. Ak viete, že hľadáte editačné pole, môžete rovno prechádzať po editačných poliach.

Medzi dostupnými preferovanými objektmi sa v prostredí Android aplikácií predvolene prepínate gestami 1-švih hore a dole. Následne potom medzi zvolenými objektmi prechádzate švihaním doľava späť alebo švihaním doprava vpred. V nastaveniach čítača obrazovky je možné upraviť správanie preferovaných objektov nasledovne:

#### *Skryté preferované objekty*

Po poklepaní sa otvorí zoznam so všetkými objektmi, ktoré v súčasnosti Corvus ponúka ako preferované objekty v prostredí Android aplikácií. V tomto zozname môžete určiť objekty, ktoré nechcete mať dostupné v zozname preferovaných objektov v aplikáciách (gestá 1-švih hore a 1-švih dole). Preferované objekty môžete chcieť skryť, lebo ich nepoužívate, prípadne, ich používate a máte na ne vytvorené samostatné gestá.

V zozname objektov sa pohybujte švihaním hore a dole. Objekty, ktoré chcete skryť označte švihnutím doprava. Rovnako švihnutím doprava môžete označenie zrušiť. Nastavenia uložíte poklepaním.

#### *Predvolený preferovaný objekt*

Po poklepaní sa otvorí zoznam so všetkými objektmi, ktoré v súčasnosti Corvus ponúka ako preferované objekty v prostredí Android aplikácií. Objekt, ktorý tu určíte bude nastavený vždy ako predvolený po zameraní okna Android aplikácie. Ak najčastejšie prechádzate napríklad po tlačidlách, môžete tu určiť práve Tlačidlá. V tom prípade nemusíte tlačidlá vyhľadať v zozname preferovaných objektov gestami 1-švih hore a 1-švih dole. Švihanie doprava a doľava bude automaticky prechádzať po tlačidlách, až do kým preferovaný objekt nezmeníte.

#### *Skryté preferované objekty na webe*

Corvus čítač rozlišuje rozhranie aplikácie a webové zobrazenie. Vo webovom zobrazení sa zobrazujú webové stránky v prehliadačoch, pdf dokumenty a podobne. Webové rozhranie je možné od rozhrania aplikácie rozlíšiť aj odlišným nastavením výšky reči pre web (pozri kapitolu o nastavení reči).

Po poklepaní sa otvorí zoznam so všetkými objektmi, ktoré v súčasnosti Corvus ponúka ako preferované objekty vo webovom zobrazení. V tomto zozname môžete určiť objekty, ktoré nechcete mať dostupné v zozname preferovaných objektov (gestá 1-švih hore a 1-švih dole). Preferované objekty môžete chcieť skryť, lebo ich nepoužívate, prípadne, ich používate a máte na ne vytvorené samostatné gestá.

V zozname objektov sa pohybujte švihaním hore a dole. Objekty, ktoré chcete skryť označte švihnutím doprava. Rovnako švihnutím doprava môžete označenie zrušiť. Nastavenia uložíte poklepaním.

#### *Predvolený preferovaný objekt na webe*

Po poklepaní sa otvorí zoznam so všetkými objektmi, ktoré v súčasnosti Corvus ponúka ako preferované objekty vo webovom zobrazení. Objekt, ktorý tu určíte bude nastavený vždy ako predvolený po zameraní webového dokumentu. Ak najčastejšie prechádzate napríklad po nadpisoch, môžete tu určiť práve nadpisy. V tom prípade nemusíte nadpisy vyhľadať v zozname preferovaných objektov gestami 1-švih hore a 1-švih dole. Švihanie doprava a doľava bude automaticky prechádzať po nadpisoch, až do kým preferovaný objekt nezmeníte.

#### **6.10.7.2 Spôsob ozvučenia ovládacích prvkov**

V tomto okne je možné nastaviť, ako bude Corvus oznamovať jednotlivé prvky. Predvolene Corvus oznamuje typy prvkov a ich stavy rečou. Môžete zvoliť, aby Corvus oznamoval informácie zvukmi, prípadne aj zvukmi aj rečou.

Po poklepaní na konkrétny prvok alebo stav môžete zvoliť jednu z možností - vysloviť, prehrať, vysloviť a prehrať.

Ak zvolíte možnosť prehrať, Corvus prehrá zvuk, ktorý je s prvkom alebo stavom asociovaný.

Popisy k jednotlivým prvkom uvádzame v kapitolách venovaných čítaču obrazovky.

### **6.10.7.3 Vlastné akcie**

Corvus čítač umožňuje vytvárať makrá, teda automatické činnosti, ktoré môžete používať v Android aplikáciách. Takéto makro môže spúšťať Android aplikácie, prechádzať oknami v Android aplikáciách, klikať na prvky a podobne. V tomto zozname sú dostupné aj akcie, ktoré boli vytvorené pomocou funkcie Automatické kliknutia. Kontextová ponuka obsahuje tieto možnosti:

- Nové makro: Umožňuje vytvoriť nové makro, ktoré bude možné vyvolať z kontextovej ponuky čítača, prípadne skratkou alebo gestom. Po poklepaní sa otvorí štandardný dialóg na vytváranie nového makra (podrobnosti pozri v kapitole o makrách). Takéto makro však nebude mať úvodnú akciu, nakoľko je ho možné spustiť v ľubovoľnom okne v Android prostredí.
- Nové makro pre spustenie Android aplikácie: Umožňuje vytvoriť makro, ktorého jedinou úlohou je spustiť inú Android aplikáciu. Takýmto spôsobom je možné vytvoriť akcie na rýchle spúšťanie často používaných aplikácií. Môžete si takto vytvoriť gestá na spúšťanie Android aplikácií zo štandardnej domovskej obrazovky. Po poklepaní sa objaví zoznam všetkých Android aplikácií. Po zvolení požadovanej aplikácie sa vytvorí makro. V jeho kóde bude len úloha na spustenie Android aplikácie.
- Upraviť: Umožňuje upraviť už existujúce akcie. Takto je možné upravovať makrá popísané vyššie, a tiež makrá vytvorené pomocou funkcie Automatické kliknutia.
- Vymazať: Umožňuje vymazať zvolené makro. Je tiež možné použiť gesto 1-dvojťuk.

#### **6.10.7.4 Nastavenia čítača v aplikáciách**

Pre každú Android aplikáciu môžete mať inú sadu nastavení čítača obrazovky. Môžete napríklad chcieť, aby preferovaný objekt pre chatovacie aplikácie bol editačné pole, zatiaľ čo pre prehrávače multimédií to budú tlačidlá. Takisto môžete určiť, že v hrách sa čítač obrazovky Corvus nebude spúšťať. Každá aplikácia môže mať navyše vlastné gestá, úplne odlišné od predvolených. Pokiaľ neexistujú nastavenia pre konkrétnu aplikáciu, Corvus používa predvolené nastavenia popísané vyššie.

Po poklepaní na položku Nastavenia čítača v aplikáciách sa otvorí zoznam aplikácií, pre ktoré existujú samostatné nastavenia. Predvolene je tento zoznam prázdny. V kontextovej ponuke sú dostupné tieto možnosti:

• Vytvoriť nové nastavenia pre aplikáciu: Po poklepaní zobrazí zoznam všetkých Android aplikácií. Zvoľte aplikáciu, pre ktorú chcete vytvoriť samostatné nastavenia. Po poklepaní sa aplikácia objaví v zozname aplikácií s vlastnými nastaveniami.

- Vymazať: Umožní vymazať nastavenia pre zvolenú aplikáciu. Mazanie je možné vyvolať aj gestom 1-dvojťuk.
- Zdieľať cez Môj Corvus: Umožní odoslať nastavenia pre aplikáciu inému používateľovi v sieti Môj Corvus. Po poklepaní sa zobrazí zoznam priateľov v sieti Môj Corvus. Po vybratí priateľa je možné do editačného poľa zadať popis odosielaných nastavení. Predvolene je v popise uvedený názov aplikácie, pre ktorú sú nastavenia určené.

# *Vytváranie vlastných nastavení*

Ak chcete vytvoriť nastavenia pre konkrétnu aplikáciu, postupujte nasledovne:

- V nastaveniach v časti čítač obrazovky aktivujte položku Nastavenia čítača v aplikáciách.
- V kontextovej ponuke aktivujte položku Vytvoriť nové nastavenia pre aplikáciu.
- V zozname aplikácií zvoľte požadovanú aplikáciu.
- Po poklepaní bude aplikácia dostupná v zozname aplikácií, pre ktoré je možné samostatne upravovať nastavenia. Predvolene sú možnosti nastavené tak, ako ich máte definované v nastaveniach čítača obrazovky.

Po zvolení tejto aplikácie môžete upraviť viacero možností. Stav Väčšiny z nich meníte poklepaním. Nastavenia sú rovnaké, ako sme popísali v častiach vyššie. Ich nastavenie má však vplyv len na zvolenú aplikáciu. Dostupné sú tieto možnosti:

- Aktivovať čítač pri spustení tejto aplikácie
- Vyslovovať notifikácie
- Automatické OCR
- Automaticky posúvať zoznamy
- Pípať počas posúvania
- Nehovoriť pri vypnutom skúmaní dotykom
- Inteligentný fokus
- Skryté preferované objekty
- Predvolený preferovaný objekt
- Skryté preferované objekty na webe
- Predvolený preferovaný objekt na webe
- Ovládanie s použitím brailu
- Vlastné akcie
- Rozšírené gestá
- Povoliť prehmatávanie displeja
- Predvolený vstupný jazyk
- Predvolený výstupný jazyk prekladača
- Automaticky prekladať
- Povoliť skratku pre prepínanie prezerania dotykom
- Nastavenia skratiek
- Nastavenia skratiek na webe

#### *Poznámky*

- Ak chcete pre aplikáciu definovať vlastné skratky, použite položky Nastavenia skratiek a nastavenia skratiek na webe. Nastavovanie skratiek je rovnaké, ako definovanie skratiek pre čítač obrazovky. Dostupné možnosti a gestá sú popísané v samostatnej kapitole.
- Pokiaľ vám niekto odošle nastavenia aplikácie v sieti Môj Corvus, je možné ich prijať priamo z notifikácie. Zvoľte príslušnú možnosť z kontextovej ponuky.

#### **6.10.8 Spravovať aplikácie prostredia corvus**

Po poklepaní sa zobrazí zoznam všetkých dostupných modulov (aplikácií) Corvusu. Tu je možné vypnúť moduly, ktoré nechcete mať zobrazené v ponuke aplikácie a súčasne určiť, ktoré moduly chcete mať zobrazené na predvolenej domovskej obrazovke, ak používate inú domovskú obrazovku a nie domovskú obrazovku Corvus.

#### **6.10.8.1 Skrývanie modulov**

Môžete skryť moduly, ktoré aktívne nepoužívate, resp. máte na ne definované skratky a nechcete ich mať viac v zozname aplikácií. Skryté moduly nie je možné spúšťať hlasovými povelmi. Ak chcete modul skryť resp. znovu zobraziť, nájdite ho v zozname a poklepte. V kontextovej ponuke následne aktivujte položku skryť resp. aktivovať.

Upozorňujeme, že niektoré predvolené moduly (telefón, kontakty a pod) nie je možné skrývať.

#### **6.10.8.2 Vytvorenie odkazu na ploche predvoleného launchera**

Pokiaľ používate iný launcher a nie domovskú obrazovku Corvus a zároveň využívate niektoré moduly Corvusu, môžete si odkazy na konkrétne moduly uložiť priamo na plochu launchera, ktorý používate.

V zozname zvoľte modul, ktorého odkaz chcete uložiť na plochu. Po poklepaní v kontextovej ponuke aktivujte položku Vytvoriť odkaz na plochu predvoleného launchera. Po aktivovaní sa objaví okno predvolenej domovskej obrazovky, kde môžete určiť miesto ikony a jej šírku.

#### **6.10.9 Bezdrôtové pripojenie**

Dialóg umožňuje zapnúť resp. vypnúť niektoré bezdrôtové technológie vášho telefónu. Dostupnosť niektorých volieb je závislá na verzii operačného systému. Dostupné sú nasledujúce voľby:

- WIFI: umožňuje aktivovať resp. deaktivovať wifi. Ak je telefón pripojený k nejakej sieti, potom sa pri tejto voľbe zobrazuje aj názov siete.
- Spravovať bezdrôtové siete: Umožňuje spravovať uložené siete a pripájať sa k dostupným sieťam. Viac informácií v podkapitole nižšie.
- Mobilný prístupový bod: umožňuje aktivovať resp. deaktivovať mobilný prístupový bod. Konfiguráciu mobilného prístupového bodu vykonajte prostredníctvom nastavení Androidu.
- Bluetooth: umožňuje zapnúť resp. vypnúť Bluetooth modul telefónu
- Spravovať bezdrôtové zariadenia: umožňuje základnú správu bluetooth zariadení. Zobrazí zoznam spárovaných zariadení a umožňuje pridať nové zariadenie.
- Mobilné dáta: Umožňuje aktivovať resp. deaktivovať mobilné pripojenie na internet. Voľba je dostupná len v Androide 4.4 resp. staršom. V novších verziách je táto funkcia blokovaná výrobcom telefónu.

### **6.10.9.1 Spravovať bezdrôtové siete**

Dialóg umožňuje správu bezdrôtových sietí uložených v pamäti telefónu, ale aj pridávanie nových sietí. Po otvorení obsahuje zoznam sietí, ktoré sú v telefóne aktuálne uložené. V kontextovej ponuke sa nachádzajú nasledujúce položky:

- Pripojiť/odpojiť: po aktivovaní sa telefón pokúsi pripojiť k práve zameranej sieti, resp. odpojiť, ak je k sieti pod kurzorom práve pripojený.
- Pridať zo zoznamu sietí: po aktivovaní tejto položky bude zobrazený zoznam všetkých sietí, ktoré telefón práve vidí v dosahu. Ku každej sieti je uvedený jej názov, sila signálu v tvare x/y a technológia pripojenia. Siete typu WEP, WPA, resp. WPA2 vyžadujú heslo. Po poklepaní na takejto sieti si teda Corvus heslo vypýta a následne sa pokúsi pripojiť. Ak bude pripojenie úspešné, sieť bude automaticky uložená do zoznamu použitých sietí.
- Odstrániť: Aktivovaním položky možno odstrániť práve vybranú sieť v zozname uložených sietí. Ak používate novšiu verziu operačného systému, potom bude možné pomocou tejto funkcie odstrániť len tie siete, ktoré boli pridané aplikáciou Corvus, siete ktoré ste pridali pomocou dialógu operačného systému môžete vymazať len z dialógu operačného systému.

## **6.10.10 Gestá**

Dialóg umožňuje nastaviť parametre gest v rôznych častiach systému Corvus. Ponuka obsahuje nasledujúce položky:

• Skratky na hlavnej obrazovke

Dialóg umožňuje priradiť funkcie aplikácie Corvus, resp. externú aplikáciu ku každej z tridsiatich skratiek použiteľných na hlavnej obrazovke. Po vyvolaní funkcie vyberte skratku, ktorú chcete upraviť, a poklepte. Následne v zozname vyberte jednu z funkcií prostredia Corvus. V prípade, že chcete so skratkou asociovať niektorú z aplikácií nainštalovaných vo vašom telefóne, vyberte a poklepte na položke Spustiť Androidovú aplikáciu, následne v zozname zvoľte požadovanú aplikáciu. Ak chcete skratku deaktivovať, vyberte v zozname prvú položku "nedefinovaný".

- Gestá v špeciálnom prostredí: obsahuje nastavenia gest v špeciálnom prostredí. Podrobnosti viď v rovnomennej podkapitole
- Gestá v čítači obrazovky: obsahuje nastavenia gest v čítači obrazovky. Podrobnosti viď v rovnomennej podkapitole
- Univerzálne gestá: obsahuje nastavenia pre univerzálne gestá. Podrobnosti viď v rovnomennej kapitole.

## **6.10.10.1 Gestá v špeciálnom prostredí**

V dialógu možno meniť nasledujúce parametre:

- Citlivosť švihu: umožňuje prispôsobenie dĺžky švihu pri vykonávaní gest. Nastavenie môže byť užitočné pre používateľov, ktorí majú problémy s jemnou motorikou.
- Citlivosť dotyku: umožňuje prispôsobenie citlivosti dotyku, znižovaním citlivosti sa predlžuje interval trvania dotyku, čo taktiež môže pomôcť používateľom, ktorí majú problémy s jemnou motorikou.
- Maximálne trvanie krátkeho shiftu: touto voľbou možno nastaviť dĺžku trvania krátkeho shiftu. Teda, ak shift pridržíte dlhšie ako je táto hodnota, shift sa bude chápať ako dlhý.
- Min. čas aktivácie gesta pridržanie: umožňuje nastaviť, po koľkých sekundách sa má prst položený na displeji interpretovať ako gesto pridržania. Novým používateľom, ktorí zvyčajne robia švihové gestá s menšou istotou odporúčame vybrať pri tomto nastavení niektorú z vyšších hodnôt.

### **6.10.10.2 Gestá v čítači obrazovky**

V dialógu možno meniť nasledujúce parametre:

- Rozšírené gestá (Dostupné od Androidu 13): Ak je zapnuté, toto nastavenie umožňuje v prostredí čítača obrazovky používať trojprstové gestá a brailovú vrstvu.
- Povoliť prehmatávanie displeja (dostupné, len ak sú zapnuté rozšírené gestá): Ak je vypnuté, pri prehmatávaní obrazovky nedochádza k zameriavaniu objektov. Odporúčame vypnúť, ak pri navigácii v Android prostredí používate len švihanie a zároveň si nechtiac pri pokuse vykonať gestá čítača obrazovky zmeníte zameraný prvok. Upozorňujeme, že ak aktivujete túto možnosť, nebude možné zamerať a aktivovať tlačidlá nedávne, domov a späť a prípadne aj tlačidlo prístupnosti v spodnej časti obrazovky.
- Povoliť skratku pre prepínanie prezerania dotykom: Ak je aktivované, potom je možné v čítači obrazovky použiť súčasné stlačenie oboch shiftov na deaktiváciu, resp. opätovnú aktiváciu skúmania dotykom. Ak je funkcia skúmanie dotykom vypnutá, potom sú dotyky na displeji interpretované priamo systémom Android, akoby žiaden čítač obrazovky nebežal. Tento režim sa dá použiť v aplikáciách, ktoré majú vlastné ozvučenie, ako napríklad soft Braille keyboard a podobne.
- Nastavenia skratiek: Umožňuje upraviť predvolené skratky v Corvus čítači a tiež definovať nové vlastné gestá. Tieto sa použijú v rozhraniach Android aplikácií. Podrobnosti pozri v kapitole nižšie.
- Nastavenia skratiek na webe: Umožňuje upraviť predvolené skratky v Corvus čítači a tiež definovať nové vlastné gestá. Tieto sa použijú vo webovom zobrazení, napríklad pri prezeraní webových stránok v prehliadači. Podrobnosti pozri v kapitole nižšie.

## *Nastavenia skratiek*

V Corvus čítači sú predvolene definované skratky a gestá, napríklad na pohyb po prvkoch, potvrdenie prvku, vyvolanie kontextovej ponuky a podobne. Môžete si však vytvoriť svoju vlastnú schému gest a tiež priradiť gestá na funkcie, ktoré predvolene skratku nemajú a vy ich často používate. Takto si napríklad môžete zmeniť gestá tak, ako ich používa čítač obrazovky Talkback, alebo priradiť gestá na multimediálne tlačidlá.

Po otvorení dialógu Nastavenia skratiek sa ocitnete v zozname aktuálne definovaných skratiek. Tento zoznam môže slúžiť aj ako nápoveda, pokiaľ si potrebujete pripomenúť predvolené či vami definované skratky. V kontextovej ponuke sú dostupné tieto možnosti:

- Definovať skratku: Po poklepaní otvorí dialóg, v ktorom je možné vytvoriť novú skratku na brailovej klávesnici alebo nové gesto. Podrobnejšie v kapitole nižšie.
- Resetovať skratky do továrenských nastavení: Pokiaľ ste si upravili gestá tak, že nie je možné správne používať čítač obrazovky, môžete sa po poklepaní na túto položku vrátiť k predvoleným nastaveniam. V prvom kroku sa Corvus opýta, či skutočne chcete resetovať gestá. V druhom kroku môžete zvoliť, či chcete resetovať skratky len pre predvolené nastavenia čítača, alebo chcete zmazať aj gestá definované v profiloch pre jednotlivé aplikácie. Zmazané budú gestá pre aplikácie aj pre webové rozhranie.
- Vymazať: Po poklepaní vymaže zvolenú skratku. Je tiež možné použiť gesto 1-dvojťuk.
- Hľadať: Umožňuje vyhľadávať zadaný reťazec v zozname gest a skratiek. Vyhľadávanie funguje rovnako, ako v iných zoznamoch prostredia Corvus. Dostupné je aj gesto 1-švih hore príp. 1-švih dole a tiež gestá pre prechod na predchádzajúci a nasledujúci výskyt hľadaného reťazca 1-dvojšvih hore a 1-dvojšvih dole.

### *Definovanie vlastného gesta a skratky*

Po aktivovaní položky Definovať skratku sa otvorí okno, v ktorom sú dostupné tieto možnosti:

- Shift: Umožňuje nastaviť, či budete na vyvolanie funkcie používať shift. Podrobnosti v kapitole nižšie.
- Gesto: umožňuje definovať gesto, ktoré budete na vyvolanie funkcie používať. Podrobnosti v kapitole nižšie.
- Funkcia: Umožňuje nastaviť konkrétnu funkciu, ktorá sa vyvolá po použití gesta alebo skratky na brailovej klávesnici. Funkcie sú popísané v kapitole nižšie.
- Uložiť: Po poklepaní uloží gesto alebo skratku. V prípade, že sa pokúšate definovať skratku alebo gesto, ktoré už existuje, Corvus na túto skutočnosť upozorní a opýta sa, či chcete skratku prepísať. Na jedno gesto resp. skratku je možné definovať len jednu funkciu. Zároveň, jedna funkcia môže mať viacero gest a skratiek.

## *Použitie shiftov*

Po poklepaní na položku shift môžete určiť, či budete na vyvolanie funkcie používať niektoré z tlačidiel hlasitosti. Dostupné sú tieto možnosti:

- Nedefinovaný: Shift sa nebude používať.
- 1-shift a gesto: Na vyvolanie funkcie sa použije skratka 1-gesto, napríklad 1-poklepanie.
- 2-shift a gesto: Na vyvolanie funkcie sa použije skratka 2-gesto, napríklad 2-poklepanie.
- Krátky 1-shift: Na vyvolanie funkcie budete používať krátke stlačenie 1-shiftu. Zvolenie tejto možnosti spôsobí, že nebude dostupná možnosť gesto a funkciu vyvoláte len stlačením shiftu.
- Dlhý 1-shift: Na vyvolanie funkcie budete používať dlhé stlačenie 1-shiftu. Zvolenie tejto možnosti spôsobí, že nebude dostupná možnosť gesto a funkciu budete spúšťať len stlačením shiftu.
- Krátky 2-shift: Na vyvolanie funkcie budete používať krátke stlačenie 2-shiftu. Zvolenie tejto možnosti spôsobí, že nebude dostupná možnosť gesto.
- Dlhý 2-shift: Na vyvolanie funkcie budete používať dlhé stlačenie 2-shiftu. Zvolenie tejto možnosti spôsobí, že nebude dostupná možnosť gesto a na vyvolanie funkcie budete používať len stlačenie shiftu..

## *Definovanie gesta*

Po poklepaní na položku gesto sa otvorí zoznam všetkých dostupných gest, ktoré je možné použiť v čítači obrazovky. V zozname je možné využiť aj gestá pre vyhľadávanie (1-švih hore resp. 1-švih dole a tiež gestá 1-dvojšvih hore a 1-dvoj švih dole). Dostupné sú tieto gestá:

- Švihanie hore, dole, doprava a doľava. Rovnako aj švihanie dvoma a troma prstami všetkými smermi.
- Poklepanie jedným, dvoma a troma prstami.
- Ťuk jedným, dvoma a troma prstami.
- Pridržanie jedným, dvoma a troma prstami.
- Zložené gestá Švihanie nahor a doprava, nahor a dolu, nahor a doľava, doprava a nahor, doprava a dolu, doprava a doľava, dolu a nahor, dolu a doprava, dolu a doľava, doľava a nahor, doľava a doprava, doľava a dolu. Ak chcete vykonať napríklad gesto nahor a doprava, švihnite hore, prst držte na obrazovke a švihnite doprava.
- Znak: Po poklepaní na túto položku je možné zadať na klávesnici znak, ktorý sa bude používať ako skratka na brailovej klávesnici. Podrobnosti o ovládaní čítača pomocou brailovej vrstvi pozrite v samostatnej kapitole v časti čítač obrazovky. Upozorňujeme, že znaky na brailovej klávesnici je teoreticky možné používať aj v kombinácii so shiftami, prakticky je však stláčanie shiftov na braillovej klávesnici náročné. Brailová klávesnica poskytuje dostatok kombinácií, preto je lepšie shifty na braillovej klávesnici nepoužívať.

## *Definovanie funkcie*

Po poklepaní na túto položku sa zobrazí zoznam všetkých dostupných funkcií čítača obrazovky. V zozname je možné využiť aj gestá pre vyhľadávanie (1-švih hore resp. 1-švih dole a tiež gestá 1-dvojšvih hore a 1-dvoj švih dole).

Všimnite si, že všetky akcie, ktoré sú k dispozícii, je možné vyvolať aj priamo z kontextovej ponuky čítača obrazovky. V nasledujúcom zozname uvádzame dostupné funkcie. Pre prehľadnosť neuvádzame každú položku samostatne. Tam, kde to má zmysel uvádzame položky v pároch, keďže väčšinou je možné definovať samostatné gesto resp. skratku pre pohyb dopredu a pre pohyb vpred. Dostupné sú tieto funkcie:

- Aktivovať režim posuvníka: Umožňuje meniť hodnotu posuvníka. Hodnoty upravujte gestami švih doprava a doľava.
- Hľadať text na obrazovke: Umožňuje vyhľadať zadaný reťazec v aktuálne otvorenom okne aplikácie. Nie je tak potrebné prechádzať všetkými objektmi, Corvus môže rovno presunúť fokus na požadované miesto. Vyhľadávanie vyhľadáva len v rámci viditeľnej časti okna. Ak chcete hľadať v častiach okna, ktoré nie sú zobrazené na obrazovke, je potrebné rolovať.
- Hľadať predchádzajúci / nasledujúci výskyt textu na obrazovke: Zopakuje hľadanie zadaného reťazca v požadovanom smere. Ak ešte nebol zadaný žiadny reťazec, funkcia sa správa rovnako,

ako keby ste aktivovali priamo funkciu hľadať text na obrazovke. Opäť platí, že vyhľadávaný je reťazec vo viditeľnej časti okna a ak sa text nenájde, je potrebné okno rolovať a hľadanie zopakovať.

- Kontextová ponuka: Funkcia vyvolá kontextovú ponuku čítača obrazovky, z ktorej je možné vyvolať funkcie spomínané aj v tomto zozname.
- Médiá krok dopredu / krok späť: Odošle do aktívnej aplikácie pokyn multymediálneho tlačidla krok dopredu alebo krok späť. Takýmto spôsobom je možné napríklad pretáčať prehrávanie v multymediálnych aplikáciách. Správanie a funkčnosť tohto pokynu závisí od toho, či aplikácia akceptuje multymediálne tlačidlá. Pred nastavením gesta odporúčame otestovať, ktoré multymediálne tlačidlá aplikácia dokáže rozpoznať. Funkčnosť môžete overiť otestovať použitím funkcie z kontextovej ponuky.
- Médiá nahrávanie: Odošle do aktívnej aplikácie pokyn multymediálneho tlačidla pre nahrávanie. Správanie a funkčnosť tohto pokynu závisí od toho, či aplikácia akceptuje multymediálne tlačidlá. Pred nastavením gesta odporúčame otestovať, ktoré multymediálne tlačidlá aplikácia dokáže rozpoznať. Funkčnosť môžete overiť použitím funkcie z kontextovej ponuky.
- rozpoznať. Funkčnosť môžete otestovať použitím funkcie z kontextovej ponuky.
- Médiá predchádzajúca / Nasledujúca stopa: Odošle do aktívnej aplikácie pokyn multymediálneho tlačidla pre predchádzajúcu alebo nasledujúcu stopu. Tieto tlačidlá zvyčajne v multymediálnych aplikáciách dokážu prepínať napríklad v zozname skladieb. Správanie a funkčnosť tohto pokynu závisí od toho, či aplikácia akceptuje multymediálne tlačidlá. Pred nastavením gesta odporúčame otestovať, ktoré multymediálne tlačidlá aplikácia dokáže rozpoznať. Funkčnosť môžete overiť použitím funkcie z kontextovej ponuky.
- Médiá pauza: Odošle do aktívnej aplikácie pokyn multymediálneho tlačidla pauza. Toto má v multymediálnych aplikáciách za následok pozastavenie prehrávania. Správanie a funkčnosť tohto pokynu závisí od toho, či aplikácia akceptuje multymediálne tlačidlá. Pred nastavením gesta odporúčame otestovať, ktoré multymediálne tlačidlá aplikácia dokáže rozpoznať. Funkčnosť môžete overiť použitím funkcie z kontextovej ponuky.
- Médiá play: Odošle do aktívnej aplikácie pokyn multimediálneho tlačidla na spustenie prehrávania. Toto zvyčajne v multimediálnych aplikáciách spôsobí spustenie prehrávania vybratej skladby. Správanie a funkčnosť tohto pokynu závisí od toho, či aplikácia akceptuje multymediálne tlačidlá. Pred nastavením gesta odporúčame otestovať, ktoré multymediálne tlačidlá aplikácia dokáže rozpoznať. Funkčnosť môžete overiť použitím funkcie z kontextovej ponuky.
- Médiá play / pauza: Odošle do aktívnej aplikácie pokyn na pozastavenie resp. spustenie prehrávania. Toto má v multymediálnych aplikáciách zvyčajne za následok pozastavenie

prehrávania a po opakovanom odoslaní pokračovanie v prehrávaní. Správanie a funkčnosť tohto pokynu závisí od toho, či aplikácia akceptuje multymediálne tlačidlá. Pred nastavením gesta odporúčame otestovať, ktoré multymediálne tlačidlá aplikácia dokáže rozpoznať. Funkčnosť môžete overiť použitím funkcie z kontextovej ponuky.

- Médiá rýchly posun späť / dopredu: Odošle do aktívnej aplikácie pokyn multymediálneho tlačidla posun späť alebo dopredu. Takýmto spôsobom je možné napríklad pretáčať prehrávanie v multymediálnych aplikáciách. Správanie a funkčnosť tohto pokynu závisí od toho, či aplikácia akceptuje multymediálne tlačidlá. Pred nastavením gesta odporúčame otestovať, ktoré multymediálne tlačidlá aplikácia dokáže rozpoznať. Funkčnosť môžete overiť použitím funkcie z kontextovej ponuky.
- Médiá -skočiť späť / dopredu: Odošle do aktívnej aplikácie pokyn multymediálneho tlačidla skočiť späť / dopredu. Takýmto spôsobom je možné napríklad pretáčať prehrávanie v multymediálnych aplikáciách. Správanie a funkčnosť tohto pokynu závisí od toho, či aplikácia akceptuje multymediálne tlačidlá. Pred nastavením gesta odporúčame overiť, ktoré multymediálne tlačidlá aplikácia dokáže rozpoznať. Funkčnosť môžete otestovať použitím funkcie z kontextovej ponuky.
- Médiá stop: Odošle do aktívnej aplikácie pokyn pre multymediálne tlačidlo stop. Toto má zvyčajne v multimediálnych aplikáciách za následok zastavenie prehrávania. Správanie a funkčnosť tohto pokynu závisí od toho, či aplikácia akceptuje multymediálne tlačidlá. Pred nastavením gesta odporúčame otestovať, ktoré multymediálne tlačidlá aplikácia dokáže rozpoznať. Funkčnosť môžete overiť použitím funkcie z kontextovej ponuky.
- Predchádzajúca / nasledujúca položka v zozname preferovaných objektov: Prepne na predchádzajúci alebo nasledujúci preferovaný objekt (tlačidlo, editačné pole, znak, slovo a pod). Po vybratom preferovanom objekte je potom možné prechádzať príkazmi na prechod po preferovaných objektoch.
- Predchádzajúce / nasledujúce editačné pole: Prejde na predchádzajúce alebo nasledujúce editačné pole. Prehľadávané sú len objekty viditeľné na obrazovke, ak sa editačné pole nepodarí nájsť, okno rolujte a hľadanie zopakujte.
- Predchádzajúce / nasledujúce tlačidlo: Prejde na predchádzajúce alebo nasledujúce tlačidlo. Prehľadávané sú len objekty viditeľné na obrazovke, ak sa tlačidlo nepodarí nájsť, okno rolujte a hľadanie zopakujte.
- Predchádzajúce / nasledujúce začiarkávacie pole: Prejde na predchádzajúce alebo nasledujúce začiarkávacie pole. Prehľadávané sú len objekty viditeľné na obrazovke, ak sa začiarkávacie nepodarí nájsť, okno rolujte a hľadanie zopakujte.
- Predchádzajúci / nasledujúci klikateľný prvok: Prejde na Predchádzajúci alebo nasledujúci prvok, na ktorý je možné kliknúť. Môže teda ísť o tlačidlo, editačné pole, ale napríklad aj obrázok, ak je možné naň kliknúť. Prehľadávané sú len objekty viditeľné na obrazovke, ak sa objekt nepodarí nájsť, okno rolujte a hľadanie zopakujte.
- Predchádzajúci / Nasledujúci objekt: Prejde na najbližší objekt, ktorý je možné zamerať, v požadovanom smere.
- Predchádzajúci / nasledujúci posuvník: Prejde na predchádzajúci alebo nasledujúci posuvník. Prehľadávané sú len objekty viditeľné na obrazovke, ak sa posuvník nepodarí nájsť, okno rolujte a hľadanie zopakujte.
- Predchádzajúci / nasledujúci preferovaný objekt: Prejde na predchádzajúci alebo nasledujúci objekt, podľa typu, ktorý bol zvolený funkciou predchádzajúca / nasledujúca položka v zozname preferovaných objektov.
- Notifikačná lišta: Vyvolá okno panela upozornení.
- OCR Ponuka: Zobrazí dostupné možnosti pre OCR v aktuálnom okne. Popísané sú nižšie.
- OCR Obrazovky: Viditeľnú časť obrazovky rozpozná pomocou optického rozpoznávania textu. Následne obsah zobrazí v editačnom poli. Poklepaním na konkrétne miesto v editačnom poli sa vykoná kliknutie na konkrétne miesto na obrazovke.
- OCR Zameraného objektu: Rozpozná zameraný objekt pomocou optického rozpoznávania textu a zobrazí výsledok v editačnom poli.
- OCR zameraného objektu len vysloviť: Rozpozná zameraný objekt pomocou optického rozpoznávania textu. Výsledok len vysloví, nezobrazí editačné pole.
- OCR zameraného objektu rozpoznať a uložiť ako popis: Rozpozná zameraný objekt pomocou optického rozpoznávania textu. Zároveň uloží rozpoznaný text ako popis pre tento objekt, takže sa bude už pri nasledujúcich výskytoch tohto objektu vyslovovať automaticky.
- Panel rýchlych nastavení: Vyvolá systémové okno s rýchlymi nastaveniami.
- Plocha: Aktivuje predvolenú domovskú obrazovku. Pozor, ak nie je Corvus predvolená domovská obrazovka, potom aktivuje domovskú obrazovku v prostredí Android.
- Plynulé čítanie: Spustí plynulé čítanie od kurzora do konca viditeľnej časti obrazovky. Ak pred plynulým čítaním použijete gesto na prechod na predchádzajúci alebo nasledujúci preferovaný objekt, potom bude aj plynulé čítanie prechádzať po preferovaných objektoch.
- Ponuka akcií: Vyvolá akcie prístupnosti pre zameraný objekt. Ide o akcie, ktoré vývojár k danému objektu priradil, napríklad v nastaveniach jazykov v prostredí Android je možné pomocou akcií prístupnosti meniť poradie jazykov. Tiež v okne nedávne spustených aplikácií je možné zatvoriť zvolenú aplikáciu. Ponuka tiež zobrazuje vlastné definované makrá a automatické kliknutia.
- Potvrdiť: Klikne na zameraný objekt.
- Prehľad: Vyvolá okno nedávne spustených aplikácií, rovnako ako tlačidlo nedávne v spodnej časti obrazovky.
- Preložiť pomocou prekladača: Preloží zameraný objekt pomocou prekladača, pričom sa použijú predvolené nastavenia vstupného a výstupného jazyka.
- Prepnúť tienenie: Zapne a vypne tienenie obrazovky, ak je v nastaveniach povolené zapínanie tienenia obrazovky. Podrobnosti o tienení je možné nájsť v kapitolách venovaných obrazovke.
- Prepúšťanie klávesov: Po aktivovaní tejto funkcie sa budú tlačidlá 1 a 2 shift odosielať priamo do systému. Takto je možné napríklad priamo regulovať hlasitosť resp. iné parametre podľa zameraného objektu v konkrétnej aplikácií. Prepúšťanie sa ukončí dotknutím sa obrazovky.
- Prezrieť zameraný objekt v editačnom poli: Zobrazí text zameraného objektu v neprepisovateľnom editačnom poli v Corvus prostredí. Tu je možné text čítaťa kopírovať ako v akomkoľvek inom editačnom poli v Corvus prostredí.
- Reset syntézi reči: Vyvolá opakované načítanie syntézy reči. Podrobne o možnostiach resetovania syntézy reči nájdete v kapitolách o nastavení reči.
- Rolovať doprava / doľava / nahor / nadol: Funkcie rolujú obrazovku v požadovanom smere. Rolovanie hore a dole sa používa zvyčajne pri zobrazení častí obrazovky, ktoré aktuálne nie sú viditeľné. Rolovanie doprava a doľava presúva medzi záložkami alebo stranami na domovskej obrazovke.
- Ručne zapnúť alebo vypnúť brailovú vrstvu: Ak je vypnuté v konfigurácii písania brailom automatické prispôsobovanie podľa polohy zariadenia, potom táto funkcia umožňuje zapnúť a vypnúť brailovú klávesnicu, ktorou je následne možné ovládať čítač obrazovky.
- Skočiť pred / za veľký objekt: Funkcia preskočí aktuálne zameraný veľký objekt, zvyčajne zoznam alebo webové zobrazenie. Funkciu je možné využiť napríklad na preskočenie za webové zobrazenie, kde je zvyčajne možné vo webových prehliadačoch zadať webovú adresu, prípadne preskočenie zoznamu správ v konverzácií.
- Spustiť vlastnú akciu: Po poklepaní sa otvorí zoznam s definovanými vlastnými akciami a automatickými kliknutiami. Tu je možné zvoliť akciu, ktorá sa bude gestom alebo skratkou spúšťať.
- Späť: Vráti sa o krok späť, rovnako ako stlačenie tlačidla späť v spodnej časti obrazovky.
- Tlačidlo heatsetu: Odošle do aktívnej aplikácie povel pre tlačidlo heatsetu. Toto tlačidlo môže mať v rôznych aplikáciách rôzne funkcie. V chatovacích aplikáciách môže tlačidlo heatsetu prijať hovor, v hudobných prehrávačoch zvykne fungovať ako príkaz zastav a spusti prehrávanie. Pred definovaním gesta alebo skratky si overte funkčnosť a správanie funkcie použitím tohto príkazu z kontextovej ponuky.
- Umlčať reč: Funkcia zastaví vyslovovanie aktuálnej frázy, takto je možné napríklad prerušiť plynulé čítanie.
- Umlčať reč alebo zmeniť stream pre úpravu hlasitosti: Umožňuje umlčať reč, ak je práve čítaný text, alebo zmeniť stream pre úpravu hlasitosti, ak sa práve nevyslovuje žiadny text. Podrobnosti o nastavení hlasitostí a streamoch pre prístupnosť sú v kapitole o nastaveniach reči.
- Zmeniť stream pre úpravu hlasitosti: Umožňuje nastaviť úpravu hlasitosti pre médiá, hlasový výstup alebo oboje súčasne. Podrobnosti sú vysvetlené v kapitole o nastaveniach reči.
- Znížiť / zvýšiť hlasitosť médií: Umožňuje upravovať hlasitosť prehrávačov hudby a ostatných aplikácií. Podrobnosti odporúčame pozrieť v kapitole o nastaveniach reči.
- Znížiť / zvýšiť hlasitosť reči: Umožňuje upravovať hlasitosť hlasového výstupu. Podrobnosti odporúčame pozrieť v kapitole o nastaveniach reči.
- Znížiť / zvýšiť hlasitosť reči a médií: Umožňuje súčasne upraviť hlasitosť hlasového výstupu a ostatných aplikácií. Podrobnosti odporúčame pozrieť v kapitole o nastaveniach reči.
- Znížiť / zvýšiť hlasitosť vybraného streamu: Upraví hlasitosť reči alebo médií, podľa toho, ktorý stream je vybratý pri použití funkcie zmeniť stream. Podrobnosti odporúčame pozrieť v kapitole o nastaveniach reči.
- Zobraziť domovskú obrazovku Corvus: Aktivuje okno hlavnej ponuky Corvus a to aj v prípade, že je ako predvolená obrazovka nastavená iná domovská obrazovka.
- Zobraziť naposledy vyslovené frázy: Zobrazí okno s frázami, ktoré boli naposledy vyslovené syntézou reči. Funkcia môže byť užitočná napríklad aj v prípade, že v aplikácii nie je možné štandardne aktivovať url adresu odkazu. V zozname naposledy vyslovených fráz adresu nájdete a po jej zobrazení je možné ju otvoriť gestom 1-poklepanie.
- Zobraziť nastavenia čítača pre aktívnu aplikáciu: Ak existuje profil pre aplikáciu, v ktorej sa nachádzate, potom sa automaticky otvorí okno s nastaveniami pre túto aplikáciu, rovnako, ako keby ste otvorili nastavenia z menu nastavenia, čítač obrazovky, nastavenia čítača v aplikáciách.
- Zobraziť ponuku postupnosti automatických kliknutí: Zobrazí menu, v ktorom je možné vytvoriť, definovať a uložiť postupnosť automatických kliknutí. Podrobnosti v kapitole o automatických kliknutiach.
- Zobraziť technické informácie o zameranom objekte: Zobrazí v neprepisovateľnom editačnom poli informácie o objekte. Funkcia môže byť užitočná pre vývojárov aplikácií a tiež pri pokuse zistiť informácie o objekte, ktorý nemá štandardný popis.
- Zobraziť zoznam všetkých funkcií: Zobrazí okno so všetkými dostupnými funkciami čítača. Ide o akcie popísané v tejto kapitole.

• Preferovaný objekt editačné polia / odstavce / posuvníky / riadky / slová / strany / tlačidlá / začiarkávacie polia / znaky: Nastaví vybratý preferovaný objekt. Následne je možné pohybovať sa po vybratom preferovanom objekte pomocou príkazov nasledujúci / predchádzajúci preferovaný vybraný objekt.

### *Nastavenia skratiek na webe*

V čítači obrazovky je možné definovať samostatné gestá pre webové zobrazenia. Zvyčajne ide o webové stránky, tiež rôzne webové aplikácie, pdf dokumenty, môže ísť tiež o zobrazenia reklám. To, že ste práve vo webovom zobrazení môžete rozlíšiť podľa výšky hlasu (podrobnejšie je nastavenie popísané v kapitole o nastavení reči).

Nastavenie skratiek na webe je rovnaké, ako nastavenie skratiek pre rozhranie aplikácií. Kontextová ponuka umožňuje definovať a mazať definované skratky a rovnako aj resetovať gestá do továrenských nastavení. Vo webovom rozhraní nie je pri prechode cez objekty potrebné rolovať, posúvanie zabezpečuje systém. Okrem funkcií popísaných v predchádzajúcej kapitole, sú dostupné aj nasledujúce možnosti:

- Predchádzajúca / nasledujúca tabuľka: Skočí na najbližšiu tabuľku v požadovanom smere.
- Predchádzajúci / nasledujúci nadpis: Skočí na najbližší nadpis ľubovoľnej úrovne v požadovanom smere.
- Predchádzajúci / nasledujúci nadpis úrovne: Skočí na najbližší nadpis, pričom je možné zvoliť nadpis úrovne 1 až 6.
- Predchádzajúci / nasledujúci odkaz: Skočí na najbližší odkaz v požadovanom smere.
- Predchádzajúci / nasledujúci prvok formulára: Skočí na najbližší prvok formulára v požadovanom smere (editačné pole, začiarkávacie pole, tlačidlo, prepínač a pod).
- Predchádzajúci / nasledujúci zoznam: Skočí na najbližší zoznam v požadovanom smere.
- Preferovaný objekt (editačné polia, formulárové prvky, nadpisy, nadpisy úrovne 1 až 6, odkazy, tabuľky, zoznamy...): Nastaví vybratý preferovaný objekt. Následne je možné pohybovať sa po vybratom preferovanom objekte pomocou príkazov nasledujúci / predchádzajúci preferovaný vybraný objekt.

### **6.10.10.3 Univerzálne gestá**

V dialógu možno meniť nasledujúce parametre:
- Gesto na reset TTS umožňuje aj deaktiváciu hlasového výstupu: ak je táto voľba zapnutá, potom sa po použití gesta 2-švih doprava namiesto automatického reštartu syntézy reči zobrazí ponuka, umožňujúca reštartovať syntézu, prepnúť na vstavaný eSpeak, alebo deaktivovať reč úplne. Deaktivácia reči môže byť užitočná pre slabozrakých používateľov. Ak je syntéza deaktivovaná, potom sa po použití tohto gesta automaticky aktivuje.
- Povoliť gesto pre prepínanie tienenia: Predvolene je táto možnosť vypnutá. Po jej zapnutí bude v Corvus prostredí a rovnako aj v čítači obrazovky fungovať gesto 2-švih doľava na zapnutie a vypnutie tienenia obrazovky.
- Gestá pre úpravu hlasitosti nastavujú: Pokiaľ je v nastaveniach zvuku zapnutá možnosť Pri reči používať výstup pre prístupnosť, je možné určovať, akú hlasitosť budú dočasne upravovať univerzálne gestá 2-švih nahor a 2-švih nadol. Gestá môžu upravovať hlasitosť reči a médií, hlasitosť reči, hlasitosť médií, alebo podľa výberu krátkym stlačením 2-shiftu. Ak zvolíte Poslednú možnosť, konkrétnu hlasitosť bude možné meniť kdekoľvek v prostredí Corvusu a v čítači obrazovky krátkym stlačením tlačidla znižovania hlasitosti. Tlačidlo slúži aj na umlčanie reči, preto ak práve Corvus hovorí, prvé stlačenie tlačidla najprv umlčí reč a až opakované stláčanie tlačidla prepína dostupné režimy hlasitosti.

## **6.10.11 Klávesnica**

V dialógu možno meniť nasledujúce parametre:

- Automaticky zapínať klávesnicu v editovateľných poliach: ak je voľba zapnutá, potom sa pri zobrazení prepisovateľných editačných polí automaticky aktivuje predvolená klávesnica pre konkrétne editačné pole. Voľbu môžu chcieť deaktivovať napríklad používatelia telefónov so vstavanou hardwarovou klávesnicou, pretože tí pravdepodobne uprednostnia viac miesta na displeji, aby mohli ľahšie vykonávať gestá na rýchly pohyb po texte a pod.
- Automatické veľké písmená: ak je zapnuté, Corvus automaticky prepína klávesnicu na "jedno veľké písmeno" na začiatkoch viet.
- Zapnúť tlačidlá späť a menu: ak je voľba zapnutá, funguje kapacitné tlačidlo Späť v dolnej časti displeja dotykových telefónov ako ekvivalent funkcie "späť", resp. ekvivalent položiek Ukončiť alebo Zrušiť v kontextovej ponuke aktívnej aplikácie. Voľbu odporúčame zapnúť používateľom telefónov s hardwarovým tlačidlom Späť.
- Predvolený vstupný jazyk prekladača: Po poklepaní umožňuje nastaviť jazyk, z ktorého sa predvolene prekladá pri použití aplikácie Prekladač. Podrobnosti v kapitolách venovaných modulu Prekladač textov.
- Predvolený výstupný jazyk prekladača: Po poklepaní umožňuje nastaviť jazyk, do ktorého sa predvolene prekladá pri použití aplikácie Prekladač. Podrobnosti v kapitolách venovaných modulu Prekladač textov.
- Klávesnica pre alfanumerický vstup, Klávesnica pre numerický vstup, Klávesnica pre výpočty: voľby umožňujú nastaviť model klávesnice pre vymenované typy editačných polí. Alfanumerické polia sú také polia, do ktorých je možné písať písmená aj čísla (napríklad text správy SMS), numerické polia sú polia, do ktorých je možné písať len čísla (napríklad aplikácia Telefón) a výpočty možno písať do poľa v aplikácii Kalkulačka. Podrobné informácie o dostupných modeloch klávesnice možno nájsť v kapitole o editačných poliach.
- Výška klávesníc typu 3X4: Umožňuje určiť, akú veľkú plochu budú zaberať klávesnice typu 3X4 (štandardné tlačidlá, hybridné písanie, písanie dotykom). Dostupné sú možnosti nízka, stredná, vysoká. Platí, že čím vyššia je klávesnica, tým menej priestoru je v hornej časti obrazovky na ostatné operácie.
- Konfigurovať Písanie kreslením: po aktivovaní zobrazí dialóg s nastaveniami modelu Písanie kreslením, viď podkapitola nižšie.
- Konfigurovať Písanie tlačidlami: po aktivovaní zobrazí dialóg s nastaveniami modelu Písanie tlačidlami, viď podkapitola nižšie.
- Konfigurovať Písanie Braillom: po aktivovaní zobrazí dialóg s nastaveniami modelu Písanie braillom, viď podkapitola nižšie.
- Konfigurovať klávesnicu qwerty: Po aktivovaní zobrazí možnosti nastavenia klávesnice qwerty, podrobnosti v kapitole nižšie.
- Nastavenia inteligentných fráz: Umožňuje spravovať inteligentné frázy a nastaviť ich správanie. Podrobnosti v kapitole nižšie.

# **6.10.11.1 Konfigurácia Písania kreslením**

Pre model Písanie kreslením možno nastaviť nasledujúce parametre:

• Invertovať pozície 1 a 5 na viacznakových schémach: ak je zapnuté, sú pri klávesniciach, ktoré obsahujú v jednom poli viac ako 1 znak, vymenené obsahy polí 1 a 5, čo eliminuje potrebu priklepávať pri písaní znakov nachádzajúcich sa v poli uprostred štvorca kresliacej klávesnice.

Napríklad na klávesnici Malé písmená sa v poli 1 (pole v ľavom hornom rohu štvorca) nachádzajú znaky .,?! a v poli 5 (prostredné pole štvorca) znaky j, k, l. Pri bežnom písaní sú znaky j, k, l používanejšie ako interpunkčné znamienka, a preto môže byť výhodnejšie pozície vymeniť, čím dosiahnete, že znaky j, k, l budete písať kreslením čiary doľava hore a priklepávať druhým prstom budete pri interpunkčných znamienkach.

- Odozva pri prvom dotyku: ak je zapnuté, Corvus bezprostredne po položení prsta na displej vysloví znak, ktorý bude napísaný, ak prst zodvihnete bez toho, aby ste ním pohli.
- Citlivosť kreslenia: umožňuje nastaviť citlivosť kreslenia pri písaní. Čím je citlivosť vyššia, tým kratšie čiarky treba kresliť pri výbere poľa, ako aj pri výbere znakov v poli.
- Expertný mód: ak je zapnutý, potom sa v prípade, že je aktívny model klávesnice Písanie kreslením, pri zobrazení editačného poľa automaticky aktivuje expertný mód.

# **6.10.11.2 Konfigurácia Písania tlačidlami**

Pre model Písanie tlačidlami možno nastaviť nasledujúce parametre.

- Povoliť zmenu tlačidla aj počas výberu znaku: Ak je zapnuté, potom je možné zmeniť znak aj v prípade, že ste už druhým prstom priklepávali a teda zvolili konkrétne písmeno. Ak napríklad prejdete na písmeno a, priklepnete a zmeníte ho na b, stále môžete prst posunuť na d. Toto nastavenie odporúčame vypnúť, ak si nechtiac pri písaní meníte znaky, ktoré ste už vybrali.
- Rozšírená odozva pri prehmatávaní klávesnice: ak je zapnuté, tak sú pri prehmatávaní polí s písmenami vyslovované všetky znaky na práve nájdenom poli. Napríklad ak prehmatávaním nájdeme pole obsahujúce znaky a,b,c,2,..., tak so zapnutou touto voľbou Corvus vysloví namiesto "a" zoznam znakov nachádzajúcich sa v tomto poli.

## **6.10.11.3 Konfigurovať písanie braillom**

Pre model písanie Braillom je možné nastaviť nasledujúce parametre:

• Automatický režim - prispôsobovať podľa polohy zariadenia: Ak je zapnuté, brailová klávesnica sa aktivuje podľa naklonenia zariadenia, pričom sa riadi tým, či je povolené písanie v rukách a na stole. Ak je táto možnosť vypnutá, potom je potrebné aktivovať brailovú klávesnicu ručne gestom 1-trojšvih hore. V tomto prípade je možné nájsť si vlastný jedinečný spôsob držania zariadenia a nakalibrovať si brailovú vrstvu podľa vlastných predstáv.

- Vstupná tabuľka: Určuje predvolenú tabuľku Braillovho zápisu. Predvolene sa použije tabuľka, ktorá sa zhoduje s jazykom prostredia Corvus. Prekladové Tabuľky sú prevzaté z voľne dostupného projektu s otvoreným kódom Liblouis.
- Sekundárna vstupná tabuľka: Umožňuje nastaviť druhú prekladovú tabuľku. Túto tabuľku je možné počas písania v Braillovom písme aktivovať roztiahnutím písmena t smerom do dlane. Tým istým gestom sa potom vrátite k primárnej tabuľke.
- Pri písaní vždy skrývať obsah obrazovky: Ak je zapnuté, Corvus nebude na obrazovke zobrazovať napísaný text a to aj v prípade, že máte vypnuté tienenie obrazovky.
- Kalibrovať pred každým použitím: Ak je zapnuté, pri každom spustení Brailovej klávesnice Corvus vyzve na jej kalibráciu.
- Pozdržať gestá na mazanie veľkých častí textu: Odporúčame zapnúť, ak sa vám pri písaní na brailovej klávesnici stáva, že si nechtiac zmažete veľké časti textu. Ak použijete niektoré z giest na mazanie veľkých častí textu (b6+b3 do dlane aj z dlane, b6+b13 do dlane aj z dlane), Corvus najprv počká. Ak budete pokračovať v písaní textu, k zmazaniu textu nedôjde. Ak sa nedotknete obrazovky, Corvus zahrá štvoricu tónov, čím vás upozorní, že dôjde k zmazaniu textu. Ak text nechcete zmazať, dotknite sa obrazovky. Pokiaľ sa obrazovky nedotknete, dôjde definitívne k zmazaniu textu. Pri vypnutej možnosti sa text maže automaticky hneď po vykonaní gesta.
- Používať ako sekundárnu klávesnicu pri vhodnom naklonení telefónu: Ak je zapnuté, Corvus bude v editačných poliach sledovať naklonenie telefónu a aktivuje režim v rukách alebo na stole a to aj vtedy, ak Brailová klávesnica nie je predvolenou klávesnicou. Zároveň ale musí byť zapnuté nastavenie prispôsobovať podľa polohy zariadenia.
- Povoliť režim v rukách: Ak je zapnuté, pri otočení telefónu na šírku a obrazovkou od seba aktivuje Brailovú klávesnicu za predpokladu, že je písanie Braillom primárna alebo sekundárna klávesnica. Zároveň ale musí byť zapnuté nastavenie prispôsobovať podľa polohy zariadenia.
- Otočenie telefónu pri písaní v rukách: Určuje smer, pri ktorom sa aktivuje písanie Braillovým písmom v rukách. Predvolene sa používa možnosť na pravej hrane. To znamená, že klávesnicu používate vtedy, ak otočíte telefón USB portom smerom doprava. Môžete však chcieť Brailovú klávesnicu používať tak, že USB port bude na ľavej strane. V takom prípade nastavte možnosť na ľavej hrane.
- Resetovať rozloženie bodov pre režim v rukách: Po aktivovaní a opätovnom potvrdení vymaže aktuálnu kalibráciu klávesnice pre rozloženie v rukách. Pri najbližšom spustení Brailovej klávesnice v rukách Corvus opäť vyzve na novú kalibráciu.
- Povoliť režim na stole: Ak je zapnuté, pri otočení telefónu na šírku a obrazovkou vodorovne smerom hore aktivuje Brailovú klávesnicu za predpokladu, že je písanie Braillom primárna alebo

sekundárna klávesnica. Zároveň ale musí byť zapnuté nastavenie prispôsobovať podľa polohy zariadenia.

• Resetovať rozloženie bodov pre režim na stole: Po aktivovaní a opätovnom potvrdení vymaže aktuálnu kalibráciu klávesnice pre rozloženie na stole. Pri najbližšom spustení Brailovej klávesnice na stole Corvus opäť vyzve na novú kalibráciu.

# **6.10.11.4 Konfigurovať klávesnicu qwerty**

V tomto okne nastavení je možné upraviť parametre pre písanie na qwerty klávesnici:

- Ďalšie znaky vyberať príklepom druhým prstom: Ak je toto nastavenie zapnuté, po vybratí tlačidla priklepávaním druhým prstom volíte ďalšie dostupné znaky. Ak napríklad položíte prst na písmeno a, druhým prstom sa postupne dostanete na znak á a pod. Ak je toto nastavenie vypnuté, Po presunutí prsta na tlačidlo Corvus postupne ponúka dostupné znaky. Znak zapíšete uvoľnením prsta po vyslovení znaku. V našom prípade počkáte na znak á a prst uvoľníte.
- Povoliť zmenu tlačidla aj počas výberu znaku: Ak je zapnuté, potom je možné zmeniť tlačidlo aj v prípade, že ste už priklepávaním zvolili iný znak, alebo Corvus už začal vyslovovať ostatné znaky dostupné pod tlačidlom. Ak napríklad prejdete na tlačidlo e, priklepnete, čím zmeníte znak na é a zároveň si to rozmyslíte, môžete sa posunúť napríklad na w. Rovnako, ak máte vypnuté nastavenie ďalšie znaky vyberať príklepom a Corvus začne vyslovovať návrhy ďalších znakov, môžete prejsť na iné tlačidlo. Ak túto možnosť vypnete, po priklepnutí alebo spustení návrhov na ďalšie znaky sa už tlačidlo nedá zmeniť. Nastavenie odporúčame vypnúť v prípade, že si často jemným pohybom prsta zmeníte písmeno.
- Vymeniť pozície znakov y a z: Ak je vypnuté, potom je písmeno y v hornom rade, teda rozloženie qwerty. Ak je zapnuté, pozície znakov y a z sa vymenia, rozloženie sa teda prepne na qwertz a písmeno z sa presunie do spodného radu.
- Rozšírená odozva pri prehmatávaní klávesnice: Ak je zapnuté, Corvus hneď po zameraní písmena prečíta všetky dostupné znaky na danom tlačidle. Ak je vypnuté, Corvus prečíta len prvý znak. Ak je vypnutá možnosť ďalšie znaky vyberať príklepom druhým prstom, po krátkej pauze začne Corvus postupne ponúkať dostupné znaky.
- Rýchlo mazať pridržaním tlačidla mazať: Ak je zapnuté, po pridržaní tlačidla mazať (napravo v spodnom rade) Corvus po krátkej pauze začne automaticky mazať znaky pred kurzorom, ako keby ste opakovane stláčali Backspace. Ak je vypnuté, pridržanie tlačidla mazať nemá žiadnu funkciu. V oboch prípadoch je možné mazať aj ťuknutím dvoma prstami.
- Neposúvať základný a spodný rad -symetrické rozloženie: Ak je zapnuté, potom nastaví rozloženie klávesnice, ktoré sa používa na zariadeniach Apple. Tlačidlá základného a spodného radu sú zarovnané. Zároveň Napravo od tlačidla l pribudne kláves dĺžeň a v spodnom rade naľavo od tlačidla vymazať tlačidlo mäkčeň. Tými to tlačidlami je možné pridávať dĺžne a mäkčene k napísaným znakom. Prípadne je možné len kurzorom prechádzať po texte a dopĺňať diakritiku. Tieto klávesy je možné aj konfigurovať.
- Vlastné znaky namiesto funkcie dĺžeň: Pokiaľ je zapnuté symetrické rozloženie, je možné na tlačidlo dĺžňa definovať vlastné často používané znaky. Môže ísť napríklad o symboly ale aj emotikony. Po poklepaní sa otvorí editačné pole, do ktorého môžete zapísať požadované znaky. Znakov môže byť aj viacero, pri písaní ich potom vyberáte rovnako, ako pri vyberaný znakov pri ostatných tlačidlách.
- Vlastné znaky namiesto funkcie mäkčeň: Pokiaľ je zapnuté symetrické rozloženie, je možné na tlačidlo mäkčeňa definovať vlastné často používané znaky. Môže ísť napríklad o symboly ale aj emotikony. Po poklepaní sa otvorí editačné pole, do ktorého môžete zapísať požadované znaky. Znakov môže byť aj viacero, pri písaní ich potom vyberáte rovnako, ako pri vyberaný znakov pri ostatných tlačidlách.
- Výška klávesnice: Umožňuje nastaviť veľkosť klávesnice podľa toho, koľko priestoru chcete mať na obrazovke pre klávesnicu a koľko na zvyšné operácie v editačnom poli. Dostupné sú možnosti vysoká, stredná, nízka. Vysoká zaberá najväčšiu časť obrazovky, nízka najmenšiu.

# **6.10.11.5 Nastavenia inteligentných fráz**

V tejto ponuke je možné vytvárať, upravovať a mazať inteligentné frázy, krátke textové reťazce. Po ich zadaní Corvus automaticky doplní požadovaný text. Podrobnosti o inteligentných frázach sú popísané v samostatnej kapitole. V tomto dialógu je možné upraviť nasledujúce možnosti:

- Vo výsledkoch zobrazovať aj výsledky pre podobné frázy: Ak je zapnuté, Corvus po napísaní inteligentnej frázy overí, či existujú podobné frázy. Napríklad ak napíšete #mail, zahrnie do výsledkov aj frázy p#mail a podobne.
- Automaticky použiť po vykonaní gesta ak existuje len jeden výsledok: Ak je zapnuté a vy napíšete do editačného poľa inteligentnú frázu, Corvus ju automaticky doplní, ak nenájde inú rovnakú alebo podobnú frázu.
- Spravovať inteligentné frázy: Po poklepaní na túto položku je možné vytvoriť, upraviť a mazať inteligentné frázy.

V zozname inteligentných fráz je možné vyvolať kontextovú ponuku s nasledujúcimi možnosťami:

- Pridať novú frázu: Po poklepaní je možné vytvoriť novú frázu. Corvus sa postupne opýta na reťazec, popis a text na nahradenie.
- Upraviť: Umožní upraviť už existujúcu frázu, pričom sa rovnako ako v predošlom kroku postupne opýta na reťazec, popis a text na nahradenie.
- Vymazať: Umožňuje vymazať inteligentnú frázu, je možné použiť aj gesto 1-ťuk.
- Hľadať: Umožňuje vyhľadávať v existujúcich inteligentných frázach. Je tiež možné použiť gesto 1švih hore a 1-švih dole.

# **6.10.12 Import a export nastavení Corvusu**

Pokiaľ prechádzate na nový smartfón, prípadne len experimentujete s nastaveniami, môže byť pre vás časovo náročné nastaviť si Corvus opätovne podľa vašich potrieb. Pre tieto prípady môžete využiť funkciu exportu nastavení a následne z exportovaného súboru nastavenia obnoviť. Takto môžete tiež rýchlo prepínať rôzne konfigurácie Corvusu načítaním príslušného balíka nastavení.

# **6.10.12.1 Export nastavení**

- Z menu nastavenia poklepte na položku Exportovať nastavenia do súboru.
- Corvus uloží nastavenia do interného úložiska smartfónu, do priečinka configbackups. Súbor bude pomenovaný podľa aktuálneho dátumu a času a bude mať príponu cfbackup.
- Názov súboru si môžete upraviť, prípona ale musí byť zachovaná. Môžete si tak uložiť viacero rôznych nastavení.

## *Upozornenie:*

Pri exporte sa ukladajú všetky nastavenia s výnimkou hesiel k mailovým účtom, knižniciam a sieti Môj Corvus.

## **6.10.12.2 import nastavení**

Predpokladajme, že už máte vytvorený súbor s exportovanými nastaveniami.

- Ak chcete vaše nastavenia načítať v inom smartfóne, najprv je potrebné tento súbor z pôvodného zariadenia skopírovať do nového telefónu. Súbor je malý, do nového zariadenia ho môžete presunúť napríklad zaslaním v prílohe e-mailu, alebo cez Bluetooth.
- Následne v Corvuse spustite správcu súborov. Nájdete ho v ponuke, v časti aplikácie.
- Tu vyhľadajte priečinok, do ktorého ste exportované nastavenia uložili a poklepte na názov súboru.
- Corvus sa opýta, či skutočne chcete nastavenia importovať. Informačnú správu zatvorte poklepaním.
- V nasledujúcom kroku potvrďte import nastavení poklepaním na položku potvrdiť.
- Po importe nastavení odporúčame zariadenie reštartovať.

Upozornenie: Importované sú všetky nastavenia s výnimkou hesiel k mailovým účtom, knižniciam a sieti Môj Corvus. Tieto heslá je potrebné nastaviť ručne. Zároveň ale platí, že ak už máte heslá do knižníc, siete Môj corvus a mailovým kontám nastavené a importujete nastavenia, heslá ostanú zachované. Takto môžete importovať rôzne nastavenia podľa potreby bez nutnosti nanovo nastavovať prístupové údaje.

# **6.11 Aplikácia Pomocník**

Aplikácia obsahuje nasledujúce funkcie.

• Gestá

Po aktivovaní sa zobrazí zoznam aplikácií a prvkov používateľského prostredia, pre ktoré existujú zoznamy gest. Aktivujte ľubovoľnú položku a zobrazená bude príslušná nápoveď, obsahujúca zoznam gest pre vybratú položku. Táto funkcia zobrazuje rovnaké zoznamy gest, aké sa zobrazujú pri použití kontextovej nápovede s použitím gesta 2-dvojité poklepanie.

- Povely pre hlasové ovládanie Funkcia zobrazí kategorizovaný zoznam povelov použiteľných funkciou ovládanie hlasom.
- O telefóne

Po aktivovaní sa zobrazí dialóg s technickými informáciami o telefóne.

• O programe

Po aktivovaní sa zobrazí dialóg s informáciami o aplikácii. Dialóg možno použiť napríklad na zistenie aktuálnej verzie aplikácie.

• Kontrola Android nastavení

Nástroj slúži na kontrolu Android nastavení, ktoré môžu mať vplyv na beh Corvusu. Viac informácií pozri v sekcii Kontrola Android nastavení.

• Ďakujeme

Po aktivovaní sa zobrazí zoznam nadácií a spoločností, ktoré pravidelne podporujú vývoj Corvusu. Poklepaním na konkrétnu položku otvoríte web stránku danej organizácie. Ako posledná v zozname sa nachádza položka s názvom ďalší donori a partneri. Poklepaním na túto položku sa zobrazí textové pole, obsahujúce ďalšie organizácie, ktoré pri vývoji Corvusu nejako spolupracujú.

**Licencia** 

Sprístupňuje položky na správu licenčných údajov aplikácie. Viac informácií pozri v sekcii Licencia.

• Aktualizácie

Funkcia sprístupňuje nástroje na sťahovanie a inštaláciu aktualizácií. Viac informácií pozri v sekcii Aktualizácie Corvusu.

# **6.11.1 Kontrola Android nastavení**

Nástroj slúži na rýchle nastavenie takých volieb operačného systému, ktoré môžu mať vplyv na beh Corvusu. Po aktivovaní prebehne kontrola nastavení uvedených nižšie a následne sa zobrazí zoznam, obsahujúci odkazy na tie nastavenia, ktoré sú práve deaktivované a ich aktivácia môže zlepšiť použiteľnosť Corvusu. Túto funkciu odporúčame aktivovať bezprostredne po inštalácii, po aktualizácii na novú verziu, ale aj po zmene licencie Corvusu, pretože Corvus s nainštalovanou licenciou využíva v porovnaní s bezplatnou verziou viac funkcií telefónu. Zoznam môže obsahovať jednu alebo viacero z nasledujúcich položiek:

• Aktívny čítač obrazovky: Kontroluje, či je aktívna služba čítača obrazovky v nastaveniach zjednodušenia ovládania. Ak je služba aktívna, potom sú okrem dialógov špeciálneho Corvus prostredia Corvusom ozvučené aj obrazovky systému a všetky ostatné štandardné Android aplikácie. Nevidiacim používateľom odporúčame túto voľbu aktivovať v ozvučenom režime, slabozrakí používatelia pravdepodobne dajú prednosť tichému režimu. Táto funkcia je potrebná pre beh mnohých funkcií Corvusu, preto ju odporúčame v každom prípade aktivovať.

- Predvolená domovská obrazovka: Kontroluje, či je Corvus nastavený ako domovská obrazovka. Ak je Corvus nastavený ako domovská obrazovka, potom je možné stlačením tlačidla home kedykoľvek zobraziť hlavnú obrazovku Corvusu. Nevidiacim používateľom odporúčame túto voľbu aktivovať.
- Predvolená SMS aplikácia: Kontroluje, či je Corvus nastavený ako predvolená sms aplikácia. Voľbu je vhodné aktivovať v prípade, že plánujete Corvus používať na čítanie, posielanie, mazanie,... SMS správ. Ak Corvus nie je nastavený ako predvolená SMS aplikácia, potom môže správy len posielať, nie však mazať, označovať ako prečítané a pod.
- Aktivovaná klávesnica Corvus: Kontroluje, či je v systéme povolené používať klávesnicu Corvus ako vstupnú metódu, teda či možno Corvus klávesnicu používať aj v bežných editačných poliach Androidu. Voľbu aktivujte, ak chcete klávesnicu Corvus používať aj mimo špeciálneho prostredia Corvusu.
- Klávesnica Corvus je predvolená: Kontroluje, či je klávesnica Corvus nastavená ako predvolená, teda či sa automaticky použije ako vstup pri zobrazení ľubovoľného editačného poľa mimo špeciálneho prostredia Corvus.
- Prístup k notifikáciám: Kontroluje či má Corvus prístup k notifikačnej lište telefónu. Prístup môže byť užitočný napríklad pri prijímaní hovorov gestami na telefónoch s Androidom 7.0, pri vyšších verziách Corvus v súčasnosti prístup k notifikáciám nevyužíva.
- Pridelené všetky oprávnenia: overuje, či má Corvus pridelené všetky oprávnenia, ktoré bude potrebovať pre správne fungovanie. Ak nie, potom postupne zobrazí výzvy na pridelenie tých oprávnení, ktoré zatiaľ nemá.
- Povoliť beh na pozadí: Umožňuje nastaviť, aby bol Corvus vylúčený z aplikácií, ktoré Android automaticky uspáva alebo vypína, ak sa dlhší čas nepoužívajú. Odporúčame zapnúť v prípade, že vám nefungujú správne budíky.
- Umožniť Corvusu inštaláciu aktualizácií: Povolí Corvusu inštaláciu aplikácií mimo obchodu play a tda aj inštaláciu aktualizácií.

# *poznámka:*

Klávesnica Corvus používaná mimo špeciálneho prostredia má niekoľko nasledujúcich obmedzení:

• V niektorých prípadoch môže nastať situácia, že sa pri používaní klávesnice aktivuje režim čítača obrazovky. V takomto prípade odporúčame použitím tlačidla späť klávesnicu skryť a opätovne ju zobraziť.

# **6.11.2 Licencia**

V ponuke sa nachádzajú nasledujúce položky.

- Online aktivácia: Po aktivovaní sa spustí proces aktivácie Corvusu. Viac informácií pozri v kapitole Aktivácia licencie nižšie.
- Info: zobrazí textové pole s informáciami o licenčných údajoch nainštalovaných v telefóne.

# **6.11.2.1 Aktivácia licencie**

Po aktivovaní funkcie si vyberte jednu z nasledujúcich možností:

- Skúšobná licencia na 90 dní: umožňuje aktivovať Corvus v 90 dňovom režime. Po úspešnej aktivácii vám bude Corvus 90 dní fungovať bez obmedzení, aby ste si ho mohli vyskúšať. Demo licenciu je možné na každom telefóne aktivovať len raz. Ak však licenciu reaktivujete skôr, ako ubehne 90 dní od prvej aktivácie, opätovne vám bude zaslaná existujúca aktivácia.
- Platená licencia: Po aktivovaní sa Corvus pokúsi z aktivačného servera získať aktiváciu platenej licencie.
- Platená licencia môže byť v súčasnosti naviazaná na IMEI identifikátor vášho zariadenia, alebo na telefónne číslo. Prvý krok (aktiváciu licencie) je vždy potrebné vykonať prostredníctvom distribútora vo vašej krajine. Ak máte Corvus zakúpený, potom bol prvý krok aktivácie vykonaný a vy postupujte nasledovne:
- Uistite sa, že máte aktívne pripojenie na internet
- Aktivujte položku platená licencia
- Ak aktivačný server vaše zariadenie pozná (ak bolo zaregistrované distribútorom, alebo ste už v minulosti aktivovali), tak proces prebehne bez ďalších otázok a vaša inštalácia bude aktivovaná

Ak vaše zariadenie nie je registrované, potom sa zobrazí dialóg s informáciou o tom, že pre vaše zariadenie zatiaľ neexistuje aktivácia a na jej vytvorenie bude potrebné zadať kód licencie. Dialóg potvrďte. Následne sa zobrazí ponuka, ktorá umožní zadať autorizačný kód a pokúsiť sa o aktiváciu znovu. Ponuka obsahuje nasledujúce položky:

- Začať aktiváciu: po poklepaní sa Corvus opäť pokúsi získať aktiváciu
- Zadať autorizačný kód: Po poklepaní sa zobrazí editačné pole, do ktorého zadajte autorizačný kód. Po potvrdení kódu sa môžete opäť pokúsiť o aktiváciu
- Nastaviť Corvus ako predvolenú sms aplikáciu: Ak máte Licenciu viazanú na telefónne číslo, potom je možné získať aktiváciu len ak je Corvus nastavený ako predvolená SMS aplikácia. Túto položku môžete použiť na vykonanie tohto nastavenia.

V dialógu teda najprv zadajte autorizačný kód a následne zopakujte aktiváciu.

# **6.11.3 Aktualizácie Corvusu**

Systém Corvus využíva pri aktualizácii (inštalácii nových verzií) vlastné nástroje, ktoré sú takmer kompletne ovládateľné z tejto aplikácie. V tomto dialógu sa nachádzajú nasledujúce položky.

- Stiahnuť aktualizáciu: po aktivovaní tejto funkcie Corvus overí, či existuje novšia verzia ako tá, ktorú práve používate. Ak existuje, bude automaticky stiahnutá.
- Nainštalovať aktualizáciu: táto položka je dostupná, len ak je k dispozícii stiahnutá nová verzia Corvusu. Po poklepaní vás Corvus upozorní, že spustením aktualizácie opustíte Corvus a budete pracovať s čítačom obrazovky, resp. budete potrebovať vidiacu asistenciu v prípade, že máte čítač obrazovky deaktivovaný. Potvrďte aj tento dialóg a zahájite inštaláciu. Pri inštalácii postupujte podľa inštrukcií na obrazovke. Uvedomte si, že v tejto fáze používate na ovládanie telefónu čítač obrazovky, a teda aj trochu iné gestá ako v prostredí Corvus (viac informácií o gestách čítača obrazovky pozri v príslušnej kapitole).

Aktualizáciu Corvusu teda vykonajte v nasledujúcich krokoch:

- **1.** V nastaveniach bezdrôtového pripojenia (poklepte na informácie o signáli na hlavnej obrazovke) overte, že je WiFi zapnuté a pripojené k sieti. Ak je WiFi vypnuté, zapnite ho poklepaním. Ak je WiFi zapnuté, no nepripojené, použite štandardné nástroje Androidu na to, aby ste nastavili pripojenie k sieti. Keď je telefón pripojený k bezdrôtovej sieti, pokračujte nasledujúcim krokom.
- **2.** V prípade, že chcete testovať aj skúšobné verzie (skúšobné verzie môžu obsahovať chyby, preto zapnutie tejto voľby odporúčame len skúseným používateľom), kontaktujte tvorcov aplikácie.
- **3.** Teraz aktivujte voľbu Stiahnuť aktualizáciu. Ak bola nájdená aktualizácia, bude stiahnutá. Počas sťahovania aktualizácie Corvus vypisuje informáciu o priebehu sťahovania v percentách.
- **4.** Ak sa vám podarilo stiahnuť aktualizáciu, môžete za účelom šetrenia batérie vypnúť WiFi a pokračovať aktiváciou položky Inštalovať aktualizáciu.
- **5.** Potvrďte informačný dialóg a zadajte bezpečnostný kód (výzva na zadanie kódu sa zobrazí, len ak je kód definovaný v nastaveniach aplikácie).
- **6.** S pomocou vidiaceho používateľa alebo s použitím čítača obrazovky potvrďte, že chcete Corvus nainštalovať.
- **7.** Po skončení inštalácie sa Corvus automaticky spustí len v prípade, že máte aktivovaný čítač obrazovky, v opačnom prípade ho budete musieť spustiť ručne. V tomto kroku sa vástelefón môže opýtať, ktorú aplikáciu chcete použiť ako domovskú obrazovku. Vyberte Corvus.

Aktualizácia je teraz dokončená.

## **6.12 Aplikácia Zápisník**

Umožňuje vytváranie krátkych textových poznámok. Poznámky sa ukladajú v jednom zozname, usporiadané sú podľa dátumu vytvorenia.

Po spustení aplikácie sa zobrazí zoznam poznámok, ktorý je pri prvom spustení prázdny. Na vytvorenie novej poznámky použite položku nová poznámka v kontextovej ponuke aplikácie.

Názov poznámky v zozname poznámok sa vytvára automaticky z prvých písmen textu v poznámke, pri každej poznámke sa zobrazuje aj dátum jej vytvorenia.

Po poklepaní na konkrétnu poznámku bude táto poznámka zobrazená v neprepisovateľnom editačnom poly, aby ju bolo možné čítať s použitím príkazov na pohyb po texte.

Kontextová ponuka aplikácie obsahuje nasledujúce položky:

- Nová poznámka: po aktivovaní sa zobrazí editačné pole, do ktorého možno napísať text poznámky. Po potvrdení textu bude poznámka automaticky uložená.
- Upraviť: po aktivovaní sa zameraná poznámka zobrazí v editačnom poli a bude ju možné upraviť. Poznámku uložte potvrdením
- Zdieľať cez Môj Corvus: Po aktivovaní sa zobrazí zoznam priateľov v sieti Môj Corvus. V zozname je možné vybrať priateľa, ktorému položku zo zápisníka odošlete. Po poklepaní na prezývku priateľa sa zobrazí editačné pole. Tu je možné ešte záznam upraviť, prípadne dopísať podrobnejšiu informáciu. Po poklepaní bude záznam zo zápisníka odoslaný.
- Zobraziť: po aktivovaní sa zameraná poznámka zobrazí v neprepisovateľnom editačnom poli, rovnako ako pri poklepaní na konkrétnej poznámke v zozname poznámok
- Vymazať: po aktivovaní sa vymaže zameraná poznámka. Na vymazanie poznámky je možné použiť aj univerzálne gesto pre mazanie 1-klepnutie dvoma prstami
- Hľadať: použite na vyhľadávanie textu v poznámkach.

#### **6.13 Aplikácia Poznámky**

Pred čítaním tejto kapitoly odporúčame záujemcom preštudovať aj kapitolu Správca súborov. Aplikácia Poznámky slúži na správu (vytváranie, úpravu, mazanie, ...) súborov s poznámkami. Jej základné ovládanie a funkcionalita sú rovnaké ako v aplikácii Správca súborov. Z kontextovej ponuky aplikácie možno vytvoriť novú poznámku. Po zadaní mena bude vytvorený nový súbor s daným menom a príponou .note, ktorý bude hneď otvorený v editore poznámok. V ňom možno písať a upravovať text rovnako ako v ostatných editačných poliach prostredia Corvus.

Poznámku uložte poklepaním mimo klávesnice. Výsledné .note súbory sú ukladané ako obyčajný text v kódovaní UTF-8.

Z kontextovej ponuky modulu je tiež možné poznámku Zdieľať cez Môj Corvus: Po aktivovaní sa zobrazí zoznam priateľov v sieti Môj Corvus. V zozname je možné vybrať priateľa, ktorému poznámku chcete odoslať. Po poklepaní na prezývku priateľa sa zobrazí editačné pole. Tu je možné ešte záznam upraviť, prípadne dopísať podrobnejšiu informáciu. Po poklepaní bude poznámka odoslaná.

## **6.14 Aplikácia Prehliadač txt súborov**

Aplikácia spustí správcu súborov v priečinku "library" určenom na ukladanie kníh. Priečinok sa nachádza v podpriečinku Corvus na emulovanej pamäťovej karte telefónu. Podrobnosti o adresárovej štruktúre telefónov s operačným systémom Android viď v kapitole o správcovi súborov. V zozname sa tu zobrazujú len súbory s príponou .txt. Po poklepaní na konkrétnom súbore bude tento otvorený v prehliadači txt súborov.

V prvom kroku prebieha analýza súboru, ktorá môže trvať v závislosti od veľkosti súboru niekoľko sekúnd, operácia je sprevádzaná stúpajúcou postupnosťou tónov. Následne možno súbor prezerať pomocou štandardných gest na prácu s textom.

Väčšie súbory sa z technických dôvodov do prehliadača textov načítavajú po častiach. Ak sa kurzorom presuniete na začiatok, resp. koniec časti v pamäti, prehliadač automaticky načíta predchádzajúci, respektíve nasledujúci blok textu. Operácia je ozvučená krátkym pípnutím a chvíľu trvá. K načítavaniu bloku dochádza len po použití pohybu po riadkoch alebo pri plynulom čítaní, pohyb po slovách, resp. znakoch presun na nasledujúci blok nevyvoláva.

Plynulé čítanie možno vyvolať štandardným gestom 1-švih doprava, v prehliadači dlhých textov ale funguje aj gesto poklepanie bez tlačidla na pridávanie hlasitosti.

Gestá dvoj švih nahor a dvoj švih nadol, ktoré bežne slúžia na presun kurzor na začiatok, resp. na koniec textu, slúžia v tejto aplikácii za určitých okolností na pohyb po nadpisoch.

Súbory typu čistý text neumožňujú uchovávať informácie o formátovaní a nemajú ani žiadnu špeciálnu podporu pre nadpisy. Z toho to dôvodu sa na označovanie nadpisov v texte zvyčajne používa nejaký špeciálny znak alebo postupnosť znakov.

V prehliadači textu je možné určiť, aká značka alebo reťazec identifikuje riadok, na ktorom sa nachádza nadpis. Nastavenie sa ukladá do špeciálneho súboru uloženého v priečinku, v ktorom sa nachádza práve otvorený txt súbor. Toto nastavenie platí pre všetky súbory nachádzajúce sa v tomto priečinku alebo v jeho podpriečinkoch.

Knihy, resp. iné txt súbory, ktoré plánujete čítať, je teda vhodné organizovať do podpriečinkov podľa toho, ako sú v nich robené nadpisy. Zvyčajne platí, že knižnice, ktoré umožňujú sťahovanie kníh, majú pokiaľ ide o nadpisy zaužívané nejaké pravidlá, ktoré sa v ich knihách dodržiavajú. Uveďme si ešte príklad použitia:

Predstavme si situáciu, že bežne čítame knihy z dvoch rôznych knižníc, pričom každá knižnica používa svoje vlastné označenie pre nadpisy. Vytvorme si teda 2 priečinky, ktoré si pomenujme povedzme rovnako ako knižnice. Pre každý priečinok si nastavíme značku nadpisu a v týchto podpriečinkoch si už môžeme vytvárať ďalšie podpriečinky, v ktorých knihy možno organizovať podľa žánrov alebo iných kritérií.

Nadpisy sa dajú nastaviť v dialógu nastavení prehliadača, ktorý vyvoláte z kontextovej ponuky prehliadača, jeho detailný opis nájdete v podkapitole nižšie. Kontextová ponuka prehliadača obsahuje okrem položky pre nastavenia prehliadača a možnosti skočiť na pozíciu v dokumente (zadávajte v percentách) len štandardné položky neprepisovateľných editačných polí.

Aplikáciu možno ukončiť použitím položky v kontextovej ponuke. Aplikácia si pri ukončení pamätá pozíciu kurzora aj vstupné kódovanie v práve otvorenom súbore.

### **6.14.1 Nastavenia prehliadača**

V dialógu možno meniť nasledujúce parametre.

- Označenie nadpisu pre aktuálny priečinok a podpriečinky: po vyvolaní do editačného poľa napíšte text, ktorý identifikuje riadok s nadpisom.
- Predvolené označenie nadpisu: nastavenie sa použije pre priečinky, v ktorých nie je definované žiadne nastavenie nadpisu. Inak povedané - konfiguračný súbor s informáciou o nastavení nadpisu sa uloží do priečinka "library" a bude platiť pre všetky jeho podpriečinky, ktoré nedefinujú vlastné nastavenie.
- Nastaviť vstupné kódovanie: v prípade, že je práve otvorený súbor nečitateľný (aplikácia predvolene predpokladá, že je vstupný súbor v kódovaní UTF-8), vyberte jedno z kódovaní a súbor bude načítaný s jeho použitím. Pri ukončení aplikácie si Corvus zapamätá naposledy vybraté vstupné kódovanie.

# **6.15 Aplikácia Prekladač textu**

Umožňuje prekladať slová i celé texty medzi zvolenými jazykmi. Prekladať je možné zadaním textu, vložením textu zo schránky, tiež môžete prekladať prvky zamerané v čítači obrazovky v Android aplikáciách a taktiež je možné nastaviť automatické prekladanie zameraných prvkov v konkrétnej aplikácii. Na preklad sa používajú dáta od spoločnosti Google. Na stiahnutie jazykových dát je potrebné mať funkčné pripojenie do internetu, samotné prekladanie funguje aj bez internetového pripojenia. Upozorňujeme, že ide o strojový preklad, ktorý nemusí správne zohľadňovať kontext a štylistiku.

Hlavné okno modulu obsahuje tieto položky:

- Spustiť prekladač: Po poklepaní umožní nastaviť vstupný a výstupný jazyk. Následne otvorí editačné pole, v ktorom je možné zapisovať frázy a prečítať si preklad. Podrobnejšie v kapitole o prekladaní zadaného textu.
- Spravovať jazyky: Po poklepaní sa otvorí okno so všetkými dostupnými jazykmi. Tu je možné jazyky sťahovať, ale aj mazať jazyky, ktoré aktuálne nepoužívame a ich odstránením chceme uvoľniť pamäť v zariadení. Pridávanie a mazanie jazykov je popísané v kapitole nižšie.

Kontextová ponuka modulu obsahuje jedinú položku -Nastavenia. Tu sa nachádzajú dve možnosti:

• Predvolený vstupný jazyk prekladača: Po poklepaní je možné zvoliť jazyk, z ktorého chceme prekladať. Tento jazyk bude ponúkaný ako prvý v zoznamoch pri výbere vstupného jazyka.

Nastavenie má vplyv aj pri prekladaní v Android aplikáciách, vždy je však možné upraviť vstupný jazyk pre každú aplikáciu samostatne.

• Predvolený výstupný jazyk prekladača: Po poklepaní je možné zvoliť jazyk, do ktorého bude Corvus text prekladať. Tento jazyk bude ponúkaný ako prvý v zoznamoch pri výbere výstupného jazyka. Nastavenie má vplyv aj pri prekladaní v Android aplikáciách, vždy je však možné upraviť výstupný jazyk pre každú aplikáciu samostatne.

# **6.15.1 Spravovanie jazykov**

Aby ste mohli využívať Prekladač textu, je potrebné najprv stiahnuť jazyky, ktoré plánujete používať. Toto urobíte poklepaním na položku spravovať jazyky. Pri každom jazyku je uvedená aj informácia, či je stiahnutý alebo nie. Pre každý jazyk v zozname jazykov je možné poklepaním dvoma prstami vyvolať kontextovú ponuku. V ponuke sú dostupné tieto možnosti:

- Stiahnuť jazyk: Dáta ku konkrétnemu jazyku budú uložené do internej pamäte zariadenia. Na stiahnutie jazyka je potrebné mať aktívne internetové pripojenie. Pri samotnom preklade už internetové pripojenie nie je potrebné. Po poklepaní na položku sa spustí sťahovanie jazykového balíka, ktoré je oznámené informáciou "Prosím čakajte". Úspešné stiahnutie balíka je potvrdené informáciou v neprepisovateľnom editačnom poli.
- Vymazať jazyk: Po poklepaní dôjde k zmazaniu dát pre vybratý jazyk. Funkcia je užitočná v prípade, že chcete uvoľniť miesto v zariadení a odstrániť jazyky, ktoré aktuálne pri prekladoch nepoužívate. Jazyk je možné kedykoľvek opätovne stiahnuť.

Upozorňujeme, že predvolene sú stiahnuté jazykové dáta pre Angličtinu a tieto nie je možné zmazať.

## **6.15.2 Prekladanie textu v editačných poliach**

V editačných poliach je možné text prekladať priamym vložením textu. Tiež je možné prekladať už existujúci vložený text, napríklad v editačnom poli prijatej SMS správy, e-mailu a podobne.

## **6.15.2.1 Prekladanie textu priamym vložením**

Ak chceme prekladať text, ktorý napíšeme alebo vložíme zo schránky do editačného poľa, v module Prekladač textu poklepeme na položku Spustiť prekladač:

- V prvom kroku sa Corvus pýta na vstupný jazyk, teda jazyk, z ktorého chceme prekladať. Kurzor je presunutý v zozname na jazyk, ktorý sme nastavili ako vstupný jazyk, avšak v zozname je možné zvoliť ktorýkoľvek zo stiahnutých jazykov.
- Po poklepaní sa Corvus pýta na výstupný jazyk, teda jazyk, do ktorého chceme prekladať. Kurzor je presunutý v zozname na jazyk, ktorý sme nastavili ako výstupný jazyk, avšak v zozname je možné zvoliť ktorýkoľvek zo stiahnutých jazykov.
- Po poklepaní sa otvorí editačné pole, pričom v názve okna sú uvedené skratky jazykov. Ak sme napríklad zvolili ako vstupný jazyk Slovenčinu a výstupný angličtinu, názov okna bude sk -> en.

Do editačného poľa teraz môžeme zadať text, ktorý chceme preložiť. Na zadanie je možné použiť ktorúkoľvek klávesnicu. Preklad spustíme poklepaním mimo klávesnice, resp. bodmi 4,6 do dlane na brailovej klávesnici. Corvus následne vysloví preložený text. Všetky vstupy aj výstupy sa uchovávajú v editačnom poli a je možné ich prezerať štandardnými príkazmi na čítanie obsahu editačného poľa. V preklade je možné pokračovať zapísaním nového textu na preklad na koniec editačného poľa. Prekladač ukončíte gestom 1-shift švih doľava.

Príklad: Chceme preložiť zo Slovenčiny do angličtiny slovo ahoj. Budeme postupovať nasledovne:

- Spustíme modul Prekladač textu.
- Poklepeme na položku spustiť prekladač.
- V okne prekladať z jazyka zvolíme Slovenčinu.
- V okne Prekladať do jazyka zvolíme Angličtinu.
- Do editačného poľa, ktoré sa otvorí, napíšeme ahoj a poklepeme.
- Corvus vysloví a napíše "hi".
- V preklade môžeme pokračovať, napíšeme vetu Ako sa máš?
- Po poklepaní Corvus vysloví a zapíše "How are you doing?"
- Presný prepis vety si pozrieme v editačnom poli, napríklad čítaním po znakoch a slovách.

V editačnom poli prekladača je dostupná aj štandardná kontextová ponuka pre editačné polia. Text na preklad môžete vkladať zo schránky štandardným spôsobom.

Upozorňujeme, že texty môžete v editačnom poli aj diktovať. Rozpoznávanie reči je však predvolene nastavené na jazyk systému Android. Preto pri diktovaní textu v iných jazykoch môže byť prepis nepresný.

### **6.15.2.2 Prekladanie textu v ľubovoľnom editačnom poli**

Vo všetkých prepisovateľných aj neprepisovateľných editačných poliach vyvolaných v prostredí Corvus, alebo vyvolaných z Android aplikácie, je možné preložiť celý obsah alebo časť editačného poľa. Takto môžete preložiť napríklad telo e-mailu, SMS správy a podobne:

- Najprv označte text, ktorý chcete preložiť štandardným spôsobom, teda umiestnite značku na začiatok vybratého textu a kurzor na jeho koniec. Značka je predvolene vložená vždy na začiatku editačného poľa.
- Z kontextovej ponuky editačného poľa poklepte na položku Zobraziť v prekladači.
- V prvom kroku sa Corvus pýta na vstupný jazyk, teda jazyk, z ktorého chceme prekladať. Kurzor je presunutý v zozname na jazyk, ktorý sme nastavili ako predvolený vstupný jazyk, avšak v zozname je možné zvoliť ktorýkoľvek zo stiahnutých jazykov.
- Po poklepaní sa Corvus pýta na výstupný jazyk, teda jazyk, do ktorého chceme prekladať. Kurzor je presunutý v zozname na jazyk, ktorý sme nastavili ako výstupný jazyk, avšak v zozname je možné zvoliť ktorýkoľvek zo stiahnutých jazykov.
- Po poklepaní Corvus zobrazí preložený text v neprepisovateľnom editačnom poli. Preklad je možné čítať štandardnými gestami. Rovnako je možné zadať nový text na preklad na koniec editačného poľa a preložiť ho potvrdením.
- Späť k pôvodnému textu sa vrátite gestom 1-shift švih doľava.

## **6.15.3 Prekladanie textu v Android aplikáciách**

Text v Android aplikáciách je možné prekladať ručne, alebo je tiež možné nastaviť automatické prekladanie v profile konkrétnej aplikácie.

## **6.15.3.1 Ručné prekladanie**

Zameraný objekt je možné v ktorejkoľvek aplikácii preložiť nasledovne:

- Vyvolajte kontextovú ponuku gestom hore a doprava. Od Androidu 13 je možné pri aktívnych rozšírených gestách použiť aj poklepanie dvoma prstami.
- Nájdite a aktivujte položku Zoznam všetkých funkcií.
- Nájdite a aktivujte položku Preložiť pomocou prekladača
- Corvus zameraný objekt preloží a preklad hneď vysloví. Vstupný a výstupný jazyk prekladu sa riadi podľa nastavení prekladača textu.

Pokiaľ potrebujete prekladať objekty v Android aplikáciách často, odporúčame vám k funkcii Preložiť pomocou prekladača priradiť gesto. Môžete tak urobiť v Nastaveniach, ponuka Gestá, podponuka Gestá v čítači obrazovky, Nastavenia skratiek. Tiež môžete vytvoriť gesto len pre konkrétnu aplikáciu a to v časti Nastavenia, čítač obrazovky, Nastavenia čítača v aplikáciách. Možnosti nastavenia vlastných gest sú popísané v časti používateľskej príručky venovanej čítaču obrazovky, v kapitolách Nastavenia skratiek a Nastavenia čítača v aplikáciách.

# **6.15.3.2 Automatické prekladanie**

Corvus čítač vám môže automaticky prekladať zamerané objekty v konkrétnej aplikácii. Ak napríklad neovládate Anglický jazyk a potrebujete používať aplikáciu, ktorá je v Angličtine, Corvus vám môže automaticky prekladať zamerané objekty do Slovenčiny:

- Otvorte ponuku, časť Nastavenia, Čítač obrazovky, Nastavenia čítača v aplikáciách.
- Z kontextovej ponuky Aktivujte položku Vytvoriť nové nastavenia pre aplikáciu.
- Zvoľte Android aplikáciu, pre ktorú chcete vytvoriť nastavenia.
- Aplikáciu vyberte v zozname aplikácií.
- Nájdite a aktivujte položku predvolený vstupný jazyk a nastavte jazyk aplikácie.
- Nájdite a aktivujte položku Predvolený výstupný jazyk. Zvoľte jazyk, do ktorého chcete prekladať.
- Nastavte možnosť Automaticky prekladať na zapnuté.

Pokiaľ budete chcieť pri používaní aplikácie dočasne vidieť zameraný objekt v pôvodnom jazyku, môžete si ho prezrieť vyvolaním položky prezrieť z kontextovej ponuky, prípadne na Androide 13 gestom 1-shift poklepanie.

### **6.16 Aplikácia Sťahovanie kníh**

Ide o aplikáciu, ktorá umožňuje jednoduché prehľadávanie katalógov niekoľkých podporovaných knižníc a sťahovanie kníh z týchto knižníc.

Hlavná obrazovka obsahuje zoznam aktivovaných knižníc. Poklepaním na ľubovoľnú knižnicu do tejto knižnice vstúpite a budete môcť prehľadávať katalóg, získavať informácie o jednotlivých knihách a v prípade, že disponujete prihlasovacími údajmi, budete môcť jednotlivé knihy aj sťahovať.

Pri prvom spustení tejto aplikácie sú vybraté všetky knižnice. Knižnice je možné aktivovať v kontextovej ponuke tejto obrazovky, podrobnosti viď nižšie.

V zozname položiek na tejto obrazovke sa okrem zoznamu knižníc nachádzajú ešte nasledujúce položky:

- Hľadať knihy vo všetkých aktívnych knižniciach: po poklepaní sa zobrazí dialóg pre fulltextové vyhľadávanie a zadané kritériá sa následne použijú na vyhľadávanie naprieč všetkými aktívnymi knižnicami. Výsledky sú potom zobrazené v štandardnom zozname kníh, v ktorom sa okrem všetkých ostatných informácií zobrazuje aj názov knižnice, v ktorej sa nájdená kniha nachádza.
- Všetky obľúbené knihy: po poklepaní sa zobrazí zoznam obľúbených kníh naprieč všetkými knižnicami.

Kontextová ponuka hlavnej obrazovky aplikácie obsahuje nasledujúce položky:

- Aktívne preberania: Po aktivovaní sa zobrazí dialóg so zoznamom práve prebiehajúcich sťahovaní. Pri jednotlivých sťahovaniach sa nachádza informácia o stave. Cez kontextovú ponuku možno odstrániť prerušené sťahovania a tak vyčistiť zoznam sťahovaní v prípade, že obsahuje neželané informácie. Sťahovania môžu byť v stave pozastavené (napríklad z dôvodu výpadku internetového pripojenia, takéto sťahovania sa Corvus stále pokúša obnoviť a dokončiť), prerušené (napríklad v prípade neexistujúceho súboru, tieto sťahovania sa už Corvus nepokúša obnoviť), čakajúce (také, ktoré sú pripravené na stiahnutie a automaticky sa začnú sťahovať), prebiehajúce (pri takýchto sťahovaniach sa zobrazuje informácia o dokončení v percentách) a dokončené.
- Aktívne knižnice: po poklepaní švihom doprava začiarknite ktoré z knižníc chcete mať v aplikácii dostupné. Tieto sa potom budú zobrazovať v zozname na hlavnej obrazovke aplikácie.
- O module: zobrazí informačnú obrazovku obsahujúcu základné informácie o module sťahovanie kníh.

## **6.16.1 Práca s knižnicou**

Ako už bolo spomenuté vyššie, s konkrétnou knižnicou možno pracovať tak, že na ňu poklepete v zozname nachádzajúcom sa na hlavnej obrazovke modulu. K dispozícii budete mať nasledujúce položky:

- Najnovšie knihy: zobrazí zoznam kníh radený v poradí, v ktorom boli knihy pridávané do katalógu na serveri Corvusu. Podrobnosti o fungovaní zoznamu kníh viď nižšie, v samostatnej kapitole.
- Autori: po aktivovaní sa zobrazí abecedne usporiadaný zoznam autorov spolu s informáciou o počte kníh od jednotlivých autorov. V zozname možno listovať bežným spôsobom. V kontextovej ponuke zoznamu sa nachádza položka hľadať, umožňujúca zredukovať zoznam na autorov, ktorých meno a priezvisko obsahuje zadaný text, ponuka takisto obsahuje písmenkoví register pomocou ktorého možno v zozname rýchlo presunúť kurzor na prvého autora, ktorého priezvisko sa začína na konkrétne písmeno.
- Kategórie: po aktivovaní sa zobrazí abecedne usporiadaný zoznam kategórií spolu s informáciou o počte kníh v jednotlivých kategóriách. V zozname možno listovať bežným spôsobom. V kontextovej ponuke zoznamu sa nachádza položka hľadať, umožňujúca zredukovať zoznam na kategórie, ktorých názov obsahuje zadaný text, ponuka takisto obsahuje písmenkoví register pomocou ktorého možno v zozname rýchlo presunúť kurzor na prvú kategóriu, ktorej meno sa začína na konkrétne písmeno. Poznámka: zoznam kategórií vytvárajú jednotlivé knižnice, na jeho konzistentnosť, výstižnosť a kvalitu tvorca programu Corvus nemá žiaden vplyv.
- Fulltextové vyhľadávanie: Po aktivovaní sa zobrazí dialóg umožňujúci vyhľadať knihy, obsahujúce konkrétny text v políčku autor, názov, kategória alebo popis. Túto funkciu možno použiť napríklad na nájdenie knihy, ktorá obsahuje konkrétne slovo v anotácii a podobne.
- Otvoriť priečinok s knihami: po aktivovaní sa spustí správca súborov v priečinku, do ktorého sa ukladajú stiahnuté knihy z aktuálnej knižnice (priečinok možno nastaviť pre každú knižnicu samostatne, viď kapitolu o nastaveniach nižšie).
- Obľúbené knihy: po aktivovaní sa zobrazí zoznam obľúbených kníh. Funguje podobne ako ostatné zobrazenia kníh. Prostredníctvom položiek v kontextovej ponuke je možné ku konkrétnej knihe priradiť vlastnú poznámku, alebo knihu z obľúbených vymazať.

Kontextová ponuka obrazovky knižnice obsahuje nasledujúce položky:

- Nastavenia: Zobrazí obrazovku nastavení pre aktuálnu knižnicu. Podrobnosti viď nižšie, v kapitole o nastaveniach.
- O knižnici: zobrazí základné informácie o knižnici (internetovú stránku knižnice, zoznam jazykov v ktorých sú knihy v danej knižnici)

# **6.16.2 Zoznam kníh**

Slúži na zobrazenie zoznamu najnovších kníh, výsledkov vyhľadávania, obsahu kategórie, kníh od autora a podobne. Pri prechádzaní zoznamom sa na displeji zobrazuje názov knihy. Syntézou reči je vyslovený aj autor, kategórie a časť anotácie. Okrem informácií o jednotlivých knihách môže zoznam obsahovať na začiatku položku načítať predchádzajúcu stranu a na konci položku načítať nasledujúcu stranu. Tieto položky sa zobrazujú v prípade, že zoznam obsahuje viac ako 100 položiek.

Poklepaním na ľubovoľnú knihu možno zobraziť informačný dialóg o knihe, ktorý obsahuje všetky informácie o danej knihe, ktoré sú dostupné v katalógu knižnice. Zobrazujú sa v editačnom poli a v závislosti od konkrétnej knižnice môžu obsahovať nasledujúce atribúty:

- Autor: zoznam autorov diela
- Názov: názov diela
- Kategórie: zoznam kategórií v ktorých je dielo zaradené
- Načítal: meno načítavateľa v prípade, že ide o zvukovú knihu
- Popis: anotácia
- Vydavateľ: názov vydavateľstva
- Rok vydania
- Jazyk: jazyk v akom je kniha
- Veľkosť: informácia o veľkosti sťahovaného súboru

V tomto zozname je možné použiť aj funkcie vyhľadávania (hľadať, hľadať ďalej a hľadať späť, pozri kapitolu gestá v zoznamoch). Pri vyhľadávaní je prehľadávané meno autora, názov diela a žáner. Kontextová ponuka zoznamu kníh obsahuje nasledujúce položky:

- Stiahnuť knihu: po aktivovaní sa spustí proces sťahovania knihy.
- Pridať do obľúbených: Po aktivovaní bude kniha pridaná do zoznamu obľúbených kníh.
- Zdieľať cez Môj Corvus: Po aktivovaní sa zobrazí zoznam priateľov v sieti Môj Corvus. V zozname je možné vybrať priateľa, ktorému knihu chcete odoslať. Po poklepaní na prezývku priateľa sa

zobrazí editačné pole. Tu je možné ešte záznam upraviť, prípadne dopísať podrobnejšiu informáciu. Po poklepaní bude kniha odoslaná. V sieti Môj Corvus sa odosiela len informácia o knihe. Používateľ, ktorý si chce knihu stiahnuť musí mať v module Sťahovanie kníh zadané prihlasovacie údaje do knižnice. Informácie o knihe si môže prečítať aj bez prihlásenia.

- O knihe: podrobné informácie o knihe, zobrazujú sa aj pri poklepaní na knihe priamo v zozname
- Nastavenia: zobrazí sa obrazovka nastavení pre knižnicu, ktorá obsahuje práve zameranú knihu.
- Hľadať: umožňuje vyhľadávať text v údajoch o knihách v práve zobrazenom zozname kníh.

# *Poznámky:*

- Bez mena a hesla je možné sťahovať knihy len z knižnice Librivox a Komentované filmy a besedy Trnka.biz. Všetky ostatné knižnice vyžadujú meno a heslo, ktoré možno nastaviť v nastaveniach konkrétnej knižnice.
- Proces sťahovania knihy sa líši v závislosti od konkrétnej knižnice. Vo väčšine knižníc je sťahovanie priamočiare a začne sa bezprostredne po aktivovaní položky stiahnuť knihu v kontextovej ponuke. Napríklad v Slovenskej knižnici pre nevidiacich sa ale najprv kniha generuje, až následne sa začne sťahovať. Pri sťahovaní sa teda riaďte informačnými správami, ktoré sa zobrazujú po iniciovaní sťahovania. V niektorých knižniciach máte po aktivovaní sťahovania knihy možnosť vybrať si formát knihy. Voľba formátu sa zobrazuje len pri knihách v knižniciach, ktoré knihy vo viacerých formátoch poskytujú.

# **6.16.3 Nastavenia**

Obrazovka obsahuje nasledujúce položky:

- Používateľské meno: prihlasovacie meno do knižnice
- Heslo: prihlasovacie heslo do knižnice
- Priečinok: umožňuje nastaviť priečinok, do ktorého sa budú ukladať stiahnuté knihy z tejto knižnice. Po poklepaní nájdite priečinok do ktorého chcete knihy ukladať, vstúpte do neho a v kontextovej ponuke aktivujte položku potvrdiť.
- Z tejto knižnice sťahovať len cez WIFI: Ak je zapnuté, potom sa začne sťahovanie súborov z danej knižnice len v prípade, že je telefón pripojený k internetu prostredníctvom WIFI.
- Po stiahnutí knihy automaticky rozbaliť: ak je zapnuté, potom sa Corvus po stiahnutí knihy pokúsi knihu automaticky rozbaliť do priečinka s rovnakým názvom, akým je pomenovaná kniha. Voľba je dostupná len pre knižnice, ktoré obsahujú knihy vo formáte zip.
- O knižnici: po aktivovaní sa zobrazia základné informácie o knižnici. Zobrazuje sa rovnaký dialóg ako ten, ktorý sa zobrazí po aktivovaní rovnomennej položky v kontextovej ponuke knižnice.

# **6.17 Aplikácia Môj Corvus**

Sieť Môj Corvus vám umožňuje komunikovať s ostatnými používateľmi Corvusu. V súčasnosti ponúka vzdialenú pomoc a podporu, audio a video hovory, zdieľanie kníh, poznámok, záznamov zo zápisníka, podcastov, internetových rádií a spojení z cestovných poriadkov. Na využívanie siete Môj Corvus je potrebné mať aktívne internetové pripojenie.

Ponuka Môj Corvus obsahuje tieto položky:

- Notifikácie: Tu sa zobrazujú upozornenia v prípade, že zmeškáte hovor zo siete Môj Corvus, tiež žiadosti o priateľstvo a žiadosti o vzdialenú pomoc. Takisto sa tu zobrazujú položky, ktoré vám niekto pošle (podcasty, knihy, poznámky, spojenie z cestovných poriadkov a pod). Notifikácie je možné zobrazovať aj na hlavnej obrazovke (pozri Kapitolu nastavenia).
- Moji priatelia: Tu sa zobrazuje zoznam vašich priateľov. Z tohto zoznamu môžete uskutočňovať hlasové a video hovory a tiež ponúknuť alebo požiadať o vzdialenú pomoc. Funkcie sú podrobne popísané v kapitolách nižšie.
- Vzdialená pomoc: Umožňuje ovládať telefón iného používateľa Corvusu prostredníctvom internetu. V súčasnosti je možné ponúkať vzdialenú pomoc aj ľuďom, ktorých nemáte medzi priateľmi. Podrobnejšie pozrite v samostatnej kapitole o vzdialenej pomoci.

# **6.17.1 Kontextová ponuka modulu Môj Corvus**

Kontextová ponuka modulu Môj Corvus obsahuje nasledovné položky:

- Upraviť profil: Umožňuje upraviť údaje, ktoré ste počas registrácie zadali do vášho profilu. Ide o rovnakú položku, do ktorej sa dostanete aj z menu Pomocník > Registrácia.
- Nastavenia: Umožňuje nastaviť, aby sa notifikácie zo siete Môj Corvus zobrazovali na hlavnej obrazovke a tiež zmeniť tón zvonenia pre prichádzajúce hlasové a video hovory zo siete Môj Corvus. Pozrite kapitolu Nastavenia

## **6.17.2 Registrácia do siete Môj Corvus**

Aby ste mohli využívať funkcie dostupné v sieti Môj Corvus, je potrebné vytvoriť si profil. Vytvorenie profilu je zdarma a jeho vyplnenie vám nezaberie veľa času. Na vytvorenie profilu je potrebné mať zriadenú e-mailovú schránku a mať do nej prístup. E-mailová adresa slúži na overenie registrácie.

- Ak sa chcete zaregistrovať do siete Môj Corvus, prejdite do ponuky, aktivujte položku Pomocník a následne poklepte na položku Registrácia.
- V prvom kroku sa otvorí neprepisovateľné editačné pole. Corvus vás upozorní, že pri registrácii je potrebné overiť vašu e-mailovú adresu. Takto chránime vašu bezpečnosť. Po poklepaní sa otvorí editačné pole, do ktorého zadajte vašu e-mailovú adresu.
- Po poklepaní dostanete do vašej e-mailovej schránky e-mail s overovacím odkazom. Tento odkaz je potrebné otvoriť. Môžete to urobiť v počítači, alebo e-mailovom klientovi Corvusu prípadne inom e-mailovom klientovi vo vašom smartfóne. E-mail zvyčajne dorazí do niekoľkých minút. Pokiaľ ho nemôžete nájsť, skontrolujte priečinok spam, alebo nevyžiadaná pošta.
- Po potvrdení odkazu z e-mailovej správy sa v Corvuse otvorí neprepisovateľné editačné pole s informáciou o úspešnom overení e-mailovej adresy.
- Teraz znovu vstúpte do ponuky, poklepte na položku Pomocník a následne poklepte na položku Registrácia. Otvorí sa zoznam s Nasledujúcimi položkami:
- Priezvisko: Po poklepaní zadajte vaše priezvisko. Priezvisko sa zobrazuje v žiadostiach o priateľstvo, aby vás dokázali ostatní identifikovať.
- Krstné meno: Po poklepaní zadajte vaše krstné meno. Krstné meno sa zobrazuje v žiadostiach o priateľstvo, aby vás ostatní dokázali identifikovať.
- Prezývka: Po poklepaní zadajte vašu prezývku. Prezývka sa zobrazuje v žiadostiach o priateľstvo, ale tiež ste takto viditeľní aj v kontaktoch vašich priateľov.
- E-mailová adresa: E-mailovú adresu nie je možné zmeniť. Ak chcete zmeniť e-mailovú adresu, je potrebné aktuálny profil odstrániť a zaregistrovať nový. Po poklepaní na položku E-mailová adresa sa Corvus v neprepisovateľnom editačnom poli opýta, či chcete aktuálny profil odstrániť a vytvoriť nový.
- Uložiť: Po poklepaní sa informácie uložia.

# **6.17.3 Ponuka Moji priatelia**

Po poklepaní na položku Moji priatelia v zozname Môj Corvus sa zobrazí zoznam ľudí, s ktorými ste nadviazali priateľstvo. Zoznam je triedený v abecednom poradí. Zobrazujú sa tu len osoby, ktoré priateľstvo potvrdili. Po vyvolaní kontextovej ponuky, alebo poklepaní na meno priateľa sú dostupné tieto možnosti:

- Uskutočniť Corvus hlasový hovor: Umožňuje priateľovi zavolať v sieti Môj Corvus. Podrobnejšie v kapitole o hlasových a video hovoroch.
- Uskutočniť Corvus video hovor: Umožňuje priateľovi zavolať, pričom okrem hlasu sa bude prenášať aj obraz. Podrobnejšie v kapitole o hlasových a video hovoroch.
- Požiadať o vzdialenú pomoc: Umožňuje požiadať priateľa o vzdialenú pomoc. Takto umožníte priateľovi prístup k vášmu telefónu. V tomto prípade nie je potrebné zadávať heslo. Podrobnejšie v kapitole o vzdialenej pomoci.
- Ponúknuť vzdialenú pomoc: Po aktivovaní tejto položky môžete priateľovi ponúknuť vzdialenú pomoc a ovládať jeho telefón na diaľku. Podrobnejšie v kapitole o vzdialenej pomoci
- Požiadať o priateľstvo: Pokiaľ vás niekto odstránil z priateľov, môžete opätovne o priateľstvo požiadať po poklepaní na túto položku.
- Vymazať: Po poklepaní na túto položku odstránite používateľa z priateľov.
- Požiadať o priateľstvo výber z kontaktov: Umožňuje požiadať o priateľstvo. Po poklepaní sa zobrazí zoznam kontaktov a tu môžete vybrať kontakt, ku ktorému máte uloženú e-mailovú adresu. Podrobnejšie v nasledujúcej kapitole.
- Požiadať o priateľstvo zadať adresu ručne: Umožňuje požiadať o priateľstvo, pričom po poklepaní je potrebné zadať adresu priateľa ručne. Podrobnejšie v nasledujúcej kapitole.
- Hľadať: Umožňuje vyhľadať priateľa na základe jeho prezývky, podobne ako keď prehľadávate uložené telefónne čísla v kontaktoch. Rovnako je možné použiť aj gesto 1-švih hore resp. 1-švih dole.
- Zobraziť podrobnosti: Po poklepaní v neprepisovateľnom editačnom poli zobrazí informácie o priateľovi. Meno, priezvisko, prezývka a e-mailová adresa.Nastavenia: Zobrazí ponuku nastavení siete Môj Corvus. Pozri kapitolu Nastavenia.

#### **6.17.3.1 Požiadanie o priateľstvo**

Aby ste mohli komunikovať s ostatnými používateľmi siete Môj Corvus, je potrebné s nimi nadviazať priateľstvo. Ak sa s niekým chcete spojiť, potrebujete poznať jeho e-mailovú adresu. Tú môžete zadať ručne, alebo ju môžete vybrať z kontaktov. Priateľstvo je možné nadviazať nasledovne:

- V module Môj Corvus Poklepte na položku Moji priatelia. Otvorí sa zoznam s priateľmi. Ak pridávate prvého priateľa, zoznam bude prázdny. Teraz aktivujte kontextovú ponuku alebo jednoducho poklepte. Poklepať môžete v prázdnom zozname, alebo na meno ľubovoľného priateľa.
- Ak poznáte e-mailovú adresu priateľa, a máte ju uloženú v kontaktoch, švihaním hore a dole prejdite na položku Požiadať o priateľstvo - výber z kontaktov. Po poklepaní sa zobrazí zoznam kontaktov uložených vo vašom smartfóne. Tie, ktoré nemajú priradenú e-mailovú adresu, budú nedostupné. Poklepaním zvoľte kontakt, ktorý chcete pridať medzi priateľov v sieti Corvus.
- Ak poznáte e-mailovú adresu priateľa, no nemáte ju uloženú v kontaktoch, z kontextovej ponuky Moji priatelia zvoľte položku Požiadať o priateľstvo - zadať adresu ručne. Po poklepaní sa otvorí editačné pole. Zadajte e-mailovú adresu a poklepte.

Po zvolení adresy z kontaktov alebo zadaní adresy ručne sa otvorí neprepisovateľné editačné pole s informáciou o úspešnom odoslaní žiadosti. Priateľ sa objaví v zozname až keď žiadosť akceptuje.

Pokiaľ sa objaví informácia, že používateľ nie je registrovaný v sieti Môj Corvus, overte si prosím, či zadávate správnu e-mailovú adresu. Prípadne, ak má používateľ viacero adries, je možné, že má v sieti Môj Corvus registrovanú inú adresu.

### **6.17.3.2 Prijatie priateľstva**

Po odoslaní žiadosti o priateľstvo je používateľovi odoslaná notifikácia. Táto sa objaví v module Môj Corvus, položka Notifikácie. Ak je nastavené zobrazovanie notifikácií aj na hlavnej obrazovke, potom sa notifikácia objaví aj tu.

Po poklepaní na notifikáciu sa otvorí neprepisovateľné editačné pole s informáciou o žiadosti. Dozviete sa meno, priezvisko a prezývku používateľa, ktorý žiada o oprávnenia. Tiež je tu uvedená informácia, aké oprávnenia získa. Po poklepaní máte tieto možnosti:

- Udeliť požadované oprávnenia: Po poklepaní potvrdíte priateľstvo. Používateľ je na potvrdenie priateľstva upozornený notifikáciou v sieti Môj Corvus.
- Zobraziť podrobnosti: Otvorí neprepisovateľné editačné pole s informáciou o užívateľovi a požadovaných oprávneniach.
- Vymazať: Vymaže notifikáciu. Týmto žiadosť o priateľstvo odmietnete, ale na túto skutočnosť nie je používateľ upozornený.
- Zmeniť označenie, označiť všetko, odznačiť všetko: Umožňuje notifikáciu vybrať, prípadne zrušiť výber, pokiaľ chcete pracovať s viacerými upozorneniami súčasne.

Notifikácia o prijatí priateľstva sa zobrazuje medzi notifikáciami v sieti Môj Corvus, prípadne aj na hlavnej obrazovke, ak je nastavené zobrazovanie notifikácií Môj Corvus na hlavnej obrazovke.

# **6.17.3.3 Odstránenie priateľa a opätovné požiadanie o priateľstvo**

Ak chcete odstrániť používateľa z priateľov, v zozname priateľov švihaním hore a dole prejdite na jeho prezývku. Poklepte a švihaním hore a dole nájdite položku Vymazať a poklepte. Takisto môžete priateľa vymazať aj gestom 1-dvojťuk.

Corvus sa opýta, či skutočne chcete priateľa odstrániť. Dostupné sú možnosti Potvrdiť a zrušiť.

Na rozviazanie priateľstva Corvus upozorní formou notifikácie aj priateľa, s ktorým ste priateľstvo ukončili. Stále ostanete v zozname jeho priateľov, ale Corvus pred vašou prezývkou vysloví informáciu, že nie ste dostupný. Rovnako nebudú dostupné ani možnosti uskutočniť hlasový / video hovor, poskytnúť vzdialenú pomoc a podobne.

Priateľ môže opätovne o priateľstvo požiadať nasledovne:

- Z ponuky Moji priatelia vyhľadajte priateľa, ktorého chcete znovu požiadať o priateľstvo a poklepte.
- Aktivujte položku Požiadať o priateľstvo. Corvus o úspešnom odoslaní žiadosti upozorní v neprepisovateľnom editačnom poli.

# **6.17.4 Hlasové a video hovory**

S priateľmi v sieti Corvus sa môžete spojiť prostredníctvom hlasových a video hovorov. Na uskutočnenie týchto hovorov je potrebné mať aktívne pripojenie do internetu. V sieti môj Corvus dbáme aj na kvalitu hovoru, preto je zvuková kvalita vyššia, ako pri iných dostupných komunikačných možnostiach.

## **6.17.4.1 Uskutočnenie hlasového a video hovoru**

Ak chcete priateľovi zavolať, z ponuky moji priatelia švihaním hore a dole vyberte priateľa, s ktorým sa chcete spojiť.

Po poklepaní si môžete zvoliť dve možnosti:

- Uskutočniť Corvus hlasový hovor: Spojenie bude nadviazané bez obrazu a zvuk hovoru bude presmerovaný do slúchadla.
- Uskutočniť Corvus video hovor: Spojenie bude nadviazané aj s obrazom a zvuk hovoru ostane v reproduktore telefónu. Predpokladáme, že počas video hovoru nie je vhodné mať telefón pri uchu a chceme jednak používateľa vidieť a tiež správne pozerať do kamery.

Počas nadväzovania spojenia sa ozýva krátke pípanie a zobrazí sa okno hovoru.

Ak sa objaví neprepisovateľné editačné pole so správou chyba spojenia, priateľ v čase vášho volania nie je online, alebo má štandardný gsm hovor u svojho operátora. V tomto prípade ani nedostane upozornenie na zmeškaný hovor.

Ak sa okno hovoru po zvonení automaticky zatvorí, znamená to, že priateľ je online, ale hovor neprijal. Rovnako je možné, že hovor nemôže teraz prijať a odmietol ho. Hovor je automaticky ukončený po 30 sekundách zvonenia, pričom v tomto prípade priateľ dostane upozornenie, že ste mu volali. Rovnako dostane priateľ informáciu o zmeškanom hovore, ak počas zvonenia hovor ukončíte vy.

### **6.17.4.2 Obrazovka prichádzajúceho hovoru**

Pokiaľ vám niekto volá v sieti môj Corvus, ozve sa zvuk prichádzajúceho hovoru určený pre sieť Môj Corvus. Zvuk sa ozve aj v prípade, že máte nastavený tichý profil alebo vibrovanie. Obrazovka prichádzajúceho hovoru je podobná tej, ktorú poznáte z klasických hovorov. Obsahuje dve položky. Prvá označuje prezývku volajúceho. Druhá zobrazuje e-mailovú adresu volajúceho. Predvolený zvuk prichádzajúceho hovoru v sieti Môj Corvus je možné zmeniť v nastaveniach.

Na obrazovke prichádzajúceho hovoru máte tieto možnosti:

• Švihanie hore a dole: Prechádza medzi prezývkou a e-mailovou adresou volajúceho. Obe sú prečítané.

- Tlačidlo 1-shift alebo 2-shift: stíši zvonenie. Obrazovka hovoru ostáva aktívna, takže si môžete prezerať informácie o volajúcom.
- Dvojšvih doprava alebo stlačenie tlačidla 1-shift dvakrát za sebou: Prijatie hovoru
- Dvojšvih doľava: Odmietnutie hovoru.

### **6.17.4.3 Obrazovka prebiehajúceho hovoru**

Počas hovoru sú dostupné tieto položky:

- Prezývka: Zobrazuje prezývku priateľa, s ktorým hovoríte a trvanie hovoru.
- Reproduktor: Po poklepaní je možné zapnúť a vypnúť hlasitý odposluch. Reproduktor je tiež možné zapnúť a vypnúť tlačidlom 1 Shift.
- Video na celú obrazovku: Počas video hovoru zobrazí video protistrany na celej obrazovke. Video na celej obrazovke je možné zobraziť aj poklepaním na video.
- Video: Poklepaním je možné zapínať a vypínať prenos videa. Nezáleží na tom, či ste na začiatku uskutočnili hlasový alebo video hovor, video je možné zapnúť a vypnúť v oboch prípadoch. Po zapnutí videa sa automaticky aktivuje hlasný odposluch. Video zapínate vždy len na vašej strane. Preto ak chcete vidieť protistranu, musí aj ona zapnúť video poklepaním na položku video.
- Kamera: Poklepaním meníte, ktorá kamera sa používa na prenos videa. Položka je dostupná len ak je zapnutý prenos videa.
- Hovor môžete ukončiť gestom 1-švih doľava.

Počas hovoru Môj Corvus môžete prejsť do hlavnej ponuky Corvus a používať ostatné funkcie vášho smartfónu, napríklad zapisovať udalosti do kalendára a podobne. Stačí ak podržíte tlačidlo 2 shift, prípadne poklepete na tlačidlo domov. K hovoru sa opätovne môžete vrátiť tak, že v hlavnej ponuke v prostredí Corvus aktivujete položku prebiehajúci hovor Môj Corvus.

### **6.17.5 Vzdialená pomoc**

Určite ste už zažili situáciu, že niekto potreboval niečo nastaviť vo svojom smartfóne. Nemali ste však možnosť za ním vycestovať a navigovanie cez telefón bolo veľmi zdĺhavé. Prípadne opačne, niečo nefungovalo vo vašom smartfóne a potrebovali ste niekoho, kto by vám pomohol. V rámci siete Môj Corvus je možné prostredníctvom internetu ovládať na diaľku ľubovoľný smartfón.

# **6.17.5.1 Vzdialená pomoc medzi priateľmi v sieti Môj Corvus**

Pokiaľ chcete ovládať telefón používateľa, ktorého máte v priateľoch v sieti Môj Corvus, postupujte nasledovne:

- V module Môj Corvus prejdite do zoznamu Moji priatelia.
- Vyberte priateľa, ktorému chcete poskytnúť vzdialenú pomoc.
- Z kontextovej ponuky aktivujte položku ponúknuť vzdialenú pomoc. Corvus otvorí neprepisovateľné editačné pole s informáciou o úspešnom odoslaní žiadosti.
- Teraz musíte počkať, kým druhá strana žiadosť potvrdí.

Na zariadenie protistrany je odoslaná notifikácia s informáciou, že jej ponúkate vzdialenú pomoc. Po poklepaní na notifikáciu sa zobrazia možnosti:

- Otvoriť v aplikácii Vzdialená pomoc: Po poklepaní dostane priateľ oprávnenie ovládať smartfón na diaľku.
- Zobraziť podrobnosti: Zobrazí informácie z upozornenia v neprepisovateľnom editačnom poli.
- Vymazať: Umožní notifikáciu vymazať, čím zároveň odmietnete žiadosť o vzdialenú pomoc. Protistrana ale na túto skutočnosť nie je upozornená.
- Zmeniť označenie, označiť všetko, odznačiť všetko: Umožňuje označiť notifikácie v prípade, že pracujete s viacerými upozorneniami súčasne.

Priebeh vzdialenej pomoci je opísaný v kapitole Relácia vzdialenej pomoci. O vzdialenú pomoc môžete tiež požiadať. V takom prípade postupujte nasledovne:

- Z modulu Môj Corvus otvorte zoznam Moji priatelia.
- Vyberte priateľa, od ktorého chcete prijať vzdialenú pomoc.
- Poklepte a v zozname vyberte položku Požiadať o vzdialenú pomoc. Po poklepaní Corvus otvorí neprepisovateľné editačné pole s informáciou o úspešnom odoslaní žiadosti.
- Na zariadenie protistrany je odoslaná notifikácia s vašou žiadosťou o vzdialenú pomoc. Po poklepaní na notifikáciu sú dostupné rovnaké možnosti, ako sme popísali vyššie.

Priebeh vzdialenej pomoci je opísaný v kapitole Relácia vzdialenej pomoci.

Rozdiel medzi tým, či o pomoc žiadate a tým, či ju poskytujete je v tom, ktorý telefón bude dostupný cez internet na ovládanie. Ak pomoc poskytujete, očakávate, že budete ovládať telefón protistrany. Ak o pomoc žiadate, predpokladá sa, že na ovládanie poskytnete druhej strane váš smartfón.

### **6.17.5.2 Poskytnutie vzdialenej pomoci mimo siete Môj Corvus**

Ak chcete poskytnúť pomoc niekomu, koho nemáte v priateľoch v rámci siete Môj Corvus, nie je nutné žiadať o priateľstvo. V tomto prípade postupujte nasledovne:

- V module Môj Corvus, alebo z menu Pomocníka aktivujte položku Vzdialená pomoc.
- Na zariadení, ktorým budete ovládať iné zariadenie, aktivujte položku Ponúknuť vzdialenú pomoc.
- Na zariadení, ktoré budete ovládať takisto v ponuke Môj Corvus, alebo v ponuke Pomocníka je potrebné tiež aktivovať položku Vzdialená pomoc. Druhá strana však musí aktivovať položku Požiadať o vzdialenú pomoc.
- Na oboch zariadeniach budete vyzvaní na zadanie hesla. Heslo si musíte dohodnúť a musí byť identické. Môže obsahovať malé a veľké písmená, interpunkciu a čísla. Musí mať najmenej 5 znakov.
- Po zadaní hesla sa na oboch zariadeniach objaví neprepisovateľné editačné pole s informáciou o úspešnom nadviazaní spojenia.

### **6.17.5.3 Relácia vzdialenej pomoci**

Pokiaľ poskytujete vzdialenú pomoc, táto môže prebiehať v troch režimoch. Režim vzdialenej pomoci je možné zvoliť v nastaveniach v module Vzdialená pomoc v ponuke Môj Corvus alebo v ponuke pomocník. Ak nastavíte možnosť vždy sa opýtať, Corvus sa pri každom poskytovaní vzdialenej pomoci opýta, v akom režime chcete spojenie uskutočniť. Dostupné sú tieto možnosti:

• Bez hovoru (minimálne nároky na pripojenie): Vzdialená pomoc bude aktivovaná bez hlasového a video hovoru. Takto budete môcť ovládať zariadenie na diaľku, avšak nebudete môcť komunikovať s druhou stranou. Na komunikáciu je potom potrebné využiť iný komunikačný kanál. Samozrejme, v mnohých situáciách tento druh pomoci postačuje a nie je potrebné mať aktívne hlasové alebo video spojenie.

- S hlasovým hovorom Môj Corvus: Pri tomto type pomoci budete môcť ovládať telefón protistrany a navyše budete spojený aj pomocou hlasového hovoru. Tak budete môcť s protistranou aj komunikovať.
- S Videohovorom Môj Corvus: Pri tomto type pomoci budete môcť ovládať telefón protistrany a navyše budete spojený aj pomocou video hovoru. Tak budete môcť s protistranou aj komunikovať. Navyše je aktivované aj zrkadlenie obrazovku zariadenia a tak vidíte, čo je zobrazené na obrazovke zariadenia protistrany. Upozorňujeme, že pri tomto type vzdialenej pomoci sa pri nadviazaní spojenia objaví varovanie operačného systému a aktivuje sa čítač obrazovky Corvusu. Varovanie upozorňuje, že Corvus sa pokúša zaznamenávať obrazovku zariadenia protistrany. Je potrebné prejsť na tlačidlo povoliť a aktivovať ho poklepaním.

Upozorňujeme, že toto nastavenie má vplyv len v situáciách, ak pomoc poskytujete. Ak pomoc prijímate, použije sa nastavenie používateľa, ktorý vám pomoc poskytuje.

Predpokladáme, že ste už nadviazali spojenie v rámci vzdialenej pomoci s priateľom alebo účastníkom mimo siete Môj Corvus.

Od tohto momentu sú všetky gestá zo zariadenia, ktorým telefón ovládate odosielané do zariadenia protistrany. Ako odozvu dostávate späť reakcie zariadenia. Corvus rešpektuje vaše nastavenia hlasového výstupu, avšak riadi sa nastavením výrečnosti protistrany. Do zariadenia protistrany je možné odosielať všetky gestá v prostredí Corvusu i v prostredí čítača.

Počas vzdialenej pomoci môže aj protistrana s telefónom pracovať. V takom prípade budete tiež počuť, čo protistrana robí.

Počas vzdialenej pomoci sa pravidelne ozýva pípanie, aby ste vedeli, že je stále aktívne pripojenie k serveru vzdialenej pomoci. Toto je užitočné v prípade, že pomoc už nechcete poskytovať alebo prijímať, ale zabudnete ju ukončiť.

Ak poskytujete vzdialenú pomoc a chcete ovládať váš telefón (napríklad si pozrieť nejakú svoju poznámku), môžete dočasne prerušiť poskytovanie pomoci tlačidlom domov. Musíte použiť fyzické alebo dotykové tlačidlo domov. Stlačenie a podržanie tlačidla 2-shift totiž aktivuje domovskú obrazovku na vzdialenom zariadení. Keď budete ovládať svoj telefón, prípadné hlásenia a zvuky z ovládaného zariadenia budete stále počuť tiež.

Počas aktívnej vzdialenej pomoci pribudne na hlavnej obrazovke položka prebiehajúca vzdialená pomoc. Po jej aktivovaní sú dostupné tieto možnosti:

• Mikrofón: Ak je aktívny hlasový alebo video hovor v sieti Môj Corvus, potom je táto položka dostupná a umožňuje vypnúť a zapnúť váš mikrofón.

- Pokračovať v relácii: Opätovne aktivuje vzdialenú pomoc a všetky gestá budú odosielané do zariadenia protistrany.
- Ukončiť spojenie: Ukončí vzdialenú pomoc.

Obrazovku prebiehajúcej vzdialenej pomoci môžete vyvolať aj na zariadení protistrany. Okrem zapnutia a vypnutia mikrofónu protistrany a ukončenia pomoci tu môžete aktivovať aj položku Vypínacia obrazovka. Po poklepaní sa otvorí štandardná Android obrazovka, na ktorej je možné zariadenie protistrany vypnúť alebo reštartovať. Upozorňujeme, že ak plánujete po opätovnom zapnutí zariadenia protistrany v pomoci pokračovať, je potrebné vzdialenú pomoc nanovo nadviazať.

K vzdialenej pomoci je možné sa vrátiť aj tak, že z ponuky Môj Corvus alebo Pomocníka aktivujete položku Vzdialená pomoc a následne položku Pokračovať v relácii. Corvus oznámi opätovné pripojenie hlásením Spojenie bolo úspešne nadviazané.

Ak chcete ukončiť reláciu vzdialenej pomoci (či už ako poskytovateľ alebo príjemca pomoci), môžete to urobiť z ponuky zobrazenej na hlavnej obrazovke, alebo prejdite z modulu Môj Corvus, alebo z menu Pomocníka na položku Vzdialená pomoc. Tu aktivujte položku Ukončiť spojenie.

## **6.17.5.4 Editačné polia**

Môže sa stať, že počas vzdialenej pomoci budete chcieť zapísať text na telefóne protistrany. Napríklad e-mailovú adresu, adresu servera a podobne. Editačné pole sa zobrazí na vašom zariadení aj na zariadení protistrany. Na písanie teda môžete využiť vaše vlastné nastavenie klávesnice a protistrana môže používať klávesnicu, na ktorú je zvyknutá.

Je potrebné dohodnúť sa, kto text do poľa zapíše. Upozorňujeme však, že ak prijímate pomoc a ste vyzvaní na zadanie hesla (napríklad k e-mailovej schránke), protistrana bude počuť, čo zadávate. Odporúčame, aby text potvrdil ten, kto ho zadáva.

### **6.17.6 Nastavenia**

Modul vzdialenej pomoci obsahuje aj položku nastavenia. Aktuálne je tu možné nastaviť režim poskytovania vzdialenej pomoci. Dostupné sú tieto možnosti:

• Vždy sa opýtať: Pred tým, než budete poskytovať pomoc sa Corvus vždy opýta, akým spôsobom chcete pomoc poskytnúť. Možnosti sú vysvetlené nižšie:

- Bez hovoru (minimálne nároky na pripojenie): Vzdialená pomoc bude vždy aktivovaná bez hlasového a video hovoru. Takto budete môcť ovládať zariadenie na diaľku, avšak nebudete môcť komunikovať s druhou stranou. Na komunikáciu je potom potrebné využiť iný komunikačný kanál. Samozrejme, v mnohých situáciách tento druh pomoci postačuje a nie je potrebné mať aktívne hlasové alebo video spojenie.
- S hlasovým hovorom Môj Corvus: Pri každej vzdialenej pomoci, ktorú budete poskytovať, bude spustený aj hlasový hovor. Pri tomto type pomoci budete môcť ovládať telefón protistrany a navyše budete spojený aj pomocou hlasového hovoru. Tak budete môcť s protistranou aj komunikovať.
- S Videohovorom Môj Corvus: Pri každej vzdialenej pomoci, ktorú budete poskytovať, bude spustený aj videohovor. Pri tomto type pomoci budete môcť ovládať telefón protistrany a navyše budete spojený aj pomocou video hovoru. Tak budete môcť s protistranou aj komunikovať. Navyše si môžete zrkadliť aj obrazovku zariadenia a tak vidieť, čo je zobrazené na obrazovke zariadenia protistrany.

Upozorňujeme, že toto nastavenie má vplyv len v situáciách, ak pomoc poskytujete. Ak pomoc prijímate, použije sa nastavenie používateľa, ktorý vám pomoc poskytuje.

# **6.17.6.1 Dôležité upozornenia**

- Človek, ktorého zariadenie chcete ovládať nemusí byť vašim priateľom v sieti Corvus. Zároveň však platí, že musí mať nainštalovaný aplikačný set Corvus. Nie je možné na diaľku obsluhovať smartfón, v ktorom sa Corvus nenachádza. Rovnako nie je možné využívať funkcie iného čítača obrazovky. Preto ak chcete ovládať na diaľku telefón iného používateľa a budete chcieť pristupovať aj k funkciám mimo prostredia aplikačného setu Corvus, je potrebné, aby protistrana mala aktívny aj Corvus čítač. Pokiaľ sa pokúsite spustiť vzdialenú pomoc a súčasne nie je spustená služba Corvus v prístupnosti systému Android, Corvus na to upozorní a umožňí vám službu aktivovať.
- Počas poskytovania vzdialenej pomoci je automaticky dočasne deaktivovaná funkcia potláčať systémové dialógy a tiež je automaticky aktivované aktivovanie čítača obrazovky pri opustení Corvusu, aby bolo možné pracovať aj s oknami systému Android, meniť nastavenia a prípadne inštalovať aplikácie.
- Upozorňujeme, že cez vzdialenú pomoc má užívateľ na druhej strane plnú kontrolu nad vašim zariadením do momentu, kým samy spojenie neprerušíte. Môže uskutočňovať hlasové hovory,
odosielať SMS správy a e-maily. Rovnako ak zadávate heslo, druhá strana počuje, čo zadávate. Preto starostlivo zvážte, komu umožníte prístup k vášmu zariadeniu. Okrem dôveryhodných ľudí môžu vzdialenú pomoc využiť aj pracovníci technickej podpory Touch&Speech, ale len s vašim súhlasom.

- Počas vzdialenej pomoci Corvus udržiava vzdialenú obrazovku ovládaného telefónu odomknutú. Ak ju však protistrana zamkne, musí ju protistrana rovnako aj odomknúť.
- Počas vzdialenej pomoci sa na ovládanom zariadení ozýva pípanie. To upozorňuje, že telefón je stále pripojený k serveru vzdialenej pomoci. Pokiaľ už bolo poskytovanie pomoci ukončené, je potrebné ukončiť pomoc aj priamo v zariadení. Urobíte to z modulu Môj Corvus, alebo z menu Pomocník, poklepaním na položku Vzdialená pomoc a následne na položku Ukončiť vzdialenú pomoc.
- V prostredí mimo Corvusu nie je možné aktivovať položky pomocou prehmatávania obrazovky prstom.
- Vzdialená pomoc poskytuje len odozvu prostredníctvom hlasového výstupu. Na obrazovke sa nezrkadlí obrazovka protistrany.
- Na telefóne, ktorý ovládate, nie je možné používať hlasovú asistentku. Diktovanie textu môžete použiť len v prípade, že diktujete text do editačného poľa.
- Uvedomte si, že do telefónu protistrany sú počas vzdialenej pomoci odosielané aj univerzálne gestá. Ak napríklad chcete upraviť hlasitosť reči na vašom zariadení, musíte najprv dočasne prerušiť vzdialenú pomoc tlačidlom domov.
- Ak chcete na vzdialenom zariadení aktivovať tlačidlo domov v prostredí aplikačného setu Corvus, podržte tlačidlo 2-shift. V režime čítača obrazovky vykonajte gesto 1-švih doľava a doprava.

## **6.17.6.2 Modelová situácia**

Predpokladajme, že Marek má problém s nastavením svojho smartfónu. Nefunguje mu správne fyzická klávesnica. Jeho kamarát Peter vie, čo treba nastaviť. Dohodnú sa, že Peter Marekovi pomôže.

Marek Petra zatiaľ nemá v priateľoch v sieti Môj Corvus. Preto si dohodnú heslo Klavesnica.

Marek na svojom smartfóne z menu pomocník aktivuje položku Vzdialená pomoc. Keďže potrebuje pomôcť, aktivuje položku Požiadať o vzdialenú pomoc.

Peter na svojom smartfóne takisto z menu pomocník aktivuje položku vzdialená pomoc. Keďže pomoc ponúka, aktivuje položku poskytnúť vzdialenú pomoc.

Obaja zadajú dohodnuté heslo Klavesnica.

Peter teraz môže ovládať Marekov telefón. Marek sleduje, čo sa deje. Peter na jeho telefóne prejde do nastavení a aktivuje možnosť zobrazovať klávesnicu na obrazovke.

Napokon obaja ukončia spojenie z menu Pomocník > Vzdialená pomoc > Ukončiť vzdialenú pomoc.

## **6.17.7 Notifikácie**

Po poklepaní na položku Notifikácie v module Môj Corvus sa zobrazujú upozornenia zo siete Môj Corvus. Tu nájdete upozornenia na zmeškané hovory v sieti môj Corvus, tiež na prijaté žiadosti o priateľstvo, akceptované priateľstvá a žiadosti o poskytnutie pomoci prípadne požiadavky na prijatie vzdialenej pomoci. Takisto sa tu zobrazujú zdieľané podcasty, internetové rádiá, knihy, spojenia z cestovných poriadkov, poznámky a záznamy zo zápisníka.

Po poklepaní na notifikáciu sa zobrazí text upozornenia v neprepisovateľnom editačnom poli. Pokiaľ ide o zmeškaný hovor, poznámku alebo záznam zo zápisníka, po poklepaní sa vrátite späť do zoznamu notifikácií. Pri ostatných položkách sú dostupné tieto možnosti:

- Otvoriť v aplikácii: Otvorí zdieľanú položku v príslušnej aplikácii. Ak dostanete napríklad epizódu podcastu, otvorí sa aplikácia RSS a podcasty. Ak dostanete spoj z cestovných poriadkov, otvorí sa zdieľaná položka v aplikácii Cestovné poriadky. Na položke je zvyčajne potrebné poklepať alebo vyvolať kontextovú ponuku a takto je s ňou možné ďalej pracovať (napríklad stiahnuť knihu, uložiť podcast a podobne). Poznámky a záznamy zo zápisníka je potrebné ukladať ručne priamo z editačného poľa pomocou kopírovania a prilepenia textu zo schránky.
- Zobraziť podrobnosti: Zobrazí obsah notifikácie v neprepisovateľnom editačnom poli (rovnako ako poklepanie na notifikáciu)
- Vymazať: Odstráni notifikáciu. Odstránené notifikácie viac nie je možné obnoviť. Vymazanie môžete vyvolať aj gestom 1-dvojťuk
- Zmeniť označenie: Umožňuje vybrať alebo zrušiť výber notifikácie. Vybraté notifikácie je možné hromadne vymazať.
- Označiť všetko: Umožňuje označiť viacero notifikácií. Po poklepaní sú dostupné možnosti všetko, od kurzora po začiatok a od kurzora po koniec.
- Odznačiť všetko: Umožňuje zrušiť označenie viacerých notifikácií. Po poklepaní sú dostupné možnosti všetko, od kurzora po začiatok a od kurzora po koniec.

### **6.17.8 Nastavenia**

Nastavenia je možné vyvolať z kontextovej ponuky modulu Môj Corvus, prípadne z ponuky vyvolanej na priateľovi v sieti Môj Corvus. Dostupné sú tieto položky:

- Notifikácie Môj Corvus zobrazovať aj na hlavnej obrazovke: Možnosť zapnete a vypnete poklepaním. Ak je zapnutá, potom sa notifikácie z modulu Môj Corvus budú zobrazovať aj medzi notifikáciami na hlavnej obrazovke.
- Tón zvonenia: Po poklepaní umožňuje zmeniť tón, ktorý sa používa pri prichádzajúcom hovore v sieti Môj Corvus. Tóny prepínajte švihom nahor a švihom nadol, požadovaný tón potvrďte poklepaním. Dialóg je možné kedykoľvek zrušiť švihom doľava.

#### **6.18 Aplikácia Podcasty a RSS**

Aplikácia umožňuje sledovanie RSS kanálov vo formáte RSS. Formát RSS bol vytvorený za účelom umožnenia tvorcom spravodajských ale aj iných webov, ktoré pravidelne poskytujú nový obsah, distribuovať informácie o tomto novom obsahu medzi záujemcov oň.

RSS si možno predstaviť ako informačný kanál, do ktorého prúdia jednoduché štruktúrované informácie. Každý takýto kanál má adresu, na ktorú môžeme nasmerovať čítačku RSS správ. Tá kanál monitoruje a ak sa v ňom vyskytne nová správa, informuje používateľa. RSS bežne využívajú napríklad internetové spravodajské servery. Ak na danom serveri napríklad pribudne nový článok, v RSS kanály sa objaví správa, ktorá obsahuje názov článku, perex článku, odkaz na kompletné znenie článku. Okrem toho môže obsahovať napríklad aj zvukovú prílohu a pod. Kanály, ktoré obsahujú správy s RSS prílohami nazývame podcasty.

V aplikácii čítačka RSS balíka Corvus sú RSS správy organizované v priečinkoch. Na začiatku je teda potrebné vyrobiť si jeden alebo viacero priečinkov, do ktorých potom možno smerovať správy z RSS kanálov. Pri pridávaní podcastov z databázy Apple podcasts (pozri kapitolu nižšie) je možné tento krok preskočiť. V takom prípade Corvus pre každý podcast automaticky vytvorí samostatný priečinok.

Po spustení aplikácie je zobrazený zoznam existujúcich priečinkov. Tento je pri prvom spustení prázdny. Na tejto obrazovke je možné spravovať priečinky a pridávať nové kanály. Na správu existujúcich kanálov je potrebné použiť správcu RSS kanálov.

Príklad použitia aplikácie:

- Spustite aplikáciu, nachádzame sa v prázdnom zozname priečinkov. V prvom kroku teda vytvoríme priečinok.
- Vyvolajte kontextovú ponuku a aktivujte položku "vytvoriť nový priečinok". Zadajte názov priečinka, napríklad "pc novinky". Teraz máme vytvorený priečinok, do ktorého chceme smerovať správy z kanála. Ďalej pridáme kanál
- V kontextovej ponuke aktivujte položku "pridať kanál" . Zobrazí sa zoznam s položkami, ktoré je potrebné postupne vyplniť.
- Ako URL nastavte napríklad https://zive.azet.sk/rss/najnovsie/. Pozor, v editačnom políčku pre URL je už zadané https://.
- Poklepte po položke "výstupný priečinok" a vyberte priečinok, ktorý sme vytvorili v prvom kroku.
- Nakoniec aktivujte uložiť. Ak ste URL zadali správne, zobrazí sa dialóg s informáciou o úspešnom pridaní kanála a o nových správach, ktoré boli z kanála stiahnuté.
- Teraz je možné poklepaním otvoriť priečinok a prezerať si zoznam existujúcich správ. Podrobnosti o fungovaní zoznamu správ viď nižšie v kapitole zoznam správ.

Pokiaľ chcete pridať podcast, vo väčšine prípadov nemusíte poznať url adresu rss kanála. Stačí vedieť jeho názov, prípadne časť názvu. Príklad použitia:

- Spustite aplikáciu Podcasty a rss.
- V zozname správ vyvolajte kontextovú ponuku.
- Poklepte na položku Vyhľadať podcast cez Apple podcasts.
- Do editačného poľa zadajte napríklad RTVS.
- Po poklepaní sa zobrazia vyhľadané podcasty. Nájdite ten, ktorý chcete pridať.
- V kontextovej ponuke poklepte na položku Pridať kanál.
- Zobrazí sa okno na pridanie nového kanála. Všimnite si, že Corvus automaticky nastavil adresu aj výstupný priečinok a stačí len poklepať na položku Uložiť. Url adresu kanála v tomto prípade štandardne nemusíte meniť. Výstupný priečinok môžete zmeniť v prípade, že chcete správy podcastu smerovať do iného priečinka.

V kontextovej ponuke zoznamu priečinkov sa nachádzajú nasledujúce položky:

- Vytvoriť nový priečinok: Po aktivovaní zadajte názov nového priečinka ktorý chcete vytvoriť.
- Premenovať: slúži na premenovanie priečinka, na ktorom sa nachádza kurzor
- Vymazať: odstránenie existujúceho priečinka. Priečinok je možné vymazať len v prípade, že sa nepoužíva na ukladanie správ pre žiaden existujúci kanál. Viac informácií viď nižšie.
- Pridať kanál: po aktivovaní sa zobrazí obrazovka, na ktorej je možné zadať URL adresu nového kanála a priečinok, do ktorého sa majú ukladať správy.
- Vyhľadať podcast cez Apple podcasts: Umožní vyhľadať podcast podľa jeho názvu. Viac informácií viď nižšie v kapitole Vyhľadať podcast cez Apple podcasts.
- Správa RSS kanálov: po aktivovaní sa spustí rovnomenný nástroj. Viac informácií viď nižšie v kapitole správa RSS kanálov.
- Súbory: po aktivovaní zobrazí priečinok Corvus/podcasts, kde sa ukladajú zvukové súbory, ktoré boli stiahnuté s použitím hudobného prehrávača (pozri kontextovú ponuku obrazovky počas prehrávania zvukového súboru).
- Aktualizovať všetky kanály: Po aktivovaní čítačka skontroluje a stiahne nové správy vo všetkých existujúcich kanáloch. Po dokončení operácie oznámi, koľko nových správ pribudlo v ktorom sledovanom kanály. Správy je potom možné čítať v jednotlivých priečinkoch.

## **6.18.1 Zoznam správ**

Okno so zoznamom správ sa zobrazuje vždy po otvorení niektorého z existujúcich priečinkov. Správy sú zoradené od najnovšej. Pre každú správu je v tomto zozname zobrazený jej titulok a v prípade, že je k správe pripojený zvukový súbor aj informácia o prílohe. Ak je príloha stiahnutá a uložená v internom úložisku zariadenia, Corvus na to upozorní. Po poklepaní na konkrétnu správu sa zobrazí editačné pole obsahujúce všetky dostupné informácie k danej správe. Teda, jej titulok, text a internetová adresa.

Kontextová ponuka zoznamu správ obsahuje nasledujúce položky:

- Otvoriť v internetovom prehliadači: po aktivovaní sa spustí predvolený internetový prehliadač telefónu a načítaná bude kompletná verzia správy
- Prehrať multimediálnu prílohu v prehrávači hudby: položka je dostupná len na správach s prílohou, teda napríklad správach podcastov. Po aktivovaní sa začne príloha správy prehrávať v hudobnom prehrávači Corvusu. Ak ste už prílohu uložili, bude sa prehrávať automaticky uložený súbor a podcast tak môžete počúvať aj v prípade, že nemáte dostupné internetové pripojenie.
- Zdieľať cez Môj Corvus: Po aktivovaní sa zobrazí zoznam priateľov v sieti Môj Corvus. V zozname je možné vybrať priateľa, ktorému správu z kanála RSS alebo epizódu podcastu chcete odoslať. Po poklepaní na prezývku priateľa sa zobrazí editačné pole. Tu je možné ešte záznam upraviť,

prípadne dopísať podrobnejšiu informáciu. Po poklepaní bude správa odoslaná. Používateľ sa k správe dostane aj v prípade, že daný rss kanál neodoberá.

- Zobraziť podrobnosti: po aktivovaní sa zobrazí editačné pole obsahujúce detaily správy rovnako, ako pri poklepaní na správu.
- Vymazať: vymaže zameranú alebo všetky označené správy
- Zmeniť označenie, označiť všetko, odznačiť všetko: štandardné položky pre označovanie položiek.
- Hľadať: Zobrazí editačné pole pre vyhľadávanie. Reťazec je možné vyhľadávať v názvoch správ resp. epizód podcastu. Okno je tiež možné vyvolať skratkou 1-švih hore alebo 1-švih dole.

## **6.18.2 Vyhľadať podcast cez Apple podcasts**

Umožňuje vyhľadať podcast v rozsiahlej databáze spoločnosti Apple. V tomto prípade nemusíte poznať url adresu rss kanála, stačí poznať názov podcastu. Nový podcast potom pridáte nasledovne:

- Po poklepaní na položku Vyhľadať podcast cez Apple podcasts sa zobrazí editačné pole, do ktorého môžete zadať názov podcastu, ktorý hľadáte. Názov nemusí byť úplný, stačí zadať napríklad RTVS, alebo sme.sk
- Po poklepaní sa zobrazí zoznam s vyhľadanými podcastmi.
- Po poklepaní na názov podcastu sa zobrazí editačné pole s informáciou o danom podcaste.
- Ak chcete podcast odoberať, v kontextovej ponuke v zozname vyhľadaných podcastov poklepte na položku Pridať kanál. Otvorí sa okno na pridanie nového kanála, ktoré sme popísali vyššie. Teraz však Corvus automaticky vyplní url adresu rss kanála a nastaví výstupný priečinok. Predvolene má výstupný priečinok názov odvodený od názvu podcastu. Výstupný priečinok však môžete zmeniť, ak chcete mať správy z viacerých podcastov v spoločnom priečinku.

Po pridaní kanála sa Corvus vráti k výsledkom hľadania z databázy cez Apple podcasts, takže môžete pridať ďalšie podcasty. Ak chcete hľadanie zopakovať a zadať iný názov, môžete to urobiť cez kontextovú ponuku položkou Hľadať, alebo gestom 1-shift švih dole.

### **6.18.3 Správa RSS kanálov**

Nástroj slúži na správu (pridávanie, mazanie a aktualizáciu) jednotlivých RSS kanálov. Po spustení sa zobrazuje zoznam obsahujúci všetky sledované RSS kanály. V kontextovej ponuke obrazovky sa nachádzajú nasledujúce položky:

- Pridať kanál: Po aktivovaní sa zobrazí obrazovka umožňujúca zadať URL kanála a nastaviť výstupný priečinok pre pridávaný kanál. Výstupný priečinok sa použije na ukladanie sťahovaných správ.
- Upraviť kanál: Po aktivovaní je možné zmeniť výstupný priečinok daného kanála.
- Zdieľať cez Môj Corvus: Po aktivovaní sa zobrazí zoznam priateľov v sieti Môj Corvus. V zozname je možné vybrať priateľa, ktorému kanál chcete odoslať. Po poklepaní na prezývku priateľa sa zobrazí editačné pole. Tu je možné ešte záznam upraviť, prípadne dopísať podrobnejšiu informáciu. Po poklepaní bude kanál odoslaný.
- Odstrániť kanál: po aktivácii bude vybratý kanál odstránený, správy stiahnuté z tohto kanála však budú zachované.
- Aktualizovať obsah pre tento kanál: po aktivácii bude vybratý kanál skontrolovaný a prípadné nové správy budú stiahnuté.

### **6.19 Aplikácia Označovač predmetov**

Ide o jednoduchú aplikáciu, ktorú možno použiť na označovanie vecí ako napríklad Cédečká, zaváraniny, korenia, vlastne prakticky čohokoľvek, na čo je možné nalepiť drobný samolepiaci štítok. Aplikácia umožňuje označovanie vecí s použitím QR kódov, alebo NfC tagov. Princíp použitia je nasledovný:

- Na predmet ktorý chcete označiť nalepte štítok s QR kódom, alebo NfC tag. Štítky si môžete objednať na web stránke [http://www.Corvuskit.com,](http://www.corvuskit.com/) s použitím príslušného formulára.
- Spustite aplikáciu Označovač predmetov a zadný fotoaparát vášho telefónu nasmerujte na štítok, ktorý ste nalepili na predmet. Fotoaparát by mal byť približne vo vzdialenosti 10 cm od štítku. Ak ste použili NfC tag, stačí telefón priblížiť zadnou stranou k NFC tagu.
- Ak na označovanie používate QR kódy, tak aktivujte položku načítať. Program bude pípať a bude sa pokúšať rozpoznať kód na štítku. Ak sa to podarí, vydá zvuk podobný zvuku registračnej pokladnice. Program sa o naskenovanie kódu pokúša 10 sekúnd, potom sa pokus ukončí. Ak sa

vám kód naskenovať nepodarí, upravte pozíciu fotoaparátu voči štítku a znovu aktivujte položku načítať. Uistite sa takisto, že je v miestnosti v ktorej Tagger používate dostatok svetla, skenovanie kódov nemusí fungovať v zlých svetelných podmienkach. Počas skenovania kódu môžete použiť tlačidlo pridávania hlasitosti na aktiváciu blesku fotoaparátu. Blesk môže pomôcť v tmavom prostredí. Kapitola s názvom "ako zvýšiť úspešnosť skenovania štítkov" (viď nižšie) obsahuje niekoľko ďalších tipov, ktoré vám môžu pri rozpoznávaní štítkov pomôcť. Ak ste na označenie použili NFC tag, potom nie je potrebné aktivovať položku načítať, NFC tag bude načítaný automaticky.

- Po úspešnom načítaní kódu aplikácia vydá postupnosť tónov signalizujúcu, že ku kódu momentálne nie je priradený žiaden popis, alebo prehrá audio súbor s popisom v prípade, že ste už s kódom nejaký popis asociovali.
- Ak chcete k načítanému kódu priradiť popis, tak aktivujte kontextovú ponuku a poklepte po položke s názvom popísať štítok. Následne sa spustí aplikácia diktafón, v ktorej nahrajte stručný popis predmetu. Predmet je teraz popísaný. Overiť si to môžete tak, že ho dáte opätovne načítať. Aplikácia Označovač predmetov teraz po úspešnom načítaní kódu prehrá vami nahratý popis.

Každý štítok teda možno v aplikácii asociovať so zvukovou nahrávkou. Jednou z veľmi užitočných funkcií modulu je možnosť asociovať jednu zvukovú nahrávku s viacerými štítkami a ušetriť miesto v pamäti telefónu alebo na pamäťovej karte. Slúži na to položka zoskupiť s predchádzajúcim štítkom, ktorá sa nachádza v kontextovej ponuke aplikácie. Ak teda chcete napríklad popísať všetky zavárané uhorky z roku 2016, postupujte nasledovne:

- Nalepte štítky na všetky fľaše so zaváranými uhorkami
- Načítajte štítok na jednej z fliaš a nahrajte k nemu popis, napríklad Zavárané uhorky 2016
- Postupne načítajte štítky na ďalších fľašiach a po načítaní každého štítka aktivujte položku zoskupiť s predchádzajúcim štítkom, nachádzajúcu sa v kontextovej ponuke aplikácie. Po načítaní všetkých fliaš sú všetky načítané štítky asociované s jedinou nahrávkou, tvoria teda akúsi skupinu. Štítky v tejto skupine teraz "ukazujú" na rovnakú zvukovú nahrávku. Okrem toho, že sme ušetrili miesto, pretože sme povedzme 10 rôznych fliaš s uhorkami popísali len s použitím jedného popisu môžeme napríklad zistiť, koľko máme ešte v komore zaváraných uhoriek, alebo ich môžeme zo systému v jednom kroku odstrániť bez toho, aby sme museli postupne načítavať každú fľašu napríklad v prípade, že ich niekomu darujeme.

Hlavná obrazovka aplikácie obsahuje nasledujúce položky:

- Načítať: po poklepaní sa spustí funkcia načítavania QR štítku opísaná vyššie. Po aktivovaní funkcie sa ozýva najviac 5 sekúnd trvajúci tón, počas ktorého sa aplikácia pokúša načítať kód zo štítka. Počas načítavania môžete na telefónoch vybavených bleskom použiť tlačidlo pre pridávanie hlasitosti na aktivovanie blesku. Blesk sa oplatí aktivovať v situáciách, keď sa aplikácii nedarí rozpoznať kód, čo býva zvyčajne v zlých svetelných podmienkach. Funkciu načítať môžete vyvolať aj krátkym stlačením tlačidla pre pridávanie hlasitosti. Funkciu načítať nie je potrebné používať, ak na označovanie používate NFC tagy, tie sú rozpoznané automaticky bezprostredne po priložení tagu k zadnej časti telefónu.
- Prehrať znovu: Po aktivovaní sa opätovne prehrá popis k naposledy načítanému popísanému štítku.
- Prehrať v prehrávači hudby: Popis naposledy načítaného štítka sa otvorí vo vstavanom Prehrávači hudby programu Corvus. Táto funkcia môže byť užitočná v prípade, že je zvuková nahrávka popisujúca predmet dlhšia (obsahuje napríklad detailný popis faktúry od operátora) a vy si ju chcete pri počúvaní pozastaviť, pohybovať sa v nej a pod.

Kontextová ponuka aplikácie obsahuje nasledujúce položky:

- Popísať štítok: Použite na priradenie zvukovej nahrávky k naposledy načítanému štítku. Pomocou tejto položky možno nahrávku aj zmeniť. Pri zmene existujúcej nahrávky sa použitím tejto funkcie mení nahrávka pre aktuálny štítok aj v prípade, že je štítok súčasťou skupiny štítkov, ktorá je popísaná spoločnou nahrávkou. V takom prípade bude štítok zo skupiny vyňatý a popísaný vlastným popisom.
- Zoskupiť s predchádzajúcim štítkom: Funkcia umožňuje načítaný nepopísaný štítok asociovať s popisom k inému štítku. Na to, aby ste mohli funkciu použiť najprv načítajte popísaný štítok, s ktorým chcete nový štítok asociovať, alebo ho vyberte pomocou funkcie správa popisov (viď nižšie), potom načítajte nový nepopísaný štítok a použite túto funkciu.
- Vymazať štítok: Po načítaní popísaného štítku možno touto funkciou popis vymazať. V prípade že ide o štítok, ktorý patrí do skupiny štítkov popísaných spoločným popisom, bude tento štítok vyňatý zo skupiny štítkov.
- Nastavenia: vyvolá funkciu nastavení aplikácie, viď nižšie
- Správa popisov: vyvolá funkciu správcu popisov, viď nižšie

#### **6.19.1 Správa popisov**

Funkciu vyvoláte aktivovaním rovnomennej položky v kontextovej ponuke aplikácie. Po jej vyvolaní sa zobrazí zoznam všetkých popisov, ktoré sú v aplikácii asociované s jedným alebo viacerými štítkami. Zoznam je zoradený podľa počtu odkazov na popis. Na vrchu sú teda popisy použité najväčším počtom nálepiek. V tomto zozname je možné zistiť, koľko ktorých predmetov sa v evidencii nachádza.

Tip: Ak načítate kód niektorého evidovaného predmetu a následne otvoríte správcu popisov, kurzor bude automaticky nastavený na popise, ktorý bol naposledy načítaný. Týmto spôsobom teda môžete napríklad rýchlo overiť, koľko máte v komore fliaš s uhorkami.

Ak chcete niektorý popis vybrať ako "posledný" (chcete s ním asociovať nový štítok bez toho, aby ste najprv museli načítať iný štítok, popísaný príslušným popisom), nájdite ho v zozname a poklepte. Správa štítkov sa ukončí a vami vybratý štítok bude vybraný rovnako, ako keby ste ho práve načítali.

Kontextová ponuka správy popisov obsahuje nasledujúce položky:

- Zmeniť popis: Po aktivovaní sa otvorí aplikácia diktafón s otvorenou nahrávkou vybratého popisu a vy môžete popis nahrať nanovo. Pozor: Táto funkcia mení popis ako taký, ak teda zmeníte popis ktorý popisuje skupinu štítkov, popis sa automaticky zmení pre všetky štítky.
- Vymazať popis: Funkcia maže vybratý popis spolu so všetkými štítkami, ktoré sú s ním asociované. Použite napríklad v prípade, že chcete hromadne vymazať informácie o skupine predmetov. Napríklad: v komore na polici máte zavárané uhorky s popisom Uhorky 2005 a nikto v rodine ich už nemá odvahu jesť. V takomto prípade stačí načítať jednu z fliaš a aktivovať správcu štítkov, alebo nalistovať popis v zozname a použiť túto funkciu.

#### **6.19.2 Nastavenia aplikácie Popisovač predmetov**

- Priečinok pre údaje popisovača: použite na nastavenie umiestnenia kam sa majú ukladať zvukové súbory popisov. Toto nastavenie vám okrem možnosti určiť kam sa majú ukladať relatívne veľké dáta popisovača predmetov ponúka aj možnosť vytvárať si samostatnú evidenciu pre rôzne typy predmetov. V prípade, že si evidujete potraviny v komore, ale aj kolekciu CD, potom bude určite vhodné vytvoriť si pre obe kategórie samostatnú databázu a zjednodušiť si tým napríklad prehľadávanie štítkov v správe štítkov.
- Pri skenovaní zapnúť blesk: ak je začiarknuté, potom sa pri načítavaní QR kódu automaticky aktivuje blesk.

#### **6.19.3 Ako zvýšiť úspešnosť skenovania štítkov**

Úspešnosť skenovania štítkov môžete zvýšiť, ak budete dodržiavať nasledujúce pravidlá:

- Štítky lepte pokiaľ možno na rovné povrchy. Ak napríklad plánujete označiť fľašu, tak štítok nalepte na vrchnák, ak je rovná plocha na vrchnáku nedostatočná, tak na spodok fľaše, alebo na bok fľaše v mieste kde je najhrubšia.
- Uistite sa, že je v miestnosti dostatok svetla (nevidiaci používatelia telefónov vybavených light senzorom môžu použiť aplikáciu detektor svetla), v tmavej miestnosti bude načítavanie fungovať horšie aj za predpokladu, že použijete blesk
- Ak si plánujete štítky vyrábať sami, potom ich netlačte na lesklý papier, pri tlači odporúčame použiť atramentovú tlačiareň a obyčajné samolepky. Ak štítky tlačíte na laserovej tlačiarni, alebo sú natlačené na lesklom papieri, potom môže kvalitu rozpoznávania štítkov výrazne zhoršiť aktivovaný blesk, ale aj odlesky svetla.
- Potrebná vzdialenosť fotoaparátu od štítka môže byť závislá na kvalite fotoaparátu. Bežne sa odporúča približne 10 centimetrov. Fotoaparát držte pokiaľ možno rovnobežne so štítkom.
- Vyberajte si telefón s kvalitnejším fotoaparátom. Fotoaparát s príliš malým rozlíšením vyžaduje presnejšie mierenie na štítok, pri použití kvalitnejšieho fotoaparátu bude rozpoznanie štítku jednoduchšie, pretože bude úspešné aj v prípade, že telefón nebude úplne rovnobežný so štítkom, resp. bude od štítka ďalej.
- Kvalita rozpoznávania štítkov je mierne horšia pri použití umelého osvetlenia (pri prirodzenom svetle funguje lepšie). Pri správnom nasmerovaní fotoaparátu na štítok je však štítky možné bez problémov rozpoznávať aj pri dostatočnom umelom osvetlení.

#### **6.20 Aplikácia Vyhľadávač predmetov**

Ide o jednoduchú aplikáciu, ktorá využíva zariadenia BEENODE Českej spoločnosti BeeNode (http://www.beenode.cz).

Zariadenie BeeNode je jednoduché Bluetooth zariadenie v tvare a veľkosti kľúčenky, na ktorom sa nachádza jedno kruhové tlačidlo. Takéto zariadenie je možné zaregistrovať v aplikácii vyhľadávač predmetov a pripevniť na kľúče, peňaženku, alebo ľubovoľný iný predmet, ktorý často hľadáte. Následne je možné zariadenie "prezvoniť" z aplikácie vyhľadávač predmetov. Prezváňanie funguje aj naopak. Teda, ak stlačíte kruhové tlačidlo na BEENODE, ktorý je spojený s aplikáciou vo vašom telefóne, telefón zazvoní krátko, alebo dlho v závislosti na tom, či tlačidlo stlačíte krátko, alebo dlho.

Príklad použitia aplikácie:

- Spustite aplikáciu. Po jej spustení sa zobrazí zoznam známych zariadení, pri prvom spustení aplikácie je prázdny. Informácia o zariadení pozostáva z názvu zariadenia a aktuálneho stavu jeho batérie.
- Stlačte a pridržte kruhové tlačidlo na zariadení BEENODE asi 3 sekundy, až kým zariadenie nepípne, potom tlačidlo uvoľnite. Zariadenie BEENODE je teraz 15 sekúnd v párovacom režime, kedy sa k nemu môže pripojiť aplikácia vyhľadávač predmetov.
- Aktivujte kontextovú ponuku aplikácie a vyberte položku "hľadať nové zariadenie". Počkajte kým telefón váš BEENODE nájde a potom zadajte popis, napríklad Kľúče
- Po potvrdení názvu je zariadenie uložené a komunikuje s telefónom.
- Týmto spôsobom je možné pridať viacero zariadení. Poklepaním na konkrétne zariadenie toto zariadenie prezvoníte.

Kontextová ponuka aplikácie obsahuje nasledujúce položky:

- Hľadať nové zariadenie: po aktivovaní začne telefón vyhľadávať vo svojom okolí zariadenia BEENODE. Po nájdení zariadenia používateľa vyzve na zadanie popisu zariadenia.
- Odpojiť všetky zariadenia a ukončiť aplikáciu: Po aktivovaní aplikácia ukončí spojenia so všetkými zariadeniami BEENODE a ukončí sa. Ak aplikáciu ukončíte štandardným spôsobom (gesto 1-švih doľava, alebo tlačidlo home), zostanú všetky pripojenia aktívne, aby bolo možné pomocou ľubovoľného zariadenia BEENODE lokalizovať telefón.
- Vymazať: po aktivovaní bude vybraté zariadenie odstránené. Telefón s ním ukončí spojenie a bude ho možné pripojiť k inému telefónu.

# *Poznámky:*

• Zariadenie BEENODE môže byť pripojené len k jednému telefónu, nedokáže s ním komunikovať viacero telefónov naraz. Ak ho teda chcete pripojiť k inému telefónu, ako je ten, ku ktorému je práve pripojené, je ho potrebné najprv odstrániť zo zoznamu zariadení v aplikácii ku ktorej je práve pripojené.

• Aplikácia komunikuje so zariadením s použitím technológie BLE (Bluetooth low energy),komunikácia je teda energeticky nenáročná, treba však brať do úvahy, že existujúce spojenia môžu mať vplyv na výdrž batérie telefónu.

# **6.21 Aplikácia Počasie**

Umožňuje zistiť predpoveď počasia na najbližších 7 dní pre vyhľadané mestá a obce sveta. Sprostredkováva meteorologické dáta od spoločnosti Meteoblue. Aplikácia vyžaduje pripojenie na internet.

typické použitie aplikácie je nasledovné:

- Poklepte na položku vyhľadať mesto a zadajte časť názvu mesta alebo obce, pre ktoré chcete zistiť počasie.
- V zozname ktorý sa zobrazí sa nastavte na výsledok, ktorý sa najviac blíži vami zadanému a poklepte.
- Následne si môžete v zozname pozrieť aktuálne počasie, súhrnnú predpoveď na nasledujúcich 7 dní a detailné informácie o lokalite. Poklepaním na konkrétny deň sa zobrazí zoznam obsahujúci hodinovú predpoveď pre daný deň.

Môžete postupovať aj tak, že adresu vyhľadáte pomocou GPS:

- Vyvolajte kontextovú ponuku a aktivujte položku Počasie pre aktuálnu polohu GPS.
- Otvorí sa modul Lokalita. Prvá položka v module bude zobrazovať vyhľadávanie GPS a neskôr vašu aktuálnu adresu. Corvus predvolene čaká na dostatočnú presnosť GPS. Ak ju získa, automaticky zobrazí počasie pre vašu aktuálnu polohu. V budovách však môže mať problém získať presnejšiu polohu. Ak Corvus ukazuje správnu adresu, môžete poklepaním rovno prejsť na zobrazenie počasia pre vašu adresu.
- Následne si môžete v zozname pozrieť aktuálne počasie, súhrnnú predpoveď na nasledujúcich 7 dní a detailné informácie o lokalite. Poklepaním na konkrétny deň sa zobrazí zoznam obsahujúci hodinovú predpoveď pre daný deň.
- Miesto môžete uložiť ako obľúbené aktivovaním príslušnej položky z kontextovej ponuky.

Na hlavnej obrazovke aplikácie sa nachádzajú nasledujúce položky:

- obľúbené mestá (ak existujú pozri kontextovú ponuku obrazovky predpovede počasia)
- Vyhľadať mesto: po poklepaní sa zobrazí editačné pole, umožňujúce vyhľadať lokalitu podľa názvu. Zadajte časť názvu mesta alebo obce a potvrďte.

Kontextová ponuka hlavnej obrazovky obsahuje nasledujúce položky:

- Upraviť: umožňuje premenovať obľúbené miesto
- Vymazať: umožňuje vymazať obľúbené miesto
- Počasie pre aktuálnu polohu GPS: Umožní vyhľadať počasie pre vašu aktuálnu polohu. Miesto tak nemusíte zadávať ručne, vyhľadá sa podľa vašej polohy. Po poklepaní na túto položku sa otvorí modul Lokalita a začne sa vyhľadávanie vašej polohy. Prvá položka v zozname zobrazuje stav pripájania GPS. Ak sa podarí nájsť vašu polohu, zobrazí sa tu práve zistená adresa. Corvus čaká na dostatočnú presnosť zistenej polohy a až potom zobrazí počasie pre vaše miesto. Ak ste však v budove, nedarí sa získať presnejšiu polohu a ste spokojní so získanou polohou, môžete poklepaním na aktuálnu polohu vyžiadať počasie pre zistené miesto.
- O module: zobrazí textové informácie o tomto module

### **6.21.1 Obrazovka predpovede počasia**

Obrazovka sa zobrazí po poklepaní na obľúbené miesto, alebo výsledok vyhľadávania pri hľadaní mesta.

Obsahuje nasledujúce položky:

- Aktuálna predpoveď počasia: detailné informácie o aktuálnom stave počasia v danej lokalite. Zobrazuje info o oblačnosti, reálnej a pocitovej teplote, rýchlosti a smere vetra, pravdepodobnosti a množstve zrážok, UV indexe, relatívnej vlhkosti a tlaku vzduchu. Po poklepaní na túto položku sa zobrazí predpoveď na dnešný deň a kurzor bude nastavený na aktuálnu hodinu.
- Predpoveď počasia na dnes, zajtra,...: zobrazuje súhrnnú predpoveď počasia na najbližších 7 dní. Poklepaním na niektorú z týchto položiek sa zobrazí detailná hodinová predpoveď na vybratý deň. Po zozname prechádzajte švihaním nahor a nadol, poklepaním na konkrétnu hodinu sa zobrazí predpoveď pre konkrétnu hodinu v neprepisovateľnom editačnom poli, aby ste si ju mohli prezrieť s použitím príkazov na pohyb po menších elementoch v texte.

• Info o umiestnení: Po poklepaní zobrazí detailné informácie o umiestnení. Názov, čas a dátum poslednej aktualizácie modelu, nadmorskú výšku, zemepisnú šírku a dĺžku a časové pásmo.

Kontextová ponuka obrazovky predpovede počasia obsahuje nasledujúce položky:

• Pridať do obľúbených: Po poklepaní bude práve zobrazovaná lokalita pridaná medzi obľúbené a bude sa zobrazovať na hlavnej obrazovke aplikácie počasie. Takto je možné pridať miesta, ktoré ste vyhľadali zadaním konkrétnej adresy alebo vyhľadaním polohy pomocou GPS.

## **6.21.2 Dôležité poznámky**

- Informácie o počasí aktuálne dokážeme poskytovať len s denným obmedzením na počet unikátnych požiadaviek. Z tohoto dôvodu má každý používateľ k dispozícii 6 unikátnych dotazov na počasie denne, čo by malo pokryť potreby bežného používateľa.
- Predpovedné modely sa aktualizujú približne raz za 12 hodín, v rôznych časoch v závislosti od oblasti v ktorej sa nachádza konkrétna lokalita. Viac informácií možno nájsť tu: <https://content.meteoblue.com/ru/specifications/weather-model-theory/model-run>

## **6.22 Aplikácia Navigátor**

Poskytuje základné navigačné funkcie určené prevažne pre nevidiacich používateľov Corvusu. Umožňuje vytváranie trás pomocou záznamu trasy pri prechádzaní cesty (napríklad: nahrám si cestu z domu do práce), alebo vyhľadanie trasy s použitím máp (zadám odkiaľ a kam a Google alebo OpenStreetMap mi navrhne trasu) a následné navigovanie sa po takýchto trasách. Tiež je možné do Navigátora odoslať trasu vytvorenú pomocou modulu Cestovné poriadky a takto sledovať zastávky a stanice v okolí. Skôr ako si opíšeme jednotlivé položky základnej obrazovky a funkcie v ponukách, zadefinujeme si niekoľko základných konceptov, s ktorými sa budeme v aplikácii stretávať:

- Bod: Je základná informácia o konkrétnom mieste. Bod je opísaný názvom a zemepisnými súradnicami.
- Skupina bodov: ide o pomenované zoskupenie bodov, ktoré nejakým spôsobom patria k sebe. Môžu napríklad popisovať nejakú vami vytvorenú trasu alebo trasu získanú z mapového zdroja alebo to môže byť skupina obľúbených bodov, prípadne zoznam zaujímavých bodov okolo vás.
- Priestor: Umožňuje organizovať skupiny bodov do nejakých zoskupení. Napríklad si môžeme jednotlivé uložené trasy organizovať podľa miest. Vytvoríme si priestor Bratislava, do ktorého si môžeme ukladať všetky trasy v Bratislave. Iný priestor môžeme mať pre iné mesto, ďalší priestor môže byť napríklad určený pre železničné trate a podobne. Pri používaní aplikácie je vždy aktívny nejaký priestor.
- Obľúbené body: Ide o špeciálnu skupinu bodov, ktorá je automaticky vytvorená v každom priestore. V každom priestore je teda možné ukladať si nejaké body ako obľúbené.

## *Poznámky:*

- GPS signál je vysielaný prostredníctvom satelitov, nachádzajúcich sa na oblohe. Signál je dobrý v exteriéroch, vo vnútri budov je použiteľný len ak sa nachádzate v blízkosti okien, alebo presklených dverí. V interiéroch má takmer vždy nižšiu kvalitu, informácia o vašej polohe teda môže byť nepresná.
- Získavanie GPS dát po spustení aplikácie môže v závislosti od podmienok trvať v rozsahu niekoľkých sekúnd až po niekoľko minút.
- Berte vždy do úvahy, že informácia o polohe nemusí byť úplne presná, presnosť GPS je veľmi závislá na podmienkach (počet satelitov, zástavba,...)
- Corvus získava informácie o polohe cez službu Nominatim.
- Získavanie údajov o polohe funguje ideálne, ak sa hýbete. Preto ak pri navigácii získavate metúce informácie, skúste sa hýbať, aby Corvus získal presnejšiu informáciu o vašej polohe.
- Pri navigácii po vytvorenej trase alebo trase s použitím mapového zdroja vždy dbajte na vlastnú bezpečnosť a dodržiavajte štandardné zásady pri orientácii v priestore.

# **6.22.1 Hlavná obrazovka**

- GPS: informácia o aktuálnom stave GPS (nepripojené, pripájam, alebo pripojené s informáciou o aktuálnej presnosti v Metroch). GPS sa po spustení aplikácie pripája automaticky v závislosti od nastavenia, pozri kapitolu nastavenia aplikácie. Pripájanie GPS môže trvať niekoľko sekúnd až minút, v závislosti od kvality vášho zariadenia, ale aj prostredia, v ktorom aplikáciu používate.
- Kompas: Zobrazuje aktuálny smer ktorým je telefón natočený. Využíva magnetický kompas v zariadení, funguje len na zariadeniach, ktoré disponujú potrebným hardwarom. Počas navigácie možno poklepaním na hodnotu vybrať, či sa má aplikácia pri určovaní smeru riadiť kompasom, alebo smerom pohybu používateľa.
- Rýchlosť: Zobrazuje informáciu o aktuálnej rýchlosti v kilometroch za hodinu
- Nadmorská výška: Zobrazuje informácie o nadmorskej výške. Upozorňujeme, že ide skôr o orientačný a nie úplne presný údaj.
- Aktuálny čas: Zobrazuje aktuálny čas nastavený v zariadení.
- Lokalita: Zobrazuje informáciu o aktuálnej lokalite, teda približnú adresu miesta, kde sa práve nachádzate. Ak sú dostupné podrobné informácie, napríklad názov budovy alebo podniku, Corvus pripojí aj túto informáciu. Poklepaním možno vyhľadať zaujímavé body vo vašom okolí. Tieto body sa následne zobrazia v zozname bodov, viď kapitola zobrazenie zoznamu bodov nižšie.
- Ďalší bod: pri navigácii po trase zobrazuje názov, smer a aktuálnu vzdialenosť k najbližšiemu bodu na vašej trase. Poklepaním je možné zobraziť všetky body aktuálnej, alebo naposledy načítanej skupiny bodov.

Jednotlivé funkcie aplikácie vyvolávame prostredníctvom kontextovej ponuky:

- Navigovať: slúži na spustenie navigácie. Podrobnosti viď v kapitole navigovanie. Funkcia je dostupná len ak je pripojené GPS.
- Spustiť nahrávanie trasy: Umožňuje zahájiť nahrávanie trasy pri pohybe. Podrobnosti viď v kapitole nahrávanie trasy. Funkcia je dostupná len ak je pripojené GPS.
- Priestory: zobrazí správcu priestorov. Podrobnosti viď v kapitole priestory.
- Skupiny bodov: Spustí správcu skupín bodov v aktívnom priestore. Podrobnosti viď v kapitole skupiny bodov
- Obľúbené body (možné vyvolať aj gestom 1-poklepanie): Zobrazí zoznam obľúbených bodov v aktívnom priestore. Body sa zobrazia v zobrazení bodov, pozri kapitolu zobrazenie zoznamu bodov nižšie.
- Nástroje: Zobrazí ponuku obsahujúcu funkciu na aktiváciu resp. deaktiváciu GPS a hľadania na mape (pozri samostatnú kapitolu nižšie).
- Nastavenia: Zobrazí dialóg nastavení, podrobnosti viď v kapitole nastavenia aplikácie.
- O module: Zobrazí textovú informáciu o tomto module.

## **6.22.2 Nahrávanie trasy**

Po vyvolaní vyberte, či chcete nahrávať:

- Do aktuálnej trasy: V prípade, že zvolíte túto možnosť, budú nové body pridávané na koniec trasy, ktorú vyberiete
- Do novej trasy: zadajte názov novej trasy, ktorá bude automaticky vytvorená ako skupina bodov v aktívnom priestore.

Po potvrdení sa spustí nahrávanie trasy. Body sa vytvárajú približne po každých 50 metroch. Nahrávanie trasy zastavte položkou zastaviť nahrávanie trasy v kontextovej ponuke aplikácie. Aplikáciu môžete počas nahrávania trasy opustiť stlačením tlačidla domov. Zostane bežať na pozadí a vrátiť sa do nej môžete opätovným spustením.

#### **Navigovanie**

Funkcia umožňuje navigáciu po existujúcej trase, alebo po trase, ktorú vyhľadáme s použitím mapových podkladov. Mapové podklady môžu byť Google, alebo OpenStreetMap. V prvom kroku zvoľte či sa chcete navigovať:

- Po existujúcej trase: ak potvrdíte, budete si môcť vybrať zo zoznamu trás, ktoré sa nachádzajú v práve aktívnom priestore.
- Po trase s použitím mapového zdroja (funkcia vyžaduje prístup na internet): Budete môcť vytvoriť novú trasu so zadaním názvu a počiatočného a cieľového bodu. Počiatočný resp. cieľový bod môže byť vaša aktuálna pozícia zistená z GPS, jeden z obľúbených bodov, alebo vyhľadaná adresa. Mapový zdroj je možné nastaviť v nastaveniach. Ak trasu nepomenujete, po ukončení navigácie alebo prerušení sa trasa zmaže. Ak ju pomenujete, zachová sa pre budúce použitie.

V druhom kroku vyberte smer navigácie. Teda vyberte, či sa chcete navigovať v smere, v ktorom bola trasa vytvorená, alebo v opačnom smere.

V treťom kroku aplikácia overí, či sa nenachádzate príliš ďaleko od prvého bodu na trase. Ak áno, bude vás o tom informovať a umožní vám vybrať si zo zoznamu bodov na trase ten, ktorý je najbližšie pred vami, aby ste sa mohli na trasu "napojiť".

Následne sa už začne samotná navigácia. Corvus vás bude pravidelne informovať o najbližšom bode na vašej trase. Keď sa ocitnete v okruhu priblíženia k ľubovolnému bodu na trase, corvus automaticky prepne zameranie navigácie a bude vás smerovať k nasledujúcemu bodu v poradí podľa smeru navigácie zvolenej trasy. Spôsob informovania o vzdialenosti a smere k najbližšiemu bodu si môžete nastaviť v nastaveniach aplikácie, viď samostatná kapitola. Počas navigácie nie je možné

nahrávať novú trasu. Počas navigácie môžete opustiť navigátor stlačením tlačidla domov, aplikácia zostane bežať na pozadí a opätovným spustením sa do nej vrátite.

Ak je aktívna funkcia smery oznamovať aj pípaním (pozri nastavenia aplikácie), potom bude aplikácia pri každom oznámení informácie o najbližšom bode signalizovať smery aj krátkym pípnutím, pri čom platí nasledovné:

- Pípnutie je stereo, teda počujeme, či je bod skôr vľavo, vpravo, alebo v strede
- Tón je vyšší, teda bod je pred nami, alebo tón je nižší, teda bod je za nami

Napríklad: ak je pípnutie nízke a je skôr vpravo, potom je tón za nami vpravo, ak je pípnutie vysoké a je v strede, potom je bod rovno pred nami.

Pípnutie sa štandardne ozýva približne raz za 10 sekúnd, ak sa však kurzorom nastavíte na hlavnej obrazovke na položku najbližší bod, budete ho počuť približne raz za sekundu, čo môže pomôcť napríklad pri finálnom hľadaní cieľového bodu.

## **6.22.3 Priestory**

Po vyvolaní sa zobrazí zoznam existujúcich priestorov. Poklepaním na konkrétny priestor môžete tento priestor aktivovať, prostredníctvom kontextovej ponuky môžete:

- Vytvoriť nový priestor: po poklepaní zadajte názov nového priestoru. Názov priestoru sa nesmie zhodovať s iným už existujúcim priestorom. Po potvrdení bude priestor vytvorený
- Premenovať: umožňuje premenovať existujúci priestor.
- Vymazať: umožňuje vymazať existujúci priestor okrem predvoleného priestoru, ktorý je vytvorený automaticky pri prvom spustení aplikácie.
- Hľadať: umožňuje vyhľadať existujúci priestor.

## **6.22.4 Skupiny bodov**

Po aktivovaní sa zobrazí zoznam skupín bodov v aktívnom priestore. Poklepaním na konkrétnu skupinu možno skupinu načítať a následne ju poklepaním na položku najbližší bod na hlavnej obrazovke manažovať. V kontextovej ponuke tejto obrazovky sa nachádzajú nasledujúce položky:

- Vytvoriť novú skupinu bodov: Po poklepaní a zadaní názvu bude vytvorená nová prázdna skupina bodov.
- vymazať: umožňuje vymazať existujúcu skupinu bodov.
- premenovať: umožňuje premenovať existujúcu skupinu bodov.
- Hľadať: Umožňuje vyhľadať existujúcu skupinu bodov podľa názvu.

### **6.22.5 zobrazenie zoznamu bodov**

Obrazovka slúži na zobrazenie konkrétnej skupiny bodov, napríklad trasy, alebo skupiny obľúbené body. Ak existuje stabilné GPS pripojenie, potom vám pri prešvihávaní cez jednotlivé body oznamuje ich smer a vzdialenosť od vašej pozície, ktorú ste mali pri vyvolaní funkcie (pozícia sa pri prezeraní zoznamu bodov neaktualizuje). Smer sa v tomto prípade vždy riadi kompasom. Berte prosím na vedomie, že kompas môže byť v niektorých situáciách nepresný. Ak sa vám javí, že sa správa chaoticky, pokúste sa ho nakalibrovať štandardným "osmičkovým" pohybom.

Ak nastavíte používať Mapové údaje OpenStreetMaps, potom po poklepaní na položku Lokalita budete mať dostupné rôzne kategórie bodov záujmu. Na vrchu zoznamu sú dostupné všetky typy. Po poklepaní na túto položku sa zobrazia všetky body v nastavenom okruhu (pozri kapitolu o nastaveniach). Ako prvá položka v tomto zozname je vždy aktuálna poloha.

V kontextovej ponuke tejto obrazovky sa nachádzajú nasledujúce položky:

- Pridať do obľúbených (položka je dostupná len ak práve nie je zobrazený zoznam obľúbených bodov): umožňuje pridať práve zameraný bod do obľúbených bodov.
- Smerovať k tomuto bodu: Po poklepaní spustí navigovanie k zvolenému bodu vzdušnou čiarou. Funkcia je užitočná, ak ste blízko nejakého bodu záujmu a chcete sa k nemu priblížiť.
- Upraviť: Umožňuje premenovať bod.
- Vymazať: umožňuje vymazať bod.
- Zdieľať cez môj corvus: Umožní odoslať zvolený bod používateľovi v sieti Môj Corvus. Po poklepaní sa zobrazí zoznam vašich priateľov v sieti. Po zvolení priateľa sa zobrazí editačné pole, do ktorého môžete pripísať vlastnú poznámku. Po potvrdení sa bod odošle. Priateľ si následne môže bod zobraziť v Navigátore a uložiť si ho k svojim obľúbeným bodom alebo sa k nemu nechať navigovať.
- zdieľať prostredníctvom Android aplikácie, mimo Corvus prostredia: Umožňuje bod odoslať do ľubovoľnej Android aplikácie, ktorá to podporuje. Po poklepaní sa zobrazí Štandardné Android okno na výber aplikácie. Na výber budete mať nainštalované aplikácie, ktoré dokážu pracovať s mapami, napríklad Google mapy, Osmand a podobne.
- Zobraziť podrobnosti: Zobrazí podrobnosti o bode (názov, zemepisné súradnice).
- Hľadať: umožňuje vyhľadať bod podľa názvu.
- Pridať bod ručne: umožňuje pridať bod zadaním názvu a geografických súradníc ručne. Ak je aktívne pripojenie GPS, potom sa geografické súradnice automaticky pred vyplnia aktuálnou pozíciou.
- Štandardné položky na manažovanie označenia viacerých bodov: nástroje pre hromadné operácie.

# **6.22.6 Nástroje**

Ponuka obsahuje tieto položky:

- Vypnúť / zapnúť GPS: Po poklepaní vypne alebo zapne GPS.
- Hľadať na mape: Po poklepaní je možné zadať názov alebo adresu hľadaného bodu. Vyhľadaný bod je potom možné napríklad pridať do obľúbených a následne sa k nemu nechať navigovať.

## **6.22.7 Nastavenia aplikácie**

Obrazovka umožňuje meniť nasledujúce nastavenia:

- Používať mapové údaje: Umožňuje nastaviť, aké mapové údaje sa budú používať. Dostupné sú možnosti OpenStreetMap a Google.
- Automaticky zapnúť GPS: ak je začiarknuté, potom sa pri spustení aplikácia Automaticky pripojí na GPS.
- Brániť automatickému vypínaniu displeja na hlavnej obrazovke navigátora: Ak je zapnuté, v hlavnom okne Navigátora sa nebude vypínať obrazovka zariadenia ani v prípade, že máte nastavený nejaký časový interval vypínania.
- Používať výrazné zvuky: Ak je zapnuté, potom sa pri všetkých pípaniach používajú výraznejšie (ostrejšie) zvuky.
- Upozorniť ak je presnosť horšia ako 20 metrov: Ak je zapnuté, potom aplikácia pravidelne upozorňuje, ak presnosť GPS klesne pod 20 Metrov.
- Režim oznamovania ďalšieho bodu pri navigovaní: Umožňuje nastaviť, ako intenzívne vás bude Corvus upozorňovať pri navigovaní po trase. Dostupné sú tri možnosti: Vždy - Corvus bude

upozorňovať na ďalší bod v pravidelných nastaviteľných intervaloch (popíšeme nižšie). V okruhu približovania sa k bodu - Corvus bude upozorňovať na ďalší bod na trase, len ak sa k nemu dostatočne priblížite (okruhy približovania sa dajú nastaviť, popíšeme neskôr v tejto kapitole). Len zmeny nasledujúceho bodu alebo dosiahnutie cieľa - Corvus bude oznamovať len to, že sa ďalší bod na trase zmenil alebo ste dosiahli cieľ.

- Interval oznamovania ďalšieho bodu pri navigovaní: Určuje, ako často Corvus upozorňuje na ďalší bod na trase, ak je Režim oznamovania ďalšieho bodu nastavený na úroveň vždy. Dostupné sú možnosti 5, 10, 20, 30, 40, 50 a 60 sekúnd.
- Okruh približovania pri chôdzy (v metroch): Určuje, kedy začne Corvus upozorňovať na vzdialenosť a smer k najbližšiemu bodu, ak sa pohybujete rýchlosťou nastavenou pre chôdzu a súčasne máte nastavenú možnosť Režim oznamovania ďalšieho bodu pri navigovaní na hodnotu V okruhu približovania sa k bodu.
- Okruh priblíženia pri chôdzi (v metroch): Hodnota určuje, v akej vzdialenosti od bodu sa pri navigácii počas chôdze považuje bod za dosiahnutý a začína sa navigovať k ďalšiemu bodu na trase.
- Chôdzou je rýchlosť väčšia ako (km/h): hodnota určuje, ako rýchlo sa musíte pohybovať, aby bola zmena pozície považovaná za regulérny pohyb. Vhodným nastavením ju možno použiť na odfiltrovanie anomálií pri meraniach pozície pri vyššej nepresnosti.
- Okruh približovania pri jazde (v metroch: Určuje, kedy začne Corvus upozorňovať na ďalší bod, ak sa k nemu približujete jazdou a súčasne máte nastavenú možnosť Režim oznamovania ďalšieho bodu pri navigovaní na V okruhu približovania sa k bodu.
- Okruh priblíženia pri jazde (v metroch): Hodnota určuje, v akej vzdialenosti od bodu sa pri navigácii počas jazdy (napríklad autom alebo vlakom) považuje bod za dosiahnutý a začína sa navigovať k ďalšiemu bodu na trase. Vo všeobecnosti zrejme môžeme predpokladať, že pri jazde potrebujeme informáciu o zmene smeru skôr, ako pri chôdzi, okruh pre jazdu teda bude zrejme väčší, ako okruh pre chôdzu.
- Jazdou je rýchlosť väčšia ako (km/h): Hodnota určuje, ako rýchlo sa musíte pohybovať, aby bol pohyb považovaný za jazdu. Toto nastavenie určuje, ktorý z okruhov priblíženia (viď predchádzajúce nastavenia) sa má používať pri navigácii.
- Oznamovať smer: Vyberte jednu z hodnôt: V stupňoch (napríklad 45 stupňov vľavo), s použitím pravo ľavej terminológie (napríklad vpredu vpravo), Ako na hodinovom ciferníku (napríklad bod je na dvanástke).
- Smery oznamovať aj pípaním: Ak je zapnuté, tak sa pri navigácii resp. pri prezeraní zoznamu bodov smer k danému bodu oznamuje aj pípaním. Podrobnosti o pípaní pozri v kapitole o navigácii.
- Okruh hľadania všetkých bodov záujmu (v metroch): Určuje, v akom okruhu od aktuálnej polohy sa vyhľadajú dostupné body, ak poklepete v hlavnom okne Navigátora na položku Lokalita.
- Okruh hľadania bodov záujmu konkrétneho typu (v metroch): Určuje okruh hľadania bodov pre konkrétnu kategóriu (kategórie sú dostupné len pri mapovom podklade OpenStreetMap).

# **6.22.8 Príklady použitia**

Na tomto mieste uvádzame niekoľko príkladov možného využitia modulu Navigátor

## **6.22.8.1 Navigátor pri ceste vlakom alebo autobusom**

V tomto príklade budeme predpokladať, že sa chystáte cestovať vlakom. Chcete v navigátore sledovať zastávky a stanice. Môžete postupovať nasledovne:

- Spustite modul navigátor.
- Z kontextovej ponuky zvoľte položku priestory.
- V zozname budete mať pravdepodobne jediný priestor s názvom Default. My teraz vytvoríme nový priestor, do ktorého si budeme ukladať skupiny bodov, ktoré súvisia s vlakovými stanicami. Preto opätovne vyvolajte kontextovú ponuku a aktivujte položku Vytvoriť nový priestor. Pomenujte ho napríklad vlaky.
- Zatvorte modul Navigátor a otvorte modul Cestovné poriadky.
- tu zvoľte možnosť vyhľadať spojenie.
- Nastavte cestovný poriadok (napríklad vlaky), vyplňte polia odkiaľ a kam (napríklad Banská Bystrica, Žilina) a nastavte čas podľa toho, kedy sa chystáte cestovať.
- Následne si zobrazte zoznam dostupných spojení poklepaním na položku Hľadať.
- Spojenie môžete samozrejme vyhľadať aj pomocou hlasovej asistentky (napríklad povelom "nájdi spojenie Banská bystrica čiarka Žilina"). Podrobnejšie informácie o hlasovej asistentke nájdete v príslušnej kapitole.
- V zozname si poklepaním zvoľte spojenie, ktoré vám vyhovuje.
- Vyvolajte kontextovú ponuku a aktivujte položku Pridať ako skupinu bodov do Navigátora.
- Spustí sa Navigátor. V okne, ktoré sa otvorí môžete nastaviť skupinu bodov, do ktorej sa trasa uloží. Poklepte a zvoľte vlaky.
- Druhá položka určuje názov. Názov môžete zmeniť, predvolene obsahuje začiatočnú a koncovú stanicu.
- Trasu uložte do Navigátora poklepaním na položku Uložiť.

Predpokladajme, že ste už vo vlaku a chcete sledovať prestupné stanice:

- Spustite modul navigátor a počkajte na pripojenie GPS. Vo vlaku môže získanie signálu trvať dlhšie. Zatiaľ otvorte kontextovú ponuku, poklepte na položku priestory a aktivujte položku Vlaky.
- Z kontextovej ponuky zvoľte možnosť Navigovať.
- Poklepte na položku po existujúcej trase.
- Otvorí sa zoznam, v ktorom budú všetky dostupné trasy, v našom príklade bude dostupná jediná trasa, ktorú sme vytvorili v predošlom kroku.
- Po poklepaní sa Corvus opýta, v akom smere chceme navigovať. Zvolíme možnosť Navigovať v smere, v akom bola trasa vytvorená.
- Po poklepaní sa môže zobraziť hlásenie, že počiatočný bod je ďaleko od našej pozície. To sa môže stať, ak sa vlak už pohol, alebo sme sa rozhodli trasu sledovať až neskôr v priebehu cesty. Varovanie zatvoríme poklepaním.
- Corvus sa teraz pýta, od ktorého bodu chceme v navigovaní pokračovať. Zvolíme si bod, ktorý je najbližšie. Ak sa nevieme rozhodnúť, neprekáža to, bod môžeme neskôr zmeniť.
- Navigovanie sa spustí, čo Corvus oznámi sériou stúpajúcich tónov.
- Corvus nás teraz bude informovať o tom, ako sa k bodom približujeme.
- Počas navigácie sa môžete rozhliadnuť po bodoch v okolí po poklepaní na položku lokalita.
- Po poklepaní na položku Ďalší bod si môžete prezrieť všetky zastávky spoja. V prípade, že ste boli pri spustení navigácie ďaleko a Corvus hlási, že sa od bodu vzďaľujete, môžete tu poklepať na bližšiu zastávku.
- Ak sa vám zdá informovanie o najbližšom bode pričasté, poexperimentujte s možnosťami v časti Nastavenia (podrobne sú popísané v kapitole venovanej nastaveniam). Pravdepodobne pri ceste vlakom budete chcieť zvýšiť interval informovania o bode.
- Navigátor môžete počas navigovania zatvoriť tlačidlom domov a napríklad skontrolovať meškanie vlaku opätovným vyhľadaním spojenia v Cestovnom poriadku, prípadne môžete používať prehrávač hudby či prehliadač textových súborov.
- Po príchode do cieľovej stanice vás Corvus upozorní, že navigovanie sa skončilo. Bude vás na to upozorňovať, kým hlásenie nepotvrdíte, preto ak ste v inom okne, spustite navigátor a hlásenie zatvorte.

Ak zvolenou trasou cestujete pravidelne, nemusíte ju ukladať nanovo, môžete ju použiť opakovane. Pri spiatočnej ceste pri spustení navigácie zvoľte, že chcete navigovať v opačnom smere.

Vyššie uvedený príklad samozrejme môžete modifikovať napríklad tak, že ho použijete pri ceste MHD v rámci mesta.

### **6.22.8.2 Navigovanie pri chôdzi**

Skôr, než sa pustíte do skúmania trás vytvorených pomocou mapových podkladov, odporúčame vám oboznámiť sa s navigáciou v známom prostredí nasledovne:

- Spustite navigátor a počkajte na získanie GPS signálu.
- Z kontextovej ponuky aktivujte položku Spustiť nahrávanie trasy.
- Corvus vyzve na vytvorenie novej trasy. Zadajte názov a poklepte.
- Po poklepaní sa spustí nahrávanie trasy.
- Prejdite si trasu, ktorú dôverne poznáte a nechajte Corvus, aby ju zaznamenal. Corvus zaznamenávanie trasy oznamuje pípaním.
- Z kontextovej ponuky poklepte na položku Zastaviť nahrávanie trasy.

Teraz nechajte Corvus, aby vás navigoval naspäť, prípadne sa vráťte a nechajte Corvus, aby vás navigoval po vašej nahratej trase:

- Z kontextovej ponuky v module navigátor zvoľte možnosť navigovať.
- Aktivujte položku po existujúcej trase.
- Zvoľte vašu nahratú trasu.
- Po poklepaní sa Corvus opýta, či chcete navigovať v smere v akom bola trasa nahratá, alebo v opačnom smere. Zvoľte podľa toho, či sa po trase vraciate, alebo chcete navigovať tak, ako ste trasu nahrali.
- Po poklepaní sa spustí navigovanie a Corvus to oznámi stúpajúcou sériou tónov.
- Trasa obsahuje číslované body. Corvus vám pravdepodobne oznámi niečo ako "bod 0 30 metrov vpredu". To znamená, že najbližší bod je priamo pred vami.
- Pokračujte po vašej trase, ktorú poznáte a sledujte, ako vás Corvus naviguje.
- Tak si zvyknete sledovať pokyny Corvusu a vnímať smery.
- Pri navigácii si môžete nastaviť intenzitu oznamovania, prípadne oznamovanie zvukom (pozrite kapitolu venovanú nastaveniam).
- Takisto pravdepodobne vyskúšate rôzne možnosti oznamovania smeru.

Vyššie spomenutý príklad môžete využiť aj pri učení sa novej trasy s inštruktorom priestorovej orientácie. Pri oboznamovaní sa s trasou si ju zaznamenáte a následne sa po nej necháte navigovať.

## **6.22.8.3 Navigovanie po trase s použitím Mapového zdroja**

Ak ste sa už oboznámili s fungovaním navigácie, môžete skúsiť navigovanie po trase s použitím mapového zdroja. Predpokladajme, že sa chcete dostať na konkrétnu adresu, pričom trasu od aktuálnej polohy do cieľa si chcete vygenerovať prostredníctvom mapového podkladu. Upozorňujeme, že mapové podklady zvyčajne vyrábajú najrýchlejšiu možnú trasu, ktorá nemusí byť zároveň najvhodnejšia pre nevidiaceho používateľa.

- Spustite navigátor a počkajte na získanie GPS Signálu.
- Predpokladajme, že poznáte adresu, ku ktorej sa chcete navigovať.
- Z kontextovej ponuky aktivujte položku navigovať.
- Aktivujte položku s použitím mapového zdroja.
- Otvorí sa nové okno, v ktorom postupne môžeme nastaviť:
- Názov: Ak nezadáte, trasa sa po ukončení alebo prerušení navigácie neuloží a bude ju potrebné vytvoriť nanovo.
- Začiatok cesty: Po poklepaní zvoľte možnosť Aktuálna pozícia.
- Koniec cesty: Zvoľte možnosť Zadať Adresu.
- Na vyzvanie zadajte adresu, na ktorú sa chcete dostať.
- Po poklepaní sa zobrazí zoznam navrhovaných adries. Zvoľte si tú, ktorá najviac zodpovedá tomu, čo hľadáte.
- Napokon poklepte na položku Hľadať.
- Vytvorí sa požadovaná trasa a Corvus sa opýta, v akom smere sa chcete nechať navigovať. Poklepte na možnosť Navigovať v smere v akom bola trasa vytvorená.
- Corvus vytvorí očíslované body na trase. Postupne bude hlásiť smer k najbližšiemu bodu.
- Ideálny stav je, ak je najbližší bod priamo pred vami.
- Pri spustení navigácie sa môžete dostať do situácie, že vás Corvus chce navigovať k bodu 0, ktorý je ale už za vami, v tom prípade poklepte na položku Ďalší bod a zvoľte nasledujúci bod.
- Počas navigácie môžete poklepať na položku Lokalita a "obzrieť sa" okolo vás. Takto môžete napríklad identifikovať prechody pre chodcov.
- Ak používate ako mapový podklad OpenStreetMap, je možné vyfiltrovať si len prechody pre chodcov Poklepaním na príslušnú kategóriu. Keďže kategórií je veľa, odporúčame použiť hľadanie v zoznamoch (1-švih dolu).
- Corvus si zvolenú kategóriu bude pamätať aj pri opätovnom poklepaní na položku lokalita.
- Pripomíname, že Corvus dokáže polohu lepšie určiť, ak sa hýbete. Ak teda dlho stojíte, určenie polohy a smeru k najbližšiemu bodu môže byť nepresné.

# **6.23 Aplikácia Rozpoznávanie bankoviek**

Táto jednoduchá aplikácia umožňuje jednoduché rozpoznávanie bankoviek (meny a hodnoty) s použitím fotoaparátu. Na rozpoznávanie používa špičkovú technológiu Cash Reader, vyvinutú Českou spoločnosťou Hayaku s. r. o.

Spôsob použitia je veľmi jednoduchý. Pri prvom spustení aplikácia vyžaduje internet, následne funguje aj v offline režime a k internetu sa pripája, len ak sťahujeme modely pre rozpoznávanie mien. Pri prvom spustení odporúčame stiahnuť model pre menu, ktorú chcete rozpoznávať a až následne spustiť samotné rozpoznávanie. Postupujte teda nasledovne:

- pripojte telefón na internet
- Spustite aplikáciu a počkajte, kým sa dostanete na hlavnú obrazovku
- V kontextovej ponuke aktivujte položku spravovať meny
- V zozname ktorý sa zobrazí si nájdite a poklepte na menu, ktorú budete rozpoznávať najčastejšie. Prvá položka v zozname (všetky meny naraz, bundle) umožňuje rozpoznávať všetky meny naraz. Tento model je výhodný, ak potrebujete roztriediť bankovky rôznych mien a hodnôt, rozpoznávanie s ním však môže byť trochu pomalšie a menej presné. Ak plánujete rozpoznávať len jednu špecifickú menu, odporúčame použiť model pre konkrétnu menu. Potvrďte stiahnutie meny a počkajte. Následne potvrďte, že si prajete nastaviť menu ako predvolenú.
- Po stiahnutí meny sa vráťte na hlavnú obrazovku rozpoznávania bankoviek a poklepte na položku začať rozpoznávať. Corvus teraz sníma obraz s použitím zadného fotoaparátu a vyslovuje hodnotu meny.
- Pri rozpoznávaní bankovky bankovku pridržte v závislosti od telefónu 10 až 30 centimetrov od fotoaparátu a počkajte, kým Corvus oznámi jej hodnotu.

• Rozpoznávač Cash Reader využíva na rozpoznávanie meny technológiu neurónových sietí. Berte prosím na vedomie, že rozpoznávanie môže byť nepresné. Pri rozpoznávaní bankovky môžete zvýšiť presnosť viac násobným rozpoznaním, bankovku odporúčame rozpoznať z oboch strán.

Na hlavnej obrazovke aplikácie sa nachádzajú nasledujúce položky:

• Začať rozpoznávanie: po aktivácii sa spustí rozpoznávanie, pri čom bude použitá mena, ktorá je nastavená ako predvolená. Švihom nahor a nadol si môžete na obrazovke rozpoznávania opätovne prečítať informáciu o naposledy rozpoznanej bankovke. V prípade nedostatku svetla použite tlačidlo 1-shift na aktiváciu a deaktiváciu blesku. Rozpoznávanie ukončite švihom doľava.

Kontextová ponuka aplikácie obsahuje nasledujúce položky:

- Spravovať meny: Zobrazí obrazovku pre správu mien. Podrobnosti viď v samostatnej kapitole.
- O module: zobrazí textové informácie o tomto module

### **6.23.1 Obrazovka správa mien**

Obsahuje zoznam všetkých mien, ktoré vie aplikácia rozpoznávať. Položka všetky meny umožňuje rozpoznávanie všetkých mien, ďalšie položky reprezentujú modely konkrétnych mien. Okrem názvu meny sa pri každej položke zobrazuje aj informácia o tom, či je daná mena stiahnutá (v takomto prípade je dostupná offline - bez nutnosti pripojenia na internet), prípadne predvolená.

Kontextová ponuka tejto obrazovky obsahuje nasledujúce položky:

- Stiahnuť menu: umožňuje stiahnuť model danej meny z internetu
- Nastaviť ako predvolenú menu: poklepaním na tejto položke nastavte menu ako predvolenú.
- Vymazať menu: umožňuje vymazať stiahnutú menu.

### **6.24 Aplikácia Skenovanie bločkov**

Modul umožňuje prečítať informácie z pokladničných bločkov vydaných na území Slovenskej republiky. Jednotlivé položky nákupu sú zoradené v jednoduchom zozname. Pri každej položke nákupu je uvedený názov a cena. Corvus tiež dokáže z bločku načítať informácie o predajcovi.

Okno modulu skenovanie bločkov obsahuje dve položky:

- Skenovať blok: Po poklepaní sa spustí skenovanie bločku. Postup správneho skenovania je popísaný nižšie.
- Archív bločkov: Po poklepaní sa otvorí okno so zoznamom doposiaľ naskenovaných bločkov. Všetky naskenované bločky sú automaticky archivované. Podrobnosti sú popísané nižšie.

## **6.24.1 Skenovanie bloku**

Pokiaľ chcete naskenovať blok, postupujte nasledovne:

- Ubezpečte sa, že je v miestnosti dostatok svetla. Môžete na to využiť aj modul Detektor svetla.
- Položte blok na stôl alebo iný pevný podklad tak, aby text a kód bločku bol otočený smerom hore. Túto skutočnosť môžete overiť napríklad pomocou modulu optické rozpoznávanie textu. Ak modul nedokáže vôbec zachytiť informáciu z bločku, je pravdepodobne otočený textom smerom dolu. Tiež môžete jednoducho skúsiť naskenovať kód a ak sa to nepodarí, bloček otočiť a skenovanie zopakovať.
- Bloček umiestnite tak, ako keby ste ho chceli čítať zľava doprava.
- V smartfóne poklepte na položku Skenovanie bločkov. Budete počuť krátke pípanie.
- Pridržte telefón približne desať centimetrov nad bločkom a postupne prechádzajte zadnou stranou telefónu z ľavej strany bločku smerom doprava, prípadne opačne.
- Pokiaľ sa skenovanie bločku nedarí, môžete skúsiť zlepšiť podmienky skenovania tak, že tlačidlom 1 shift aktivujete blesk fotoaparátu. Tiež je možné, že je blok otočený kódom smerom k stolu. Otočte ho a skenovanie zopakujte.
- Ak Corvus zachytí kód, oznámi to pípnutím, bloček archivuje a otvorí archív bločkov.
- Kurzor sa v takom prípade nachádza na naskenovanom bločku. Informácie je možné čítať tak, ako popisujeme v nasledujúcej časti.

### **6.24.2 Archív bločkov**

Archív bločkov obsahuje naskenované bločky, pričom zoznam je zoradený tak, že na vrchu je posledný naskenovaný blok. Pri každom bločku je vyslovená a zobrazená informácia o celkovej sume, predajcovi a dátume nákupu.

Kontextová ponuka zoznamu bločkov obsahuje tieto položky:

- Vymazať: Umožňuje odstrániť vybraný bloček alebo viacero označených bločkov. Bločky je tiež možné vymazať gestom 1-poklepanie dvoma prstami.
- Zmeniť označenie, označiť všetko, odznačiť všetko: Štandardné položky kontextovej ponuky na označovanie viacerých položiek zoznamu.

Po poklepaní na konkrétny bloček sa otvorí okno s podrobnosťami.

- Medzi položkami nákupu sa pohybujte ako v zozname, švihaním hore a dole.
- Poklepaním si môžete konkrétnu položku bločku zobraziť v neprepisovateľnom editačnom poli.
- Posledné položky sú zvyčajne suma s daňou a bez dane, dátum a čas nákupu a informácie o predajcovi.
- Po poklepaní na informácie o predajcovi sa v neprepisovateľnom editačnom poli zobrazí názov, adresa prevádzky, sídlo, IČO a DIČ.

# *Poznámky:*

- Odporúčame na získanie informácie z bločkov použiť tento modul a nie optické rozpoznávanie textu. Optické rozpoznávanie textu nedokáže zobraziť obsah bločku v prehľadnom zozname, tiež nemusí správne rozpoznať názvy a ceny položiek. Modul rozpoznávanie bločkov pracuje priamo s QR kódom, ktorý je súčasťou bločku a informácie sú tak preto presné a úplné.
- Modul rozpoznávanie bločkov využíva na získanie informácií online databázu Finančnej správy Slovenskej republiky. Preto je potrebné mať počas skenovania bločkov aktívne pripojenie na internet. Podrobnosti o fungovaní systému je možné získať na https://opd.financnasprava.sk/.
- Ak sa pokúsite naskenovať bloček, ktorý sa už v databáze nachádza, Corvus na to upozorní a presunie kurzor v archíve bločkov na bloček, ktorý je už uložený. Opätovné skenovanie a načítanie informácie je možné docieliť zmazaním bločku z archívu.
- Ak Corvus počas skenovania zachytí kód, ale nedokáže zobraziť informácie z bločku, je možné, že pri skenovaní sa nepodarilo zachytiť celý kód. Ak sa však informácia nedá načítať ani pri opakovanom skenovaní bloku, obchodník pravdepodobne neuvádza informácie na bločku v štandardnom formáte vyžadovanom finančnou správou Slovenskej republiky. Pokladničný doklad vyhotovený pokladnicou eKasa by mal obsahovať okrem zákonom predpísaných povinných údajov aj unikátny identifikátor dokladu, prípadne overovací kód podnikateľa spolu s kódom

pokladnice, dátumom a časom vytvorenia dokladu, poradovým číslom a celkovou sumou. Informácie sú na pokladničnom doklade reprezentovaný aj vizuálne formou QR kódu.

# **6.25 Aplikácia Hodiny a kalendár**

Po jej vyvolaní sa zobrazí ponuka s nasledujúcimi položkami:

- Budík Spustí aplikáciu Budík, pozri kapitolu nižšie.
- Automatické hlásenie času Spustí aplikáciu Automatické hlásenie času, pozri kapitolu nižšie.
- Stopky Spustí aplikáciu Stopky, pozri kapitolu nižšie.
- Časovač Spustí aplikáciu Časovač, pozri kapitolu nižšie.
- Kalendár

Poklepaním na položku spustíte aplikáciu Kalendár. Podrobnosti viď v samostatnej kapitole aplikácia Kalendár.

# **6.26 Aplikácia Budík**

Aplikácia slúži na nastavenie a správu budíkov. Štandardne obsahuje jeden predvolený jednoduchý budík, umožňuje však vytváranie a mazanie ďalších budíkov. Na základnej obrazovke sa nachádza zoznam obsahujúci jeden alebo viacero budíkov. Po poklepaní na konkrétny budík sa otvorí obrazovka umožňujúca nastaviť konkrétne parametre budíka (podrobnosti o parametroch budíka pozri v kapitole pridať budík). V zozname budíkov je možné vybraný budík aktivovať resp. deaktivovať švihom doprava.

Kontextová ponuka tejto obrazovky obsahuje nasledujúce položky:

- Pridať budík: zobrazí dialóg pre vytvorenie nového budíka. Podrobnosti viď v kapitole pridať budík
- Zmeniť stav: použite na aktivovanie/deaktivovanie budíka. Položka je ekvivalentná k švihu doprava na konkrétnom budíku
- Upraviť: po poklepaní sa zobrazí dialóg zhodný s dialógom pre vytvorenie budíka, viď kapitolu nižšie.
- Vymazať: umožňuje odstrániť budík. Vymazať môžete všetky budíky okrem predvoleného.

# **6.26.1 Pridať budík**

Pri vytváraní nového, alebo úprave existujúceho budíka môžete nastaviť nasledujúce parametre:

- Čas: postupne zadajte hodiny a minúty času budenia
- Stav: určuje, či je budík vypnutý, alebo zapnutý
- Opakovanie (nie je dostupné pri jednoduchom budíku): Určuje, či ide o budík s opakovaním, alebo o jednorazové budenie. Ak je opakovanie aktívne, potom je možné nastaviť, v ktorých dňoch týždňa má budík budiť
- Dni (nie je dostupné pri jednoduchom budíku): Ak je aktívne opakovanie, potom po poklepaní švihom doprava začiarknite dni v týždni, v ktorých má budík budiť
- Odklad (nie je dostupné pri jednoduchom budíku): po poklepaní zadajte o koľko minút sa má budenie ozvať, ak ho odložíte. 0 znamená bez možného odkladu.
- Povedať čas (nie je dostupné pri jednoduchom budíku): po poklepaní vyberte jednu z vyhovujúcich hodnôt. Ak je funkcia aktívna, potom Corvus pri budení raz alebo viac krát vysloví aktuálny čas
- Postupne zosilňovať (nie je dostupné pri jednoduchom budíku): Ak je zapnuté, potom sa tón budenia pri budení začína prehrávať potichu a postupne sa zosilňuje
- Názov (nie je dostupné pri jednoduchom budíku): umožňuje pomenovať budík. Názov je nepovinný, slúži len na sprehľadnenie zoznamu budíkov.
- Tón (nie je dostupné pri jednoduchom budíku): Po poklepaní umožňuje nastaviť tón budenia
- Stream (nie je dostupné pri jednoduchom budíku): umožňuje nastaviť ľubovoľný HTTP stream ktorý sa (ak je dostupný) pri budení začne prehrávať namiesto nastaveného tónu budenia. Funkciu možno použiť napríklad na pustenie rádia pri vstávaní a podobne. Po poklepaní môžete ako parameter vybrať jedno z obľúbených rádií v aplikácii internetové rádiá, zadať stream ručne, alebo hodnotu resetovať.

#### **6.26.2 Obrazovka budenia**

Pri zahájení budenia telefón začne cyklicky prehrávať krátky tón budenia. Tón sa začne prehrávať v nízkej hlasitosti, postupne sa však zosilňuje. Tón budenia je cyklicky prehrávaný počas jednej minúty, potom je budík ukončený, alebo odložený o minúty definované v nastaveniach konkrétneho budíka a proces sa opakuje až do interakcie s používateľom.

Počas budenia je zobrazená obrazovka s nasledujúcimi položkami:

- Odložiť (zobrazuje sa len ak ide o budenie s odkladom) Po aktivovaní bude budenie odložené o 5 minút. Odloženie budenia možno uskutočniť aj zatvorením obrazovky budenia použitím gesta švih doľava.
- Deaktivovať

Touto položkou možno budenie vypnúť.

#### **6.27 Aplikácia Automatické hlásenie času**

Aplikácia umožňuje nastaviť automatické hlásenie času a zmeškaných udalostí. Funkciu je možné aktivovať vo vybraných hodinách dňa, časovým intervalom je možné určiť, ako často sa budú informácie hlásiť.

K dispozícii sú nasledujúce parametre:

- Vysloviť čas: Ak je zapnuté, potom sa bude v nastavenom intervale vyslovovať aktuálny čas
- Vysloviť zmeškané hovory a správy: ak je zapnuté, potom sa budú v nastavenom intervale vyslovovať informácie o neprijatých hovoroch a správach
- Oznamovať slabú batériu ako pri zapnutí obrazovky: Ak je zapnuté, potom oznamuje slabú batériu rečou, krátkou a dlhou melódiou. Nastavenie sa riadi parametrami určenými v nastaveniach Ozvučenia zapnutia a vypnutia obrazovky (pozri kapitolu nastavenia reči).
- Prehrať zvuk: Ak je zapnuté, potom sa bude v nastavenom intervale prehrávať zvuk
- Aktívne v hodinách: po poklepaní švihom doprava začiarknite tie hodiny dňa, v ktorých požadujete automatické hlásenia času
- Hlásiť: po poklepaní vyberte jednu z hodnôt každých 5, 10, 15, 20, 30 minút, alebo každú hodinu. Hlásenie sa vykonáva vždy v minúte deliteľnej intervalom, teda napríklad pri nastavených každých 15 minút, je to o celej hodine, 15. 30. a 45. minúte každej hodiny, pri nastavení každých 20 minút je to o nultej, 20. a 40. minúte.

• Zvuk: Ak je aktívne prehrávanie zvuku, potom po poklepaní môžete určiť zvuk, ktorý sa bude prehrávať bezprostredne pred oznámením času, zmeškaných udalostí alebo oboch.

# **6.28 Aplikácia Stopky**

V tejto aplikácii máte k dispozícii všetky bežné funkcie štandardných stopiek. Na hlavnej obrazovke sa okrem aktuálne nameraného času zobrazujú aj hodnoty medzičasov a úsekov. Stopky je možné aktivovať alebo zastaviť poklepaním jedným prstom.

Ak čas beží, potom sú k dispozícii nasledujúce gestá:

- švih doprava: vytvorí medzičas a do zoznamu na hlavnej obrazovke o tom pridá informáciu. Medzičas je hodnota nameraná od spustenia stopiek po aktuálny čas. Napríklad: stopujeme štafetu a po dobehnutí každého bežca si uložíme medzičas. Z vyrobených hodnôt môžeme neskôr vypočítať časy pre jednotlivých bežcov.
- Švih doľava: začne alebo ukončí úsek a pridá o tom informáciu do zoznamu na hlavnej obrazovke. Úsek si možno predstaviť ako samostatné meranie v rámci bežiacich stopiek. Príklad: Cestujem autobusom a stopujem si celú cestu. Okrem trvania celej cesty ma zaujíma, ako dlho stojíme na každej zastávke. Pri zastavení na zastávke teda aktivujem úsek a po pohnutí sa zo zastávky úsek ukončím.
- 1-švih doľava: umožní opustiť bežiace stopky a nechať ich bežať na pozadí.
- krátke stlačenie 1-shiftu: vyvolá funkciu v závislosti na nastavení, pozri kapitolu nastavenia nižšie.

V kontextovej ponuke sa nachádzajú nasledujúce položky:

- Vynulovať (funguje aj gesto 1-dvojťuk): po pozitívnom potvrdení otázky o vynulovaní stopiek nastaví čas na 00:00:00 a vymaže uložené úseky a medzičasy
- Medzičas: ak čas beží, potom vytvorí medzičas, pozri aj gesto švih doprava
- Úsek: ak čas beží, potom začne nový, alebo ukončí bežiaci úsek. Pozri aj gesto švih doľava
- Uložiť do poznámok: Po aktivovaní uloží namerané hodnoty, úseky a medzičasy ako poznámku. Súbory sa nachádzajú v priečinku stopwatch, v aplikácii poznámky.
- Zobraziť súbory: otvorí priečinok obsahujúci poznámky s uloženými údajmi zo stopiek
- Nastavenia: zobrazí dialóg nastavení, pozri kapitolu nižšie
- Ukončiť: ukončí aplikáciu, ekvivalent gesta 1-švih doľava, resp. švih doľava, ak čas nebeží.

#### **6.28.1 Nastavenia stopiek**

Nastaviť možno nasledujúce parametre:

- Pípať pri aktívnych bežiacich stopkách: Ak je táto voľba zapnutá, potom Corvus pri bežiacich stopkách vydáva v prípade, že sa kurzor nachádza na prvej položke na hlavnej obrazovke stopiek každú sekundu krátke pípnutie.
- Nevypínať obrazovku pri aktívnych bežiacich stopkách: ak je zapnuté, potom sa pri aktívnych stopkách obrazovka sama nevypína, kým sa nachádzate na hlavnej obrazovke stopiek.
- Režim krátkeho 1-shiftu: umožňuje nastaviť, čo sa má v aplikácii diať pri stláčaní shiftu: Dostupné režimy: štart - stop (shift spúšťa a zastavuje stopky), štart - medzičas (shift spúšťa stopky a pri bežiacich stopkách vytvára medzičas), štart - úsek (shift spúšťa stopky a pri bežiacich stopkách začína resp. ukončuje úsek).

#### **6.29 Aplikácia Časovač**

Umožňuje spravovať a používať časovače (minútniky). Ide vlastne o spätné stopky. Na začiatku si používateľ nastaví čas povedzme 5 minút a po spustení a odmeraní určeného času aplikácia signalizuje dokončenie merania. V aplikácii je jeden preddefinovaný jednoduchý časovač, možno však vytvárať aj ďalšie. Pre vami vytvorené časovače je možné definovať okrem celkového trvania aj 3 upozornenia v priebehu behu časovača.

Po poklepaní na konkrétny časovač sa zobrazí obrazovka umožňujúca nastaviť parametre časovača a následne časovač spustiť. Nastaviť môžete nasledujúce parametre:

- Názov (nie je dostupné pri predvolenom časovači): sem zadajte unikátny názov časovača. Ak plánujete časovače spúšťať pomocou hlasových povelov, potom zvoľte názvy časovačov tak, aby boli ľahko rozpoznateľné.
- Čas: postupne zadajte hodiny, minúty a sekundy časovača.
- Prvé upozornenie (nie je dostupné pri predvolenom časovači): umožňuje nastaviť čas prvého upozornenia počas behu časovača. Toto upozornenie je signalizované jednou sériou pípnutí, vibráciou alebo kombinácie série pípnutí a vibrácie, v závislosti od nastavenia nižšie.
- Druhé upozornenie (nie je dostupné pri predvolenom časovači): umožňuje nastaviť čas druhého upozornenia počas behu časovača. Toto upozornenie je signalizované dvoma sériami pípnutí, dvoma vibráciami alebo kombináciou dvoch sérií pípnutí a vibrácií, v závislosti od nastavenia nižšie.
- Tretie upozornenie (nie je dostupné pri predvolenom časovači): umožňuje nastaviť čas tretieho upozornenia počas behu časovača. Toto upozornenie je signalizované troma sériami pípnutí, troma vibráciami alebo kombináciou troch sérií pípnutí a vibrácií, v závislosti od nastavenia nižšie.
- Spôsob upozornení (nie je dostupné pri predvolenom časovači): voľba určuje akým spôsobom budete upozornení v časoch definovaných voľbami pre prvé, druhé a tretie upozornenie. Vyberte jednu z možností: pípanie, Vibrovanie, alebo pípanie a vibrovanie.
- Tón: Umožňuje vybrať zvuk, ktorý sa bude prehrávať po ukončení časovača. Po poklepaní sa otvorí okno s dostupnými zvukmi upozornení. Švihaním hore a dole vyberte požadovaný zvuk a okno zatvorte poklepaním. Ak nastavenie nechcete uložiť, zatvorte výber tónu gestom švih doľava.

## *Poznámka:*

Časy trojice upozornení nemusia byť definované v poradí od kratšieho po dlhší. Teda, vieme napríklad docieliť aj správanie, kedy 10 minútový časovač zapípa 3 krát po 3 minútach, 2 krát po 6 minútach a raz po 9 minútach.

Po zadefinovaní hodnôt poklepte na položke spustiť, čím časovač uložíte a spustíte. V kontextovej ponuke na hlavnej obrazovke sa nachádzajú nasledujúce položky:

- Pridať časovač: Zobrazí rovnaké okno, ako to, ktoré sa zobrazí po poklepaní na konkrétny časovač. Môžete v ňom nadefinovať parametre nového časovača. Poklepaním na spustiť časovač uložte a spustite.
- Vymazať: umožňuje vymazať nepotrebný časovač.

### **6.30 Aplikácia Kalendár**

Ide o aplikáciu, ktorá sprostredkováva prístup do kalendárov uložených vo vašom telefóne. Vo vašom telefóne sa môže nachádzať jeden alebo viacero kalendárov. Tieto kalendáre sú vždy viazané s nejakým účtom, napríklad vašim Google účtom, alebo sú to takzvané lokálne kalendáre.
Na rozdiel od lokálnych kalendárov ktoré sa nachádzajú len vo vašom telefóne, kalendáre uložené pod účtom Google možno prostredníctvom serverov Google synchronizovať na viacero zariadení. Aby sme v nasledujúcom texte predišli zmätkom, budeme Corvusovú aplikáciu kalendár nazývať aplikácia kalendár a samotné kalendáre nachádzajúce sa vo vašom telefóne budeme označovať slovom kalendár.

Aplikácia Corvus kalendár v súčasnosti poskytuje základné funkcie kalendára. Vkladané udalosti sa predvolene automaticky ukladajú do lokálneho kalendára vytvoreného Corvusom a uloženého vo vašom telefóne, je však možné používať aj kalendáre ukladané do účtov Google, alebo iných účtov. Po spustení sa kurzor nachádza v "tabuľke" umožňujúcej vyhľadávanie konkrétneho dátumu presunom po dňoch, týždňoch, mesiacoch, alebo s použitím funkcie ručne zadať dátum, nachádzajúcej sa v kontextovej ponuke aplikácie. Na základnej obrazovke aplikácie kalendár môžete používať nasledujúce gestá:

- Švihanie doprava resp. doľava: pohyb po dňoch
- Švihanie nahor, resp. nadol: pohyb po týždňoch
- Dvojité švihanie nahor resp. nadol: pohyb po mesiacoch
- Dvojité švihanie doprava resp. doľava: dočasné zameranie kalendárov (viď kapitolu nižšie)
- Poklepanie: zobrazí zoznam udalostí na navolený dátum, pozri kapitolu zoznam udalostí
- Dvojité poklepanie: zobrazí kontextovú ponuku aplikácie

Pri posúvaní sa cez kalendár s použitím vyššie uvedených gest Corvus automaticky zobrazuje a vyslovuje aj počet udalostí, viažucich sa k práve nastavenému dátumu a nachádzajúcich sa v niektorom z aktívnych kalendárov, alebo v zameranom kalendári.

#### **6.30.1 Aktívne kalendáre a zameraný kalendár**

Ako už bolo napísané, vo vašom telefóne sa môže okrem lokálneho kalendára vytvoreného Corvusom nachádzať aj množstvo iných kalendárov. Ak chcete v aplikácii kalendár pracovať aj s udalosťami uloženými v inom kalendári ako je predvolený Corvus kalendár, je potrebné tieto kalendáre v aplikácii aktivovať. Vykonáte to použitím funkcie aktívne kalendáre, nachádzajúcej sa v kontextovej ponuke aplikácie kalendár. Aktivujte teda funkciu aktívne kalendáre a švihom doprava začiarknite všetky kalendáre, ktoré chcete sprístupniť aplikácii kalendár.

Pri prechádzaní kalendárom pomocou gest vymenovaných vyššie teraz Corvus pri každom dátume zobrazuje počet udalostí, ktoré sa viažu k príslušnému dňu a nachádzajú sa v niektorom z aktívnych kalendárov.

Predstavme si teraz situáciu, že máme aktívne povedzme 3 kalendáre, napríklad súkromný, pracovný a rodinný. Aplikácia kalendár nás teda informuje o udalostiach nachádzajúcich sa v týchto troch kalendároch. Nezriedka sa nám môže stať, že by sme radi na chvíľu deaktivovali všetky kalendáre, okrem rodinného, aby sme si mohli jednoducho overiť, aký máme rodinný program na najbližšiu sobotu. Práve toto dočasné deaktivovanie kalendárov môžeme dosiahnuť funkciou zameranie kalendára. Na jej aktiváciu použite dvojité švihanie doprava resp. doľava na hlavnej obrazovke aplikácie. Týmito gestami sa môžete postupne prepínať medzi jednotlivými aktívnymi kalendármi a skupinou všetkých aktívnych kalendárov. V našom príklade budete mať pri dvojprstovom horizontálnom švihaní k dispozícii 4 nasledujúce položky:

- Všetky aktívne: vidíme udalosti zo všetkých aktívnych kalendárov
- Súkromný: vidíme len udalosti zo súkromného kalendára
- Pracovný: vidíme len udalosti z pracovného kalendára
- Rodinný: vidíme len udalosti z rodinného kalendára

Ak sa teda chceme pozrieť, aký máme program s rodinou na najbližšiu sobotu, tak dvoj švihmi doprava alebo doľava zamerajme rodinný kalendár, potom sa švihaním doprava presuňme na sobotu a poklepaním si zobrazme zoznam udalostí.

#### **6.30.2 Ovládanie tlačidlami**

Ak je aktívny režim ovládanie tlačidlami alebo kombinovaný režim, potom majú na hlavnej obrazovke aplikácie kalendár 4 tlačidlá v spodnej časti obrazovky nasledujúci význam (tlačidlá sú menované zľava doprava):

- 1. Prepínanie šípok (významu tlačidiel 2 a 3): Ak sú na tlačidle zobrazené šípky nahor a nadol, tak sa jeho stlačením prepnú tlačidlá šípok na šípky na pohyb o riadok nižšie resp. vyššie (pohyb po týždňoch). Naopak, ak sú na tlačidle zobrazené horizontálne šípky, potom sa jeho stlačením prepnú nasledujúce 2 tlačidlá na šípky doľava a doprava (pohyb po dňoch).
- 2. Tlačidlo šípky nahor resp. doľava: funguje v závislosti na tom, aký znak je na tlačidle zobrazený (viď popis tlačidla 1 v tomto režime)
- 3. Tlačidlo šípky nadol resp. doprava: funguje v závislosti na tom, aký znak je na tlačidle zobrazený (viď popis tlačidla 1 v tomto režime)
- 4. Enter: potvrdenie vstupu (ekvivalent gesta poklepanie mimo klávesnice)

# **6.30.3 Kontextová ponuka aplikácie Kalendár**

Kontextová ponuka aplikácie Kalendár obsahuje nasledujúce položky.

- Zobraziť pripomienky (predvolená položka): vyvolá zobrazenie zoznamu pripomienok asociovaných s vybratým dátumom, viď kapitola nižšie.
- Pridať udalosť: zobrazí dialóg pre pridanie udalosti. Podrobnosti o dialógu viď v kapitole Pridať udalosť.
- Dnešný dátum: po aktivovaní sa kurzor v kalendári automaticky nastaví na aktuálny dátum.
- Ručne zadať dátum: po vyvolaní sa zobrazí dialóg pre zadanie dátumu.
- Nastavenia: zobrazí dialóg s nastaveniami, pozri kapitolu nastavenia.
- Aktívne kalendáre: po aktivovaní sa zobrazí zoznam všetkých kalendárov, ktoré sú aktuálne k dispozícii vo vašom telefóne. Švihnutím doprava vyberte tie kalendáre, ktoré chcete používať v Corvuse.
- Zobraziť pripomienky obsahujúce text: po vyvolaní tejto funkcie zadajte do editačného poľa text, ktorý chcete hľadať. Po potvrdení budú zobrazené všetky pripomienky, ktoré majú nastavený dátum novší alebo rovnaký ako dátum vybratý v kalendári a zároveň obsahujú zadaný text. Po potvrdení prázdneho editačného poľa budú zobrazené všetky pripomienky s aktuálnym alebo novším dátumom. Funkciu možno vyvolať aj 1-švihom nahor, resp. 1-švihom nadol, tak ako to poznáte z iných aplikácií.
- Ukončiť: aktivovaním ukončíte kalendár. Funkciu možno vyvolať aj gestom 1-švih doľava.

# **6.30.4 Pridať udalosť**

V dialógu pre pridávanie udalosti majú jednotlivé prvky nasledovný význam:

- Názov: zadajte názov udalosti. Názov sa bude zobrazovať v zoznamoch a pripomienkach.
- Celodenná udalosť: ak je začiarknuté, potom udalosť trvá celý deň
- Začiatok: začiatok udalosti, nastavte dátum, pri udalostiach ktoré nie sú celodenné si aplikácia vypýta aj čas
- Koniec: koniec udalosti, nastavte dátum, pri udalostiach ktoré nie sú celodenné si aplikácia vypýta aj čas
- Popis: nepovinný parameter, môžete zadať doplňujúce informácie
- Pridať do: Vyberte, do ktorého kalendára sa má udalosť uložiť. Ak udalosť pridávate po zameraní niektorého z vybraných kalendárov, potom je automaticky prednastavený zameraný kalendár, v opačnom prípade sa použije predvolený kalendár (pozri nastavenia aplikácie)
- Opakovanie: určite či je udalosť jednorazová, alebo sa má opakovať. Aktuálne možno opakovať raz ročne, mesačne, alebo týždenne
- Pripomenúť: ak chcete aby vám bola zadaná udalosť pripomenutá, vyberte jednu z dostupných hodnôt.
- Uložiť: aktivujte po zadaní všetkých hodnôt, aby sa udalosť uložila

# **6.30.5 Zoznam udalostí**

Po poklepaní na ľubovoľný dátum sa zobrazí zoznam udalostí asociovaných s vybratým dátumom.

V zozname sa zobrazuje názov udalosti nasledovaný dátumom, s ktorým je udalosť asociovaná, vyslovený je začiatok a koniec udalosti, názov kalendára a informácia o pozícii v zozname.

Po poklepaní na ľubovoľnú udalosť môžete v editačnom poli prehliadať detaily udalosti.

V kontextovej ponuke na ľubovoľnej udalosti (kontextovú ponuku vyvolajte dvojitým poklepaním) sa nachádzajú nasledujúce položky:

- Zobraziť podrobnosti: Zobrazí editačné pole s informáciami o udalosti
- Upraviť: umožňuje upraviť udalosť. Dialóg pre úpravu udalosti je rovnaký, ako dialóg pre vytváranie novej udalosti. Pri úprave udalosti však nie je možné meniť kalendár v ktorom sa udalosť nachádza.
- Vymazať: vymaže udalosť
- Pridať udalosť: zobrazí dialóg pre pridanie udalosti.

## **6.30.6 Upozornenia na udalosti**

Aplikácia kalendár vás môže upozorniť na udalosti určitý čas pred začatím udalosti. V závislosti od nastavenia (pozri voľbu na udalosti upozorňovať len notifikáciou) môže v určený čas pred začiatkom udalosti vytvoriť Corvus notifikáciu, alebo zobraziť dialóg sprevádzaný zvukom kukučky, obsahujúci názvy jednej alebo viacerých udalostí, na ktoré aplikácia kalendár upozorňuje. Po poklepaní na jednotlivé udalosti sa zobrazí ponuka, obsahujúca nasledujúce položky:

- Potvrdiť: po poklepaní bude upozornenie označené za akceptované a o príslušnej udalosti už nebude vytvorená notifikácia
- Zobraziť podrobnosti: po poklepaní sa zobrazí editačné pole obsahujúce detailné informácie o udalosti
- Vymazať: slúži na vymazanie udalosti
- Ak bude okno s upozornením na udalosti zatvorené skôr, ako budú všetky udalosti potvrdené (položka potvrdiť v ponuke udalosti), tak aplikácia kalendár automaticky vytvorí Corvus notifikáciu informujúcu o každej nepotvrdenej udalosti.

## **6.30.7 Nastavenia aplikácie kalendár**

V aplikácii kalendár môžete nastaviť nasledujúce parametre:

- Na hlavnej obrazovke zobrazovať udalosti na dnes: ak je zapnuté, potom sa v prípade, že sú v niektorom z aktívnych kalendárov udalosti prebiehajúce v aktuálny deň, zobrazuje na hlavnej obrazovke skratka, umožňujúca rýchlo zobraziť tieto udalosti.
- Predvolený kalendár: vyberte, ktorý kalendár sa má predvolene nastavovať ako cieľový pri pridávaní novej udalosti
- Na udalosti upozorňovať len notifikáciou: ak je zapnuté, potom sa pripomienky udalostí nezobrazujú v špeciálnom okne, ale len ako Corvus notifikácie.

## **6.31 Aplikácia Správca súborov**

Aplikácia umožňuje základnú správu súborov. Po jej spustení sa zobrazí rozcestník umožňujúci rýchlo prejsť do niektorého z často používaných priečinkov (priečinok Corvus na internom úložisku,

priečinok Corvus na SD karte, koreňový priečinok interného úložiska a koreňový priečinok SD karty). Na pohyb po položkách použite štandardné gestá pre prácu so zoznamami.

Priečinky a súbory sú usporiadané podľa abecedy tak, že za zoznamom priečinkov nasleduje zoznam súborov ako ste na to zvyknutí z bežných správcov súborov. V prípade, ak sa nenachádzate v koreňovom priečinku, slúži na vynorenie sa o úroveň vyššie gesto švih doľava, alebo prvá položka s názvom "Späť" - koreňový priečinok túto položku neobsahuje. Priečinky možno otvárať poklepaním, jednotlivé priečinky a súbory možno označovať použitím štandardného gesta švih doprava. 1-švihom doľava ukončíte Správcu súborov.

Poklepanie na súbor spôsobí pri niektorých typoch súborov ich otvorenie v niektorom z modulov Corvusu. Ak sa pokúsite otvoriť súbor, ktorý momentálne Corvus nevie otvoriť, bude zobrazená výstraha o otvorení súboru v externej aplikácii a ak výstrahu pozitívne potvrdíte, potom sa Corvus pokúsi otvoriť súbor v externej aplikácii. V aktuálnej verzii umožňuje Corvus prostredníctvom niektorého modulu otvárať nasledujúce typy súborov:

- .apk (Inštalátor aplikácie): bude spustený v aplikácii Android inštalátor,
- .amark (súbor so záložkami prehrávača hudby): bude otvorený v správcovi záložiek prehrávača hudby,
- .m3u, .m3u8 (playlist):bude otvorený v hudobnom prehrávači ako playlist
- .note (poznámka): Bude otvorený v editore poznámok,
- .txt (textový súbor): bude zobrazený v prehliadači textových súborov,
- .zip (zip archív): po zodpovedaní otázky, či má byť súbor rozbalený v aktuálnom priečinku, alebo priečinku zhodnom s názvom súboru bez prípony .zip bude súbor automaticky rozbalený do zvoleného umiestnenia,
- .aac, .amr, .flac, .mid, .m4a, .mp3, .ogg, .wav, .mp4 (zvukové súbory): bude otvorený a prehratý v prehrávači hudby, podrobnosti o správaní hudobného prehrávača pri otváraní súborov týmto spôsobom viď v kapitole o prehrávači hudby.
- .pdf, .rtf, .(x)htm(l), .doc, .docx, .ppt, .pptx, .epub (súbory dokumentov) alebo .jpg a .png (súbory obrázkov): Otvorí elektronický dokument v prehliadači textových súborov, alebo rozpozná text z obrázkových súborov. Podrobnejšie v samostatnej kapitole Otváranie elektronických dokumentov a obrázkových súborov.

V tomto zozname je možné použiť aj funkcie vyhľadávania (hľadať, hľadať ďalej a hľadať späť, pozri kapitolu gestá v zoznamoch). Pri vyhľadávaní je prehľadávané meno súboru.

Ak je aktívny režim ovládanie tlačidlami alebo kombinovaný režim, potom majú na tejto obrazovke 4 tlačidlá v spodnej časti obrazovky nasledujúci význam (tlačidlá sú menované zľava doprava):

- 1. Tlačidlo o úroveň vyššie: po stlačení sa vynoríte o úroveň vyššie v stromovej štruktúre priečinkov(ekvivalent 1-švihu doľava)
- 2. Šípka nahor: Posunie kurzor o položku vyššie (ekvivalent gesta švih nahor)
- 3. Šípka nadol: posunie kurzor o položku nižšie (ekvivalent gesta švih nadol)
- 4. Enter: aktivuje vybratý prvok (ekvivalent gesta poklepanie)

Pri práci so súbormi v telefóne je potrebné mať na pamäti, že operačný systém Android používa pri organizovaní súborov trochu iné základné stavebné prvky súborového systému. Podstatným rozdielom je fakt, že v Androide nepoznáme koncept diskov (C:, D:,...), ale všetky jednotlivé disky sú pripojené do jedného stromu priečinkov. Napríklad externá pamäťová karta, ktorú pravdepodobne môžete vložiť aj do vášho telefónu, sa po vložení zobrazí v nejakom priečinku súborového systému telefónu, nie pod samostatným "písmenom", ako to poznáte z počítača.

Ďalším konceptom, ktorý môže trochu komplikovať prácu so súbormi, sú linky. Tie umožňujú prelinkovať jeden priečinok na viacero miest. Napríklad vyššie spomenutá pamäťová karta môže byť prístupná cez viacero rôznych priečinkov súborového systému telefónu.

Väčšina telefónov umožňuje prístup ku všetkým médiám, ktoré sú prepisovateľné používateľom, cez podpriečinky priečinka Storage. Pri práci s aplikáciou Správca súborov si pravdepodobne všimnete, že sa v Androide ako oddeľovač v cestách používa znak / na rozdiel od Windowsu, kde je to znak \.

# **6.31.1 Kontextová ponuka Správcu súborov**

Kontextová ponuka Správcu súborov obsahuje nasledujúce položky:

- Kopírovať: skopíruje do schránky položku pod kurzorom alebo označené položky.
- Vystrihnúť: vystrihne do schránky položku pod kurzorom alebo označené položky.
- Vložiť: vloží priečinky a súbory do aktuálneho priečinka. V prípade, že niektorý z vkladaných objektov už existuje, umožní jeho nahradenie alebo ponechanie.
- Premenovať: umožňuje premenovanie aktuálnej položky.
- Prehrať v prehrávači hudby: Po poklepaní sa Obsah priečinka prehráva vrátane súborov obsiahnutých v jeho podpriečinkoch. Ak pre daný priečinok existuje záložka a priečinok

neobsahuje podpriečinky, potom sa pri prehratí tohto priečinka pokračuje od miesta, ktoré je uložené ako posledné v záložke.

- Otvoriť v Android aplikácii (mimo Corvus prostredia): po poklepaní bude súbor pod kurzorom spracovaný niektorou z predvolených štandardných aplikácií mimo Corvus prostredia, alebo bude zobrazený dialóg operačného systému pre výber aplikácie, ktorou sa má súbor spracovať.
- Zdieľať prostredníctvom Android aplikácie (mimo Corvus prostredia): umožňuje použiť nástroje pre zdieľanie operačného systému Android.
- Použiť optické rozpoznávanie textu: Rozpozná text z obrázkových súborov s príponou .jpg a .png, prípadne obrázky zo súboru s príponou .pdf. Podrobnejšie v samostatnej kapitole Otváranie elektronických dokumentov a obrázkových súborov.
- Vymazať: Odstráni vybratú položku alebo označené položky. Funkciu možno vyvolať aj gestom 1 dvojťuk.
- Zmeniť označenie: označí alebo odznačí položku pod kurzorom. Funkciu možno vyvolať aj gestom švih doprava.
- Označiť všetko: označí všetky položky v aktuálnom priečinku. Po aktivovaní sa zobrazí zoznam s tromi položkami - všetko, od kurzora po začiatok, od kurzora po koniec. Ak poklepete na položku všetko, označené budú všetky položky Ak poklepete na položku od kurzora po začiatok, označené budú všetky položky od kurzora smerom nahor. Ak poklepete na od kurzora po koniec, budú označené všetky položky od kurzora smerom nadol.
- Odznačiť všetko: zruší aktuálny výber. Po aktivovaní sa zobrazí zoznam s tromi položkami všetko, od kurzora po začiatok, od kurzora po koniec. Ak poklepete na položku všetko, odznačené budú všetky položky Ak poklepete na položku od kurzora po začiatok, odznačené budú všetky položky od kurzora smerom nahor. Ak poklepete na od kurzora po koniec, budú odznačené všetky položky od kurzora smerom nadol.
- Nový priečinok: umožňuje vytvorenie nového priečinka.
- Otvoriť priečinok: po aktivovaní sa zobrazí rozcestník s často používanými priečinkami, umožňujúci rýchlo otvoriť niektorý z týchto priečinkov. Ide o rovnaký zoznam priečinkov ako je ten, ktorý sa zobrazuje pri spustení správcu súborov.
- Vlastnosti: zobrazí dialóg s podrobnými informáciami o položke pod kurzorom alebo o označených položkách.
- Hľadať: umožňuje vyhľadanie konkrétneho súboru alebo priečinka zadaním jedného alebo viacerých začiatočných písmen. Funkcia nefiltruje zoznam, len presúva kurzor na súbor, ktorého názov začína zadaným reťazcom.
- Nastavenia: Zobrazí nastavenia správcu súborov, pozri kapitolu nižšie.

#### **6.31.2 Nastavenia**

Obrazovka obsahuje nasledujúce položky:

• Jednoduchý režim: ak je aktívne, potom funguje správca súborov v jednoduchom režime a po výbere priečinka pri spustení prehliadača (priečinok Corvusu, alebo koreňový priečinok) je tento priečinok nastavený ako koreňový a švihom doľava v ňom sa prehliadač ukončí. Na ukončenie prehliadača teda nie je potrebné používať gesto 1-švih doľava.

#### **6.31.3 Otváranie elektronických dokumentov a obrázkových súborov.**

Corvus umožňuje otvárať a zobraziť mnohé populárne formáty elektronických dokumentov, konkrétne .rtf, .(x)htm(l), .doc, .docx, .ppt, .pptx, .epub. Z týchto formátov dokáže priamo extrahovať dostupný text a pri čítaní by ste nemali naraziť na závažnejšie chyby. Po poklepaní na súbor vyberte, či chcete do súboru nahliadnuť (súbor bude otvorený v prehliadači txt súborov bez možnosti ukladať poznámky), alebo má byť súbor prevedený na .txt. V druhom prípade sa súbor uloží s príponou .txt do rovnakého priečinka ako pôvodný súbor a automaticky bude otvorený v prehliadači .txt súborov. Prvú voľbu vyberajte ak potrebujete do súboru len rýchlo nahliadnuť (napríklad si pozrieť sumu faktúry a pod), druhú voľbu odporúčame používať napríklad pri konverzii kníh, aby ste mohli súbor otvárať na mieste uloženej poslednej záložky.

V správcovi súborov môžete priamo otvárať aj obrázkové súbory s príponou .jpg a .png. Hoci ide o obrázky, tieto môžu niekedy obsahovať aj užitočný text. Často sa môžete stretnúť s tým, že vám niekto pošle plagát podujatia a informácie o mieste a čase sú uložené práve v takomto obrázku. Aj v tomto prípade sa po poklepaní na súbor Corvus opýta, či chcete zobraziť náhľad, alebo Previesť na txt a otvoriť. Správanie je rovnaké, ako sme popísali vyššie. Corvus však v tomto prípade rozpoznáva písmená z obrázka pomocou optického rozpoznávania textu OCR. Na kvalitu rozpoznaného textu má vplyv použité písmo, pozadie obrázka, farebná schéma a podobne. Preto sa v rozpoznanom texte môžu vyskytnúť chyby.

Tretím formátom, ktorý Corvus dokáže otvoriť, je formát .pdf. Ten môže obsahovať aj text aj obrázky. Po poklepaní na súbor s príponou .pdf sa opäť zobrazia možnosti Náhľad a Previesť na text, ktoré sme popísali vyššie. Pokiaľ je .pdf súbor chránený heslom, Corvus v nasledujúcom kroku vyzve na jeho zadanie. Pokiaľ nie, Corvus sa najprv pokúsi z pdf extrahovať vložený text. Ak sa to nepodarí, je pravdepodobné, že .pdf súbor neobsahuje text, ale sú v ňom vložené obrázky (napríklad skeny strán,

fotografie zhotovené fotoaparátom a podobne). Corvus na túto skutočnosť upozorní a v ďalšom kroku môžete spustiť rozpoznávanie textu pomocou metódy OCR. Aj tu platí, že na výsledok rozpoznávania má vplyv kvalita naskenovanej predlohy, použité písmo, pozadie a podobne.

Pokiaľ viete, že .pdf súbor, ktorý sa chystáte otvoriť, obsahuje len obrázky, môžete na ňom priamo z kontextovej ponuky vyvolať možnosť Použiť optické rozpoznávanie textu. Corvus v tomto prípade už nebude vyhľadávať text, ale rovno súbor rozpozná pomocou metódy OCR.

## **6.32 Aplikácia Hra pätnástka**

Ide o známy matematický hlavolam s nasledujúcimi pravidlami. Hracia plocha je tabuľka o veľkosti 4 krát 4 políčka. 15 políčok obsahuje jedno z čísel z rozsahu 1 až 15, jedno políčko je prázdne. Čísla sú na začiatku pomiešané, cieľom je zoradiť ich v poradí od 1 do 15 tak, aby boli v každom riadku usporiadané zľava doprava a aby bolo posledné políčko prázdne. Finálne usporiadanie demonštruje aj nasledujúca tabuľka:

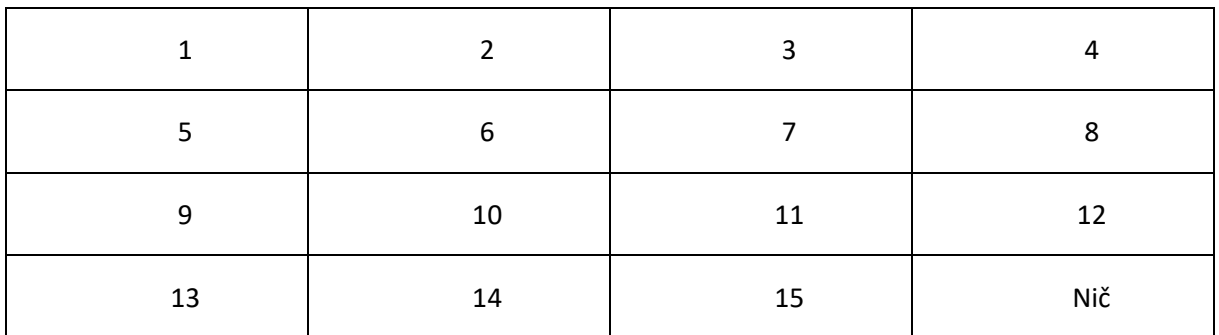

V každom ťahu môžeme presunúť len jedno číslo okolo prázdneho políčka. V hre fungujú nasledujúce gestá:

- Švih nahor, nadol, doprava a doľava: použite na "prezeranie" hracej plochy. Prezerací kurzor je neviditeľný, pretože má zmysel len pre nevidiacich používateľov.
- Poklepanie: presunie prezerací kurzor na prázdne políčko.
- Dvojšvih nadol: presunie číslo nachádzajúce sa nad voľným políčkom na pozíciu voľného políčka, predstavte si to ako posunutie čísla o riadok nižšie.
- Dvojšvih nahor: presunie číslo nachádzajúce sa pod voľným políčkom nahor.
- Dvojšvih doprava: presunie číslo naľavo od voľného políčka doprava.
- Dvojšvih doľava: presunie číslo napravo od voľného políčka doľava.
- 1-poklepanie: prečíta obsah displeja. Na displeji je zobrazené číslo ťahu a počet políčok, ktoré ešte nie sú na svojich miestach.
- 1-švih doľava: ukončí aplikáciu.

## **6.32.1 Kontextová ponuka Hry pätnástka**

- Nová hra: resetuje hraciu plochu a vygeneruje novú "rozhádzanú" konfiguráciu.
- Ukončiť: ukončí aplikáciu a vráti sa do menu Corvusu. Aktuálna konfigurácia aj číslo ťahu však ostanú zapamätané, takže bude možné hru dokončiť neskôr. Na ukončenie možno použiť aj gesto 1-švih doľava.

# **6.33 Aplikácia Hra loptičky**

Ide o jednoduchú hru, v ktorej úlohou hráča je postupne chytať padajúce loptičky. Loptička je znázornená krátko znejúcim opakujúcim sa tónom, ktorý postupne klesá. Úlohou hráča je pomocou na to určených gest zvyšovaním, resp. znižovaním druhého tónu oba tóny zladiť a zladenie potvrdiť, čím loptičku chytí. Padanie loptičiek sa postupne zrýchľuje. Prvá loptička padá rýchlosťou jeden meter za sekundu (klesajúce pípanie sa ozve raz za sekundu), interval medzi pípaniami sa ale postupne skracuje.

Za každý neúspešný pokus zladiť tóny sa hráčovi odpočítajú 2 body z aktuálneho skóre, za úspešné chytenie loptičky sa naopak pripočítava 10 bodov. Hra končí, keď niektorá z loptičiek dopadne na zem.

## **6.33.1 Gestá použité v hre**

- Poklepanie: zahájenie hry,
- 1-švih nahor: zvýšenie tónu hráča,
- 1-švih nadol: zníženie tónu hráča,
- uvoľnenie 1-shiftu (tlačidla pre pridávanie hlasitosti): pokus o chytenie loptičky.

# **6.33.2 Praktický popis hry**

• Po spustení hry sa na obrazovke zobrazuje aktuálny stav, teda poradové číslo loptičky a aktuálny počet bodov. Pred zahájením hry si môžete vyskúšať gestá na manipuláciu s tónom hráča.

- Poklepaním zahájite hru a začne padať prvá loptička.
- Stlačte tlačidlo pre pridávanie hlasitosti a švihaním nahor, resp. nadol posúvajte tón hráča, až kým si nebudete istý, že sú tóny zladené.
- Ak máte istotu, uvoľnite tlačidlo pre pridávanie hlasitosti. Ak sa vám podarilo loptičku chytiť, ozve sa krátky zvuk a bude vám pripočítaných 10 bodov. Ak sú tóny príliš rozdielne, tak sa vám z aktuálneho skóre odpočítajú 2 body, loptička pokračuje v páde a vy sa môžete stále pokúšať chytiť ju.
- Opätovne teda stlačte tlačidlo pre pridávanie hlasitosti a posuňte tón hráča tak, aby boli tóny zladené. Následne tlačidlo pridávania hlasitosti uvoľnite, čím urobíte druhý pokus chytiť loptičku.

#### *Poznámka:*

Proces chytania sa začína až po vykonaní prvého ladiaceho gesta. Nechať teda tón na konkrétnej hodnote a opakovane rýchlo stláčať tlačidlo pridávania hlasitosti nie je úspešná herná stratégia.

#### **6.34 Aplikácia Hra šibenica**

Ide o dobre známu hru v ktorej je cieľom uhádnuť slovo zadávaním jednotlivých písmen. V aktuálnej verzii sú k dispozícii mestá a obce niekoľkých štátov. Názvy miest resp. obcí je potrebné hádať v jazyku danej krajiny, nie poslovenčené verzie.

Po spustení hry najprv vyberte slovník. V slovníkoch sa nachádzajú všetky mestá a obce danej krajiny, ktoré sú popísané v open street maps (http://www.osm.org).

Následne si zvoľte úroveň obtiažnosti. K dispozícii sú možnosti väčšie mestá, všetky mestá, väčšie obce a všetky mestá a napokon všetky obce a mestá. Najľahšie je hádanie veľkých miest, pretože tie pravdepodobne všetky poznáte. Naopak najťažšie je hádanie pri úrovni všetky mestá a obce, pretože pri tomto nastavení hádate okrem veľkých miest a obcí ktoré pravdepodobne poznáte aj malé a teda neznáme mestá a obce. Potom

Nakoniec poklepaním na začať hru zahájte hru.

Na obrazovke prebiehajúcej hry, ktorá sa zobrazí po poklepaní na položku začať hru si môžete prezerať aktuálny stav hádania a zadávať nové písmená. Znak otáznik sa zobrazuje na pozíciách, kde sa nachádzajú písmená, ktoré zatiaľ neboli uhádnuté. Medzery nie je potrebné hádať, ak teda hádaný výraz pozostáva z viacerých slov, potom sa medzery zobrazujú ako znak medzera.

Po poklepaní na tejto obrazovke sa zobrazí štandardná klávesnica. Zadajte jeden hádaný znak a potvrďte vstup. Hádanie nerozlišuje veľké a malé písmená, pri zadávaní znaku je preto k dispozícii len klávesnica malé písmená.

Pri hádaní môžete urobiť 10 chýb. Ak ich urobíte viac, hra končí neúspechom a Corvus vám prezradí hádaný výraz.

# **6.34.1 Gestá na obrazovke hádania**

Na obrazovke pre hádanie sú k dispozícii nasledujúce gestá:

- Švih nahor resp. nadol: vyhláskovanie celého hľadaného výrazu, namiesto neuhádnutých znakov je vyslovený znak otáznik
- Švih doprava resp. doľava: prezeranie hádaného výrazu po znakoch
- dvojprstový švih doľava resp. doprava: presun prezeracieho kurzora na začiatok, resp. koniec hľadaného slova
- Poklepanie: zobrazenie klávesnice pre zadanie znaku, alebo ukončenie hry po uhádnutí výrazu.
- 1-švih doľava: predčasné ukončenie hry
- Špeciálne upozorňujeme na univerzálne gesto 2-dvojité poklepanie, ktoré slúži na prečítanie obsahu celej obrazovky. Na hracej obrazovke hry obesenec sa použitím tohoto gesta dozviete napríklad aj počet chýb, ktorý ste doteraz pri hádaní výrazu urobili.

# **6.35 Aplikácia Hra gestá**

Ide o jednoduchú hru vhodnú na precvičovanie gest pre začiatočníkov, ale aj zábavnú pre pokročilých. Aplikácia používateľa postupne vyzve vykonať 20 gest, Cieľom je čo najrýchlejšie vykonať gesto, ktoré aplikácia zadá. Po dokončení je vyhodnotený počet správnych gest, ale aj priemerný reakčný čas, ktorý sa dá vždy zlepšovať.

Po spustení si zvoľte sadu gest a obtiažnosť a dajte sa do toho. Na hlavnej obrazovke sa nachádzajú nasledujúce položky:

- gestá: Vyberte jednu z hodnôt
	- o Základné 4 smerové gestá: jedno prstové gestá nahor, nadol, doprava a doľava
	- o Všetkých 8 smerových gest: Jedno a dvoj prstové gestá nahor, nadol, doprava a doľava,
- o Všetkých 10 Corvus gest: Okrem 8 smerových aj poklepanie a poklepanie dvoma prstami
- obtiažnosť: Vyberte jednu z hodnôt minimálna, nízka, stredná, vysoká a maximálna. Čím vyššia obtiažnosť, tým menej času budete mať na reakciu
- Hlasová nápoveda: Ak je zapnuté, potom bude Corvus požadované gestá vyslovovať
- Zvuky: ak je zapnuté, potom budú gestá reprezentované aj zvukom. Pri hraní so zvukom (bez hlasovej nápovedy) je nutné používať slúchadlá, alebo stereo reproduktory.
- Začať hru: po potvrdení sa hra začne.

Želáme príjemnú zábavu :)

## **6.36 Aplikácia Slovenská knižnica pre nevidiacich**

Ide o modul, umožňujúci vyhľadávanie a sťahovanie kníh a časopisov vydávaných Slovenskou knižnicou pre nevidiacich v Levoči. Podrobné informácie o module možno nájsť v samostatnom dokumente, ktorý sa nachádza na [http://www.corvuskit.com.](http://www.corvuskit.com/)

#### **6.37 Aplikácia Západoslovenská distribučná**

Poznámka: táto aplikácia je prístupná len v Slovenskej a Anglickej mutácii Corvusu.

Ide o aplikáciu, Určenú pre odberateľov elektrickej energie na západnom Slovensku. Prostredníctvom tejto aplikácie je možné získavať informácie o aktuálnych poruchách a plánovaných odstávkach v elektrickej sieti, vyhľadať a kontaktovať elektrikára, alebo prostredníctvom telefonickej linky kontaktovať priamo zákaznícke a poruchové oddelenie spoločnosti.

Po spustení aplikácie sa na krátky čas zobrazí promo obrazovka a následne bude zobrazená hlavná obrazovka aplikácie, ktorá obsahuje nasledujúce položky:

- Aktuálne poruchy: po aktivovaní sa zobrazí zoznam s aktuálnymi poruchami. Ďalšie informácie viď v kapitole zoznam porúch a odstávok
- Plánované odstávky: Po aktivovaní sa zobrazí zoznam plánovaných odstávok, na niekoľko mesiacov dopredu. Ďalšie informácie viď v kapitole zoznam porúch a odstávok.
- Odporúčaní elektrikári: Funkcia umožňuje nájsť a kontaktovať elektrikára v danom okrese. Viac informácií v kapitole odporúčaní elektrikári.
- Nahlásiť nedostatky: Funkcia umožňuje nahlásiť nedostatok (otvorená rozvodná skriňa, vytrhnutý kábel na verejnom mieste,...) prostredníctvom elektronickej pošty. Po aktivovaní sa zobrazí jednoduchý dialóg, v ktorom postupne vyberte e-mail účet, prostredníctvom ktorého chcete nedostatok nahlásiť, zadajte meno a priezvisko, vaše telefónne číslo, správu a vyberte, či chcete k vašej správe pridať aj GPS súradnice miesta, kde sa práve nachádzate. Po aktivovaní položky odoslať bude automaticky odoslaná e-mailová správa na kontaktnú adresu Západoslovenskej distribučnej.
- Volať na poruchovú linku: po aktivovaní sa zobrazí aplikácia telefón so zadaným číslom poruchovej linky, ktoré potvrdením vytočte
- Volať na zákaznícku linku: po aktivovaní sa zobrazí aplikácia telefón so zadaným číslom zákazníckej linky, ktoré potvrdením vytočte
- [www.zsdis.sk](http://www.zsdis.sk/): po aktivovaní sa otvorí predvolený internetový prehliadač so stránkou západoslovenskej distribučnej.

Kontextová ponuka hlavnej obrazovky obsahuje nasledujúce položky:

- Nastaviť primárne, sekundárne a terciárne sledovacie miesto: po aktivovaní ktorejkoľvek z týchto položiek sa zobrazí editačné pole, do ktorého zadajte číslo odberného miesta, ktoré chcete sledovať. Ak je nastavené primárne, sekundárne, alebo terciárne sledované miesto, potom sa v zoznamoch s poruchami a odstávkami zobrazujú ako prvé vždy položky, ktoré sa viažu na sledované miesta.
- Informácie o module: po aktivovaní sa zobrazí obrazovka s právnymi a technickými informáciami o module
- Ukončiť: po aktivovaní bude aplikácia ukončená.

#### **6.37.1 Zoznam porúch a odstávok**

V zozname porúch a odstávok sa zobrazujú udalosti generované funkciami aktuálne poruchy a plánované odstávky.

Na obrazovke sa vždy zobrazuje obec a dátum udalosti, hlasovým výstupom sú čítané aj čas začiatku a dátum a čas predpokladaného odstránenia udalosti.

Funkciu hľadať, ktorá sa nachádza v kontextovej ponuke a možno ju aktivovať aj štandardným gestom 1-švih nahor resp. nadol možno použiť na zredukovanie zoznamu na položky obsahujúce zadaný text.

Po poklepaní na ľubovoľnú položku v zozname bude zobrazený zoznam ulíc, ktorých sa daná udalosť týka. Aj ulice možno filtrovať (viď položku hľadať v kontextovej ponuke). Poklepaním na konkrétnu ulicu sa zobrazí editačné pole s podrobnosťami o odstávke/poruche, teda dátum a čas začiatku a predpokladaného konca,, názov obce, ulice a zoznam čísel domov ktorých sa udalosť týka.

#### **6.37.2 odporúčaní elektrikári**

Po aktivovaní tejto funkcie sa zobrazí abecedne usporiadaný zoznam okresov západného Slovenska. Aj tu možno použiť položku hľadať (v kontextovej ponuke, možno ju aktivovať aj štandardnou skratkou pre vyhľadávanie) na zredukovanie zoznamu na okresy obsahujúce zadaný text.

Po poklepaní na okres sa zobrazí zoznam elektrikárov pôsobiacich vo vybranom okrese. Prostredníctvom kontextovej ponuky tu možno vybratému elektrikárovi zavolať, poslať e-mail, ísť na jeho web stránku, zobraziť podrobnosti o elektrikárovi, alebo elektrikárov filtrovať pomocou fulltextového vyhľadávania či podľa činností ktorým sa venujú.

Poklepaním na ľubovoľnú položku v zozname elektrikárov sa zobrazia podrobnosti o vybratom elektrikárovi. Jeho Obchodné meno, poštová adresa, kontaktná osoba, mobil, e-mail, web, oblasti (okresy) pôsobenia a činnosti.

#### **6.38 Športová aplikácia**

Ide o aplikáciu, ktorá umožňuje robiť merania pri rôznych športových aktivitách. Teda, napríklad merať ubehnutú vzdialenosť, aktuálnu aj priemernú rýchlosť, tempo,... pri behu, bicyklovaní, chôdzi,... Okrem toho môže aplikácia počas aktivity pravidelne vyslovovať niektoré informácie v rôznych situáciách, ako napríklad v pravidelnom časovom intervale, na konci meraného intervalu, na konci meraného úseku a pod.

Základným stavebným kameňom aplikácie je tzv. obrazovka. Ide o zoznam, na ktorom sa môže nachádzať jedna alebo viacero informácií. Niektoré obrazovky možno prezerať položku po položke (nazývame ich prehľadové), iné obrazovky sú automaticky vyslovované ak nastane niektorá z udalostí (tie nazývame informačné).

Po spustení aplikácie je napríklad aktívna obrazovka s názvom prehľad - zastavené, Pri spustenej aktivite sa automaticky zobrazí obrazovka prehľad - beží. Obe tieto obrazovky možno prezerať, ide teda o prehľadové obrazovky.

Obsah jednotlivých obrazoviek je voliteľný, možno si teda vybrať, aké informácie sa majú na ktorej nachádzať.

Pri prvom spustení aplikácie sa teda zobrazí obrazovka prehľad - zastavené, ktorá obsahuje len položku oznamujúcu aktuálny čas a stav aktivity. Poklepaním na tejto položke bude aktivita spustená, automaticky sa aktivuje obrazovka prehľad - beží (v predvolenej konfigurácii obsahuje takisto len čas) a čas sa bude meniť, čo si môžete overiť švihaním. Všimnite si, že sa zmenil aj stav aktivity. Aktivitu možno zastaviť opätovným poklepaním na čas.

Obsah jednotlivých obrazoviek možno nastaviť aktivovaním položky zostaviť obrazovku, ktorá sa nachádza v kontextovej ponuke aplikácie. Po jej aktivovaní sa zobrazí zoznam obrazoviek vymenovaných nižšie:

- prehľad zastavené: prehľadová obrazovka, ktorá sa automaticky aktivuje ak je pozastavená aktivita, resp. hneď po spustení aplikácie
- Prehľad beží: prehľadová obrazovka sa automaticky aktivuje po spustení aktivity
- Časová notifikácia: informácie na tejto informačnej obrazovke budú pravidelne oznamované v časovom intervale nastavenom voľbou časová notifikácia v nastaveniach aplikácie. Časová notifikácia by mala slúžiť len na pravidelné oznamovanie informácie, ktorá môže byť pre vás dôležitá.
- Koniec intervalu: Informácie na obrazovke budú oznamované vždy na konci intervalu, ktorého dĺžku v sekundách možno nastaviť voľbou interval v nastaveniach aplikácie. Interval je na rozdiel od notifikácie samostatná meraná jednotka. Možno ho teda používať napríklad pri tréningu intervalových behov, kde je mernou jednotkou čas. Teda, chcem bežať jednu minútu a odmerať si ubehnutú vzdialenosť, priemernú rýchlosť.
- Koniec úseku: Informácie na obrazovke budú oznamované vždy na konci úseku, ktorého dĺžku v metroch možno nastaviť voľbou úsek v nastaveniach aplikácie. Úsek je takisto samostatná meraná jednotka. Ide o interval, ktorého mernou jednotkou je vzdialenosť. Teda, chcem bežať 200 metrov a odmerať si dosiahnutú rýchlosť a čas.
- info 1: Informácie na obrazovke budú prečítané pri vykonaní švihu doprava počas bežiacej aktivity. Obrazovku možno použiť na rýchle vyslovenie skupiny informácií kedykoľvek počas aktivity
- info 2: Informácie na obrazovke budú prečítané pri vykonaní dvoj švihu doprava pri bežiacej aktivite. Rovnako možno použiť na rýchle vyslovenie skupiny informácií kedykoľvek počas aktivity

Po poklepaní na jednej z obrazoviek bude zobrazený zoznam všetkých informácií, ktoré možno na obrazovku pridať. Švihom doprava označte tie položky, ktoré chcete na obrazovke mať. Editáciu obrazovky ukončite švihom doľava.

Poznámka: poradie informácií na obrazovke určujete poradím ich označovania. Teda, ak chcete, aby obrazovka prehľad - beží obsahovala informáciu o čase nasledovanú aktuálnym tempom a rýchlosťou, tak urobte nasledovné:

- 1. v kontextovej ponuke aktivujte položku zostaviť obrazovky a nalistujte a potvrďte obrazovku prehľad – beží
- 2. uistite sa, že nie sú začiarknuté žiadne položky
- 3. postupne začiarknite čas, tempo a nakoniec rýchlosť
- 4. švihom doľava sa vráťte na základnú obrazovku aplikácie.

Na obrazovky možno pridať nasledujúce informácie:

- Trvanie: aktuálne trvanie a informácia o stave aktivity (beží, zastavené). Poklepaním na položku možno meniť stav aktivity
- pulz: Aktuálny pulz nameraný zo zariadenia hrm, viď nižšie
- Priemerný pulz: priemerný pulz počas bežiacej aktivity,
- rýchlosť: aktuálna rýchlosť v km/h nameraná z GPS, alebo Corvus tachometra
- tempo: aktuálne tempo min/km, vypočítané z aktuálnej rýchlosti
- priemerná rýchlosť: priemerná rýchlosť počas aktivity
- priemerné tempo: priemerné tempo počas aktivity
- vzdialenosť: celková vzdialenosť prekonaná počas aktivity, merané z GPS alebo Corvus tachometra
- interval: zostávajúci čas do konca intervalu a vzdialenosť prekonaná od začiatku aktuálneho intervalu. Poklepaním možno interval prerušiť a opätovným poklepaním začať nový.
- posledný interval: informácie o poslednom dokončenom intervale (vzdialenosť a priemerná rýchlosť)
- úsek: zostávajúca vzdialenosť dokonca aktuálneho úseku a trvanie aktuálneho úseku. Poklepaním možno úsek prerušiť a opätovným poklepaním začať nový.
- posledný úsek: informácie po poslednom dokončenom úseku
- GPS satelity: Informácia o počte satelitov, od ktorých má GPS práve signál
- Čas: aktuálny presný čas (systémové hodiny telefónu)

Kontextová ponuka aplikácie obsahuje nasledujúce položky:

- štart / stop: poklepaním možno spustiť resp. zastaviť aktivitu, rovnako ako poklepaním na čas priamo na obrazovke
- Režim stopky: umožňuje aktivovať režim stopky, teda aktivita začína od času 00:00:00 a čas sa postupne zvyšuje až do zastavenia
- Režim minutník: Po aktivovaní nastavte čas. Aktivita po spustení začína v nastavenom čase a čas klesá k nule. Na konci sa aktivita automaticky zastaví.
- pripojiť hrm: Umožňuje pripojiť k aplikácii heart rate monitor. Momentálne je podporované zariadenie zephir HXM.
- pripojiť GPS: po aktivovaní aplikácia požiada o možnosť používať GPS. Ak máte GPS správne nastavené, potom ho aplikácia aktivuje a GPS sa bude používať na merania vzdialeností, rýchlostí a pod. Poznámka: pripojenie GPS môže trvať niekoľko desiatok sekúnd. Po aktivovaní položky si teda overte, či je GPS pripojené skôr, ako začnete aktivitu. Stav GPS možno vidieť pri všetkých položkách na práve aktívnej obrazovke, ktoré sprostredkovávajú informácie súvisiace s GPS (rýchlosť, satelity, vzdialenosť,...)
- Pripojiť tachometer: Umožňuje pripojiť Corvus tachometer, ktorý je možné použiť na stacionárnych bicykloch. V súčasnosti je podporované zariadenie pripojiteľné cez USB, funguje teda na telefónoch s podporou USB OTG. Meranie z tachometra poskytuje rovnaké dáta o rýchlosti a vzdialenosti, ako technológia GPS. Pre viac informácií pozri web stránku [www.Corvuskit.com.](http://www.corvuskit.com/)
- Zobraziť súbory: Po poklepaní spustí správcu súborov a automaticky otvorí priečinok Corvus \ sports.
- Nastavenia: po aktivovaní sa zobrazí dialóg nastavení, viď nižšie
- Štatistiky: po aktivovaní bude zobrazené editačné pole s jednoduchými štatistikami o práve prebiehajúcej, alebo dokončenej aktivite.
- Zostaviť obrazovku: podrobný popis tejto položky viď vyššie
- Vytvoriť profil: Po aktivovaní si aplikácia vypýta názov profilu. Ak zadáte existujúci profil, bude načítaný, inak bude vytvorený a načítaný nový profil. Podrobnosti o profiloch viď nižšie, v sekcii o nastaveniach aplikácie.
- Prepnúť profil: Umožňuje nájsť profil v zozname profilov a načítať ho. Zoznam profilov sa zobrazuje v správcovi súborov, profily teda možno aj mazať, vytvárať podpriečinky a pod.
- Navigátor: Po poklepaní spustí modul Navigátor (podrobnosti pozri v kapitole o module navigátor).

#### **6.38.1 Nastavenia aplikácie**

Nastavenia aplikácie sú ukladané do tzv. profilov. Profily fungujú nezávisle na sebe (nekombinujú sa), teda po načítaní konkrétneho profilu sú nastavenia resetované na hodnoty v profile resp. na aplikáciou dané predvolené hodnoty ak ich profil nemení. Profily obsahujú okrem nastavení aplikácie aj konfigurácie obrazoviek. Dialóg nastavenia obsahuje nasledujúce položky:

- Časová notifikácia (sekundy): určuje ako často sa má prečítať obsah obrazovky "časová notifikácia" viď zoznam obrazoviek vyššie. Notifikácie fungujú len počas bežiacej aktivity
- Interval (sekundy): určuje dĺžku časového meraného intervalu
- Pípať na konci intervalu: umožňuje nastaviť, či má aplikácia pípať 1 až 5 sekúnd pred skončením intervalu
- Úsek (metre): určuje dĺžku úseku (vzdialenostného intervalu)
- Pípať na konci úseku: umožňuje nastaviť, či má aplikácia pípať 5, 10, 15, 20, alebo 25 metrov pred koncom úseku.
- Nevypínať obrazovku ak beží čas: Ak je začiarknuté, tak počas aktivity nedochádza k automatickému vypínaniu obrazovky
- Logovanie: Ak je vybratá jedna z volieb aktívneho logovania, aplikácia vytvára počas aktivity textový záznam. Podrobnosti pozri nižšie v kapitole logovanie
- Automaticky pripojiť GPS: Ak je začiarknuté, tak sa po načítaní profilu s nastaveniami aplikácia pokúsi aktivovať GPS

#### **6.38.2 Logovanie**

Ak je voľba logovanie v nastaveniach aplikácie nastavená na niektorú z volieb okrem vypnuté, vytvára aplikácia pri spustení aktivity v priečinku Corvus/sports/log nachádzajúcom sa na internej pamäti telefónu súbor v tvare yyyy-mm-dd-hh-mm.txt, ktorý obsahuje informácie o aktivite. Okrem času spustenia a zastavenia aktivity log obsahuje v závislosti od nastavení aj výstupy z niektorých obrazoviek. Jednotlivé voľby nastavenia majú nasledujúci význam:

Vypnuté: logovanie je vypnuté,

Intervaly a úseky: Do logu sa ukladajú obrazovky koncov intervalov a úsekov vždy, keď sú vyvolané,

Intervaly, úseky a info obrazovky: Podobne ako pri predchádzajúcej voľbe, log ale obsahuje aj obrazovky vyvolané gestom švih doprava, resp. dvoj švih doprava

Všetko: Logujú sa všetky obrazovky, vrátane notifikácií

Nasleduje krátka ukážka logu s aktívnym režimom logovania intervaly a úseky:

názov súboru: 2016-08-16-11-37.txt log:11:37:25.109 00:00.002 beží (4),Posledný úsek:#1, 01:15.233, 4,80 KM/H, (4),Posledný úsek:#2, 01:07.986, 5,37 KM/H, (4),Posledný úsek:#3, 01:18.995, 4,62 KM/H, (4),Posledný úsek:#4, 01:07.002, 5,37 KM/H, (4),Posledný úsek:#5, 00:59.987, 6,10 KM/H, (4),Posledný úsek:#6, 01:06.998, 5,45 KM/H, (4),Posledný úsek:#7, 00:51.997, 7,06 KM/H, (4),Posledný úsek:#8, 01:04.000, 5,62 KM/H, log:11:47:01.318 09:36.210 zastavené

"obrazovkové" riadky logu pozostávajú z údajov oddelených čiarkou. Všimnite si číslo v zátvorkách na začiatku každého "obrazovkového" riadku. Ide o číslo obrazovky. Jednotlivé obrazovky ktoré možno vidieť v logoch sú očíslované nasledovne:

- notifikácie: 2
- koniec intervalu: 3
- Koniec úseku: 4
- manuálne info 1: 5
- Manuálne info 2: 6

Ďalej sa na jednotlivých riadkoch nachádzajú jednotlivé údaje v poradí v akom sa nachádzajú na informačných obrazovkách.

# **6.38.3 Príklad použitia**

Chceme vytvoriť profil s názvom chôdza, po nahratí ktorého:

- sa automaticky aktivuje GPS
- obe prehľadové obrazovky budú obsahovať informáciu o čase, aktuálnej a priemernej rýchlosti, prekonanej vzdialenosti
- na prehľadovú obrazovku pri bežiacej aktivite si pridáme aj informáciu o aktuálnom a poslednom dokončenom úseku po spustení aktivity:
- budeme každú minútu informovaní o aktuálnej rýchlosti, nepotrebujeme ale merať akú vzdialenosť sme za každú minútu prešli, použijeme teda len jednoduchú notifikáciu
- na konci každého kilometra sa dozvieme ako dlho sme kilometer išli a akú priemernú rýchlosť sme pri tom mali. 5 metrov pred koncom kilometra začne Corvus pípať
- Obrazovke dovolíme automatické vypínanie, aby sme šetrili baterku
- Zapneme si aj logovanie, aby sme si doma mohli pozrieť, ako sa naša prechádzka vyvíjala :)
- 1. Spustite aplikáciu Športovanie.
- 2. V kontextovej ponuke aktivujte položku vytvoriť profil a zadajte názov chôdza. Teraz sa načítal nový profil a všetky nastavenia ktoré urobíte budú uložené do neho.
- 3. V kontextovej položke aktivujte položku zostaviť obrazovku a tam položku s názvom prehľad zastavené.
- 4. Postupne začiarknite položky čas, rýchlosť, priemerná rýchlosť, vzdialenosť.
- 5. Švihom doľava ukončite úpravu obrazovky
- 6. V kontextovej položke aktivujte položku zostaviť obrazovku a tam položku s názvom prehľad beží.
- 7. Postupne začiarknite položky čas, rýchlosť, priemerná rýchlosť, vzdialenosť, úsek, posledný úsek.
- 8. Švihom doľava ukončite úpravu obrazovky.
- 9. Chceme aj časovú notifikáciu, aby sme sa mohli každú minútu dozvedieť aktuálnu rýchlosť. Rovnako teda postupujte pri úprave obrazovky s názvom časová notifikácia. Začiarknite položku rýchlosť.
- 10. Na konci každého kilometra chceme vedieť, ako dlho sme kilometer šli a akú sme mali priemernú rýchlosť. Takže na obrazovku s názvom koniec úseku vyberte hodnotu posledný úsek
- 11. A napokon upravíme nastavenia aplikácie. Otvorte ich a jednotlivé voľby nastavte nasledovne časová notifikácia (sekundy):
	- a. 60, pretože informáciu o aktuálnej rýchlosti chceme dostávať každú minútu
- b. interval (sekundy): necháme na 0
- c. pípať na konci intervalu: necháme na nepípať
- d. úsek (metre): 1000, pretože chceme dostávať informáciu o poslednom úseku na konci každého kilometra
- e. Pípať na konci úseku: 5 metrov, pretože chceme mať signalizovaných vždy 5 metrov pred koncom aktuálneho kilometra
- f. Nevypínať obrazovku ak beží čas: necháme vypnuté, čím telefónu umožníme vypínať obrazovku automaticky
- g. logovanie: vyberieme voľbu intervaly a úseky, aby sme mali v logu informáciu o každom dokončenom úseku
- h. Automaticky pripojiť GPS: zapnuté, aby sa nám po nahratí profilu GPS automaticky aktivovalo

## **6.39 Aplikácia Makrá**

Rovnako ako pri práci s bežným PC, aj pri využívaní telefónu s Androidom sa nevyhneme vykonávaniu opakujúcich sa úkonov, ktoré je potrebné realizovať v bežnom Android prostredí, teda mimo Corvus prostredia. Ako príklad si môžeme uviesť aktiváciu alebo deaktiváciu mobilných dát, letového režimu, alebo iných prepínačov nachádzajúcich sa na stavovej lište alebo na lište rýchlych nastavení, ale aj vypínanie či reštart telefónu, alebo spustenie nejakej aplikácie, aktiváciu konkrétneho tlačidla v nej a následné vyslovenie nejakej informácie (napríklad automatizácia použitia aplikácie tap tap see). Takéto úlohy vykonávame vždy rovnako a ak by sme postup vedúci k ich vykonaniu dokázali nejako "nahrať" a následne jednoducho spustiť výberom v zozname, alebo skratkovým gestom na hlavnej obrazovke ako ktorúkoľvek inú funkciu v Corvus prostredí, zrejme by nám to uľahčilo život.

A práve toto je cieľom makier, ktoré môžeme vytvárať, upravovať a spúšťať prostredníctvom tejto aplikácie. Kontextová ponuka aplikácie makrá obsahuje položky na vytváranie, úpravu a mazanie makra, ktorých význam je zrejmý. Na tomto mieste upozorníme na položku Zdieľať cez Môj Corvus: Týmto spôsobom je možné vytvorené makro odoslať priateľovi v sieti Môj Corvus. Uvedomte si však, že makro je potrebné vytvoriť s ohľadom na zariadenie používateľa, ktorému makro posielate. Po poklepaní na položku zdieľať cez Môj Corvus sa zobrazí zoznam priateľov v sieti Môj Corvus. V zozname je možné vybrať priateľa, ktorému makro chcete odoslať. Po poklepaní na prezývku priateľa sa zobrazí editačné pole. Tu je možné ešte záznam upraviť, prípadne dopísať podrobnejšiu informáciu. Po poklepaní bude makro odoslané. Pokúsme sa teraz načrtnúť základnú ideu vytvárania a použitia vytvoreného makra.

## **6.39.1 Čo je to makro?**

Ide o postupnosť príkazov ako napríklad "stiahni lištu rýchle nastavenia", "švihaj dolu", "ak text objektu na ktorom je kurzor obsahuje text 'letový režim', tak na objekt klikni", "počkaj x milisekúnd", "vyslov text objektu", "stlač tlačidlo späť". Tieto príkazy simulujú nimi popísané funkcie rovnako, akoby ich vykonával používateľ a teda umožňujú vytvárať akési krátke programy, ktoré vykonávajú úkony v Android prostredí za nás. Ak si uvedenú postupnosť príkazov prečítate pozorne, tak zistíte, že popisuje kroky, ktoré by sme vykonali, ak by sme chceli prepnúť stav letového režimu.

Makrá v Corvuse vytvárame vkladaním povelov prostredníctvom ponuky, nemusíme sa teda učiť žiaden špeciálny programovací jazyk. Každé makro má názov a akýsi špeciálny identifikátor, ktorý musí byť unikátny (žiadne dve makrá nemôžu mať rovnaký identifikátor). Okrem toho je možné k makru priradiť detailný textový popis a samozrejme obsahuje aj kód, teda postupnosť príkazov.

Nami vytvorené makrá sa zobrazujú na hlavnej obrazovke aplikácie makrá a poklepaním ich môžeme spúšťať. Rovnako k nim môžeme priradiť skratkové gesto na hlavnej obrazovke (pozri menu>nastavenia>gestá>gestá na hlavnej obrazovke) a následne ich spúšťať gestom z domovskej obrazovky Corvusu, rovnako ako ktorékoľvek iné funkcie Corvusu, alebo Androidové aplikácie.

V Corvuse rozlišujeme niekoľko typov makier:

- Makrá spúšťané z prostredia Corvus: Tieto makrá obsahujú na začiatku povel pre spustenie aplikácie, vyvolanie notifikačnej lišty, panela nastavení a podobne. Tieto makrá spúšťame z Modulu makrá, alebo skratkou z hlavnej obrazovky.
- Vlastné akcie: Ide o makrá, ktoré spúšťame v konkrétnej aplikácii. Predpokladáme, že aplikácia už beží a priamo v nej chceme vykonať nejaký úkon, napríklad nájsť a aktivovať konkrétne tlačidlo. Na vlastné akcie je možné definovať vlastné gestá a skratky.
- Makrá pre spustenie Android aplikácie: Cieľom týchto makier je len spúšťať vybratú Android aplikáciu. Takéto makrá môžete chcieť použiť, napríklad ak často v Android prostredí spúšťate aplikáciu na poznámky. Následne na takéto makro môžete vytvoriť gesto alebo skratku. Takýmito makrami si môžete zjednodušiť spúšťanie aplikácií, ak nepoužívate Corvus ako predvolenú domovskú obrazovku.
- Automatické kliknutia: Ide o zjednodušený spôsob vytvárania vlastných akcií. Corvusu ukážete, kam má klikať a Corvus si sám vytvorí makro s informáciou o objekte.

#### **6.39.2 Ako vytvoriť makro?**

Skúsme si teraz načrtnúť postup, ako vytvoríme jednoduché makro, ktoré po spustení vyvolá obrazovku pre vypnutie telefónu, na nej nájde položku, ktorá obsahuje text "vypnúť" a poklepe na nej. Vytvorme si makro, ktoré nám umožní z Corvus prostredia vypnúť telefón. Postupujme nasledovne:

- Spustime aplikáciu makrá, nachádzame sa v prázdnom zozname
- Vyvolajme kontextovú ponuku a aktivujme položku Nové makro. Zobrazí sa obrazovka, umožňujúca vyplniť základné informácie o makre. Vyplňme požadované údaje.
- Identifikátor: ponechajme ako je, Corvus pre nás nejaký vygeneruje automaticky
- Názov: nastavme na "vypnúť telefón"
- Popis: môžeme nechať prázdny, alebo do neho napísať detailné informácie o makre
- Kód: Aktuálne 0 riadkov. Poklepme.
- Zobrazí sa obrazovka "výber úvodného príkazu". Pre každé makro teda musíme nastaviť nejaký úvodný príkaz, ktorým sa dostaneme von z Corvus prostredia. K dispozícii máme možnosti Vyvolať akciu, Spustiť Android aplikáciu, alebo zobraziť dialóg nastavení. Veríme, že pomenovania jednotlivých možností sú dostatočne popisné, detailné informácie o nich však môžete nájsť nižšie v kapitole Zoznam podporovaných príkazov. Vyberme teraz položku s názvom "vyvolať akciu" a poklepme
- V zozname dostupných akcií nájdime voľbu "vypínacia obrazovka" a poklepme

Teraz sa nachádzame v zozname príkazov makra. Zoznam obsahuje okrem nami vybratej akcie (hneď prvá položka v zozname) aj nejaké ďalšie príkazy, ktoré nám do makra Corvus vložil automaticky. Ide o akési prepínače, ktoré môžu byť dôležité pre správny beh nášho makra (detaily viď nižšie v kapitole Zoznam podporovaných príkazov). Príkazy makra sa po spustení makra vykonávajú "z hora nadol", tak ako sú v zozname. Zoznam si prezerajte švihaním, poklepaním môžete upravovať príkaz, ktorý je práve pod kurzorom. Príkazy je možné okrem prvého v zozname aj mazať (použite položku v kontextovej ponuke, alebo štandardné skratkové gesto).

Kurzorom sa nastavte na posledný príkaz v zozname, pretože ďalší chceme pridať zaň. Aktuálne teda máme vytvorené makro, ktoré po spustení zobrazí vypínaciu obrazovku, nastaví nejaké prepínače a skončí.

Aby sme mali istotu, že sa nám obrazovka pre vypnutie telefónu zobrazí skôr, ako sa začnú vykonávať ďalšie príkazy makra, vložme teraz na koniec našej postupnosti príkaz čakaj.

• Vyvolajte kontextovú ponuku a poklepte po položke "pridať príkaz". V zozname príkazov vyberte voľbu čakanie a zadajte napríklad 500.

Po vykonaní príkazu na vyvolanie vypínacej obrazovky teda počkáme 500 milisekúnd. Všimnite si, že v zozname príkazov makra pribudol príkaz čakanie s hodnotou 500 milisekúnd. Opäť sa nastavte na koniec zoznamu príkazov a pokračujte ďalším krokom.

Ďalej by sme chceli zistiť, či text objektu, ktorý má fokus neobsahuje text "vypnúť" a ak ho neobsahuje, tak švihnúť nadol a následne sa opäť pozrieť, či už nie sme na objekte ktorý hľadáme. Urobíme to v akomsi cykle.

- Opäť teda vyvolajme kontextovú ponuku a poklepme na položku pridať príkaz
- Pridajme "návästie" a pomenujme ho hladamobjekt.

Všimnite si, že po potvrdení názvu nám návästie pribudlo v zozname príkazov. Návästie je akási značka, na ktorú môžeme v našom makre "skákať. Teda, návästie je začiatkom nejakej postupnosti príkazov, ktorú chceme opakovať.

Ďalej by sme chceli vložiť príkaz, ktorý sa opýta objektu, na ktorom je "kurzor" čítača obrazovky, či jeho text obsahuje slovo vypnúť a ak ho obsahuje, tak by sme radi odskočili na návästie ktoré si pomenujeme "mamObjekt". Skôr ako tento príkaz pridáme, vložíme si spomenuté návästie, pretože podmienkové príkazy môžu skákať len na návestia, ktoré už v kóde makra existujú.

• Prostredníctvom kontextovej ponuky teda pridajme ďalšie návästie a pomenujme ho mamObjekt. Posledné 2 riadky nášho makra sú teraz návestia.

Skôr ako sa pustíme do vkladania ďalšieho príkazu, popíšeme si ešte jednu špecialitku v čítači obrazovky, ktorá je funkčná len v situácii, ak opustíme Corvus prostredie počas editácie makra, teda napríklad aj v našej aktuálnej situácii. V ďalšom príkaze budeme potrebovať presné znenie textu vypnúť, ktorý sa nachádza na tlačidle pre vypnutie telefónu. Obsahuje tento text nejaké veľké písmená? Alebo nejaké iné špecialitky? Aby sme mohli túto informáciu zistiť, existuje v čítači obrazovky funkcia, ktorá nám umožňuje uložiť si informáciu o objekte na ktorom je fokus do pamäte a neskôr si ju pozrieť v editore makra. Stlačme a pridržme teraz tlačidlo pre vypnutie obrazovky a počkajme, kým sa nám zobrazí obrazovka pre vypnutie telefónu. Švihaním nadol nájdime položku pre vypnutie telefónu a krátko stlačme 2-shift (tlačidlo pre znižovanie hlasitosti). Corvus vysloví "objekt bol zapamätaný", čím signalizuje, že sme si informáciu o zameranom objekte uložili do pamäte. Vráťme sa teraz späť do makra (stlačme späť, alebo domov a preklikajme sa do aplikácie makier)

A teraz vyskúšajme funkciu "info o uložených v objektoch", ktorá sa nachádza v kontextovej ponuke editora kódu makra. Zobrazí sa zoznam, obsahujúci všetky uložené objekty. Všimnite si, že o objekte máme k dispozícii viacero informácií. V mojom prípade je atribút text null, atribút content description ale obsahuje text vypnúť tlačidlo. Poklepme teda na objekt v zozname, a skopírujme si do schránky kompletné znenie položky text, alebo contents description v závislosti na tom, ktorý atribút obsahuje požadovaný text vo vašom prípade.

V schránke teda máme presné znenie textu, ktorý chceme hľadať na zameranom objekte a konečne môžeme vložiť testovací príkaz.

- Kurzorom sa teda nastavme na predposledný príkaz (na návästie hladamObjekt uvedomte si, že príkaz nechceme vložiť na koniec nášho kódu, ale za začiatok cyklu pre hľadanie objektu) a vložme príkaz "test zameraného objektu". Jednotlivé položky vyplňme nasledovne:
- resource: nechajme na nedefinované
- trieda: nedefinované
- package: nedefinované
- text: ak sa text vypnúť telefón vo vašom prípade na objekte nachádzal v atribúte text, tak na toto pole nastavte jeho presné znenie (do editu ktorý sa zobrazí po poklepaní vložte obsah schránky), v opačnom prípade nechajte nedefinované
- popis: ak sa popisný text tlačidla nachádzal v atribúte content description, tak ho nastavte pre tento atribút, inak ho nechajte nedefinovaný
- Choď na návästie: poklepte a vyberte mamObjekt
- Poklepte na uložiť

V predchádzajúcom kroku sme teda vložili test na objekt, ktorý zabezpečí, že ak práve zameraný text obsahuje v atribúte text alebo popis (podľa toho, kde sa nachádzal na tlačidle vo vašich telefónoch) špecifický text, tak odskočíme na návästie mamObjekt. Teraz ešte musíme zabezpečiť, že ak sme objekt nenašli, tak švihneme nadol, chvíľu počkáme, aby sa prechod na ďalší objekt stihol zrealizovať a následne skočíme na návästie hladamObjekt, aby sa testovanie zameraného objektu opakovalo, až kým objekt nenájdeme.

• Kurzorom v našom kóde sa teda nastavme na príkaz test zameraného objektu a vložme príkaz "nasledujúci objekt". Počet opakovaní nastavme na 1.

- Kurzorom sme na príkaze nasledujúci objekt a vložme príkaz čakaj, s parametrom povedzme 50 milisekúnd.
- A napokon, sme na príkaze čakaj a vložíme príkaz choď na a v zozname návestí vyberieme hladamObjekt.

A konečne máme zabezpečené hľadanie objektu pre vypnutie telefónu a dokončenie makra je už teraz rutina.

• Nastavme sa na príkaz mamObjekt a vložme príkaz kliknutie, vykonanie jedno

Ak sa váš telefón vypína bezprostredne po poklepaní na tlačidlo vypnúť a nekladie po tom žiadne ďalšie otázky, tak máte makro hotové. Ak po kliknutí kladie ďalšie otázky a je potrebné kliknúť napríklad na tlačidlo ok, tak budete potrebovať ďalší cyklus, ktorým nájdete tlačidlo ok a kliknete. Princíp bude rovnaký, ako keď sme hľadali a klikali na tlačidlo vypnúť.

# **6.39.2.1 Možné vylepšenia nášho makra**

Uvedomte si, že naše makro sa teraz cyklí, až kým nenájde tlačidlo vypnúť. Ak sa z nejakého dôvodu stane, že ho nenájde nikdy, tak sa bude cykliť donekonečna. Túto pomerne nepravdepodobnú, ale predsa len možnú patáliu môžeme vyriešiť nasledovne:

- Za príkazom choď na hladamObjekt vložíme návästie chyba, za ním príkaz vyslov text a text nastavíme na "chyba pri hľadaní tlačidla vypnúť", následne príkaz čakaj povedzme 1000milisekúnd, aby sa chybová hláška stihla vysloviť a napokon príkazy vyvolať akciu s parametrom späť a prerušiť makro (to aby sme zabezpečili, že sa makro v prípade chyby po vyslovení chyby vráti do Corvus prostredia a ukončí)
- A za návästie hladamObjekt vložíme príkaz "návästím podmienený skok" pri čom nastavíme "if counter of" na hladamObjekt, väčšie ako na povedzme 10 a atribút "choď na návästie" nastavíme na chyba.

Všimnite si, že posledným vloženým príkazom testujeme, či je návästie hladamObjekt väčšie ako nejaká hodnota. Ku každému návästiu je priradené počítadlo, ktoré sa zvýši o 1 pri každom prechode cez toto návästie. Počítadlo návestia môžeme aj nulovať, pozri príkaz "reset počítadla návästia.

# **6.39.3 Editor kódu makra**

Základnú funkcionalitu editora sme už načrtli v príklade vyššie. Zhrňme si to:

- Zobrazuje zoznam príkazov v makre
- Na pohyb po kóde použite štandardné príkazy v zoznamoch
- Prvý príkaz vyberáme pri vytváraní a nemožno ho meniť
- Príkaz pod kurzorom môžeme upraviť ak naň poklepeme, príkazy (okrem prvého) možno aj mazať s použitím položky v kontextovej ponuke alebo štandardným gestom pre mazanie
- Pri vkladaní príkazu sa nový príkaz vkladá vždy za príkaz, na ktorom je práve kurzor.

Kontextová ponuka editoru kódu makra obsahuje nasledujúce položky:

- Pridať príkaz: umožňuje pridať príkaz zo zoznamu dostupných príkazov. Príklady použitia viď vyššie v kapitole o vytváraní makra. Zoznam podporovaných príkazov je opísaný nižšie, v samostatnej kapitole.
- Vymazať: vymaže príkaz pod kurzorom, možno použiť aj štandardné gesto 1-dvojťuk
- Import kódu z iného makra: Funkcia umožňuje importovať kód z iného, už existujúceho makra, má však dôležité obmedzenie. Kód možno importovať len za predpokladu, že práve vytvárané makro ešte neobsahuje žiadne návästia. Funkciu možno využiť napríklad v situácii, keď chceme vytvoriť nové makro, ktoré sa veľmi podobá na nejaké už existujúce a pre nás je jednoduchšie upraviť existujúce makro, ako vytvárať nové.
- Choď na riadok: umožňuje skočiť na konkrétny riadok makra
- Info o uložených objektoch: Zobrazí zoznam objektov, ktoré boli uložené krátkym stlačením 2 shiftu v Android prostredí počas aktívnej editácie makra. Podrobnosti viď vyššie, v kapitole venovanej vytváraniu makra.

## **6.39.4 Zoznam podporovaných príkazov**

V nasledujúcich podkapitolách sú stručne opísané príkazy, ktoré je možné vkladať do makra v editore kódu makra. Príkazy sú abecedne usporiadané.

# **6.39.4.1 Čakanie**

Príkaz pozastaví vykonávanie makra na zadaný počet milisekúnd.

## *Parametre*

Počet milisekúnd v rozsahu 50 až 2000

## *Poznámky*

V prípade, že potrebujete čakať viac ako je horná hranica čakania, použite príkaz viac krát za sebou.

## **6.39.4.2 Inteligentný fokus**

Umožňuje aktivovať alebo deaktivovať voľbu inteligentný fokus. Hodnotu meňte poklepaním.

## **6.39.4.3 Choď na**

Skočí na návästie definované parametrom.

# *Parametre*

Návästie: Zo zoznamu existujúcich návästí vyberte návästie, na ktoré má príkaz skočiť.

# **6.39.4.4 Kliknutie**

Vykoná kliknutie na zameraný objekt (ekvivalent poklepania)

## *Parametre*

počet opakovaní: Možno určiť koľko krát chceme na zameraný objekt kliknúť. Hodnota musí byť v rozsahu 1 až 20

#### *Poznámky*

Ak potrebujete použiť príkaz viac krát, ako je horná hranica, použite príkaz viac krát za sebou.

## **6.39.4.5 Nasledujúci objekt**

Presunie focus na nasledujúci objekt, ekvivalent švihu nadol.

#### *Parametre*

počet opakovaní: Možno určiť koľko krát chceme emulovať švih nadol. Hodnota musí byť v rozsahu 1 až 20

#### *Poznámky*

Ak potrebujete použiť príkaz viac krát, ako je horná hranica, použite príkaz viac krát za sebou.

# **6.39.4.6 návästie**

Vloží pomenované návästie, ktoré možno použiť aj ako počítadlo.

#### *Parametre*

názov: musí byť unikátny, makro nemôže obsahovať viacero návästí s rovnakým názvom

## **6.39.4.7 Návästím podmienený skok**

Vykoná test počítadla návestia a ak je hodnota počítadla väčšia ako hodnota určená parametrom "väčšie ako", tak skočí na určené návästie. V opačnom prípade pokračuje vykonávaním príkazu nasledujúceho za týmto príkazom.

#### *Parametre*

• Ak je počítadlo: návästie, ktorého počítadlo chceme porovnávať

- Väčšie ako: hodnota s ktorou porovnávame počítadlo návästia
- Choď na návästie: návästie, na ktoré budeme skákať v prípade splnenej podmienky definovanej predchádzajúcimi parametrami.

## **6.39.4.8 Predchádzajúci objekt**

Presunie fokus na predchádzajúci objekt, ekvivalent švihu nahor.

#### *Parametre*

počet opakovaní: Možno určiť koľko krát chceme emulovať švih nadol. Hodnota musí byť v rozsahu 1 až 20

## *Poznámky*

Ak potrebujete použiť príkaz viac krát, ako je horná hranica, použite príkaz viac krát za sebou.

## **6.39.4.9 Prerušiť makro**

Ukončí beh makra, príkazy za týmto príkazom nebudú vykonané.

# **6.39.4.10 Reset počítadla návästia**

Vynuluje hodnotu počítadla vybratého návestia.

#### *parametre*

Návästie: určuje návästie, ktorého počítadlo chceme vynulovať.

# **6.39.4.11 Spustiť Android aplikáciu**

Spustí ľubovoľnú nainštalovanú aplikáciu.

#### *parametre*

Aplikácia: vyberte aplikáciu, ktorá sa má týmto príkazom spustiť.

#### **6.39.4.12 Test zameraného objektu**

Testuje či má jeden alebo viacero atribútov práve zameraného objektu hodnotu určenú parametrom. Ak áno, tak skočí na určené návästie, v opačnom prípade pokračuje vykonaním príkazu nasledujúceho za týmto príkazom.

#### *Parametre*

- Resource: Ak je neprázdne, tak sa testuje, či resource id zameraného objektu zodpovedá tejto hodnote
- Trieda: Ak je neprázdne, tak sa testuje, či trieda (class) zameraného objektu zodpovedá tejto hodnote
- Package: Ak je neprázdne, tak sa testuje, či atribút package zameraného objektu zodpovedá tejto hodnote
- text: Ak je neprázdne, tak sa testuje, či atribút text zameraného objektu zodpovedá tejto hodnote
- Popis: Ak je neprázdne, tak sa testuje, či atribút popis (contentDescription) tohoto objektu zodpovedá tejto hodnote
- Choď na návästie: Ak sú splnené testy predchádzajúcich parametrov, tak odskočí na návästie určené týmto parametrom

#### *Poznámky*

- Po vyplnení parametrov potvrďte tlačidlom uložiť
- Parametre sa testujú so spojkou a zároveň. Ak potrebujete testovať so spojkou alebo, tak použite príkaz viac krát za sebou, pri čom pri splnenej podmienke odskakujte vždy na rovnaké návästie.
- Testovanie parametrov umožňuje používanie regulárnych výrazov. Ak text ľubovoľného parametra začína textom "regex:", potom je ďalší text chápaný ako regulárny výraz, proti ktorému sa testuje atribút zameraného objektu. Príklad: regex:GPS,(Za|Vy)pnuté\.,Tlačidlo

## **6.39.4.13 Tichý posun po objektoch**

Ak je zapnuté, potom Corvus pri príkazoch na prepínanie objektov (predchádzajúci a nasledujúci objekt) nečíta hodnoty objektov. Hodnotu meňte poklepaním.

## **6.39.4.14 Vyslov text**

Vysloví zadaný text, funguje aj pri aktívnom tichom pohybe po objektoch.

#### *parametre*

Text:text ktorý bude vyslovený. V texte je možné používať aj premenné obsahujúce \$\_otext, \$\_odescription, \$\_oclass, \$\_opackage, \$\_oresource, obsahujúce obsah rovnomenných atribútov posledného objektu testované príkazom test zameraného objektu.

# **6.39.4.15 Vyvolať akciu**

Príkaz umožňuje vyvolať niektorú z často používaných akcií operačného systému.

## *parametre*

akcia: jedna z akcií:

- krok späť (ekvivalent stlačenia tlačidla späť)
- domovská obrazovka (ekvivalent stlačenia tlačidla domov)
- notifikačná lišta (ekvivalent gesta pre stiahnutie notifikačnej lišty)
- vypínacia obrazovka (ekvivalent dlhého pridržania tlačidla pre vypnutie telefónu)
- rýchle nastavenia (ekvivalent gesta pre stiahnutie rýchlych nastavení)
- naposledy spustené aplikácie (ekvivalent stlačenia rovnomenného tlačidla).
- Vlastný intent: Volanie externej aplikácie alebo okna operačného systému Android. Umožňuje zavolať rôzne aplikácie ale aj okná prostredia Android. Podrobnejšie v podkapitole nižšie.

# *Vlastný intent*

V prostredí Android je možné z jednej aplikácie vyvolať funkciu alebo okno inej aplikácie, alebo zavolať okno nastavení operačného systému. Kompletný zoznam akcií je možné nájsť anglicky na Stránkach [Intent Settings](https://developer.android.com/reference/android/provider/Settings) a [Intent provider](https://developer.android.com/reference/android/content/Intent) v časti Constants. Do Corvusu ako akciu intentu zadávajte Constant value.

Po poklepaní sa objaví editačné pole na zadanie akcie. Po zadaní akcie si Corvus vyžiada URI intentu. URI môže byť aj prázdne.

# *Príklady použitia*

Predpokladajme, že chceme vytvoriť makro, ktoré automaticky otvorí stránku hovoriacemobily.sk. Môžete využiť intent a postupovať takto:

- Vytvorte nové makro a zadajte názov makra.
- Poklepte na kód a zvoľte možnosť akcia.
- Poklepte na možnosť Vlastný intent.
- Do poľa Akcia intentu zadajte android.intent.action.VIEW (pozor na bodky, malé a veľké písmená) a poklepte.
- Corvus vyzve na zadanie URI: Tu zadajte https://hovoriacemobily.sk
- Makro uložte.
- Po spustení makra sa automaticky v predvolenom internetovom prehliadači otvorí stránka Hovoriacemobily.sk.

## **6.39.4.16 Zobraz text**

Funguje podobne ako vyslov text s tým rozdielom, že zadaný text sa zobrazí v neprepisovateľnom editačnom poly Corvus prostredia.

#### *parametre*

Text:text ktorý bude zobrazený. V texte je možné používať aj premenné obsahujúce \$\_otext, \$ odescription, \$ oclass, \$ opackage, \$ oresource, obsahujúce obsah rovnomenných atribútov posledného objektu testované príkazom test zameraného objektu.

## **6.39.4.17 Zobraziť dialóg nastavení**

Zobrazí jeden z dialógov nastavení.

#### *parametre*

akcia: jedna zo zoznamu akcií, ktorý je rovnaký ako položky v zozname ponuka>nastavenia>vybraté Android nastavenia.

#### **6.39.4.18 Resetuj fokus**

Vloženie tohto príkazu spôsobí, že sa fokus v aktívnom okne presunie na začiatok. Príkaz použite, ak potrebujete zaistiť, že makro bude v okne začínať od začiatku.

## **6.39.4.19 Vykonaj akciu prístupnosti**

Umožní na zameranom objekte v makre vykonať akciu prístupnosti (napríklad v Android nastaveniach presúvať poradie jazykov, zatvárať aplikácie v okne s prehľadom a pod).

## *Parametre*

Ako parameter je potrebné vložiť text, ktorým je akcia prístupnosti označená, prípadne ID. Informácie je možné zobraziť na objekte, vyvolaním položky Zobraz informácie o objekte z kontextovej ponuky. Hľadajte informáciu označenú ako special accessibility actions.
#### **6.39.4.20 Roluj nahor**

pridanie tohto príkazu spôsobí rolovanie okna smerom nahor. Použite v prípade, že nemôžete hľadaný objekt nájsť a očakávate, že sa v okne nachádza.

#### **6.39.4.21 Roluj nadol**

pridanie tohto príkazu spôsobí rolovanie okna smerom nadol. Použite v prípade, že nemôžete hľadaný objekt nájsť a očakávate, že sa v okne nachádza.

#### **6.39.4.22 Automaticky posúvať zoznamy**

Stav tohto parametra určuje, či sa budú automaticky posúvať zoznamy, alebo na ich posun bude potrebné použiť rolovanie.

#### *Parametre*

Posúvanie zoznamov je možné zapnúť a vypnúť.

#### **6.39.4.23 Nájdi text na obrazovke**

Umožňuje vyhľadať zadaný reťazec na obrazovke a presunúť naň fokus. Aby bolo možné vložiť tento príkaz, je potrebné mať definované aspoň jedno návestie.

#### *Parametre*

Reťazec, ktorý sa má vyhľadávať.

#### **6.39.4.24 Ak úspešne**

Umožňuje zvoliť návestie, na ktoré je potrebné prejsť v prípade, že bolo hľadanie úspešné. Akciu je možné vložiť, len ak je vytvorené aspoň jedno návestie.

#### *Parametre*

Názov návestia.

#### **6.39.4.25 Ak neúspešne**

Umožňuje zvoliť návestie, na ktoré je potrebné prejsť v prípade, že bolo hľadanie reťazca neúspešné. Akciu je možné vložiť, len ak je vytvorené aspoň jedno návestie.

#### *Parametre*

Názov návestia.

## **6.39.5 Vlastné akcie**

Vlastné akcie môžete vytvoriť v nastaveniach čítača obrazovky. Ide o makrá, ktoré nespúšťate v prostredí Corvus, ale ich voláte priamo v prostredí Android aplikácie. Pri vytváraní vlastných akcií máte k dispozícii celú paletu možností, ktoré sme popísali v predošlých kapitolách o vytváraní makier. Rozdiel je v tom, že pri vytváraní vlastnej akcie sa Corvus nepýta na prvý krok, keďže predpokladá, že už ste v okne v prostredí Android. Z kontextovej ponuky je možné vytvoriť Nové makro a nové makro pre spustenie androidovej aplikácie.

- Nové makro: Umožňuje vytvoriť nové makro, ktoré bude možné vyvolať z kontextovej ponuky čítača, prípadne skratkou alebo gestom. Po poklepaní sa otvorí štandardný dialóg na vytváranie nového makra. Takéto makro však nebude mať úvodnú akciu, nakoľko je ho možné spustiť v ľubovoľnom okne v Android prostredí.
- Nové makro pre spustenie Android aplikácie: Umožňuje vytvoriť makro, ktorého jedinou úlohou je spustiť inú Android aplikáciu. Takýmto spôsobom je možné vytvoriť akcie na rýchle spúšťanie často používaných aplikácií. Môžete si takto vytvoriť gestá na spúšťanie Android aplikácií zo štandardnej domovskej obrazovky. Po poklepaní sa objaví zoznam všetkých Android aplikácií. Po zvolení požadovanej aplikácie sa vytvorí makro. V jeho kóde bude len úloha na spustenie Android aplikácie.

V zozname vlastných akcií sa zobrazujú aj akcie vytvorené pomocou funkcie automatické kliknutia. Tieto akcie môžete upravovať rovnako ako akékoľvek iné makrá.

# **6.39.6 Automatické kliknutia**

Pomocou makier a akcií popísaných vyššie dokážete vytvárať komplexné automatizované úlohy. Ak však chcete vytvoriť jednoduchšie makro, ktoré bude len klikať na požadované objekty, môžete využiť automatické kliknutia. Corvus tak do makra automaticky zapíše pokyny pre hľadanie objektov a tiež pokyny pre kliknutia. Takto vytvorené makro zároveň stále môžete upraviť a doplniť do neho pokyny.

# **6.39.6.1 Vytvorenie automatického kliknutia**

Automatické kliknutie vytvoríte v nasledujúcich krokoch:

- Otvorte aplikáciu, v ktorej chcete vytvoriť automatické kliknutie. V aplikácii tiež zamerajte okno, v ktorom chcete kliknutie vykonať. Napríklad ak sa týka kliknutie konverzácie v chate, zamerajte nejakú konverzáciu.
- Z kontextovej ponuky aktivujte položku postupnosť automatických kliknutí.
- Následne máte k dispozícii položku Vytvoriť v predvolených nastaveniach čítača. Akcia tak bude teoreticky dostupná vo všetkých oknách v prostredí Android. Môžete vyrábať akcie, ktoré budú univerzálne. Napríklad akcia, ktorá má aktivovať tlačidlo odoslať môže fungovať naprieč rôznymi aplikáciami.
- Ak už existuje profil pre aplikáciu, v ktorej sa nachádzate, budete mať v kontextovej ponuke dostupnú aj možnosť Vytvoriť v nastaveniach pre aplikáciu. Takto vytvorené automatické kliknutie bude dostupné len v konkrétnej aplikácii.
- Po poklepaní sa spustí vytváranie automatického kliknutia. Najprv zamerajte objekt, na ktorý chcete klikať.
- Teraz vyvolajte kontextovú ponuku a aktivujte položku Postupnosť automatických kliknutí.
- Poklepte na položku Pridať kliknutie na. Toto zapíše do vytváraného makra informáciu o objekte, na ktoré sa má klikať a tiež pokyn pre kliknutie.
- Do postupnosti automatických kliknutí môžete vložiť aj ďalšie kliknutia postupom popísaným vyššie.
- Ak chcete postupnosť uložiť, vyvolajte kontextovú ponuku, aktivujte položku postupnosť automatických kliknutí a následne aktivujte položku Ukončiť vytváranie a uložiť. Corvus sa opýta na názov akcie. Po zadaní názvu sa akcia uloží.
- Ak postupnosť uložiť nechcete, aktivujte kontextovú ponuku, položku Postupnosť automatických kliknutí a následne položku Ukončiť vytváranie bez uloženia.

Na takto uloženú akciu je možné namapovať gesto alebo skratku. Ako funkciu pri mapovaní zvoľte položku Vlastná akcia a následne v zozname akcií zvoľte akciu, ktorú ste vytvorili.

# *Príklad*

V chatovacej aplikácií často nahrávate hlasové správy. Pri nahrávaní nedokážete rýchlo nájsť tlačidlo odoslania správy. Chceme vytvoriť funkciu, ktorá tlačidlo nájde a klikne naň:

- Otvorte konverzáciu v chatovacej aplikácii a spustite nahrávanie hlasovej správy, aby sa objavilo tlačidlo odoslať.
- Z kontextovej ponuky aktivujte položku Postupnosť automatických kliknutí a aktivujte položku Vytvoriť v predvolených nastaveniach čítača, resp. Vytvoriť v nastaveniach pre aplikáciu.
- V otvorenom okne teraz nájdite tlačidlo odoslať.
- Z kontextovej ponuky opäť aktivujte položku Postupnosť automatických kliknutí a aktivujte položku Pridať kliknutie na odoslať.
- Následne z kontextovej ponuky opäť aktivujte položku Postupnosť automatických kliknutí a potom položku Ukončiť vytváranie a uložiť. Akciu pomenujte napríklad odoslať správu.
- Funkčnosť kliknutia môžete overiť tak, že z kontextovej ponuky aktivujete položku akcie a následne aktivujete položku odoslať správu.
- Teraz môžete na akciu priradiť vlastné gesto. Zatvorte okno s aplikáciou a otvorte nastavenia, gestá, gestá v čítači obrazovky.
- V časti nastavenia skratiek definujte nové gesto resp. skratku.
- Ako funkciu zvoľte položku spustiť vlastnú akciu a tu vyberte akciu, ktorú sme práve vytvorili.
- Tiež môžete postupovať aj tak, že akciu priradíte na gesto alebo skratku v konkrétnej aplikácii, napríklad Whatsapp. Toto funguje len v prípade, že ste už mali vytvorený profil pre aplikáciu a akciu ste dali uložiť len do tohto profilu. V tom prípade otvorte Nastavenia, čítač obrazovky, Nastavenia čítača v konkrétnych aplikáciách. Tu zvoľte napríklad Whatsapp.
- Následne aktivujte položku Gestá v čítači obrazovky a definujte gesto alebo skratku.

# *Poznámky*

Pokiaľ postupnosť automatických kliknutí nefunguje, skúste nasledovné:

- Je možné, že príkazy pre čakanie uložené v makre sú krátke. Upravte akciu tak, aby bolo čakanie dlhšie.
- Je tiež možné, že objekty, ktoré sa pokúšate nájsť nie sú viditeľné na obrazovke. V takom prípade vložte pred hľadanie objektu príkaz rolovania.

# **6.40 Aplikácia Lieky**

Umožňuje vytvárať plány pre podávanie liekov a uskutočňovanie meraní. Na jednotlivé udalosti potom interaktívne upozorňuje. Zobrazené upozornenie je možné pozitívne potvrdiť (užiť liek, alebo vykonať meranie) alebo odmietnuť. Po odmietnutí bude automaticky vytvorená Corvus notifikácia s informáciou o odmietnutej udalosti, prostredníctvom ktorej bude možné užiť liek alebo uskutočniť meranie neskôr. Aplikácia obsahuje aj modul katalóg liekov, umožňujúci zistiť detailné informácie ako napríklad príbalový leták, informácie o užívaní, kategorizácii..., o konkrétnom lieku.

Na hlavnej obrazovke sa nachádzajú nasledujúce položky:

- Prehľad udalostí: zobrazuje aktuálny plán udalostí, podrobnosti viď v kapitole Prehľad udalostí
- Plánovanie podávania liekov: umožňuje správu užívaných liekov, podrobnosti viď v kapitole Plánovanie podávania liekov
- Plánovanie meraní: umožňuje správu plánovaných meraní, podrobnosti viď nižšie v kapitole Plánovanie meraní
- Katalóg liekov: umožňuje vyhľadávanie informácie o liekoch a správu obľúbených liekov. Všetky informácie poskytované touto funkcionalitou sú v Slovenskom jazyku. Podrobnosti viď nižšie v kapitole katalóg liekov (kapitola sa nachádza len v Slovenskej verzii tejto príručky).

Prostredníctvom kontextovej ponuky aplikácie je možné vyvolať dialóg s nastaveniami aplikácie, podrobný popis viď v kapitole Nastavenia aplikácie lieky.

## **6.40.1 Prehľad udalostí**

Po aktivovaní sa zobrazí zoznam všetkých zmeškaných alebo neužitých liekov a neuskutočnených meraní. Udalosti je možné vyvolaním niektorej z položiek kontextovej ponuky filtrovať. Kontextová ponuka obsahuje nasledujúce položky:

- Zobraziť len zmeškané: zobrazí zmeškané udalosti
- Zobraziť len plánované: Zobrazí len udalosti, ktoré sú plánované v budúcnosti
- Zobraziť zmeškané a plánované: zobrazí oba typy udalostí
- Zobraziť všetky: Okrem zmeškaných a plánovaných udalostí zobrazí aj také, ktoré boli pozitívne potvrdené. Teda všetky užité lieky a uskutočnené merania.

Tento prehľad sa používa aj pri zobrazovaní plánu užívania lieku, alebo merania, pozri kontextovú ponuku v okne pre plánovanie podávania liekov, resp. okne pre plánovanie meraní.

### **6.40.2 Plánovanie podávania liekov**

Po aktivácii sa zobrazí zoznam nadefinovaných liekov. Jednotlivé lieky možno spravovať. Teda pridávať nové lieky, upravovať, mazať, pridávať dávky (po kúpení novej krabičky lieku),... Jednotlivé akcie možno vyvolať cez kontextovú ponuku.

Množstvo jednotlivých liekov sa meria v dávkach, teda v množstve tabliet, kvapiek,... pri jednom užití. Pri zadávaní nového lieku je teda vždy potrebné určiť počet dávok daného lieku, aby bolo možné vytvoriť plán podávania.

Kontextová ponuka plánovania liekov obsahuje nasledujúce položky:

- Pridať liek: zobrazí dialóg pre pridávanie lieku, podrobnosti viď v kapitole Pridať liek
- Upraviť: Zobrazí dialóg na úpravu lieku, ktorý je prakticky zhodný s oknom pre vytváranie nového lieku, podrobnosti viď v kapitole Upraviť liek
- Pridať dávky: po aktivovaní sa zobrazí editačné pole umožňujúce pridať nové dávky konkrétneho lieku. Po pridaní dávok sa automaticky aktualizuje plán podávania lieku
- Zmeniť stav: umožňuje aktivovať alebo deaktivovať vybraný liek. Neaktívne lieky sa neužívajú, aplikácia ich teda nepripomína. Možno ich upravovať, teda meniť plán užívania a pod.
- Zobraziť plán: po aktivovaní sa zobrazí dialóg prehľadu udalostí obsahujúci len plán užívania lieku, na ktorom bola vyvolaná táto funkcia.
- Vymazať: umožňuje odstrániť liek zo zoznamu liekov. Spolu s liekom sa odstránia aj všetky informácie o jeho užívaní. Ak si chcete informácie o užívaní v minulosti ponechať, potom odporúčame liek namiesto odstránenia deaktivovať.
- Zobraziť podrobnosti: Po aktivovaní sa zobrazí editačné pole obsahujúce detailné informácie o lieku.

# **6.40.2.1 Pridať liek**

Dialóg umožňuje pridať nový liek. V Nasledujúcom texte sú popísané jednotlivé hodnoty ktoré možno nastaviť. Konkrétne použitia aplikácie viď v kapitole Príklady použitia nižšie.

Dialóg umožňuje zadať nasledujúce hodnoty:

- Názov: zadajte názov lieku, tento sa zobrazuje vo všetkých zoznamoch, v ktorých sa tento liek vyskytuje. Napríklad v plánoch užívania, v zoznamoch liekov.
- Popis: toto pole môže obsahovať inštrukcie o užívaní lieku, napríklad počet tabliet,...
- Forma: umožňuje nastaviť, o akú formu lieku sa jedná. Prípustné hodnoty sú tablety, kvapky, masť, sprej, injekcia, čípok, alebo náplasť
- Počet dávok: sem zadajte, koľko užití obsahuje krabička lieku, ktorý práve pridávate v prípade mastí a kvapiek bude potrebné počet dostupných užití odhadnúť
- Dni: umožňuje nastaviť, ako často budete liek užívať. Pomocou tejto hodnoty nastavte dni, následne hodiny a napokon minúty (viď položky nižšie). Pri nastavovaní dní si môžete vybrať z nasledujúcich hodnôt:
- denne: liek chcete užívať každý deň
- každý druhý: liek chcete užívať každý druhý deň
- denný interval: po potvrdení zadajte hodnotu, napríklad 3 ak chcete liek užívať každý tretí deň
- pracovné dni: Vyberte ak chcete liek užívať len v pracovných dňoch (pondelok až piatok
- víkend: vyberte, ak chcete liek užívať len počas víkendov (sobota a nedeľa)
- Zadať dni v týždni: Vyberte ak chcete liek užívať vo vami určených dňoch v týždni. Po poklepaní sa zobrazí zoznam s viacnásobným výberom. Požadované dni začiarknite švihom doprava a následne potvrďte
- Zadať dni v mesiaci: Vyberte ak chcete liek užívať vo vami určených dňoch v mesiaci. Po poklepaní sa zobrazí zoznam s viacnásobným výberom. Požadované dni začiarknite švihom doprava a následne potvrďte
- Hodiny: Pomocou tejto voľby určite v ktorých hodinách v rámci dňa chcete lieky užívať. K dispozícii sú nasledujúce možnosti:
- Ráno: Liek sa bude užívať raz denne, ráno. Rannú, obednú a večernú hodinu možno nastaviť v nastaveniach aplikácie, viď kapitolu nižšie.
- Na obed: Liek sa bude užívať raz denne, na obed. Rannú, obednú a večernú hodinu možno nastaviť v nastaveniach aplikácie, viď kapitolu nižšie.
- Večer: Liek sa bude užívať raz denne, večer. Rannú, obednú a večernú hodinu možno nastaviť v nastaveniach aplikácie, viď kapitolu nižšie.
- Ráno a na obed: liek sa bude užívať 2 krát denne, ráno a na obed. Rannú, obednú a večernú hodinu možno nastaviť v nastaveniach aplikácie, viď kapitolu nižšie.
- Na obed a večer: liek sa bude užívať 2 krát denne, na obed a večer. Rannú, obednú a večernú hodinu možno nastaviť v nastaveniach aplikácie, viď kapitolu nižšie.
- Ráno a večer: liek sa bude užívať 2 krát denne, ráno a večer. Rannú, obednú a večernú hodinu možno nastaviť v nastaveniach aplikácie, viď kapitolu nižšie.
- Ráno, na obed a večer: liek sa bude užívať 3 krát denne, ráno, na obed a večer. Rannú, obednú a večernú hodinu možno nastaviť v nastaveniach aplikácie, viď kapitolu nižšie.
- Každých 12 hodín: po potvrdení zadajte rannú hodinu, od ktorej sa potom následne vypočíta hodnota ďalšieho užívania v rámci dňa.
- Každých 8 hodín: po potvrdení zadajte rannú hodinu, od ktorej sa potom následne vypočítajú hodnoty ostatných dvoch užívaní v rámci dňa.
- Každých 6 hodín: po potvrdení zadajte rannú hodinu, od ktorej sa potom následne vypočítajú hodnoty ostatných troch užívaní v rámci dňa.
- Každé 4 hodiny: po potvrdení zadajte rannú hodinu, od ktorej sa potom následne vypočítajú hodnoty ostatných piatich užívaní v rámci dňa.
- Každé 3 hodiny: po potvrdení zadajte rannú hodinu, od ktorej sa potom následne vypočítajú hodnoty ostatných siedmich užívaní v rámci dňa.
- Vlastné: po potvrdení tejto hodnoty sa zobrazí zoznam obsahujúci čísla 0 až 23. Švihom doprava začiarknite hodiny, v ktorých chcete liek užívať v rámci dňa a potvrďte.
- Minúty: Po potvrdení zadajte minútu, v ktorej chcete liek užívať v rámci nadefinovaných hodín. Minúta sa zadáva len raz a používa sa pri všetkých užívaniach v rámci dňa.
- Naplánovať: voľba umožňuje určiť, kedy chcete začať liek užívať, teda od ktorého dátumu a času sa má začať vytvárať plán užívania. Dostupné hodnoty:
- Od teraz: prvé užitie lieku sa naplánuje v najbližšom možnom čase od aktuálneho času
- Od zajtra: prvé užitie lieku sa naplánuje v najbližšom možnom čase od zajtrajšieho dňa, od času 00:00
- Zadať dátum a čas: prvé užitie lieku sa naplánuje v najbližšom možnom čase od zadaného dátumu a času
- Uložiť: po aktivovaní tejto položky bude liek uložený a automaticky sa vytvorí plán užívania

## *Poznámka:*

Konkrétne príklady použitia aplikácie možno nájsť v kapitole Príklady použitia nižšie.

# **6.40.2.2 Upraviť liek**

Liek možno upravovať, len ak je neaktívny. V prípade že je potrebné konkrétny liek upraviť, postupujte nasledovne:

- Deaktivujte liek (nastavte sa naň a aktivujte položku zmeniť stav v kontextovej ponuke), liek je teraz v zozname liekov označený ako neaktívny, plán užívania dosiaľ neužitých dávok bol odstránený.
- S použitím funkcie upraviť v kontextovej ponuke v zozname liekov upravte požadované hodnoty,
- Zmeny uložte a následne liek s použitím položky zmeniť stav v kontextovej ponuke aktivujte.

Dialóg pre úpravu lieku je prakticky zhodný s dialógom pre vytváranie lieku, viď kapitolu vyššie. Meniť možno všetky parametre okrem názvu lieku.

### *Poznámka:*

Ak potrebujete k danému lieku len pridať dávky, potom liek nie je potrebné deaktivovať. V takom prípade použite funkciu pridať dávky.

## **6.40.3 Plánovanie meraní**

Funkcie pre plánovanie meraní sú prakticky zhodné s funkciami na plánovanie podávania liekov. Kontextová ponuka obrazovky obsahuje rovnaké položky, ako kontextová ponuka pre plánovanie liekov. Funkcie pre úpravu, zmenu stavu, pridanie udalostí (ekvivalent pre pridanie dávok pri liekoch), zobrazenie plánu a mazanie merania sú zhodné s rovnomennými funkciami v kontextovej ponuke plánovania liekov, preto ich nebudeme špeciálne opisovať.

# **6.40.3.1 Pridať meranie**

Obrazovka pre pridanie merania umožňuje nastaviť nasledovné parametre:

- Meranie: Nastavte akú veličinu budeme merať (krvný tlak, váha, cukor)
- Popis: môže obsahovať doplňujúce informácie k vytváranému meraniu
- Počet meraní: tu nastavte, koľko meraní chcete naplánovať
- Dni, hodiny a minúty: fungovanie je zhodné s rovnomennými položkami pri plánovaní lieku, pozri kapitolu o plánovaní liekov vyššie
- Naplánovať: fungovanie je zhodné s rovnomennou položkou pri plánovaní lieku, pozri kapitolu o plánovaní liekov vyššie
- Uložiť: po aktivovaní sa naplánované meranie uloží a automaticky sa vytvorí plán meraní

# **6.40.3.2 Katalóg liekov**

Funkcia umožňuje jednoduché prehľadávanie katalógu na stránke www.adc.sk. Nájdené informácie sa zobrazujú prostredníctvom jednoduchého používateľského rozhrania, ktoré poznáte z Corvusu. Užívané lieky je možné označiť ako "obľúbené". Všetky informácie o obľúbených liekoch sa automaticky uložia do internej databázy v pamäti vášho telefónu, aby ste ich mali k dispozícii aj bez pripojenia na internet.

Všetky informácie v tejto databáze sú v Slovenskom jazyku. Na hlavnej obrazovke tejto funkcie sa nachádzajú nasledujúce položky:

- Hľadať: po poklepaní sa zobrazí editačné pole, do ktorého zadajte časť alebo celý názov lieku a potvrďte. Následne sa zobrazia výsledky vyhľadávania. Švihaním nahor resp nadol nájdite požadovaný liek a potvrďte. Informácie o vybratom lieku sa následne zobrazia prostredníctvom obrazovky info o lieku, ktorá je dokumentovaná v samostatnej kapitole nižšie.
- Hľadať podľa čiarového kódu: po poklepaní sa spustí scanovanie čiarového kódu podobne, ako pri načítavaní QR kódov v iných funkciách Corvusu. Funkcia môže byť užitočná pre slabozrakých

používateľov. Po úspešnom načítaní EAN kódu lieku budú informácie o danom lieku zobrazené prostredníctvom obrazovky info o lieku.

• Obľúbené lieky: Po aktivovaní sa zobrazí obrazovka umožňujúca prezeranie a správu obľúbených liekov, viď kapitola obľúbené lieky nižšie.

## **6.40.3.3 Obľúbené lieky**

Po poklepaní sa zobrazí zoznam obľúbených liekov. Švihaním nahor a nadol prechádzajte zoznam, poklepaním vyberte liek, o ktorom chcete zobraziť informácie. Informácie o lieku sa zobrazia prostredníctvom obrazovky info o lieku, ktorá je dokumentovaná v samostatnej kapitole nižšie.

Kontextová ponuka tejto obrazovky obsahuje položku umožňujúcu práve zameraný liek vymazať.

### **6.40.3.4 Info o lieku**

Obrazovka ponúka kompletné informácie o lieku vybratom zo zoznamu výsledkov vyhľadávania, alebo z obľúbených liekov. Medzi jednotlivými položkami sa pohybujte švihaním, poklepaním si môžete konkrétnu položku zobraziť v editačnom poly. Niektoré informácie (napríklad príbalový leták, charakteristika SPC,...) môžu obsahovať viacero kapitol. V takom prípade sa po poklepaní zobrazí zoznam kapitol a konkrétnu kapitolu si môžete preštudovať po poklepaní na príslušný nadpis.

Na obrazovke sa môžu nachádzať nasledujúce informácie:

- Názov: úplný názov lieku
- Doplnok: doplnkové informácie k názvu lieku
- forma: forma lieku (tablety, kvapky, čajovina,...)
- Typ: typ lieku (humánne lieky, potraviny a výživové doplnky,...)
- Výdaj: informácia o tom, či je liek viazaný na lekársky predpis
- časti v balení: počet častí v balení (napríklad tabličiek)
- Veľkosť balenia: počet tabliet, hodnota v gramoch,... v závislosti od lieku
- Dôležité: dôležité informácie o lieku
- Popis a určenie: Textový popis a určenie lieku
- Komerčný popis a určenie: Textový popis a určenie lieku, ktorý môže obsahovať aj informácie, ktoré nie sú vedecky overené
- Spôsob použitia: komplexná informácia, zobrazí sa po poklepaní
- Charakteristika produktu SPC: detailná charakteristika produktu, komplexná informácia, zobrazí sa po poklepaní
- Príbalový leták: komplexná informácia, zobrazí sa po poklepaní
- Kategorizácia: Informácie o doplatkoch, komplexná informácia, zobrazí sa po poklepaní

Kontextová ponuka tejto obrazovky obsahuje nasledujúce položky:

- Pridať do obľúbených: poklepaním pridajte medzi obľúbené lieky, následne bude tento liek dostupný v obľúbených liekoch aj bez pripojenia na internet. Berte prosím na vedomie, že informácie o liekoch uložené vo vašom telefóne môžu zastarávať, napríklad informácie o doplatkoch v kategorizácii daného lieku v offline verzii nebudú aktualizované.
- Zdieľať cez môj Corvus: Po poklepaní je možné informácie o lieku odoslať priateľovi v sieti Môj Corvus. Najprv sa zobrazí zoznam priateľov. Po poklepaní na konkrétneho priateľa sa otvorí editačné pole. Tu je možné dopísať personalizovanú informáciu. Po poklepaní bude správa odoslaná.
- Vymazať: Funkcia je dostupná, len ak bol liek zobrazený prostredníctvom zoznamu obľúbených liekov a umožňuje odstrániť daný liek z obľúbených liekov.

### **6.40.4 Upozornenie na lieky a merania**

Najdôležitejšou funkciou aplikácie lieky je upozorniť v definovaných časoch na nutnosť užiť liek, alebo vykonať príslušné meranie. Upozornenia sú zobrazované prostredníctvom špeciálneho dialógu, obsahujúceho zoznam s jedným alebo viacerými prvkami, ktoré reprezentujú udalosti (merania, alebo užitia liekov) na ktoré aplikácia práve upozorňuje.

Dialóg je sprevádzaný zvukom hrkajúcich liekov, zvuk možno umlčať krátkym stlačením tlačidla pre znižovanie hlasitosti.

Jednotlivé prvky zoznamu sú názvy liekov na užitie, alebo meraní. Po poklepaní na jednotlivé položky sa zobrazí ponuka umožňujúca užitie lieku, alebo vykonanie merania. V titulku okna sa postupne roluje popis daného lieku resp. merania, pre prečítanie tejto informácie použite skratkové gesto 2-poklepanie. Ponuka obsahuje nasledujúce položky:

• Aplikovať teraz: po poklepaní bude liek označený ako užitý, pri meraniach bude možné zadať nameranú hodnotu pre dané meranie

- Aplikovať neskôr: užitie lieku resp. aplikovanie merania bude odložené. V takomto prípade vytvorí aplikácia Corvus notifikáciu, prostredníctvom ktorej sa bude možné vrátiť k zoznamu všetkých takýchto odložených udalostí neskôr a aplikovať ich.
- Vynechať: po aktivovaní tejto položky bude konkrétna udalosť "vynechaná". Neužitý liek, resp. meranie bude automaticky naplánované za všetky existujúce plánovania príslušného lieku alebo merania a to v súlade s nastavenými časovými parametrami užívania.

# **6.40.5 Nastavenia aplikácie lieky**

V nastaveniach aplikácie je možné meniť nasledujúce parametre:

- Ráno hodina: nastavte hodinu, ktorá sa bude používať pri užívaní liekov s užívaniami plánovanými na ráno, alebo ráno v kombinácii s inými relatívnymi hodnotami pre hodiny
- Na obed hodina: nastavte hodinu, ktorá sa bude používať pri užívaní liekov s užívaniami plánovanými na obed, alebo na obed v kombinácii s inými relatívnymi hodnotami pre hodiny
- Večer hodina: nastavte hodinu, ktorá sa bude používať pri užívaní liekov s užívaniami plánovanými na večer, alebo večer v kombinácii s inými relatívnymi hodnotami pre hodiny
- Cez víkend používať iné nastavenia: Ak je zapnuté, potom možno nastaviť víkendové hodnoty pre hodnoty ráno, na obed a večer. Na nastavenie víkendových hodnôt v takom prípade použite položky ráno - víkend, na obed - víkend a večer - víkend nižšie.

# **6.40.6 Príklady použitia aplikácie lieky**

# **6.40.6.1 Liek 1, tablety, 3 krát denne, užívať od zajtra, jeden týždeň**

- Spustite aplikáciu lieky
- Vstúpte do plánovania podávania liekov
- V kontextovej ponuke aktivujte položku pridať liek a hodnoty nastavte nasledovne
- Názov: zadajte liek 1
- Popis: nechajte prázdny
- Forma: ponechajte na tablety
- Počet dávok: nastavte na 21, pretože liek chceme užívať 7 dní, 3 krát denne
- Dni: ponechajte na denne
- Hodiny: podľa predpisu máme liek užívať 3 krát denne, predpis nehovorí nič o časovom intervale. Zvoľme teda hodnotu vlastné a v zozname hodín začiarknime napríklad ôsmu, trinástu a dvadsiatu hodinu, potom potvrďme
- Minúty: nastavme napríklad na 30
- Naplánovať: vyberme hodnotu od zajtra
- Aktivujme položku uložiť.
- Takto naplánovaný liek budeme užívať 3 krát denne v časoch 8:30, 13:30 a 20:30 počas siedmich dní.

# **6.40.6.2 Liek 2: kvapky, každý piatok, o 19:00, počas 10 týždňov**

Pri pridávaní lieku nastavme nasledujúce hodnoty:

- Názov: liek 2
- Popis: nemusíme zadať
- Forma: nastavme na kvapky
- Dávky: 10 (chceme užívať 10 týždňov)
- Dni: vyberme zadať dni v týždni a poklepme na piatok
- Hodiny: vyberme vlastné a poklepme na 20
- Minúty: nastavme na 0
- Naplánovať: ponechajme na od teraz

# **6.40.6.3 Meranie tlaku: v pracovných dňoch, každé 3 hodiny o celej hodine, medzi 6:00 až 21:00, 5 pracovných dní**

- Spustime aplikáciu lieky a aktivujme položku plánovanie meraní
- V kontextovej ponuke aktivujme položku Pridať meranie a nastavme nasledujúce hodnoty
- Meranie: nastavme na krvný tlak
- Popis: nemusíme definovať
- Počet meraní: 5 dní \*6 meraní =30
- Dni: vyberme pracovné dni
- Hodiny: vyberme vlastné a začiarknime 6, 9, 12, 15, 18, 21
- Minúty: nastavme na 0
- Naplánovať: nastavme od zajtra, nech to máme pekne v celých dňoch
- Správnosť nastavení si môžeme pozrieť tak, že si zobrazíme plán meraní (kontextová ponuka a tam položka zobraziť plán) a presvedčíme sa, že sme dosiahli čo sme chceli

## **6.40.6.4 Meranie: váha, vždy prvého v mesiaci, večer**

Pri pridávaní merania nastavíme nasledujúce hodnoty:

- Meranie: váha
- Popis: nemusíme definovať
- Počet meraní: 12, budeme sa vážiť celý rok
- Dni: nastavíme na zadať dni v mesiaci a poklepeme na 1
- Hodiny: nastavíme na večer
- Minúty: necháme na 0
- Naplánovať: necháme na od teraz
- Uložíme
- Uvedomte si, že ak máte v nastaveniach nastavené špeciálne hodiny pre víkend, tak sa budete vážiť prvého v mesiaci v inom večernom čase v závislosti na tom, či bude víkend, alebo pracovný deň.

# **6.41 Aplikácia Internetové rádio**

Umožňuje vyhľadávanie v databáze niekoľkých tisícok internetových rádií a samozrejme aj počúvanie týchto rádií. Ide o jednoduché používateľské rozhranie ku komunitnej databáze rádií, prevádzkovanej na www.radio-browser.info

Na hlavnej obrazovke tejto aplikácie sa nachádzajú nasledujúce položky:

- Naposledy počúvané stanice: obsahuje zoznam naposledy počúvaných staníc. Jednotlivé stanice možno poklepaním spustiť, prípadne si o nich prostredníctvom kontextovej ponuky zobraziť detailné informácie, či pridať ich medzi obľúbené stanice.
- Obľúbené stanice: obsahuje zoznam obľúbených staníc. Tieto možno poklepaním spustiť, alebo (prostredníctvom kontextovej ponuky) o nich získať podrobné informácie, či ich vymazať zo zoznamu obľúbených staníc.
- Stanice v krajine Slovensko (krajina môže byť iná v závislosti od jazyka telefónu): Po poklepaní budú zobrazené všetky stanice, ktoré sa nachádzajú v danej krajine. Možno ich počúvať, prípadne pridávať medzi obľúbené stanice.
- Stanice v jazyku Slovenčina (jazyk môže byť iný v závislosti od jazyka telefónu): Po poklepaní budú zobrazené všetky stanice, ktoré sú vysielané v danom jazyku. Možno ich počúvať, prípadne pridávať medzi obľúbené stanice.
- Stanice podľa kľúčových slov: po poklepaní sa zobrazí zoznam kategórií, v ktorých sú stanice organizované. V kategóriách je možné vyhľadávať (použite skratkové gestá pre vyhľadávanie, prípadne hľadať ďalší alebo predchádzajúci výskyt). Pri každej kategórii sa zobrazuje počet staníc obsiahnutých v danej kategórii. Poklepaním na kategóriu možno zobraziť zoznam staníc v danej kategórii a tie potom používať rovnako ako pri iných vyhľadávaniach.
- Stanice podľa krajiny: po poklepaní sa zobrazí zoznam krajín, v ktorých sú stanice prevádzkované. V zozname jazykov je možné vyhľadávať (použite skratkové gestá pre vyhľadávanie, prípadne hľadať ďalší alebo predchádzajúci výskyt). Pri každej krajine sa zobrazuje dvojznakový kód krajiny (môže uľahčiť vyhľadávanie) a počet staníc dostupných v danej krajine. Poklepaním na krajinu možno zobraziť zoznam staníc v danej krajine a tie potom používať rovnako ako pri iných vyhľadávaniach.
- Hľadať podľa názvu: Po poklepaní sa zobrazí editačné pole. Zadajte názov stanice a potvrďte. Následne bude zobrazený zoznam staníc, ktoré v názve obsahujú zadaný text.

Kontextová ponuka na tejto obrazovke obsahuje nasledujúce položky:

- Nastavenia: zobrazí dialóg s nastaveniami, pozri kapitolu nižšie
- O module: zobrazí informácie o module.

# **6.41.1 Kontextová ponuka stanice**

Po vyvolaní kontextovej ponuky v zozname staníc sú dostupné tieto možnosti:

- Pridať do obľúbených: Po poklepaní bude stanica pridaná medzi obľúbené stanice a zaradená na koniec zoznamu obľúbených staníc. Položka je nedostupná, ak stanica už je v zozname obľúbených staníc.
- Zdieľať cez Môj Corvus: Po poklepaní sa zobrazí zoznam priateľov v sieti Môj Corvus. V zozname je možné vybrať priateľa, ktorému internetové rádio chcete odoslať. Po poklepaní na prezývku

priateľa sa zobrazí editačné pole. Tu je možné ešte záznam upraviť, prípadne dopísať podrobnejšiu informáciu. Po poklepaní bude stanica odoslaná.

- Vymazať: Po poklepaní odstráni stanicu z obľúbených staníc. Položka je dostupná len v časti Obľúbené stanice.
- Zobraziť Podrobnosti: Po poklepaní v neprepisovateľnom editačnom poli zobrazí podrobnosti o stanici. Zobrazuje sa názov, krajina, jazyk, štítky, popularita, kodek, kvalita, webová stránka a adresa streamu.

# **6.41.2 Nastavenia aplikácie Internetové rádio**

Obrazovka obsahuje nasledujúce voľby:

• Skryť štítky s počtom staníc menším ako: Táto voľba umožňuje zredukovať zoznam kategórií staníc o tie, ktoré obsahujú menej položiek, ako je táto hodnota. Voľba je užitočná, pretože databáza na radio-browser.info obsahuje pomerne veľa nič nehovoriacich kategórií, obsahujúcich malé počty rádií, ktoré chceme zvyčajne filtrovať.

# **6.42 Aplikácia Cestovné poriadky**

Umožňuje vyhľadávanie spojení v cestovných poriadkoch Slovenských a Českých železníc a diaľkových autobusov a v MHD jednotlivých slovenských a českých miest. Pre Českú republiku tiež čerpá dáta z projektu Prestupuj - databáza popisov prestupných trás v MHD v Prahe. Ide o zjednodušené rozhranie pre rovnaké údaje, ako sú poskytované na stránkach www.cp.sk.

Na základnej obrazovke sa nachádzajú nasledujúce položky:

- Vyhľadať spojenie: umožňuje vyhľadávanie spojení, podrobnosti pozri v kapitole nižšie.
- Obľúbené hľadania: Umožňuje spravovať obľúbené hľadania, podrobnosti pozri v kapitole nižšie.
- Uložené spojenia: Umožňuje spravovať zoznam uložených spojení, podrobnosti pozri v kapitole nižšie.
- Odchody / príchody: Umožňuje zobraziť odchádzajúce a prichádzajúce spojenia pre konkrétnu zastávku a stanicu. Podrobnejšie v samostatnej kapitole.

Kontextová ponuka tejto obrazovky obsahuje nasledujúce položky:

- O module: zobrazí informácie o tomto module.
- Nastavenia: Umožňuje nastaviť krajinu pre vyhľadávanie spojení a použitie služby Prestupuj. Podrobnejšie v samostatnej kapitole.

# **6.42.1 Vyhľadávanie spojenia**

Po aktivácii sa zobrazí formulár obsahujúci nasledujúce položky:

- Cestovný poriadok: poklepaním vyberte, v ktorom cestovnom poriadku chcete vyhľadávať.
- odkiaľ, Kam, cez: Zadajte odkiaľ, kam a prípadne cez akú obec alebo mesto chcete cestovať. Tieto ovládacie prvky sa môžu po potvrdení vyhľadávania zmeniť na výberové zoznamy v prípade, že bude vaše zadanie nejednoznačné.
- Maximálny počet prestupov: Po poklepaní môžete zadať maximálny počet prestupov. Pokiaľ chcete vyhľadať spojenie bez prestupov, zadajte hodnotu 0.
- Dátum: Poklepaním vyberte dátum, v ktorom chcete cestovať. Dátum vyberáte prostredníctvom kalendára. Nalistujte , alebo prostredníctvom kontextovej ponuky zadajte požadovaný deň a poklepaním potvrďte.
- Čas: po poklepaní zadajte čas, v ktorom chcete cestovať.
- Hľadať odchody alebo príchody: vyberte, či chcete hľadať odchody (zadaný dátum a čas určuje čas odchodu) alebo príchody (zadaný dátum a čas určuje najneskorší čas príchodu).
- Hľadať: po zadaní požadovaných údajov poklepte pre vyhľadávanie.

Kontextová ponuka na tejto obrazovke obsahuje nasledujúce položky:

- Vybrať z posledných vyhľadávaní: Po poklepaní Corvus zobrazí 5 posledných hľadaní. Ak si niektoré vyberiete a poklepete, Corvus automaticky vyplní polia cestovný poriadok, odkiaľ, cez a kam.
- Zastávky v okolí: Táto možnosť je dostupná len ak stojí kurzor na položke odkiaľ, kam alebo cez. Po poklepaní sa spustí modul Lokalita a Corvus zistí vašu aktuálnu polohu. Počas zisťovania polohy je aktívny modul lokalita. Prvá položka v module bude zobrazovať vyhľadávanie GPS a neskôr vašu aktuálnu adresu. Corvus predvolene čaká na dostatočnú presnosť GPS. Ak ju získa, automaticky vás vráti do modulu Cestovné poriadky. V budovách však môže mať problém získať presnejšiu polohu. Ak Corvus ukazuje správnu adresu, môžete poklepaním rovno potvrdiť polohu a vrátiť sa

do modulu Cestovné poriadky. Po aktivovaní položky Hľadať vás Corvus upozorní na nejednoznačné zadanie a budete si môcť vybrať už konkrétnu zastávku v okolí.

- Resetovať pole: Možnosť je dostupná len ak je kurzor na položke Odkiaľ, Kam a Cez. Po poklepaní zmaže obsah daného poľa.
- Vymeniť odkiaľ a kam: po aktivovaní vymení obsah polí odkiaľ a kam
- Pridať do obľúbených: po aktivovaní bude práve vyplnený formulár pridaný do obľúbených hľadaní.

Ak bolo vyhľadávanie úspešné, zobrazí sa zoznam spojení. V kontextovej ponuke pri jednotlivých spojeniach sú dostupné tieto možnosti:

- Uložiť Spojenie: Spojenie bude uložené a bude dostupné aj na offline prezeranie v časti uložené spojenia (pozri kapitolu o uložených spojeniach).
- Zdieľať cez Môj Corvus: Po aktivovaní Sa Corvus opýta, či chcete zdieľať spolu so spojom aj vaše poznámky (ak nejaké k staniciam na trase existujú). Následne sa zobrazí zoznam priateľov v sieti Môj Corvus. V zozname je možné vybrať priateľa, ktorému vyhľadané spojenie chcete odoslať. Po poklepaní na prezývku priateľa sa zobrazí editačné pole. Tu je možné ešte záznam upraviť, prípadne dopísať podrobnejšiu informáciu. Po poklepaní bude informácia o spojení odoslaná.

Po poklepaní na konkrétne spojenie si budete môcť pozrieť detaily o tomto spojení. V zobrazení detailu spojení je možné na jednotlivé položky poklepať a tak si prezerať ešte detailnejšie informácie.

Upozorňujeme na položku Info o prestupe. Po poklepaní je možné získať podrobnejšie informácie o prestupe. Informácie sú čerpané zo služby Prestupuj, ktorá aktuálne poskytuje údaje len pre MHD v Prahe. (V nastaveniach je možné zapnúť automatické získavanie popisov, pozri kapitolu o nastaveniach).

Po poklepaní na položku trasa a detaily spoja sa zobrazia všetky prestupné body zvoleného spoja. V kontextovej ponuke pri konkrétnych zastávkach a staniciach sú dostupné možnosti pre smerovanie pomocou navigátora a upravenie poznámky (popísané sú nižšie).

V kontextovej ponuke konkrétneho spoja sú dostupné tieto možnosti:

• Smerovať pomocou navigátora: Táto možnosť je dostupná len ak stojí kurzor na konkrétnej stanici alebo zastávke. Po poklepaní sa automaticky spustí Navigátor, pričom bude načítaná trasa od aktuálneho bodu podľa vašej polohy smerom k aktuálnej stanici. Funkcia je užitočná, ak cestujete

a chcete sledovať, ako ďaleko sa nachádzate od stanice, prípadne chcete vedieť, či je už čas vystúpiť. (odporúčame preštudovať si kapitolu venovanú modulu Navigátor).

- Pridať ako skupinu bodov do Navigátora: Po poklepaní bude celá trasa spoja pridaná ako skupina bodov do navigátora. V module Navigátor sa otvorí okno s pridaním novej trasy, kde je možné nastaviť priestor a názov skupiny. Ak chcete pri ceste sledovať, kde sa nachádzate, je potrebné spustiť modul Navigátor a danú trasu načítať. (Odporúčame podrobnejšie pozrieť kapitolu venovanú modulu Navigátor).
- Hľadať ďalšie nadväzujúce spoje: Táto možnosť je dostupná len ak sa kurzor nachádza na zastávke alebo stanici. Po poklepaní Corvus vyhľadá nadväzujúce spojenia medzi vybratou a cieľovou stanicou a zobrazí výsledky.
- Upraviť vašu poznámku: Možnosť je dostupná len ak sa kurzor nachádza na zastávke alebo stanici. Po poklepaní umožňuje zadať poznámku. Môžete si takto k zastávke poznačiť, na ktorej strane je vhodné otvárať dvere vlaku pri príchode na túto zastávku. Poznámku vám Corvus pri tejto stanici automaticky prečíta. Poznámky sa ukladajú na internom úložisku smartfónu v priečinku corvus\notes. Môžete ich z tohto miesta presúvať medzi smartfónmi. Poznámky môžete aj zdieľať v sieti Môj Corvus. Corvus sa vždy ak pri zdieľaní spojenia narazí na poznámky opýta, či ich chcete odoslať spolu s vyhľadaným spojom. Ak vám odošle priateľ v sieti Môj Corvus spoj vrátane jeho poznámok, Corvus vás na to upozorní a opýta sa, či ich chcete importovať. Ak už k spoju máte uložené vlastné poznámky, Corvus sa opýta, či ich chcete prepísať, alebo či ich chcete prepísať, len ak sú záznamy priateľa novšie, ako vaše.

#### **6.42.2 Obľúbené hľadania**

Po aktivovaní sa zobrazí zoznam uložených hľadaní. Poklepaním na konkrétne hľadanie bude vyvolaný formulár pre vyhľadávanie spojenia (viď predchádzajúca kapitola) s vyplnenými položkami z obľúbeného hľadania. Uložené hľadania je možné mazať prostredníctvom kontextovej ponuky.

#### **6.42.3 Uložené spojenia**

Po aktivovaní sa zobrazí zoznam uložených spojení. Tieto spojenia sú statické, teda meškania v nich sa neaktualizujú. Funkcia môže byť užitočná napríklad v situácii, keď sa chystáte cestovať a viete, že počas cesty nebudete mať k dispozícii pripojenie na internet.

Poklepaním na jednotlivé spojenia si tieto spojenia môžete prezerať rovnako ako vo výsledkoch vyhľadávania spojení. Uložené spojenia je možné mazať prostredníctvom kontextovej ponuky.

# **6.42.4 Odchody / príchody**

Po poklepaní je možné vyhľadať si spojenia z konkrétnej zastávky a stanice. Väčšina položiek je rovnaká, ako pri vyhľadávaní konkrétneho spoja, avšak v tomto prípade neurčujete, kam a cez aké zastávky budete cestovať, lebo Corvus mám ukáže všetky odchádzajúce resp. prichádzajúce spoje. Dostupné sú tieto možnosti:

- Cestovný poriadok: poklepaním vyberte, v ktorom cestovnom poriadku chcete vyhľadávať.
- odkiaľ: Zadajte zastávku alebo stanicu, na ktorej sa majú spoje vyhľadať. Toto pole sa môže po potvrdení vyhľadávania zmeniť na výberový zoznam v prípade, že bude vaše zadanie nejednoznačné.
- Dátum: Poklepaním vyberte dátum, v ktorom chcete cestovať. Dátum vyberáte prostredníctvom kalendára. Nalistujte , alebo prostredníctvom kontextovej ponuky zadajte požadovaný deň a poklepaním potvrďte.
- Čas: po poklepaní zadajte čas, v ktorom chcete cestovať.
- Hľadať odchody alebo príchody: vyberte, či chcete hľadať odchody (zadaný dátum a čas určuje čas odchodu) alebo príchody (zadaný dátum a čas určuje najneskorší čas príchodu).
- Hľadať: po zadaní požadovaných údajov poklepte pre vyhľadávanie.

Kontextová ponuka na tejto obrazovke obsahuje nasledujúce položky:

- Vybrať z posledných vyhľadávaní: Po poklepaní Corvus zobrazí 5 posledných hľadaní. Ak si niektoré vyberiete a poklepete, Corvus automaticky vyplní polia cestovný poriadok, odkiaľ, cez a kam.
- Zastávky v okolí: Táto možnosť je dostupná len ak stojí kurzor na položke odkiaľ. Po poklepaní sa spustí modul Lokalita a Corvus zistí vašu aktuálnu polohu. Počas zisťovania polohy je aktívny modul lokalita. Prvá položka v module bude zobrazovať vyhľadávanie GPS a neskôr vašu aktuálnu adresu. Corvus predvolene čaká na dostatočnú presnosť GPS. Ak ju získa, automaticky vás vráti do modulu Cestovné poriadky. V budovách však môže mať problém získať presnejšiu polohu. Ak Corvus ukazuje správnu adresu, môžete poklepaním rovno potvrdiť polohu a vrátiť sa do modulu Cestovné poriadky. Po aktivovaní položky Hľadať vás Corvus upozorní na nejednoznačné zadanie a budete si môcť vybrať už konkrétnu zastávku v okolí.
- Resetovať pole: Možnosť je dostupná len ak je kurzor na položke Odkiaľ, Kam a Cez. Po poklepaní zmaže obsah daného poľa.

Po aktivovaní položky hľadať sa zobrazia výsledky hľadania. S výsledkami hľadania môžete pracovať rovnako, ako sme popísali v kapitolách vyššie.

### **6.42.5 Nastavenia**

Nastavenia modulu vyvoláte z kontextovej ponuky v hlavnom okne modulu Cestovné poriadky. Dostupné sú tieto možnosti:

- Cestovné poriadky v krajine: Po poklepaní je možné vybrať si krajinu, v ktorej chcete cestovať. Ak zvolíte možnosť podľa jazyka telefónu, Corvus si overí nastavenia jazyka telefónu a podľa toho bude vyhľadávať spojenia. Ak zvolíte možnosť vždy sa opýtať, pri výbere cestovného poriadku sa Corvus najprv opýta, v akej krajine chcete cestovať. Napokon je priamo možné zvoliť Slovensko a Českú republiku.
- Pri zobrazení detailov spojenia automaticky sťahovať informácie služby Prestupuj: Ak je zapnuté, potom nie je potrebné v detaile spojenia poklepať na informáciu o prestupoch, informácia sa načíta hneď po zistení spojenia a je automaticky dostupná. Pripomíname, že služba aktuálne poskytuje informácie len o prestupoch v Prahe a ak hľadáte spojenia mimo Prahy neposkytuje informácie, preto zapnutie tejto funkcie nebude užitočné.

### **6.43 Aplikácia Lupa**

Aplikácia umožňuje využiť zadný fotoaparát telefónu v kombinácii s displejom ako jednoduchú náhradu elektronickej prenosnej lupy. Po spustení sa okamžite začne zobrazovať obraz zo zadného fotoaparátu telefónu. Na hlavnej obrazovke funguje niekoľko gest, ktoré v reálnom čase menia niektoré parametre zobrazenia. Tieto parametre je možné meniť aj v nastaveniach aplikácie. Aplikácia si po ukončení pamätá posledné nastavenia.

K dispozícii sú nasledovné gestá (táto aplikácia funguje v Corvuse v režime na šírku, s čím je potrebné počítať pri robení gest):

• Švihanie nahor a nadol: nastavenie zväčšenia obrazu. Aplikácia podporuje okrem režimu bez zväčšovania najviac 5 úrovní zväčšenia. Miera zväčšovania a počet úrovní sú závislé na type fotoaparátu

- Švihanie doprava a doľava: nastavenie režimu zobrazenia. Dostupnosť režimov zobrazenia je závislá na type použitého telefónu. Najčastejšie je k dispozícii niekoľko farebných režimov a efektov, niektoré telefóny však neposkytujú žiadne režimy.
- Poklepanie: aktivácia a deaktivácia prisvietenia bleskom, ak je blesk na zariadení k dispozícii
- Poklepanie dvoma prstami: aktivuje kontextovú ponuku
- Pridržanie jedným prstom: aktivuje zamrazenie obrazu. Po zamrazení obrazu zostane na displeji telefónu naposledy nasnímaný obrázok. Zamrazenie zrušte dotykom kamkoľvek na displeji.
- Pridržanie dvoma prstami: prepína automatické a manuálne zaostrovanie. Pri automatickom zaostrovaní sa fotoaparát automaticky pokúša zaostrovať, pri manuálnom zaostrovaní je potrebné zaostrovať ručne.
- Krátke stlačenie 1-shiftu (tlačidla pre pridávanie hlasitosti): v režime manuálneho zaostrovania sa telefón pokúsi zaostriť. Úspešnosť zaostrenia je oznámená prostredníctvom hlasového výstupu.
- 1-švih doľava: ukončí aplikáciu.
- Kontextová ponuka obsahuje nasledujúce položky:
- Nastavenia: aktivuje nastavenia aplikácie. viac informácií nižšie v kapitole nastavenia lupy
- ukončiť: ukončí aplikáciu lupa

# **6.43.1 Nastavenia lupy**

V nastaveniach aplikácie lupa je možné meniť nasledovné parametre:

- Zväčšenie: po aktivovaní zvoľte úroveň zväčšenia. Parameter je možné meniť aj gestom na hlavnej obrazovke lupy, pozri zoznam gest vyššie.
- Režim zobrazenia: ak je dostupné, potom je po aktivovaní možné vybrať jeden z dostupných režimov zobrazenia. Dostupnosť a množstvo režimov je závislé na telefóne. Parameter je možné meniť aj gestom na hlavnej obrazovke lupy, pozri zoznam gest vyššie.
- blesk: použite na aktiváciu resp. deaktiváciu prisvietenia bleskom. Parameter je možné meniť aj gestom na hlavnej obrazovke lupy, pozri zoznam gest vyššie.
- Automatické zaostrenie: použite na aktiváciu resp. deaktiváciu automatického zaostrovania. Ak je automatické zaostrovanie vypnuté, potom je potrebné zaostrovať manuálne. Parameter je možné meniť aj gestom na hlavnej obrazovke lupy, pozri zoznam gest vyššie.

#### **6.44 Aplikácia Optické rozpoznávanie textu**

Aplikácia umožňuje pomocou vstavaného fotoaparátu rozpoznávať text a následne ho prečítať. Takto môžete napríklad prečítať nápisy na potravinách ale aj rozpoznať dokumenty v čiernotlači. Po spustení modulu sa na obrazovke nachádzajú tri položky: Rýchle čítanie, skenovať dokument a história rozpoznávania. Ich význam si popíšeme v nasledujúcich kapitolách

#### **6.44.1 Rýchle čítanie**

Po poklepaní na túto položku sa automaticky spustí rozpoznávanie textu v dosahu fotoaparátu. Corvus pravidelne fotí okolie a na získaných obrázkoch sa pokúša rozpoznať text. Ak sa mu to podarí, text nahlas vysloví. Skenovanie je oznamované pravidelným pípaním. Ak chcete napríklad rozpoznať nápis na obale, nasmerujte na obal zadný fotoaparát. Pravdepodobne nebude možné text rozpoznať na prvý pokus. Ak Corvus vyslovuje len časť informácie alebo len niektoré písmená, skúste smartfón posunúť ďalej, aby sa do záberu fotoaparátu dostalo viac textu. Na kvalitu rozpoznaného textu má vplyv viacero faktorov. Platí, že rozpoznávanie funguje lepšie pri dennom svetle. Výsledok môžete zlepšiť aj aktivovaním blesku. Blesk zapnete a vypnete poklepaním. Na výsledok má vplyv aj kvalita fotoaparátu zariadenia.

## **6.44.2 Skenovať dokument**

Táto funkcia umožňuje skenovanie dlhších dokumentov - listov z úradu, faktúr a podobne. Používateľa informuje o tom, ako nasmerovať zariadenie tak, aby sa do záberu dostal celý dokument a skenovanie neprebieha automaticky. Keďže sa predpokladá, že dokumenty budú dlhšie, Corvus obsah naskenovaného textu zobrazuje v editačnom poli, aby ho bolo možné prezerať.

Po poklepaní na položku načítať sa spustí rozpoznávanie. Ak Corvus zistí, že v zábere je len časť dokumentu, vyzve na zmenu uhla. Napríklad môžete počuť Posuňte telefón nadol, alebo posuňte telefón doprava. V takomto prípade posuňte zariadenie zadaným smerom a skenovanie zopakujte. Skenovanie môžete rýchlo spustiť aj tlačidlom pre pridávanie hlasitosti, čím zabránite nechcenému posunutiu zariadenia zlým smerom. Ak Corvus rozpozná obsah dokumentu, automaticky ho zobrazí v neprepisovateľnom editačnom poli.

Ak Corvus nedokáže identifikovať okraje dokumentu, neustále vyzýva na zmenu uhla pohľadu a nevie rozpoznať text, môžete navigovanie vypnúť. Stačí pridržať tlačidlo na pridávanie hlasitosti. V takomto prípade sa po aktivovaní položky Načítať Corvus za každých okolností pokúsi odfotiť a následne rozpoznať text z obrázka bez ohľadu na viditeľné okraje.

Na kvalitu rozpoznaného textu má vplyv viacero faktorov. Platí, že rozpoznávanie funguje lepšie pri dennom svetle. Výsledok môžete zlepšiť aj aktivovaním blesku. Blesk zapnete a vypnete poklepaním na položku blesk. Na výsledok má vplyv aj kvalita fotoaparátu zariadenia.

### **6.44.3 História rozpoznávania**

Všetky rozpoznané texty alebo časti textov sa ukladajú v histórii rozpoznávania. K tej sa dostanete po poklepaní na Položku História rozpoznávania v module Optické rozpoznávanie textu.

Jednotlivé položky sú usporiadané v zozname a je možné s nimi pracovať rovnako, ako s akýmkoľvek iným zoznamom. Po poklepaní sa text zobrazí v neprepisovateľnom editačnom poli, aby bolo možné s ním ďalej pracovať. Ďalšie možnosti nájdete v kontextovej ponuke:

- Uložiť do poznámok: Vybratý rozpoznaný text uloží do modulu poznámky. Súbory sa ukladajú v priečinku OCR v module poznámky. Pomenované sú podľa dátumu uloženia. Je možné ich priamo zobraziť z kontextovej ponuky aktivovaním položky Zobraziť súbory.
- Zobraziť podrobnosti: Otvorí rozpoznaný text v neprepisovateľnom editačnom poli, rovnako ako poklepanie.
- Vymazať: Odstráni položku.
- Zobraziť súbory: Otvorí priečinok s uloženými súbormi v module poznámky.
- Zmeniť označenie: označí alebo zruší označenie vybratého rozpoznaného textu.
- Označiť všetko: Označí všetky záznamy. Po aktivovaní sa zobrazí zoznam s tromi položkami všetko, od kurzora po začiatok, od kurzora po koniec. Ak poklepete na položku všetko, označené budú všetky položky Ak poklepete na položku od kurzora po začiatok, označené budú všetky položky od kurzora smerom nahor. Ak poklepete na od kurzora po koniec, budú označené všetky položky od kurzora smerom nadol.
- Odznačiť všetko: Zruší označenie všetkých záznamov. Po aktivovaní sa zobrazí zoznam s tromi položkami - všetko, od kurzora po začiatok, od kurzora po koniec. Ak poklepete na položku všetko, odznačené budú všetky položky Ak poklepete na položku od kurzora po začiatok, odznačené budú všetky položky od kurzora smerom nahor. Ak poklepete na od kurzora po koniec, budú odznačené všetky položky od kurzora smerom nadol.

#### **6.45 Aplikácia Kalkulačka**

Aplikácia v súčasnosti poskytuje nástroje na vykonávanie najbežnejších výpočtov. Ako výpočtové prostredie je použité štandardné editačné pole so špeciálnou klávesnicou, ktorá obsahuje väčšinu matematických operácií. Operácie, ktoré sa na klávesnici nenachádzajú, možno vkladať prostredníctvom položky Vložiť operátor v kontextovej ponuke kalkulačky.

Výraz pre výpočet vždy zadávame na posledný riadok editačného poľa. Vypočítané výsledky sa zapisujú do toho istého poľa, to teda obsahuje kompletnú históriu výpočtu.

Po zadaní výrazu poklepte mimo klávesnice, následne bude výraz vyhodnotený a vypočítaný. Znak = na konci výrazu nie je povinný. Príklad:

3+5(poklepanie) =8 \*2(poklepanie)  $=16$ 0(poklepanie)  $=0$ 

Na predchádzajúcich riadkoch je najprv vykonaný súčet dvoch čísel. Na nasledujúcom riadku je výsledok vynásobený dvoma (ak riadok začína operátorom, automaticky sa pracuje s výsledkom posledného výpočtu). Riadok obsahujúci len číslo 0 spôsobí vynulovanie výsledku, preto je na nasledujúcom riadku napísaná aktuálna hodnota výsledku "=0".

Pri výpočtoch je potrebné brať do úvahy štandardné priority operátorov. Výpočet 1+2\*3 má hodnotu 7, pretože operátor násobenia má prednosť pred operátorom sčítania. Prioritu operátorov je možné meniť zátvorkami, napríklad (1+2)\*3 = 9, pretože výraz v zátvorke sa počíta prioritne, tak ako je to bežné.

V kalkulačke je okrem štandardných operácií k dispozícii aj 6 pamätí, do ktorých je možné ukladať výpočty, počítať s nimi a pod. Pamäte sa označujú písmenami a až f, nachádzajú sa pod tlačidlami 2 a 3. Okrem týchto pamätí je ešte k dispozícii pamäť r nachádzajúca sa na tlačidle jedna, ktorá vždy obsahuje hodnotu posledného výpočtu. Nasleduje niekoľko príkladov použitia, znak = sa nachádza na tlačidle 0:

a=5\*2(poklepanie) a=10 5(poklepanie)

=5 \*10(poklepanie) =50 +a(poklepanie) =60 b=r(poklepanie) b=60 c=a\*b(poklepanie) c=600 a=0(poklepanie)  $a=0$ 

Na prvom riadku sme do pamäte a vložili výsledok súčinu. Druhý riadok obsahuje výpis aktuálnej hodnoty pamäte a.

Na treťom riadku sme nastavili počiatočnú hodnotu výpočtu na 5, štvrtý riadok naše zadanie potvrdzuje výpisom.

Na piatom riadku aktuálnu hodnotu výsledku násobíme desiatimi a šiesty riadok obsahuje nový výsledok.

Na siedmom riadku k aktuálnemu výsledku pripočítavame obsah pamäte a, ôsmy riadok obsahuje nový výsledok.

Deviaty riadok ukladá aktuálnu hodnotu výpočtu (tá sa automaticky nachádza v pamäti r) do pamäte b, desiaty riadok obsahuje výpis potvrdzujúci úspešnosť operácie.

Na jedenástom riadku ukladáme do pamäte c súčin pamätí a, b. Dvanásty riadok operáciu potvrdzuje.

Na predposlednom riadku nulujeme pamäť a, posledný riadok nám potvrdzuje úspešnosť operácie.

Nasledujúca ukážka pre zjednodušenie neobsahuje potvrdzovacie výpisy, demonštruje ďalšie operácie s pamäťami:

a=5

 $a=a+3$ 

 $a=a*2$ 

Na prvom riadku do pamäte vložíme hodnotu 5. Na druhom riadku zabezpečíme, aby sa do pamäte a k jej aktuálnej hodnote pripočítala hodnota 3, na treťom riadku do pamäte a uložíme 2násobok jej aktuálneho obsahu. Ďalšia ukážka obsahuje kvôli zvýšeniu prehľadnosti aj potvrdzujúce výpisy:

```
a=10(poklepanie)
a=10
25+3(poklepanie)
=28
a+(poklepanie)
a=38
```
Všimnite si predposledný riadok ukážky. Tu sme zadali výraz a+, ktorý sa pred výpočtom automaticky rozvinul na výraz a=a+r, ten sa následne vypočítal. Skrátený zápis uvedený v príklade je možné použiť s operátormi +, -, \*, /, =. Ak teda chceme aktuálny obsah niektorej pamäte zvýšiť, znížiť, vynásobiť, vydeliť alebo prepísať hodnotou aktuálneho výpočtu, tak môžeme použiť jeden zo zápisov:

- a+ (rozvinie sa na a=a+r),
- a- (rozvinie sa na a=a-r),
- $\bullet$  a\* (rozvinie sa na a=a\*r),
- $a/$  (rozvinie sa na a=a/r),
- $\bullet$  a= (rozvinie sa na a=r).

Uvedené skrátené zápisy je možné používať len na samostatnom riadku, na jednom riadku ich nemožno kombinovať s inými výpočtami.

Kalkulačka poskytuje aj nástroje na počítanie s goniometrickými funkciami. Ide o unárne operátory sin, cos, tan a cotan, ktoré možno nájsť v ponuke Vložiť operátor nachádzajúcej sa v kontextovej ponuke kalkulačky. Všetky unárne operátory sa zapisujú za operand, aby sme ich mohli čo najjednoduchšie aplikovať na aktuálny výsledok:

0sin  $=0$ 45+45 =90 sin  $=1$ 

Na klávesnici kalkulačky možno nájsť aj symbol ^, ktorý sa používa ako univerzálna mocnina. Ide o binárny operátor, ktorého zápis a^b znamená: operand a umocni na operand b.

a=2^(1/12) a=1,0594630944 440\*a^3 =523,2511306012

Na prvom riadku sme do pamäte a vypočítali dvanástu odmocninu z dvoch (zápis 2 na jednu dvanástinu), druhý riadok obsahuje informáciu o aktuálnej hodnote pamäte a.

Na treťom riadku je napísaný jednoduchý vzorček na výpočet frekvencie tónu o 3 poltóny vyššieho ako tón s frekvenciou 440 Hz (frekvenciu 440 násobíme treťou mocninou pamäte a, ktorú sme si vyrobili na prvom riadku), na poslednom riadku sa nachádza hodnota frekvencie počítaného tónu.

Okrem univerzálnej mocniny sa na klávesnici nachádzajú aj unárne operátory pre druhú mocninu a druhú odmocninu, ktoré možno použiť na rýchly zápis týchto špeciálnych často používaných prípadov mocniny.

Binárny operátor percento (%) sa používa na jednoduchý výpočet percent:

531%25

=132,75

Výpočet vyššie demonštruje výpočet dvadsiatich piatich percent z čísla 531.

Poznámka: Všimnite si, že pri čítaní obsahu editačného poľa kalkulačky je na konci každého riadku prečítaný aj znak pre zariadkovanie. Ak prečítaný riadok nie je ukončený zariadkovaním, znamená to, že výpočet/ výsledok je príliš dlhý na to, aby sa vošiel do jedného riadku obrazovky a nasledujúci riadok ešte patrí k výpočtu alebo výsledku na predchádzajúcom riadku.

Poznámka: Popis klávesnice kalkulačky možno nájsť vyššie v kapitole venujúcej sa popisu jednotlivých klávesníc.

# **6.45.1 Kontextová ponuka kalkulačky**

Kontextová ponuka kalkulačky obsahuje okrem štandardných operácií na prácu so schránkou v editačných poliach aj nasledujúce položky:

- Vložiť operátor: po vyvolaní sa zobrazí zoznam všetkých dostupných operátorov aplikácie. Okrem tých, ktoré možno zadať z klávesnice, sa tu nachádzajú aj unárne operátory sin, cos, tan a cotan.
- Vložiť výraz z histórie: po aktivovaní sa zobrazí zoznam všetkých doteraz zadaných výrazov. Po poklepaní na konkrétnom výraze bude tento výraz vložený do editačného poľa, kde môže byť upravený, resp. poklepaním znovu vypočítaný. Funkciu možno zrýchlene aktivovať aj gestom 1 dvojšvih nadol.
- Vymazať obrazovku: po aktivovaní bude vymazaný aktuálny obsah editačného poľa kalkulačky.
- Vynulovať všetky premenné: po aktivovaní budú vynulované pamäte a, b, c, d, e, f, r.
- Ukončiť: použite na ukončenie aplikácie. Taktiež je možné použiť štandardné gesto 1-švih doľava.

# **6.46 Aplikácia Diktafón**

Aplikácia umožňuje vytvárať záznam zvuku prostredníctvom mikrofónu vstavaného v telefóne. Vytvorené nahrávky vo formáte .mp4 sa ukladajú do špeciálneho priečinka "recordings", ktorý sa nachádza v priečinku "Corvus", podobne ako poznámky, knihy a pod. Priečinok však možno zmeniť. Základná obrazovka aplikácie obsahuje nasledujúce položky.

• Spustiť nahrávanie

Po aktivovaní tejto položky sa okamžite spustí nahrávanie. Opätovným poklepaním na túto položku môžete nahrávanie zastaviť. Nahrávanie sa začne do súboru, ktorého názov bol automaticky vygenerovaný pri spustení aplikácie. Názov súboru pozostáva z aktuálneho času a dátumu. V prípade, že tento súbor už existuje, bude automaticky prepísaný. Spustenie resp. zastavenie nahrávania možno vyvolať aj krátkym stlačením tlačidla 1-shift.

• Vypočuť

Položka umožňuje vypočuť si práve dokončenú nahrávku. Po poklepaní sa otvorí prehrávač zvukových súborov a súbor sa začne prehrávať. Prehrávač môžete ukončiť švihom doľava, a tým sa vrátiť do aplikácie Diktafón.

• Súbor

Položka zobrazuje aktuálny názov súboru. Po poklepaní možno názov upraviť. Po zmenení súboru bude najbližšie nahrávanie ukladané do súboru s novo zadaným názvom.

• Priečinok

Položka zobrazuje aktuálny priečinok, do ktorého sa ukladajú nahrávky. Poklepaním je možné rýchlo otvoriť správcu súborov a priečinok pre ukladanie nahrávok dočasne zmeniť. Vybrať však možno len jeden z podpriečinkov koreňového priečinka nahrávok, podrobné informácie o ukladaní nahrávok pozri v kapitole o nastaveniach aplikácie. Požadovaný priečinok vyberiete tak, že do neho vstúpite a potom aktivujete položku Potvrdiť v kontextovej ponuke. Upozorňujeme, že priečinok nezobrazuje konkrétne súbory s nahrávkami.

**Nastavenia** 

Po poklepaní bude zobrazená obrazovka nastavení aplikácie. Podrobné informácie o nastaveniach nahrávania pozri v nasledujúcej kapitole.

# *Poznámka:*

Corvus počas nahrávania v diktafóne zabezpečuje, že nedochádza k automatickému vypnutiu obrazovky.

# **6.46.1 Nastavenia nahrávania**

Na obrazovke je možné nastaviť nasledujúce parametre:

- Vstup pre nahrávanie
- Určuje, ktorý zdroj sa bude používať pre nahrávanie. V systéme Android existuje viacero možných režimov nahrávania. Iný režim sa používa napríklad pre záznam videa a iný pre rozpoznávanie reči. Napríklad režim kamera zvyčajne nahráva stereo s použitím oboch vstavaných mikrofónov. Režim mikrofón bez filtrov nahráva bez odstraňovania šumu. Zdroje vstupu môžu na rôznych zariadeniach poskytovať odlišné výsledné nahrávky. Preto vám odporúčame vyskúšať, ktorý zdroj nahrávania vám bude vyhovovať najviac. Pokiaľ máte v pláne nahrávať telefonické hovory, overte si, s ktorým vstupom pre nahrávanie dokáže vaše zariadenie nahrať aj druhú stranu.
- Kvalita nahrávania
- Vyberte jednu z možností. Hodnota určuje kvalitu nahrávky. Vo všeobecnosti platí: čím vyššia kvalita, tým väčší výsledný súbor.
- Koreňový priečinok nahrávok
- Umožňuje nastaviť priečinok pre nahrávky. V rámci tohto priečinka je možné vytvárať podpriečinky a nahrávky si organizovať podľa ich zamerania, napríklad na poznámky, recepty, rozhovory atď. V prípade, že predpokladáte vytváranie veľkých súborov, zvážte ukladanie nahrávok na pamäťovú kartu telefónu.
- Predvolený podpriečinok nahrávok
- Touto voľbou je možné nastaviť podpriečinok v rámci stromu priečinkov nachádzajúcich sa v koreňovom priečinku nahrávok, do ktorého sa budú ukladať nahrávky predvolene. Voľbu je vhodné použiť v prípade, že máte v pláne organizovať si nahrávky do viacerých podpriečinkov, no viete, že jeden z podpriečinkov budete používať častejšie ako iné.

# **6.47 Aplikácia Prehrávač hudby**

Aplikácia umožňuje prehrávanie hudobných súborov podporovaných operačným systémom Android. V súčasnosti sú podporované formáty aac, amr, flac, mid, mp3, ogg, wav, mp4. Prehrávať možno aj playlisty vo formátoch m3u a m3u8. Playlisty môžu obsahovať súbory ale aj linky na internetové streamy v podporovaných formátoch. Po spustení aplikácie sa zobrazí základná obrazovka prehrávača obsahujúca nasledujúce položky.

• Najnovšie záložky

Po aktivácii sa zobrazí zoznam desiatich naposledy vytvorených záložiek. Informácie o obrazovke záložiek možno nájsť v samostatnej časti nižšie.

• Obnoviť prehrávanie

Po aktivovaní bude obnovené prehrávanie naposledy spusteného súboru na mieste, kde bolo prehrávanie prerušené.

• Súbory

Po vyvolaní tejto položky bude spustený Správca súborov, zobrazené však budú len zvukové a záložkové súbory. Prostredníctvom tejto položky je možné nájsť súbor, resp. priečinok, ktorý sa má prehrávať. Podrobnosti o možnosti výberu súborov na prehrávanie pozri nižšie v kapitole Výber súborov pre prehrávanie. Po výbere súborov bude zobrazená obrazovka prehrávania a súbory budú prehraté. Podrobný popis obrazovky prehrávania viď nižšie v samostatnej kapitole. • Nastavenia

Po aktivácii položky sa zobrazí obrazovka nastavení prehrávača, opísaná je nižšie v samostatnej kapitole.

#### **6.47.1 Výber súborov pre prehrávanie**

Súbory pre prehrávanie možno vybrať prostredníctvom aplikácie Správca súborov alebo použitím položky Súbory na hlavnej obrazovke prehrávača. Prehrávanie súborov funguje v nasledujúcich režimoch:

- V zozname súborov nájdite a poklepte na jednom súbore: po vykonaní tejto operácie bude zobrazená obrazovka prehrávania a začne sa prehrávať nájdený súbor. Po dohratí súboru sa v závislosti od nastavenia prehrávanie ukončí (v prípade, že je začiarknutá voľba Ukončiť po prehratí aktuálneho súboru) alebo sa začne prehrávať nasledujúci súbor v abecednom poradí, nachádzajúci sa v rovnakom priečinku ako nájdený súbor.
- V zozname súborov označte (gesto švih doprava) jeden alebo viacero súborov v priečinku a poklepte na ľubovoľnom súbore: po vykonaní tejto operácie sa zobrazí obrazovka prehrávania a začne sa prehrávať prvý vybratý súbor. Následne bude v závislosti na tom, či je zapnutá voľba Ukončiť po prehratí aktuálneho súboru, prehrávanie ukončené alebo budú postupne prehraté ďalšie súbory označené v zozname súborov.

#### **6.47.2 Obrazovka prehrávania**

Obrazovka prehrávania je zobrazená vždy, ak prehrávač hudby prehráva zvukový súbor. Na obrazovke sú v zozname zobrazené základné informácie o práve prehrávanom súbore. Na pohyb po jednotlivých informáciách použite švihanie nahor a nadol.

Po skončení prehrávania vybratého súboru sa pri predvolených nastaveniach automaticky prehráva nasledujúci súbor v abecednom poradí, nachádzajúci sa v rovnakom priečinku ako vybratý súbor, alebo ďalší označený súbor v prípade, že ste v Správcovi súborov označili viacero súborov. Napríklad:

- Cez Správcu súborov vyhľadáte v priečinku "audio kniha" súbor kap01.mp3 a poklepete.
- Otvorí sa obrazovka prehrávania a začne sa prehrávať súbor kap01.mp3.
- Po skončení prehrávania tohto súboru sa Corvus prehrávač pozrie do priečinka, v ktorom sa nachádza súbor kap01.mp3, a v prípade, že sa tu nachádza viacero súborov, bude ich postupne prehrávať.
- Po prehratí posledného súboru sa začne opäť prehrávať prvý súbor v poradí.

# *Tip:*

Ak necháte kurzor na obrazovke prehrávania na prvej položke v zozname (na názve súboru), bude pri začatí prehrávania nasledujúceho súboru vyslovený aj jeho názov. Ak kurzor necháte na ľubovoľnej inej položke, bude prechod na nasledujúci súbor tichý.

Na obrazovke prehrávania môžete na ovládanie prehrávania použiť nasledujúce gestá:

- švih doľava: stop, ukončenie obrazovky prehrávania,
- poklepanie: pozastavenie a opätovné spustenie prehrávania (pauza),
- 1-švih doľava: rýchle pretáčanie späť,
- 1-švih doprava: rýchle pretáčanie vpred,
- 1-švih nahor: zvýšenie hlasitosti prehrávania (efekt zosilňovač),
- 1-švih nadol: zníženie hlasitosti prehrávania (efekt zosilňovač),
- 1-dvojšvih doľava: prehrá predchádzajúci súbor,
- 1-dvojšvih doprava: prehrá nasledujúci súbor,
- dvojité poklepanie: vyvolá kontextovú ponuku.

# **6.47.2.1 Kontextová ponuka obrazovky prehrávania**

- Vytvoriť záložku: po aktivovaní bude vytvorená záložka pre práve prehrávaný súbor a pozíciu v ňom.
- Uložiť: Položka je dostupná pri prehrávaní súborov z internetu, nie však pri streamoch s neobmedzenou dĺžkou, ako napríklad rádio. Po aktivovaní sa práve prehrávaný súbor z internetu stiahne a uloží do priečinka Corvus/podcasts. Funkciu použite napríklad na sťahovanie a offline počúvanie relácií z podcastov. Priebeh sťahovania môžete monitorovať prostredníctvom správcu sťahovaní, rovnako ako pri sťahovaní kníh. V podcastoch Corvus automaticky upozorní na správy, ktoré sú už stiahnuté.
- Skočiť na čas: po aktivovaní bude zobrazený štandardný dialóg pre zadanie času. Dialóg možno použiť na rýchly presun prehrávania na konkrétnu pozíciu v súbore.
- Zamiešať: po aktivovaní položky bude zoznam súborov v pamäti prehrávača zamiešaný a následne postupne prehratý v náhodnom poradí.
- Nastavenia prehrávača: vyvolá obrazovku nastavení prehrávača.
- Ekvalizér: po poklepaní zobrazí zoznam existujúcich prednastavených konfigurácií. Poklepaním aktivujte požadovanú konfiguráciu. Posledná položka v zozname umožňuje nahrať vlastné nastavenia, podrobnosti viď nižšie.
- Upraviť vlastné nastavenia ekvalizéra: po poklepaní sa zobrazí obrazovka vlastných nastavení ekvalizéra, pozri kapitolu nižšie.
- Rýchlosť prehrávania: po poklepaní švihaním nahor a nadol nastavte požadovanú rýchlosť prehrávania a poklepaním potvrďte.
- Výška prehrávania: po poklepaní švihaním nahor a nadol nastavte výšku (pitch) prehrávania a poklepaním potvrďte.
- Zosilňovač: po poklepaní nastavte hodnotu zosilnenia a poklepte. Ide o zosilnenie nahrávky bez vplyvu na hlasitosť reči, nastavenie je ekvivalentné gestám 1-švihy nahor resp. nadol.

#### **6.47.3 Obrazovka vlastných nastavení ekvalizéra**

Obrazovka umožňuje nastaviť si vlastné nastavenia ekvalizéra. Ide o zoznam pásiem. Jednotlivé pásma prepínajte švihaním nahor a nadol, ich hodnotu upravujte švihaním doľava a doprava. Poklepaním uložte vykonané nastavenia, 1-švihom doľava nastavenia zrušte. Práve vybrané pásmo je možné rýchlo resetovať na nulu 1-dvojťukom.

#### **6.47.4 Obrazovka záložiek**

Na tejto obrazovke sa zobrazuje zoznam záložiek v konkrétnom záložkovom súbore, resp. najnovších záložiek po vyvolaní príslušnej položky na hlavnej obrazovke prehrávača.

V prehrávači Corvusu sa záložky ukladajú pre jednotlivé priečinky do súborov s príponou .amark, ktoré sa automaticky vytvárajú na rovnakom mieste, na ktorom sa nachádza priečinok obsahujúci súbor, do ktorého záložku vytvárate. Napríklad: ak máte v priečinku "knihy/kniha1" knihu (súbory kap01.mp3, kap02.mp3, ...), v ktorej si postupne vytvárate záložky na miestach, ku ktorým sa chcete neskôr vrátiť, tak je pri vytvorení prvej záložky vytvorený v priečinku "knihy", kde sa nachádza priečinok "kniha1", súbor s názvom kniha1.amark, do neho sa ukladajú záložky pre všetky súbory v priečinku "kniha1".

Ak chcete neskôr s týmito záložkami pracovať, nájdite pomocou Správcu súborov príslušný súbor a poklepaním ho otvorte. Jeho obsah bude následne zobrazený ako zoznam záložiek. Poklepaním na konkrétnej záložke v zozname bude obnovené prehrávanie na mieste, ktoré záložka označuje. Štandardným gestom 1-dvojťuk, resp. položkou Vymazať v kontextovej ponuke možno konkrétnu záložku vymazať.

#### **6.47.5 Nastavenia prehrávača**

Na obrazovke nastavení prehrávača je možné meniť nasledujúce parametre.

• Miešať

Ak je zapnuté, tak sa vždy pri spustení prehrávania načítaný zoznam najprv zamieša a následne bude prehrávaný v náhodnom poradí.

• Opakovanie

Ak je zapnuté, tak sa po dohratí zoznamu súborov začne opätovne prehrávať prvý súbor v poradí. Ak je voľba vypnutá, prehrávač bude po dohratí posledného súboru v zozname ukončený.

• Ukončiť po prehratí aktuálneho súboru

Ak je voľba zapnutá, prehrávanie bude ukončené po úplnom dohratí niektorého zo súborov v zozname. V prípade, že bude súbor zmenený pomocou príslušných gest, bude sa v prehrávaní pokračovať s vybratým súborom, ak však prehrávanie niektorého zo súborov dospeje do úplného konca, bude prehrávač ukončený.

• Automatické záložky

Nastavenie určuje, či a v akých situáciách sa majú pri zastavení prehrávania automaticky vytvárať záložky. Hodnota "Nikdy" znamená, že záložky sa automaticky vytvárať nebudú v žiadnom prípade. Hodnota "Len aktualizovať" zabezpečí, že záložky sa budú vytvárať automaticky len v prípade, že pre priečinok, v ktorom sa nachádza práve prehrávaný súbor, už existuje záložkový súbor. Pri tomto nastavení je teda potrebné prvú záložku vytvoriť ručne použitím položky v kontextovej ponuke obrazovky prehrávania a ďalšie záložky sa už budú vytvárať automaticky vždy pri zastavení prehrávania. Hodnota Vždy, no len v priečinkoch s knihami zaistí, že záložky sa budú automaticky vytvárať, ak prerušíte prehrávanie knihy. Kniha však musí byť uložená v priečinku, ktorý je nastavený ako cieľový pre niektorú z knižníc v module sťahovanie kníh. V tomto prípade nie je potrebné vytvárať prvú záložku ručne. Posledná hodnota "Vždy" určuje, že automatické záložky sa budú vytvárať vždy pri každom zastavení prehrávania.
• Najnovšie záložky obsahujú len unikátne záložky

Ak je táto voľba zapnutá, do najnovších záložiek sa ukladajú len najnovšie záložky pre každý záložkový súbor. Ak napríklad najnovšie záložky obsahujú záložku z "knihy1" a aktuálne zastavíte prehrávanie, potom sa v prípade, že je táto voľba zapnutá, najprv z najnovších záložiek odstráni predchádzajúca záložka pre práve počúvanú knihu a následne sa pridá práve vyrobená záložka. Najnovšie záložky teda obsahujú pre každý priečinok najviac jednu záložku, a to vždy tú, ktorá bola vyrobená ako posledná.

- Pamätať nastavenie zosilňovača: umožňuje nastaviť, či a kedy sa má pamätať nastavenie zosilňovača (pozri kontextovú ponuku obrazovky počas prehrávania). Možnosti: Nikdy (nikdy nepamätať), V záložkách (ukladať do vytvorených záložiek, po spustení záložky sa uložené zosilnenie automaticky nastaví), vždy (pamätať vždy pri ukončení prehrávača a automaticky nastaviť pri ďalšom spustení prehrávača.
- Pamätať nastavenie zrýchlenia: umožňuje nastaviť, či a kedy sa má pamätať nastavenie zrýchlenia prehrávania (pozri kontextovú ponuku obrazovky počas prehrávania). Možnosti: Nikdy (nikdy nepamätať), V záložkách (ukladať do vytvorených záložiek, po spustení záložky sa uložené zrýchlenie automaticky nastaví), vždy (pamätať vždy pri ukončení prehrávača a automaticky nastaviť pri ďalšom spustení prehrávača.
- Pamätať nastavenie výšky: umožňuje nastaviť, či a kedy sa má pamätať nastavenie výšky (pitch) prehrávania (pozri kontextovú ponuku obrazovky počas prehrávania). Možnosti: Nikdy (nikdy nepamätať), V záložkách (ukladať do vytvorených záložiek, po spustení záložky sa uložené zvýšenie automaticky nastaví), vždy (pamätať vždy pri ukončení prehrávača a automaticky nastaviť pri ďalšom spustení prehrávača.
- Nastaviť priečinok s hudbou
- Voľbu použite na nastavenie priečinka, ktorý sa zobrazí po aktivácii položky Súbory na hlavnej obrazovke prehrávača. Po poklepaní na túto voľbu sa otvorí Správca súborov. Vstúpte do priečinka, ktorý chcete nastaviť ako hudobný priečinok, a v kontextovej ponuke aktivujte položku Potvrdiť.

## **6.48 Aplikácia Android aplikácie**

Prostredníctvom tejto aplikácie je možné spustiť ľubovoľnú Android aplikáciu nainštalovanú v telefóne. Treba si však uvedomiť, že Android aplikácie nie sú súčasťou prostredia Corvus, ich ovládanie je preto iné ako to, na ktoré ste zvyknutí v Corvuse. Pri práci v takýchto aplikáciách sa používa vstavaný čítač obrazovky Corvusu, viac informácií o čítači a o princípoch práce s Android aplikáciami možno nájsť v kapitole venovanej čítaču obrazovky.

Pri prvom aktivovaní tejto aplikácie vám bude zobrazený zoznam všetkých Android aplikácií nainštalovaných v telefóne. Poklepaním na ľubovoľnú aplikáciu bude vybratá aplikácia spustená.

V zozname Android aplikácií možno vyhľadávať podobne ako v kontaktoch. Funkciu vyhľadávania aktivujte štandardným gestom 1-švih nahor, resp. 1-švih nadol. Pri vyhľadávaní sa však zoznam aplikácií neredukuje. Zoznam bude po ukončení vyhľadávania stále obsahovať všetky aplikácie, kurzor sa však presunie na prvú takú, ktorej názov začína zadaným reťazcom.

V prípade, že niektoré Android aplikácie používate častejšie ako iné, môžete si ich označiť ako obľúbené. Na zmenu stavu označenia použite položku zmeniť stav, nachádzajúcu sa v kontextovej ponuke. Takisto môžete stav meniť aj švihom doprava.

Obľúbené aplikácie je možné zobraziť v samostatnom zozname. Ak je aspoň jedna aplikácia označená ako obľúbená, zobrazuje sa tento zoznam automaticky pri spustení aplikácie popisovanej v tejto kapitole. Na jeho konci sa potom nachádza položka všetky aplikácie, ktorú možno použiť na zobrazenie všetkých aplikácií.

Môžete sa dostať do situácie, že dve Android aplikácie majú rovnaký názov. Môžete mať napríklad nainštalovaný kalendár dodávaný s vašim smartfónom, ale aj Google kalendár. Gestom 2-ťuk môžete vysloviť názov tvorcu aplikácie. Aplikácie od spoločnosti Google majú zvyčajne označenie Google.com.

Ak je aktívny režim ovládanie tlačidlami alebo kombinovaný režim, potom majú na tejto obrazovke 4 tlačidlá v spodnej časti obrazovky nasledujúci význam (tlačidlá sú menované zľava doprava):

- 1. Tlačidlo hľadať: po stlačení sa zobrazí dialóg pre vyhľadávanie(ekvivalent 1-švihu nahor resp. nadol)
- 2. Šípka nahor: Posunie kurzor o položku vyššie (ekvivalent gesta švih nahor)
- 3. Šípka nadol: posunie kurzor o položku nižšie (ekvivalent gesta švih nadol)
- 4. Enter: aktivuje vybratý prvok (ekvivalent gesta poklepanie)

Kontextová ponuka tejto aplikácie sa líši v závislosti na tom, či sú zobrazené všetky alebo len obľúbené aplikácie.

### **6.48.2 Kontextová ponuka pre všetky aplikácie**

Obsahuje nasledujúce položky.

- Obľúbené aplikácie: po aktivovaní sa zobrazí zoznam obľúbených aplikácií.
- Zmeniť stav: ekvivalent skratky švih vpravo. Umožňuje zmeniť stav "obľúbená aplikácia".
- Spravovať v Android nastaveniach: Po poklepaní zobrazí štandardný dialóg Androidu v režime čítača obrazovky. Tu je možné spravovať vybratú aplikáciu. Napríklad zistiť spotrebu dát, udeliť / odstrániť oprávnenia, vymazať údaje a podobne. Z tohto okna je tiež možné aplikáciu aj odinštalovať, ale na odinštalovanie môžete použiť rovno nasledujúcu položku kontextovej ponuky.
- Odinštalovať: Zobrazí štandardný dialóg Androidu v režime čítača obrazovky. V tomto dialógu je možné vybratú aplikáciu odinštalovať.
- Hľadať: po aktivovaní sa zobrazí editačné pole, do ktorého napíšte začiatočné písmená názvu hľadanej aplikácie. Po potvrdení bude v zozname nalistovaná aplikácia, ktorej názov začína zadaným reťazcom.

## **6.48.3 Kontextová ponuka pre obľúbené aplikácie**

Obsahuje nasledujúce položky.

- Všetky aplikácie: po aktivovaní sa zobrazí zoznam všetkých aplikácií.
- Presunúť: slúži na preusporiadanie obľúbených aplikácií. Nastavte sa na aplikáciu, ktorú chcete presunúť, a vyvolajte túto funkciu. Potom vyberte aplikáciu, s ktorou sa má presúvaná aplikácia v zozname vymeniť.
- Spravovať v Android nastaveniach: Po poklepaní zobrazí štandardný dialóg Androidu v režime čítača obrazovky. Tu je možné spravovať vybratú aplikáciu. Napríklad zistiť spotrebu dát, udeliť / odstrániť oprávnenia, vymazať údaje a podobne. Z tohto okna je tiež možné aplikáciu aj odinštalovať, ale na odinštalovanie môžete použiť rovno nasledujúcu položku kontextovej ponuky.
- Odinštalovať: Zobrazí štandardný dialóg Androidu v režime čítača obrazovky. V tomto dialógu je možné vybratú aplikáciu odinštalovať.
- Hľadať: po aktivovaní sa zobrazí editačné pole, do ktorého napíšte začiatočné písmená názvu hľadanej aplikácie. Po potvrdení bude v zozname nalistovaná aplikácia, ktorej názov začína zadaným reťazcom.

# **7. Čítač obrazovky**

Čítač obrazovky je modul Corvusu, ktorý ozvučuje štandardné dialógy operačného systému telefónu, ale aj aplikácií tretích strán. V závislosti od nastavení sa vždy automaticky aktivuje v situáciách, keď je na obrazovke telefónu zobrazené niečo, čo nie je súčasťou Corvusu.

Skôr ako začneme s popisom funkcionality čítača a spôsobu ovládania štandardného používateľského rozhrania telefónu, zhrnieme niekoľko podstatných informácií o používateľskom prostredí systému Android.

- Na rozdiel od prostredia Corvusu sa na obrazovke bežných Android aplikácií vyskytuje viacero ovládacích prvkov s ľubovoľným usporiadaním.
- Môžu to byť tlačidlá, prepínače, začiarkávacie polia, zoznamy, editačné polia, ...
- Ovládacích prvkov je často viac ako sa zmestí na obrazovku, je preto bežné, že ak chceme "vidieť" prvky, ktoré sú práve neviditeľné, musíme obrazovku rolovať.
- Bežný používateľ aktivuje prvky používateľského rozhrania jednoduchým dotykom, používateľ čítača obrazovky ich aktivuje nájdením príslušného prvku, čím na tento prvok nastaví akýsi kurzor (ďalej ho budeme nazývať fokus, aby sme ho odlíšili od kurzora v editačných poliach) a následným poklepaním kdekoľvek po obrazovke telefónu.
- Základnou obrazovkou telefónu je tzv. domovská obrazovka. Tú si môžeme predstaviť ako pracovnú plochu v počítači. Plocha môže obsahovať ikony aplikácií, ale aj tzv. widgety - aktívne prvky, ktoré dokážu zobrazovať dynamicky sa meniace informácie, napríklad aktuálne počasie, úlohy na dnes z kalendára a podobne. Používateľ si môže sám zvoliť, aká aplikácia bude tvoriť jeho domovskú obrazovku, vo vašom prípade je to pravdepodobne Corvus.
- V spodnej časti telefónu sa zvyčajne nachádzajú 3 (väčšinou dotykové) tlačidlá, niektoré telefóny majú hardwarové tlačidlo Domov), slúžiace na vyvolanie často používaných úkonov. Jedno z nich je tlačidlo Domov, ktoré slúži na vyvolanie domovskej obrazovky. Ak máte Corvus nastavený ako domovskú obrazovku, po stlačení tohto tlačidla v Corvuse sa vrátite na úvodnú obrazovku s informáciami o stave batérie, signálu, dátume a čase. Tlačidlá sú rôzne usporiadané a ich význam sa líši v závislosti od výrobcu telefónu, preto nemožno jednoznačne uviesť, čo všetko je možné nájsť na tlačidlovej lište telefónu. Najčastejšie ide o tlačidlo Domov (Home), ktoré sa nachádza uprostred, tlačidlo Späť, ktoré slúži na návrat o krok späť, a tlačidlo Ponuka alebo tlačidlo pre naposledy spustené aplikácie.
- Nevýhodou z pohľadu nevidiaceho používateľa je roztrieštenosť systému Android. Máme namysli fakt, že výrobcovia telefónov do systému Android často zasahujú pridávaním vlastných

komponentov, ako je napríklad klávesnica, launcher (domovská obrazovka), aplikácia na telefonovanie a na prácu s SMS a pod, čím menia vzhľad operačného systému a často aj mieru jeho prístupnosti. Z uvedeného vyplýva, že použiteľnosť vášho telefónu s čítačom obrazovky závisí od verzie operačného systému, ale aj od výrobcu telefónu. Hlavne nevidiacim používateľom preto v prípade, že chcú používať aj iné aplikácie ako sadu Corvus (a teda pracovať s telefónom s použitím čítača obrazovky) odporúčame, aby pri výbere telefónu tento fakt zohľadnili. Spoločnosť Google, ktorá vytvára "čistý" Android, v súčasnosti garantuje slušnú prístupnosť, je teda vhodné hľadať telefóny od výrobcov, ktorí systém nemodifikujú alebo robia len minimálne zmeny, prípadne si overiť u iných používateľov, či je grafická nadstavba vybraného telefónu prístupná (použiteľná s čítačom obrazovky).

• Nie každá verzia operačného systému Android má rovnakú mieru prístupnosti. Vo všeobecnosti platí, že čím je novšia verzia systému, tým lepšia je prístupnosť. Pri výbere telefónu si teda overte verziu systému, ktorou je telefón vybavený, zaujímajte sa aj o to, či a ako často výrobca telefónu systém aktualizuje. Vo všeobecnosti možno povedať, že príliš lacné telefóny sú často vybavené staršou verziou systému a výrobcovia ich neaktualizujú. V súčasnosti neodporúčame kupovať telefóny s operačným systémom Android starším ako verzia 6.0, nakoľko Corvus aktuálne beží na zariadeniach až od Androidu 6.

### **7.1 Štandardná domovská obrazovka telefónu**

V prípade, že máte nastavenú aplikáciu Corvus ako domovskú obrazovku a chcete aktivovať štandardnú domovskú obrazovku telefónu, budete musieť pôvodný launcher vyhľadať v zozname Android aplikácií. Aktivujte teda funkciu Android aplikácie. Ak máte definované obľúbené aplikácie a launcher medzi nimi nie je, tak zobrazte všetky aplikácie a skúste príslušnú aplikáciu nájsť. Na "čistých" Androidoch sa bude pravdepodobne volať Launcher, v telefónoch od spoločnosti Samsung je to Domovská obrazovka One ui, prípadne TouchViz Domov, ... Po jej spustení sa ozve charakteristický zvuk, indikujúci aktivovanie čítača obrazovky.

Teraz môžete začať skúmať, čo všetko domovská obrazovka obsahuje. Budeme predpokladať, že ste zatiaľ neupravovali gestá čítača obrazovky a používate predvolené nastavenia. K dispozícii sú dve metódy prezerania obrazovky:

• Rovnako ako v Corvuse, kdekoľvek v dialógoch systému Android môžete použiť gestá švih nadol, švih nahor a postupne sa posúvať po jednotlivých prvkoch, ktoré sa nachádzajú na

obrazovke. Pri použití týchto gest postupne presúvate fokus na jednotlivé prvky používateľského rozhrania.

- Okrem toho tu funguje aj tzv. metóda skúmania dotykom. Pomaly posúvajte prst po obrazovke a čítač obrazovky vám bude oznamovať názvy prvkov, ktoré máte práve pod prstom, pričom sa bude na tieto prvky automaticky nastavovať fokus.
- V prípade, že máte novšiu verziu operačného systému Android, môžete prehmatávať aj vyššie spomenuté dotykové tlačidlá v spodnej časti telefónu, tlačidlá je v tomto prípade možné nájsť aj použitím vertikálnych švihov, Za predpokladu, že je zapnutá možnosť Moderné skúmanie dotykom.
- V starších verziách Androidu tlačidlá ihneď po dotyku reagujú, navyše ich nemožno nájsť švihaním, čo je potrebné brať do úvahy pri prehmatávaní spodnej časti obrazovky.
- Ak chcete vyhľadaný prvok z domovskej obrazovky aktivovať, poklepte kdekoľvek po obrazovke telefónu.
- V prípade, že ste aktivovali niektorú z ikon, spustila sa príslušná aplikácia. Opäť pokračujte v prehmatávaní, resp. švihaní a aplikáciu preskúmajte. Ak chcete aplikáciu ukončiť (vrátiť sa o krok späť), stlačte tlačidlo Späť v spodnej časti obrazovky alebo použite ekvivalentné gesto 1 švih doľava, ktoré tu funguje rovnako ako v editačných poliach Corvusu.
- Ikony na domovskej obrazovke sú poukladané na tzv. ploche. Domovská obrazovka môže pozostávať z viacerých plôch. Plochy na domovskej obrazovke prepínajte dvoj švihmi doprava a doľava. Pozor: ikony môžu byť poukladané ľubovoľne, v ich rozložení nemusí byť žiaden systém.
- Okrem gest na prepínanie prvkov a skúmania dotykom máte k dispozícii aj švihanie doprava resp. doľava. Tieto gestá slúžia na prechod po preferovaných objektoch. Takýmto objektom môže byť tlačidlo, editačné pole, začiarkávacie pole, ale tiež aj čítanie po znakoch, slovách, riadkoch, odstavcoch či stranách. Preferovaný objekt si vyberajte 1-švihom nahor a 1-švihom nadol. Napríklad: ak sa nachádzate na tlačidle s nezrozumiteľným textom a chcete si ho prezrieť po znakoch, tak najprv gestami 1-švih nahor resp. nadol nastavte preferovaný objekt na znaky a následne použite švihanie doprava a doľava na čítanie obsahu tlačidla po znakoch.
- V nastaveniach čítača obrazovky je možné určiť, ktoré preferované objekty budú predvolené. Predvolený preferovaný objekt na webe je potom možné okamžite nájsť gestom švih doprava alebo doľava bez nutnosti nastavovať typ preferovaného objektu.
- V nastaveniach čítača obrazovky je tiež možné nastaviť aj skryté preferované objekty. Tieto objekty nebudú dostupné v zozname preferovaných objektov pri prechádzaní gestami 1-švih hore alebo 1-švih dole.

• Na prechod po objektoch je možné definovať si aj vlastné skratky. Definovanie skratiek je popísané v samostatných kapitolách.

### **7.2 Notifikačná lišta**

Ide o lištu nachádzajúcu sa v hornej časti obrazovky, na ktorej systém a aplikácie zobrazujú stručné informácie, ktoré by mohli byť dôležité pre používateľa. Nájdete tu napríklad informáciu o aktuálnom dátume a čase, o stave batérie, o neprijatých hovoroch, neprečítaných správach, ale aj prístup k nastaveniam, ktoré by ste mohli chcieť často meniť, ako napríklad WiFi, Bluetooth a pod.

Lištu je možné aktivovať dvojšvihom z hora nadol v hornej časti telefónu. Gesto nefunguje vo vnútri aplikácie Corvus, ani vo vnútri niektorých iných aplikácií, ktoré prístup na lištu zakazujú. Vždy sa k nej dostanete zo štandardnej domovskej obrazovky, ale napríklad aj z dialógu možností telefónu, ktorý sa zobrazí po pridržaní tlačidla pre zapnutie a vypnutie obrazovky.

Lištu je možné z prostredia Corvus otvoriť aj gestom 2-dvojšvih dole. Toto gesto vyvolá ponuku rýchlych nastavení. Z nej potom gestom 1-švih doľava alebo tlačidlom späť prejdete na panel upozornení.

Na lište sa nachádza tlačidlo, ktoré ju umožňuje upratať, teda vymazať z nej všetky notifikácie, ale aj prvky umožňujúce zmeniť často používané nastavenia. V starších verziách Androidu sú dostupné priamo na lište, v novších verziách sa zobrazia až po aktivácii tlačidla pre rýchle nastavenia. Nachádza sa tu aj položka s názvom Nastavenia, po jej aktivovaní sa zobrazia kompletné nastavenia telefónu.

### **7.3 Rýchle nastavenia**

Cez tento panel je možné rýchlo upravovať najčastejšie nastavenia, napríklad prepínať internetové pripojenie, nastaviť jas obrazovky a podobne. Počet a usporiadanie tlačidiel je možné upraviť, zvyčajne aktivovaním položky Ďalšie možnosti. Ponuku rýchlych nastavení je možné v prostredí Corvus vyvolať gestom 2-dvojšvih dole.

## **7.4 Nastavenia telefónu**

Dialóg nastavení telefónu obsahuje priveľa položiek na to, aby sa všetky zmestili na obrazovku. Po aktivovaní tohto dialógu čítač informuje o tom, koľko položiek je práve viditeľných na displeji a koľko ich je v skutočnosti. Napríklad: "Zobrazujem položky 5 až 10 z 25." Vyskúšajte si zobrazenie dialógu nastavení podľa nasledujúceho návodu:

- Pomocou launchera sa dostanete na hlavnú obrazovku telefónu.
- Dva prsty položte na hornú hranu telefónu a vykonajte krátky švih z hora nadol, Corvus by vám mal oznámiť informáciu, že ste na lište. Typ informácie sa líši v závislosti od výrobcu telefónu a od verzie operačného systému.
- Ak máte novší Android, švihaním zhora nadol nájdite položku Rýchle nastavenia a poklepte.
- Nájdite položku Nastavenia a poklepte.
- Corvus vám teraz oznámil informáciu o zobrazovaných položkách. Položky môžete preskúmať vertikálnymi švihmi alebo prehmatávaním. Ak chcete zobraziť ďalšie momentálne "neviditeľné" položky, ktoré sú nižšie, položte 2 prsty na spodnú časť displeja a vykonajte švih smerom nahor. Naopak, ak chcete prezerať položky, ktoré sú vyššie, vykonajte dvoj švih zhora nadol. Ak zoznam prezeráte pomocou vertikálnych švihov, potom sa rolovanie dlhých zoznamov vykonáva automaticky.

Pri ručnom rolovaní zoznamu si všimnite nasledovné:

- švihaním posúvate zoznam, nie kurzor po zozname, preto ak chcete vidieť položky, ktoré sú nižšie, posúvate zoznam zdola nahor a naopak, ak chcete vidieť položky, ktoré sú vyššie, posúvate zoznam zhora nadol,
- zoznam sa posúva v závislosti od dĺžky a rýchlosti švihu: ak urobíte krátky rýchly švih, zoznam sa môže posunúť o rovnaký počet prvkov, ako keď urobíte dlhší a pomalší švih.

### **7.5 Obrazovka "Možnosti zariadenia"**

Je to obrazovka, ktorá sa zobrazí po dlhšom pridržaní tlačidla slúžiaceho na vypnutie obrazovky telefónu.

Poznámka: v prípade, že je v nastaveniach prostredia aplikácie Corvus zapnutá voľba "Potláčať systémové dialógy", obrazovka je z aplikácie Corvus nedostupná.

Na tejto obrazovke je možné aktivovať letový režim, nastaviť režim vyzváňania a vypnúť telefón. Tiež je tu možné napríklad na zariadeniach Samsung aktivovať tiesňový režim či reštartovať zariadenie. Ak chcete vypnúť telefón, postupujte podľa nasledujúcich krokov:

- V prípade, že chcete obrazovku Možnosti zariadenia aktivovať priamo z prostredia Corvusu, uistite sa, že máte deaktivovanú voľbu "Potláčať systémové dialógy" v nastaveniach prostredia Corvusu. Ak je táto voľba aktivovaná a neprajete si ju deaktivovať, pred realizáciou nasledujúceho kroku aktivujte štandardnú domovskú obrazovku telefónu použitím funkcie launcher.
- Stlačte a asi sekundu pridržte tlačidlo na blokovanie obrazovky telefónu. Poznámka: Ak tlačidlo pridržíte cca 10 sekúnd, väčšina telefónov sa reštartuje.
- Vertikálnymi švihmi alebo prehľadávaním dotykom nájdite položku "Vypnúť telefón" alebo položku s podobným popisom (názov sa môže líšiť v závislosti od verzie operačného systému a výrobcu telefónu) a poklepaním ju aktivujte.
- Čítač obrazovky teraz prečíta obsah dialógu. Vertikálnym švihaním alebo prehmatávaním nájdite tlačidlo OK a poklepaním ho potvrďte.

# **7.6 Plynulé čítanie**

Aj v prostredí čítača obrazovky možno použiť gesto 1-švih doprava na aktivovanie plynulého čítania. Čítač obrazovky postupne prechádza elementy viditeľné na obrazovke a číta ich. Plynulé čítanie v prostredí čítača obrazovky funguje v dvoch režimoch:

- Ak vyvoláte gesto plynulého čítania bezprostredne po švihnutí nahor alebo nadol, Corvus bude objekty prechádzať "zhora nadol" a postupne čítať
- Ak vyvoláte gesto plynulého čítania bezprostredne po gestách švih doprava resp. doľava (čítanie textu po preferovaných objektoch), plynulé čítanie bude Prechádzať po preferovaných objektoch. Tento režim čítania môže byť užitočný napríklad na web stránkach (viď kapitola nižšie).

Plynulé čítanie sa zastaví po prečítaní všetkých objektov, alebo bezprostredne po tom, ako sa dotknete obrazovky na ľubovoľnom mieste.

## **7.7 Kontextová ponuka**

Aj v čítači obrazovky je k dispozícii kontextová ponuka, umožňujúca vyvolať operácie, ktoré nejako súvisia s ovládacím prvkom, ktorý je práve zameraný fokusom. Na jej vyvolanie použite gesto nahor a doprava. Teda:

- Položte prst na displej a posuňte ho smerom nahor
- prst nedvíhajte a hneď ho posuňte doprava
- potom prst zodvihnite

Ak sú zapnuté rozšírené gestá, na zariadeniach od Androidu 13 je možné kontextovú ponuku vyvolať rovnakým gestom, ako v prostredí Corvus, teda poklepaním dvoma prstami. Kontextová ponuka čítača obrazovky obsahuje nasledujúce položky:

- Prezrieť: Po poklepaní Obsah aktuálneho prvku zobrazí v neprepisovateľnom editačnom poli. Funkcia je užitočná, ak si chcete obsah prvku skopírovať do schránky a ďalej s ním pracovať. Funkciu je možné Na zariadeniach od Androidu 13 pri zapnutých rozšírených gestách vyvolať aj gestom 1-poklepanie.
- Akcie: Po poklepaní zobrazí akcie prístupnosti priradené k aktuálnemu prvku a tiež vlastné definované akcie. Nie všetky prvky majú priradené akcie prístupnosti, môžete sa s nimi však stretnúť napríklad v nastaveniach Androidu pri určovaní poradia jazykov a tiež napríklad v aplikácii FairEmail. Staršie verzie operačného systému Android akcie nepodporujú. Zobrazujú sa tu aj vlastné akcie. Ide o makrá, ktoré je možné spúšťať priamo v aplikáciách a tiež makrá vytvorené pomocou funkcie automatických kliknutí. Funkciu je možné Na zariadeniach od Androidu 13 pri zapnutých rozšírených gestách vyvolať aj poklepaním troma prstami. Makrám a vlastným akciám sú venované samostatné kapitoly.
- Optické rozpoznávanie textu: Po poklepaní umožňuje získať popis prvku pomocou OCR. Je možné získať popis pre konkrétny objekt, alebo nechať cez OCR rozpoznať celú obrazovku. Podrobnejšie sa funkcii venujeme v samostatnej podkapitole.
- Zoznam všetkých funkcií: Po poklepaní zobrazí zoznam všetkých funkcií, ktoré je možné vykonať v prostredí čítača obrazovky. Ponuka obsahuje takmer sto rôznych položiek. Na všetky tieto funkcie je možné definovať gestá a skratky resp. mnohé z nich majú už v predvolenom nastavení definované gesto a skratku. Ak však gesto neexistuje, je možné funkciu vyvolať práve z tejto

ponuky. Popis všetkých dostupných možností uvádzame v kapitole venovanej nastaveniam, časť gestá v čítači obrazovky.

- Postupnosť automatických kliknutí: Funkcia umožňuje Zaznamenať a uložiť si na neskoršie použitie klikanie na často používané objekty. Takto je možné napríklad vytvoriť postupnosť, ktorá aktivuje tlačidlo odoslať pri nahrávaní hlasovej správy. Funkcia je podrobne popísaná v samostatnej kapitole.
- Nastavenia čítača pre aktívnu aplikáciu: Ak existujú samostatné nastavenia pre aplikáciu, ktorá je práve otvorená, je možné po poklepaní otvoriť a upravovať tieto nastavenia. Každá aplikácia môže mať vlastné gestá a rôzne parametre. Podrobnejšie sa venujeme nastaveniam pre konkrétne aplikácie v samostatnej podkapitole.
- Zapnúť / vypnúť inteligentný fokus: ak je zapnuté, potom sa Corvus pri posune po objektoch v Android prostredí (gestá švih nahor resp. nadol) pokúša inteligentne zlučovať komponenty, ktoré spolu súvisia a vyslovovať ich v jednom kroku, čím urýchľuje prácu v prostredí čítača obrazovky.
- Upraviť popis pre tento objekt (popisovanie nepopísaných objektov): po poklepaní zobrazí editačné pole, do ktorého môžete napísať popis pre objekt, na ktorom sa nachádza fokus. Toto môže byť užitočné napríklad v aplikáciách, ktoré obsahujú nepopísané tlačidlá, alebo inú nepopísanú grafiku.
- Zadať hodnotu posuvníka: funkcia je dostupná, len ak sa fokus nachádza na posuvníku. Po poklepaní sa zobrazí editačné pole, do ktorého zadajte v percentách hodnotu, na ktorú chcete nastaviť posuvník.
- Hľadať text na obrazovke: Po poklepaní otvorí editačné pole, do ktorého je možné zadať reťazec. Po potvrdení Corvus tento reťazec vyhľadá na obrazovke. Vyhľadávanie hľadá len na viditeľnej časti obrazovky. Preto ak sa text nedarí nájsť, skúste rolovať okno a hľadanie zopakovať. Funkciu je možné vyvolať aj gestom 1-švih hore dole.

# **7.8 Práca v aplikáciách**

V tejto kapitole si ukážeme funkcie, ktoré je možné využívať pri práci v prostredí Android aplikácií.

### **7.8.1 Hľadanie textu na obrazovke**

Corvus čítač dokáže na viditeľnej časti obrazovky vyhľadávať konkrétny text. Takto je možné rýchlo prejsť na zadaný text, bez nutnosti prechádzať všetkými objektmi.

Vyhľadávanie môžete spustiť aktivovaním položky v kontextovej ponuke a tiež zloženým gestom 1-dole hore. Gesto vykonajte tak, že stlačte 1 shift, následne švihnite dole, prst držte na obrazovke, švihnite hore a prst uvoľnite. Otvorí sa editačné pole. Zadajte reťazec, ktorý chcete vyhľadať a poklepte. Corvus sa pokúsi reťazec vyhľadať. Ak sa to podarí, presunie fokus na miesto, kde sa reťazec nachádza.

Vyhľadávanie prehľadáva len viditeľnú časť obrazovky. Pokiaľ chcete hľadať v okne, ktoré aktuálne nie je viditeľné, je potrebné rolovať. Po rolovaní môžete hľadanie zopakovať s tým istým reťazcom vyvolaním funkcie Hľadať predchádzajúci alebo nasledujúci výskyt textu na obrazovke. Je tiež možné použiť aj gestá 1-dvojšvih hore a 1-dvojšvih dole.

## **7.8.1.1 Príklad použitia**

- V aplikácii ideme vlakom si štandardne vyhľadáme spojenie.
- V okne s výsledkami hľadania vidíme ku každému vlaku viacero položiek. Každý výsledok začína reťazcom odch, ktorý určuje, o koľko hodín vlak odchádza.
- Vyvoláme funkciu hľadať a zadáme reťazec odch.
- Po potvrdení Corvus skočí na najbližšiu položku s týmto textom.
- Teraz gestami 1-dvojšvih hore a 1-dvojšvih dole môžeme rýchlo prechádzať medzi jednotlivými spojeniami.

#### **7.8.2 Optické rozpoznávanie textu**

Corvus čítač sa snaží pri navigácii v Android aplikáciách poskytovať o objektoch všetky dostupné textové informácie. Pri používaní Android aplikácií však môžete naraziť na objekty, ktoré nemajú popis. Väčšinou tak Corvus oznámi len tlačidlo, prípadne začiarkávacie pole, ale neoznámi jeho popis. V tomto prípade môžete využiť viacero možností popísania objektu. OCR funguje len v prípade, že je deaktivované tienenie obrazovky. Všetky možnosti sú dostupné v kontextovej ponuke, prípadne je možné na ne vytvoriť gestá a skratky:

• OCR zameraného objektu: Pokúsi sa rozpoznať text objektu, na ktorom je práve fokus. Text sa zobrazí v neprepisovateľnom editačnom poli.

- OCR zameraného objektu rozpoznať a uložiť ako popis: Rozpozná zameraný objekt pomocou optického rozpoznávania textu a následne uloží rozpoznaný text ako popis. To znamená, že ak na tento objekt narazíte neskôr, bude už popísaný.
- OCR Obrazovky: Po potvrdení rozpozná celú viditeľnú časť obrazovky. Rozpoznaný text sa následne zobrazí v neprepisovateľnom editačnom poli. Tu si môžete text prezerať štandardným spôsobom. Navyše, ak poklepete na konkrétne miesto, Corvus presne na tom mieste vykoná kliknutie v otvorenej aplikácií. Funkcia je užitočná v aplikáciách, ktoré sú úplne neprístupné.
- OCR zameraného objektu len vysloviť: Pokúsi sa rozpoznať text objektu, na ktorom je práve fokus. Text Corvus len vysloví.
- Automatické OCR: Môžete aktivovať v nastaveniach čítača obrazovky a tiež v nastaveniach pre konkrétnu aplikáciu. Pri aktívnom automatickom OCR Corvus automaticky rozpoznáva objekty, pri ktorých nebolo možné nájsť textový popis. Ak sa podarí rozpoznať nejaký text, Corvus Vysloví OCR a rozpoznaný text prečíta. Ak Corvus vykonal rozpoznanie textu, ale nenašiel žiadny text, oznámi to krátkym pípnutím.

## **7.9 Práca s webom**

Čítač obrazovky Corvusu od verzie 1.4 umožňuje prácu s web stránkami vo webových prehliadačoch. Môžete použiť prehliadače Google Chrome, Microsoft Edge, Mozilla Firefox a ďalšie.

Po načítaní stránky je možné používať na pohyb po stránke rovnaké gestá ako pri práci v bežnom Android prostredí.

- Švihy nahor a nadol slúžia na pohyb po elementoch,
- Gestá 1-shift švihy hore a dole prepínajú dostupné preferované objekty,
- Švihy doľava a doprava umožňujú pohyb po preferovaných objektoch. Dostupná je navigácia po znakoch, slovách, riadkoch, odstavcoch a stranách, ale tiež po prvkoch špecifických pre webové zobrazenie - nadpisoch, odkazoch, zoznamoch, formulárových prvkoch.

V nastaveniach čítača obrazovky je možné určiť, ktoré preferované objekty na webe budú predvolené. Predvolený preferovaný objekt na webe je potom možné okamžite nájsť gestom švih doprava alebo doľava bez nutnosti nastavovať typ preferovaného objektu.

V nastaveniach čítača obrazovky je tiež možné nastaviť aj skryté preferované objekty na webe. Tieto objekty nebudú dostupné v zozname preferovaných objektov pri prechádzaní gestami 1-švih hore alebo 1-švih dole.

Na prechod po objektoch je možné definovať si aj vlastné skratky. Definovanie skratiek je popísané v samostatných kapitolách.

Aby ste dokázali rozlíšiť, kedy ste vo webovom dokumente a kedy v prostredí rozhrania aplikácie, Corvus môže odlišnou výškou hlasu hovoriť texty vo webovom rozhraní. (Pozri nastavenia reči).

#### **7.10 Popis najčastejšie používaných prvkov používateľského rozhrania**

Táto kapitola obsahuje niekoľko najčastejšie používaných ovládacích prvkov, ktoré je možné nájsť v aplikáciách, a informácie o tom, ako ich ovládať s použitím čítača obrazovky.

Poznámka: ovládacie prvky, ktoré čítač obrazovky oznamuje ako nedostupné, nie je možné aktivovať, pretože sú aktuálne z nejakého dôvodu nedostupné. Napríklad: ak sa zobrazí obrazovka obsahujúca editačné políčko pre zadanie prihlasovacieho mena a tlačidlo pokračovať, ktoré je nedostupné, potom to znamená, že ste zatiaľ nezadali prihlasovacie meno, ktoré je povinné a teda tlačidlo pokračovať zatiaľ nemožno stlačiť – je nedostupné.

#### **7.10.1 Tlačidlo**

Po nájdení švihaním, resp. prehmatávaním poklepte kdekoľvek po obrazovke. Tlačidlo po aktivovaní vykoná akciu, ktorá je s ním asociovaná. Jedná sa napríklad o tlačidlá OK a Zrušiť v dialógu pre vypnutie telefónu.

### **7.10.2 Obrázok**

Po nájdení švihaním, resp. prehmatávaním poklepte kdekoľvek po obrazovke. Obrázok po aktivovaní vykoná akciu, ktorá je s ním asociovaná. Obrázky však nemusia byť vždy aktívne, často sú len nositeľmi informácií. Príkladom môžu byť obrázky, ktoré pravdepodobne nájdete na notifikačnej lište.

#### **7.10.3 Začiarkávacie pole**

Po nájdení švihaním, resp. prehmatávaním poklepte kdekoľvek po obrazovke. Po aktivovaní je pole začiarknuté alebo nezačiarknuté. Niekoľko príkladov začiarkávacích polí možno nájsť v Nastaveniach, napríklad možnosť zapnúť WiFi, Bluetooth a pod.

### **7.10.4 Zoznam**

Zoznam môže byť prázdny, môže obsahovať jednu alebo viacero položiek. V prípade, že je položiek viac ako sa zmestí na obrazovku, možno zoznam posúvať rolovaním. Na rolovanie použite vertikálne dvojšvihy, pričom berte do úvahy, že posúvate zoznam po obrazovke, nie kurzor po zozname. Pri rolovaní vydáva Corvus – čítač postupnosť stúpajúcich alebo klesajúcich tónov v závislosti na tom, či rolujete nahor alebo nadol. Príkladom zoznamu sú nastavenia telefónu. Ak zoznam prezeráte pomocou vertikálnych švihov, rolovanie sa deje automaticky.

#### **7.10.5 Posuvník**

Po nájdení vertikálnym švihaním, resp. skúmaním dotykom (Corvus vysloví aktuálnu hodnotu v percentách) poklepte a pri druhom klepnutí nechajte prst ležať kdekoľvek na obrazovke. Následne prst pomaly posúvajte v ľubovoľnom smere, čítač obrazovky bude oznamovať aktuálne nastavenie v percentách. Po zvolení požadovanej hodnoty prst zodvihnite. Posuvník umožňuje výber z veľkého množstva hodnôt, napríklad nastavovanie hlasitosti, jasu a pod.

Okrem vyššie opísaného spôsobu úpravy hodnoty posuvníka je možné na zariadeniach s Androidom 7.0 alebo novším použiť aj posuvníkový režim.:

- Švihaním nahor a nadol, alebo prehmatávaním nájdite posuvník
- Krátko stlačte 1-shift, Corvus oznámi "režim posuvníka"
- švihaním doprava a doľava nastavte hodnotu.

Hodnotu posuvníka môžete nastaviť aj zadaním hodnoty v percentách, podrobnosti v kapitole kontextová ponuka.

## *Príklad:*

V nastaveniach telefónu vyberte zvuk a v rámci neho hlasitosť. Dialógové okno obsahuje niekoľko posuvníkov.

#### **7.10.6 Editačné pole**

Po nájdení vertikálnym švihaním, resp. skúmaním dotykom poklepte kdekoľvek po obrazovke. Následne sa vysunie štandardná QWERTY klávesnica. Posúvajte po nej prst a po nájdení písmena, ktoré chcete napísať, prst zodvihnite. Podobne pokračujte, kým nenapíšete požadovaný text. Nakoniec v spodnej časti klávesnice napravo nájdite tlačidlo s názvom Vstup, Enter, Potvrdiť alebo s významovo podobným názvom a zodvihnite prst, čím text potvrdíte.

Na klávesnici sa zvyčajne naľavo od medzerníka nachádza tlačidlo Symbol, ktorým môžete prepínať režim klávesnice v prípade, že chcete písať čísla a menej často používané znaky, ktoré sa nenachádzajú priamo na klávesnici.

V prostredí čítača obrazovky je možné používať aj Corvus klávesnicu. Ak je klávesnica Corvusu nastavená ako predvolená (pozri ponuka>pomocník>kontrola Android nastavení a tam voľby aktivovaná klávesnica Corvusu a klávesnica Corvusu je predvolená), potom sa po poklepaní po editačnom poli zobrazí klávesnica Corvusu, ktorá funguje úplne rovnako, ako bežná Corvus klávesnica, používaná napríklad pri písaní SMS správ.

Niektoré aplikácie počas zadávania textu poskytujú automatické návrhy. Nie všetky to však robia štandardným spôsobom. Ak aplikácia poskytuje návrhy, Corvus na to počas písania upozorní stúpajúcou sériou tónov. Zoznam návrhov je možné vyvolať gestom 1-poklepanie troma prstami. V zozname sa pohybujte švihaním, zvolenú položku potvrďte poklepaním. Môžete sa stretnúť s tým, že Corvus oznamuje dostupné návrhy, ale nedokáže ich zobraziť. To je prípad aplikácie Facebook.

Editačné pole môžete nájsť napríklad v aplikácii Telefón.

#### **7.11 Gestá čítača obrazovky**

V tejto kapitole sú zhrnuté všetky gestá, ktoré sú k dispozícii v rámci používania čítača obrazovky. Pri každom z gest je uvedená informácia, či ide o gesto čítača obrazovky alebo o gesto operačného systému Android.

• Švih nadol: posunie fokus na nasledujúci prvok.

- Švih nahor: posunie fokus na predchádzajúci prvok.
- Švih nahor a potom doľava: presunie fokus na objekt pred veľkým objektom, v ktorom sa fokus práve nachádza. Užitočné napríklad v Chrome, v obchode play, ale aj v mnohých iných aplikáciách.
- Švih nadol a potom doprava: presunie fokus na objekt za veľkým objektom, v ktorom sa fokus práve nachádza. Užitočné napríklad v Chrome, v obchode play, ale aj v mnohých iných aplikáciách.
- Švih nadol a následne bez zdvihnutia prsta späť nahor: vyhľadá najbližšie tlačidlo v smere doprava nadol. Funkcia je užitočná na obrazovkách, kde je viac textu a na spodku tlačidlá, napríklad obrazovka pre vypnutie telefónu, obrazovka s informáciou o slabej batérii a pod.
- Švih zľava doprava: Prechádza po preferovaných objektoch smerom dopredu. Preferovaný objekt nastavte gestami 1-švih hore alebo 1-švih dole.
- Švih zprava doľava: Prechádza po preferovaných objektoch smerom dozadu. Preferovaný objekt nastavte gestami 1-švih hore alebo 1-švih dole.
- Švih nahor a potom doprava (od Androidu 13 pri aktívnych rozšírených gestách je možné použiť aj poklepanie dvoma prstami): zobrazí kontextovú ponuku čítača obrazovky. Pre viac informácií pozri kapitolu kontextová ponuka vyššie.
- 1-švih nahor, resp 1-švih nadol: použite na prepínanie preferovaných objektov. (pozri gestá švih doľava a švih doprava). Je možné prepínať objekty znaky, slová, riadky, odstavce, tlačidlá, klikateľné prvky posuvníky, začiarkávacie polia, editačné polia, tlačidlá. vo web komponentoch pribúdajú nadpisy, formulárové prvky, odkazy, zoznamy tabuľky a pod.
- 1-Švih doľava: ide o ekvivalent tlačidla Späť, pomocou tohto gesta teda "skryjeme" aktuálnu aplikáciu a vrátime sa do predchádzajúcej aktívnej aplikácie alebo na domovskú obrazovku.
- 1-Švih doľava a následne bez zdvihnutia prsta späť doprava: Aktivuje domovskú obrazovku. Tiež je možné použiť aj dlhé podržanie tlačidla 2 shift.
- 1-švih doprava: spustenie plynulého čítania
- 2-švih nahor resp. 2-švih nadol: dočasná zmena hlasitosti reči, rovnako ako v špeciálnom prostredí
- 2-švih doľava: prepínanie tienenia obrazovky. Funguje rovnako ako v špeciálnom prostredí. Varovanie: aktívne tienenie v prostredí čítača obrazovky spôsobuje nefunkčnosť niektorých povelov v prostredí Androidu. Toto obmedzenie je dané operačným systémom. Pri zapnutom tienení napríklad nie je možné potvrdiť aktualizáciu Corvusu, resp. inštaláciu ľubovoľnej aplikácie. Pri takýchto úkonoch odporúčame tienenie dočasne vypnúť.
- 2-švih doprava: reštart syntézy reči, rovnako ako v špeciálnom prostredí.
- Poklepanie: aktivuje zameraný prvok (prvok nájdený použitím vertikálnych švihov alebo metódou skúmania dotykom). Pre presný význam slova "aktivovať" v súvislosti s jednotlivými prvkami pozri predchádzajúcu podkapitolu o ovládacích prvkoch.
- Pridržanie: v závislosti od prvku, na ktorom pridržíte prst, vyvolá kontextovú ponuku (napríklad na domovskej obrazovke čistého Androidu) a umožní menenie hodnoty prvku, napríklad posuvník.
- Dvojšvih zhora nadol: posúva zoznam zhora nadol.
- Dvojšvih zdola nahor: posúva zoznam zdola nahor.
- Dvojšvih zprava doľava): v aplikáciách pozostávajúcich z viacerých obrazoviek (domovská obrazovka obsahuje viacero plôch, aplikácia zobrazujúca zoznam všetkých aplikácií pozostáva z viacerých obrazoviek a pod) prepína zameranie na nasledujúcu obrazovku.
- Dvojšvih zľava doprava): v aplikáciách pozostávajúcich z viacerých obrazoviek (domovská obrazovka obsahuje viacero plôch, aplikácia zobrazujúca zoznam všetkých aplikácií pozostáva z viacerých obrazoviek a pod.) prepína zameranie na predchádzajúcu obrazovku.
- Krátky 1 shift: Aktivuje režim posuvníka. Na posúvanie posuvníka následne použite gestá švih doprava a doľava.
- 1-švih dolu a nahor: Umožní vyhľadať zadaný text na obrazovke. Po vykonaní gesta sa otvorí editačné pole, do ktorého môžete zadať reťazec. Po potvrdení Corvus zadaný reťazec na obrazovke vyhľadá. Vyhľadávanie prebieha len na viditeľnej časti obrazovky, preto ak sa reťazec nedarí nájsť, skuste okno rolovať. Gesto funguje len od Androidu 13 pri aktívnych rozšírených gestách. Na starších zariadeniach je možné funkciu vyvolať z kontextovej ponuky, alebo môžete definovať vlastné gesto.
- 1-dvojšvih dolu: Hľadá nasledujúci výskyt reťazca, ktorý Corvus hľadal s použitím funkcie hľadať. Ak reťazec ešte nebol zadaný, objaví sa editačné pole na jeho vloženie. Hľadanie funguje rovnako ako sme popísali vyššie. Gesto funguje len od Androidu 13 pri aktívnych rozšírených gestách. Na starších zariadeniach je možné funkciu vyvolať z kontextovej ponuky, alebo môžete definovať vlastné gesto.
- 1-dvojšvih hore: Hľadá predchádzajúci výskyt reťazca, ktorý Corvus hľadal s použitím funkcie hľadať. Ak reťazec ešte nebol zadaný, objaví sa editačné pole na jeho vloženie. Hľadanie funguje rovnako ako sme popísali vyššie. Gesto funguje len od Androidu 13 pri aktivovaných rozšírených gestách. Na starších zariadeniach je možné funkciu vyvolať z kontextovej ponuky, alebo môžete definovať vlastné gesto.
- Poklepanie troma prstami: zobrazí akcie prístupnosti priradené k aktuálnemu prvku a tiež vlastné definované akcie. Nie všetky prvky majú priradené akcie prístupnosti, môžete sa s nimi však

stretnúť napríklad v nastaveniach Androidu pri určovaní poradia jazykov a tiež napríklad v aplikácii FairEmail. Staršie verzie operačného systému Android akcie nepodporujú. Zobrazujú sa tu aj vlastné akcie. Ide o makrá, ktoré je možné spúšťať priamo v aplikáciách a tiež makrá vytvorené pomocou funkcie automatických kliknutí. Makrám a vlastným akciám sú venované samostatné kapitoly.

- 1-poklepanie: Obsah aktuálneho prvku zobrazí v neprepisovateľnom editačnom poli. Funkcia je užitočná, ak si chcete obsah prvku skopírovať do schránky a ďalej s ním pracovať. Gesto je dostupné od Androidu 13 pri zapnutých rozšírených gestách.
- 2-švih doľava a doprava: Zobrazí hlavnú obrazovku Corvus a to aj v prípade, že Corvus nie je predvolená domovská obrazovka.
- 2-poklepanie troma prstami: Zobrazí zoznam naposledy vyslovených fráz, rovnako ako v prostredí Corvusu. Gesto je dostupné od Androidu 13 pri aktívnych rozšírených gestách.
- 2-dvojšvih dolu: Zobrazí panel rýchlych nastavení.

### *Poznámky:*

Nastavenia citlivosti švihu nemajú vplyv na švihanie mimo Corvusu, preto ak v Corvuse dávate prednosť krátkym švihom, berte tento fakt do úvahy.

Nie všetky funkcie majú definované gestá. Vyššie uvádzame predvolené gestá. Pokiaľ si chcete definovať vlastné gestá a skratky, pozrite kapitolu o gestách v čítači obrazovky.

## **7.12 Ovládanie s použitím braillu**

Ak používate Corvus čítač na zariadeniach s Androidom 13 a novším, môžete čítač obrazovky ovládať pomocou brailovej klávesnice. Je to podobné, ako keby ste používali klávesnicu počítača. Písaním znakov na braillovej klávesnici môžete napríklad prechádzať po objektoch a aktivovať ich. Takisto môžete z braillovej klávesnice spúšťať aplikácie a vykonávať všetky funkcie čítača obrazovky.

Ak ste doteraz brailovú klávesnicu nepoužívali na písanie v editačných poliach, odporúčame vám oboznámiť sa s jej fungovaní v Corvus prostredí. Kalibrácia a nastavenie klávesnice v čítači obrazovky sa riadi nastavením v menu Nastavenia, klávesnica, konfigurovať písanie braillom.

## **7.12.1 Úvodné poznámky**

Aby bolo možné ovládať Corvus čítač pomocou braillovej klávesnice, je potrebné skontrolovať tieto nastavenia:

- Nastavenia, gestá, gestá v čítači obrazovky, Rozšírené gestá: Toto nastavenie musí byť zapnuté, aby bolo možné spracovať povely z brailovej klávesnice v prostredí Android aplikácií.
- Nastavenia, čítač obrazovky, povoliť ovládanie s použitím braillu: Toto nastavenie musí byť aktívne, aby sa v Android prostredí aktivovala brailova klávesnica po naklonení zariadenia do príslušnej polohy.
- Je tiež možné tieto nastavenia zapnúť len v určitých aplikáciách (nastavenia, čítač obrazovky, nastavenia čítača v aplikáciách).

## **7.12.2 Použitie braillovej klávesnice**

Predpokladáme, že máte zapnuté nastavenia spomenuté vyššie a rovnako používate brailovú klávesnicu v editačných poliach.

V prostredí Android aplikácie nakloňte telefón do požadovanej polohy. Položte ho vodorovne, pokiaľ používate písanie na stole, alebo ho nakloňte na hranu, ak používate písanie v rukách. Corvus upozorní, že došlo k aktivácii braillovej klávesnice.

## **7.12.3 Skratky na braillovej klávesnici**

Predvolene sú na brailovej klávesnici dostupné nasledujúce skratky:

- Bod 1 z dlane: Nasledujúci objekt (rovnako ako gesto švih dole).
- Bod 1 do dlane: Predchádzajúci objekt (rovnako ako gesto švih hore).
- Bod 2 do dlane: Predchádzajúci klikateľný prvok na obrazovke.
- Bod 2 z dlane: Nasledujúci klikateľný prvok na obrazovke.
- Bod 3 do dlane: Roluj nahor (rovnako ako dvojšvih hore).
- Bod 3 z dlane: Roluj nadol (rovnako ako dvojšvih dole).
- Body 1 a 3 do dlane: Skočiť pred veľký objekt (rovnako ako gesto hore a doľava).
- Body 1 a 3 z dlane: Skočiť za veľký objekt (rovnako ako gesto dole a doprava).
- Body 4 a 6 do dlane: Kliknutie na objekt (rovnako ako poklepanie).
- Body 4 a 6 z dlane: Tlačidlo späť (rovnako ako 1-shift švih doľava, prípadne tlačidlo späť v spodnej časti obrazovky).
- Body 4 a 5 do dlane: Domov (rovnako ako podržanie 2 shift, prípadne gesto 1-doľava a doprava alebo stlačenie tlačidla domov v spodnej časti obrazovky).
- Body 5 a 6 do dlane: Prehľad (rovnako ako tlačidlo nedávne v spodnej časti obrazovky).
- Body 4, 5, 6 do dlane: Panel upozornení.
- Body 4, 5, 6 z dlane: Panel rýchlych nastavení.
- m do dlane: kontextová ponuka.
- m z dlane: akcie prístupnosti.
- s do dlane: plynulé čítanie.
- b: Nasledujúce tlačidlo.
- C: Nasledujúce začiarkávacie políčko.
- e: Nasledujúce editačné pole.
- s: Nasledujúci posuvník.
- H do dlane: Zapne a vypne nápovedu.
- B25 do dlane: zvýši hlasitosť reči
- B25 z dlane: zníži hlasitosť reči
- B36 do dlane: zvýši hlasitosť médií
- B36 z dlane: zníži hlasitosť médií
- B2356 do dlane: súčasne zvýši hlasitosť reči a médií
- B2356 z dlane: súčasne zníži hlasitosť reči a médií\n

## **7.12.4 Skratky na brailovej klávesnici vo webovom zobrazení**

Vo webovom zobrazení je okrem vyššie spomenutých skratiek možné použiť aj nasledujúce skratky:

- f: Nasledujúci prvok formulára.
- h: Nasledujúci nadpis.
- Čísla 1 až 6: Nasledujúci nadpis úrovne 1 až 6.
- k: Nasledujúci odkaz.
- l: Nasledujúci zoznam.
- t: Nasledujúca tabuľka.

## *Poznámky*

- Ak chcete prejsť na predchádzajúci objekt, napíšte veľké písmeno. Napríklad, na predchádzajúce editačné pole prejdete tak, že napíšete bod 6 nasledovaný písmenom e.
- Na nadpisy konkrétnej úrovne prejdite napísaním požadovaného čísla aj s číselným znakom. Napríklad na nasledujúci nadpis úrovne 3 prejdete tak, že napíšete číselný znak (body 3, 4, 5, 6) a napísaním písmena c. Upozorňujeme, že číselný znak ostáva aktívny naďalej až do použitia znaku, ktorý nie je číslom. Číselný znak môžete vypnúť bodmi 5, 6.
- Na predchádzajúci nadpis úrovne prejdete tak, že namiesto číselného znaku napíšete body 4, 5 a následne vložíte písmeno a, b, až f. Napríklad na predchádzajúci nadpis druhej úrovne prejdete tak, že napíšete body 4, 5 a následne písmeno b.
- Pri prechode po objektoch v prostredí Android aplikácií je potrebné rolovať. Vo webovom zobrazení roluje systém automaticky.

## **7.12.5 Používanie modifikátorov Ctrl, alt a ďalších**

Pokiaľ používate Android aplikácie, ktoré podporujú používanie modifikátorov, môžete z brailovej klávesnice Corvus emulovať klávesy alt, ctrl, shift a meta. Na stlačenie modifikátoru vždy pridržte tretí bod a druhou rukou vykonajte príslušné gesto. Platí, že prvé stlačenie použije modifikátor na najbližší znak, druhé zamkne kláves (ostane stlačený až do odomknutia) a tretie gesto kláves uvoľní. Modifikátory je možné použiť v editačných poliach vyvolaných v Android aplikáciách. Dostupné sú tieto modifikátory:

- Pridržaný bod 3 + bod 4 z dlane: Ctrl
- Pridržaný bod 3 + bod 5 z dlane: Alt
- Pridržaný bod 3 + bod 5 do dlane: Meta
- Pridržaný bod 3 + bod 6 z dlane: Shift

Niekoľko príkladov:

• Ctrl+a zapíšte tak, že najprv vykonajte gesto pridržaný bod 3 + bod 4 z dlane. Následne napíšte písmeno a.

• Ak chcete vykonať kombináciu ctrl+a a následne ctrl+c, môžete zamknúť ctrl tak, že za sebou stlačíte pridržaný bod 3 + bod 4 z dlane. Následne napíšte písmená a, c. Potom opakovaným stlačením pridržaného bodu 3 a bodu 4 z dlane ctrl uvoľníte.

## **7.12.6 Definovanie vlastných skratiek**

Okrem vyššie spomenutých skratiek je možné definovať si aj ďalšie skratky na ostatné funkcie čítača resp. upraviť aktuálne definované skratky. Skratky môžete upravovať rovnako ako gestá.

- V dialógu s definovaním gesta v časti gesto zvoľte položku znak.
- Následne zadajte znak, ktorý chcete na brailovej klávesnici používať.

# **8. Ovládanie pomocou externej klávesnice**

Pokiaľ máte k dispozícii externú klávesnicu pripojenú cez USB alebo Bluetooth, niektoré funkcie Corvus prostredia a čítača obrazovky môžete ovládať priamo z externej klávesnice.

Aby správne fungovalo písanie na externej klávesnici v editačných poliach, je potrebné v Android nastaveniach v časti jazyk a vstup skontrolovať sekciu fyzická klávesnica. Nastavenie Zobraziť klávesnicu na obrazovke musí byť zapnuté. Z pripojenej externej klávesnice sú dostupné nasledujúce funkcie:

- ESC: Funguje ako tlačidlo späť. Dlhé stlačenie otvorí domovskú obrazovku.
- Enter: Potvrdí zameranú položku, alebo potvrdí zadaný text v editačnom poli. Ak chcete pri písaní vložiť nový riadok, stlačte skratku Shift+Enter.
- Home: presunie fokus na objekt pred veľkým objektom, v ktorom sa fokus práve nachádza. Užitočné napríklad v Chrome, v obchode play, ale aj v mnohých iných aplikáciách.
- End: presunie fokus na objekt za veľkým objektom, v ktorom sa fokus práve nachádza. Užitočné napríklad v Chrome, v obchode play, ale aj v mnohých iných aplikáciách.
- Alt+B: Prejde na nasledujúce tlačidlo.
- Alt+E: Prejde na nasledujúce editačné pole.
- Page up a Page down: Prepína medzi dostupnými preferovanými objektmi. Na pohyb po prvkoch podľa preferovaného objektu použite šípky vpravo a vľavo.

Externú klávesnicu je možné použiť aj pri prezeraní webových stránok. Tu fungujú nasledujúce skratky rýchlej navigácie:

- alt+h: Nasledujúci nadpis
- Alt+Shift+H: Predchádzajúci nadpis
- Alt+F: Nasledujúci formulárový prvok (editačné pole, tlačidlo, začiarkávacie pole, prepínač, zoznamový rámik a podobne)
- Alt+Shift+F: predchádzajúci formulárový prvok (editačné pole, tlačidlo, začiarkávacie pole, prepínač, zoznamový rámik a podobne)
- Alt+T: Nasledujúca tabuľka
- Alt+Shift+T: Predchádzajúca tabuľka
- Alt+L: Nasledujúci zoznam
- Alt+Shift+L: Predchádzajúci zoznam
- Alt+K: Nasledujúci odkaz
- Alt+Shift+K: Predchádzajúci odkaz

# **9. Záver**

Záverom nám dovoľte vyjadriť našu nádej, že s používaním programu Corvus ste spokojný. Veríme, že k tomu vám napomohla i táto príručka. Sme pripravení zodpovedať akékoľvek vaše otázky a budeme radi, ak nám poskytnete spätnú väzbu k používaniu programu Corvus – Accessible Kit for Android.

Ďalšie informácie získate na: [www.corvuskit.sk,](http://www.corvuskit.sk/) aleb[o www.hovoriacemobily.sk.](http://www.hovoriacemobily.sk/)